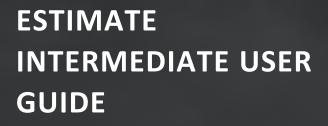

# PROJECT COST MANAGEMENT

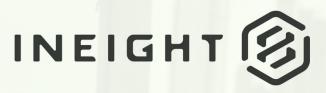

Information in this document is subject to change without notice. Companies, names and data used in examples are fictitious.

Copyright ©2023 by InEight. All rights reserved. No part of this document may be reproduced or transmitted in any form or by any means, electronic or mechanical, for any purpose, without the express permission of InEight.

Microsoft Windows, Internet Explorer and Microsoft Excel are registered trademarks of Microsoft Corporation.

Although InEight Estimate Intermediate has undergone extensive testing, InEight makes no warranty or representation, either express or implied, with respect to this software or documentation, its quality, performance, merchantability, or fitness for purpose. As a result, this software and documentation are licensed "as is", and you, the licensee are assuming the entire risk as to its quality and performance. In no event will InEight be liable for direct, indirect, special, incidental or consequential damages arising out of the use or inability to use the software or documentation.

Release 23.8 Last Updated: 27 September 2023

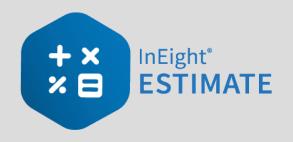

# CONTENTS

| Course Description<br>Course Objectives<br>How to Use this Manual<br>Lessons<br>Lesson Format<br>Call-Outs | 13<br>13 |
|----------------------------------------------------------------------------------------------------|----------|
| LESSON 8 – QUOTE MANAGEMENT                                                                                | 17       |
| 8.1 Quote Management Overview                                                                              |          |
| 8.1.1 Quote Management Workflow                                                                            |          |
| 8.1.2 Quotes and Quote Groups                                                                              |          |
| 8.1.2.1 Resource Level Quote Groups                                                                        |          |
| 8.1.2.2 CBS Level Quote Groups                                                                             |          |
| 8.2 Requests for Quote                                                                                     |          |
| 8.2.1 Request for Quote (RFQ) Register Overview                                                            |          |
| 8.2.2 Request for Quote (RFQ) Record                                                                       |          |
| 8.2.3 Create an RFQ                                                                                        |          |
| 8.2.3.1 Line Items                                                                                         |          |
| 8.2.3.2 Terms & Conditions                                                                                 |          |
| 8.2.3.3 Vendor Companies                                                                                   |          |
| 8.2.4 Attachments                                                                                          |          |
| 8.2.5 Setup                                                                                                |          |
| 8.2.6 Publish an RFQ                                                                                       |          |
| Step by Step – Create and Publish an RFQ                                                                   | 28       |
| 8.2.7 RFQ Email Draft                                                                                      |          |
| 8.3 Quotes                                                                                                 | 34       |

| 8.3.1 Sample Received Quote Scope Sheet                          | 35 |
|------------------------------------------------------------------|----|
| 8.3.2 Quote Register Overview                                    | 36 |
| 8.3.3 Quote Record Overview                                      | 37 |
| 8.3.4 Header Block                                               | 38 |
| 8.3.4.1 Quote records                                            | 38 |
| 8.3.5 Price Block                                                | 39 |
| 8.3.6 Quote Record Tabs                                          | 39 |
| 8.3.6.2 Resources & Cost Items                                   | 39 |
| Cost item tags and user defined fields                           | 40 |
| 8.3.7 Data Blocks                                                | 41 |
| 8.3.8 Data Block Tabs                                            | 44 |
| 8.3.8.3 Special Terms & Conditions                               | 44 |
| 8.3.8.4 Qualifications                                           | 44 |
| 8.3.8.5 Packages                                                 | 45 |
| 8.3.8.6 Taxes                                                    | 46 |
| 8.3.8.7 Seller's Profile                                         | 46 |
| 8.3.8.8 Setup                                                    | 47 |
| 8.3.8.9 Minority                                                 |    |
| 8.3.9 Create a Quote from RFQ                                    | 49 |
| Step by Step – Create a Quote from RFQ                           |    |
| 8.3.10 Enter Quote Details                                       | 52 |
| Step by Step – Enter Quote Details                               | 52 |
| Step by Step – Create a Multi-packages Quote                     | 53 |
| 8.3.11 Use Unit Price or Extended Price on Quote Record Item     | 57 |
| 8.3.12 Duplicating an Existing Quote                             |    |
| Step by Step – Duplicate an existing Quote                       | 58 |
| Exercise 8.1 – Quote Management                                  | 60 |
| 8.4 Quote Comparison & Award                                     | 62 |
| 8.4.1 Quote Comparison & Award Overview                          | 62 |
| 8.4.2 Edit Mode                                                  | 63 |
| 8.4.3 Substitute Values                                          | 63 |
|                                                                  | 66 |
| 8.4.5 Export Quote Comparison and Award to Microsoft Excel       | 68 |
| 8.4.6 Additional Quote Comparison and Award functions            | 69 |
| 5                                                                | 70 |
| 8.4.8 Adding Notes to Quote Comparison & Award                   | 71 |
| Step by Step – Add the Notes section to Quote Comparison & Award |    |
| -                                                                | 72 |
| 8.4.9 All Quote Groups Layout                                    | 74 |

| 8.4.10 Compare and Award Quotes                                      | 75    |
|----------------------------------------------------------------------|-------|
| 8.4.10.1 Open Status                                                 | 77    |
| 8.4.10.2 Award Status                                                | 77    |
| 8.4.10.3 Review                                                      | . 78  |
| Step by Step – Compare and Award Quotes                              | 78    |
| 8.4.11 Package Entire Quote                                          | 81    |
| 8.4.12 Incomplete Quotes                                             | 82    |
| 8.5 Scope Items                                                      | . 83  |
| 8.5.1 Scope Item Setup                                               |       |
| 8.5.2 Scope Item Creation and Award                                  | 87    |
| Step by Step – Create and Award Scope Items                          | 87    |
| 8.6 Quote Item Adjustment                                            | . 97  |
| Step by Step – Quote Item Adjustment                                 | 97    |
| Lesson 8 Review                                                      | 101   |
| Lesson 8 Summary                                                     | 101   |
| LESSON 9 – REPORTING                                                 | 103   |
| 9.1 Reports Menu                                                     |       |
| 9.1.1 Non-Modal Report dialog box                                    |       |
| 9.1.2 Adjustable Reports                                             |       |
| Step by Step – Get to Know the Reports Menu                          |       |
| 9.1.3 Output Settings                                                |       |
| 9.1.3.1 Report Printing Options                                      |       |
| Print Preview                                                        |       |
| 9.1.3.2 Apply custom Layouts and Headers/Footers to register reports |       |
| 9.1.3.3 Report Layout Settings                                       |       |
| 9.1.3.4 Report Header/Footer Settings                                |       |
| Cover Sheet fields and Job folder tags                               |       |
| 9.1.3.5 Report Detail Settings                                       |       |
| 9.1.3.6 Save Output Settings                                         |       |
| Step by Step – Configure Report Output Settings (Report 1)           | 118   |
| Step by Step – Configure Report Output Settings (Report 2)           | 123   |
| 9.1.4 Helpful Reports                                                | . 128 |
| 9.1.4.7 PBS Summary                                                  | 128   |
| 9.1.5 Standard Proposal                                              | 129   |
| 9.1.6 CBS Details                                                    | . 130 |
| 9.1.7 Audit                                                          | . 131 |
| Exercise 9.1 – Run a System Report                                   | . 132 |
| 9.2 Register Reports                                                 | 134   |
| Step by Step – Create a Register Report                              | . 135 |

| 9.2.1 Register Report Output Settings                 |     |
|-------------------------------------------------------|-----|
| 9.2.1.1 Page Setup                                    |     |
| 9.2.1.2 Exporting to Document                         |     |
| Exercise 9.2 – Create a Custom Register Report        |     |
| Lesson 9 Review                                       |     |
| Lesson 9 Summary                                      | 141 |
| LESSON 10 – DATA REPRODUCTION                         |     |
| 10.1 Copy an Existing Job                             | 145 |
| Step by Step – Copy an Existing Job                   | 145 |
| 10.2 Templates                                        |     |
| Step by Step – Create a Template                      |     |
| 10.2.1 Archive and Restore Templates                  |     |
| Step by Step – Archive and Restore a Template         |     |
| 10.3 Bid Wizard                                       |     |
| Step by Step – Use the Bid Wizard                     |     |
| 10.3.1 Bid Wizard Updates                             |     |
| 10.4 Copy Estimate Data Using Edit Commands           |     |
| Step by Step – Copy Estimate Data Using Edit Commands |     |
| 10.5 CBS Bid Wizard                                   |     |
| Step by Step – Use the CBS Bid Wizard                 |     |
| 10.6 Snapshots                                        |     |
| 10.6.1 Snapshot Register                              |     |
| Step by Step – Snapshot Register                      |     |
| 10.6.2 Creating a New Job Snapshot                    |     |
| Step by Step – Create a New Job Snapshot              | 170 |
| 10.6.3 Editing a Job Snapshot                         |     |
| Step by Step – Edit a Job Snapshot                    |     |
| 10.6.4 Deleting a Job Snapshot                        | 174 |
| Step by Step – Delete a Job Snapshot                  |     |
| 10.6.5 Loading a Job Snapshot                         |     |
| Step by Step – Load a Job Snapshot                    |     |
| Exercise 10.1 – Data Reproduction                     |     |
| Lesson 10 Review                                      |     |
| Lesson 10 Summary                                     |     |
| LESSON 11 – EXCEL INTEGRATION                         |     |
| 11.1 Linking to Excel                                 |     |
| 11.1.1 InEight Estimate Workbook                      |     |
|                                                       |     |

| 11.1.2 Linking to and from Excel                                  |     |
|-------------------------------------------------------------------|-----|
| Step by Step – Link Estimate to Excel                             | 186 |
| 11.1.3 Update Links                                               | 189 |
| 11.2 Built-In Spreadsheet                                         | 190 |
| Step by Step – Built-In Spreadsheet                               |     |
| 11.3 Currency in Job Tracking Excel Import                        |     |
| Lesson 11 Review                                                  |     |
| Lesson 11 Summary                                                 |     |
| LESSON 12 – SCHEDULE INTEGRATION                                  | 195 |
| 12.1 Primavera                                                    | 197 |
| 12.1.1 Scheduling Options                                         |     |
| 12.1.1.1 Job Properties Schedule Tab                              |     |
| Step by Step – Login Options Tab                                  |     |
| 12.1.1.2 Mapping Options Tab                                      |     |
| 12.1.1.3 Resources Tab                                            |     |
| 12.1.1.4 Overview - Resources Tab                                 | 201 |
| 12.1.1.5 Expense Costs Tab                                        | 201 |
| 12.1.2 Schedule Cost Items                                        | 202 |
| Step by Step – Schedule a Cost Item in InEight Estimate           | 202 |
| Step by Step – Schedule a Group of Cost Items in InEight Estimate | 203 |
| 12.1.2.6 Roll Up Schedule                                         | 205 |
| Step by Step – Roll Up Schedule                                   | 205 |
| 12.1.3 Update Primavera from InEight Estimate                     | 205 |
| Step by Step – Update Primavera from InEight Estimate             | 207 |
| 12.1.4 Update InEight Estimate from Primavera                     |     |
| Step by Step – Update InEight Estimate from Primavera             |     |
| 12.1.5 Manage Changes Between Estimate and Schedule               |     |
| 12.1.5.7 Plug Days                                                |     |
| Step by Step – Schedule Plug Days                                 |     |
| 12.1.5.8 Update Primavera with InEight Estimate Changes           |     |
| Step by Step – Update Primavera with InEight Estimate Changes     |     |
| Exercise 12.1 – Manage Changes Between Estimate and Primavera     |     |
| 12.2 Microsoft Project                                            |     |
| 12.2.1 Set Up Scheduling Options                                  |     |
| 12.2.1.1 Job Properties Schedule Tab                              |     |
| 12.2.2 Schedule Cost Items                                        |     |
| Step by Step – Schedule a Cost Item in InEight Estimate           |     |
| Step by Step – Schedule a Group of Cost Items in InEight Estimate |     |
| 12.2.2.2 Roll Up Schedule                                         | 228 |

| Step by Step – Roll Up Schedule                                 | 228    |
|-----------------------------------------------------------------|--------|
| 12.2.3 Update Microsoft Project from InEight Estimate           |        |
| Step by Step – Update MS Project from InEight Estimate          |        |
| 12.2.4 Update InEight Estimate from Microsoft Project           |        |
| Step by Step – Update InEight Estimate from MS Project          |        |
| 12.2.5 Export Copy of MS Project File                           |        |
| 12.2.6 Manage Changes Between Estimate and Schedule             |        |
| 12.2.6.3 Plug Days                                              | 233    |
| Step by Step – Schedule Plug Days                               | 234    |
| 12.2.6.4 Update Microsoft Project with InEight Estimate Changes | 234    |
| Step by Step – Update MS Project with InEight Estimate Changes  |        |
| Lesson 12 Review                                                |        |
| Lesson 12 Summary                                               | 237    |
|                                                                 |        |
| LESSON 13 – CASH FLOW                                           |        |
| 13.1 Cash Flow                                                  |        |
| 13.2 Cash Flow Options                                          |        |
| 13.2.0.1 Cash Flow Options Set Up                               |        |
| Step by Step – Cash Flow Options Setup                          |        |
| 13.3 Cash Flow Display Settings                                 |        |
| 13.3.1                                                          |        |
| 13.3.2 Cost Items and Cost Categories                           |        |
| 13.3.2.1 Cash Flow Display Set Up                               |        |
| Step by Step – Cash Flow Display Settings Set Up                |        |
| 13.3.3 Resource Utilization                                     |        |
| 13.3.3.2 Resource Utilization Display Set Up                    |        |
| Step by Step – Resource Utilization Display Setup               |        |
| Lesson 13 Review                                                |        |
| Lesson 13 Summary                                               | 254    |
| LESSON 14 – INEIGHT ESTIMATE CALCULATORS                        | 255    |
| 14.1 Haul Calculator                                            |        |
| Step by Step – Haul Calculator - Calculate Quantity of Trucks   |        |
| Step by Step – Haul Calculator - Calculate Total Duration       |        |
| 14.2 Trench Calculator                                          |        |
| 14.2.1 Trench Calculator - Trench Tab                           |        |
| Step by Step – Trench Calculator - Trench                       |        |
| 14.2.2 Trench Calculator - Pipe Tab                             |        |
| Step by Step – Trench Calculator - Pipe                         |        |
|                                                                 | ······ |

| 14.2.3 Trench Calculator - Beddings Tab     |     |
|---------------------------------------------|-----|
| Step by Step – Trench Calculator - Beddings |     |
| Exercise 14.1 – Trench Calculator           |     |
| 14.3 In-Field Calculator                    | 271 |
| Step by Step – In-Field Calculator          |     |
| Lesson 14 Review                            |     |
| Lesson 14 Summary                           |     |

# **STEP-BY-STEP PROCEDURES**

| Step by Step – Create and Publish an RFQ                              | 28    |
|-----------------------------------------------------------------------|-------|
| Step by Step – Create a Quote from RFQ                                | . 49  |
| Step by Step – Enter Quote Details                                    | . 52  |
| Step by Step – Create a Multi-packages Quote                          | 53    |
| Step by Step – Duplicate an existing Quote                            | 58    |
| Step by Step – Add the Notes section to Quote Comparison & Award form | . 72  |
| Step by Step – Compare and Award Quotes                               | . 78  |
| Step by Step – Create and Award Scope Items                           | . 87  |
| Step by Step – Quote Item Adjustment                                  | . 97  |
| Step by Step – Get to Know the Reports Menu                           | .105  |
| Step by Step – Configure Report Output Settings (Report 1)            | .118  |
| Step by Step – Configure Report Output Settings (Report 2)            | 123   |
| Step by Step – Create a Register Report                               | .135  |
| Step by Step – Copy an Existing Job                                   | 145   |
| Step by Step – Create a Template                                      | .147  |
| Step by Step – Archive and Restore a Template                         | 151   |
| Step by Step – Use the Bid Wizard                                     | .152  |
| Step by Step – Copy Estimate Data Using Edit Commands                 | .161  |
| Step by Step – Use the CBS Bid Wizard                                 | .165  |
| Step by Step – Snapshot Register                                      | .168  |
| Step by Step – Create a New Job Snapshot                              | .170  |
| Step by Step – Edit a Job Snapshot                                    | 173   |
| Step by Step – Delete a Job Snapshot                                  | .174  |
| Step by Step – Load a Job Snapshot                                    | 175   |
| Step by Step – Link Estimate to Excel                                 | .186  |
| Step by Step – Built-In Spreadsheet                                   | 190   |
| Step by Step – Login Options Tab                                      | . 198 |
| Step by Step – Schedule a Cost Item in InEight Estimate               | .202  |

| Step by Step – Schedule a Group of Cost Items in InEight Estimate |     |
|-------------------------------------------------------------------|-----|
| Step by Step – Roll Up Schedule                                   |     |
| Step by Step – Update Primavera from InEight Estimate             | 207 |
| Step by Step – Update InEight Estimate from Primavera             | 214 |
| Step by Step – Schedule Plug Days                                 | 217 |
| Step by Step – Update Primavera with InEight Estimate Changes     | 218 |
| Step by Step – Schedule a Cost Item in InEight Estimate           | 225 |
| Step by Step – Schedule a Group of Cost Items in InEight Estimate |     |
| Step by Step – Roll Up Schedule                                   |     |
| Step by Step – Update MS Project from InEight Estimate            | 229 |
| Step by Step – Update InEight Estimate from MS Project            | 231 |
| Step by Step – Schedule Plug Days                                 | 234 |
| Step by Step – Update MS Project with InEight Estimate Changes    | 234 |
| Step by Step – Cash Flow Options Setup                            | 243 |
| Step by Step – Cash Flow Display Settings Set Up                  |     |
| Step by Step – Resource Utilization Display Setup                 |     |
| Step by Step – Haul Calculator - Calculate Quantity of Trucks     |     |
| Step by Step – Haul Calculator - Calculate Total Duration         |     |
| Step by Step – Trench Calculator - Trench                         |     |
| Step by Step – Trench Calculator - Pipe                           |     |
| Step by Step – Trench Calculator - Beddings                       |     |
| Step by Step – In-Field Calculator                                |     |

# **EXERCISES**

| Exercise 8.1 – Quote Management                               | 60  |
|---------------------------------------------------------------|-----|
| Exercise 9.1 – Run a System Report                            |     |
| Exercise 9.2 – Create a Custom Register Report                |     |
| Exercise 10.1 – Data Reproduction                             | 177 |
| Exercise 12.1 – Manage Changes Between Estimate and Primavera |     |
| Exercise 14.1 – Trench Calculator                             |     |

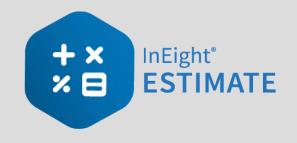

# **INTERMEDIATE INTRODUCTION**

# **Course Description**

This course covers the concepts and functionality you need to know in order to use the InEight Estimate software successfully. As a result, you will be able to build cost estimates and bid proposals with precision and efficiency.

# **Course Objectives**

As a result of this course, you will be able to use the InEight Estimate software to:

- Review and report on project information
- Integrate with MS Excel and scheduling software (MS Project or Oracle Primavera)
- Manage quotes and use additional time-saving tools

## How to Use this Manual

This training manual serves as the working guide during the *E101 Essentials of Project Modeling and Estimating* instructor-led course. The first seven lessons of this document follow a natural progression of putting an estimate together, from set up of a project to finalization of a bid. The remaining lessons cover additional functionality that will help you build and review your project estimate more effectively.

#### Lessons

The following lessons are covered in this course:

| Course Lessons |                              |
|----------------|------------------------------|
| Lesson         | Торіс                        |
| Lesson 8       | Quote Management             |
| Lesson 9       | Reporting                    |
| Lesson 10      | Data Reproduction            |
| Lesson 11      | Excel Integration            |
| Lesson 12      | Schedule Integration         |
| Lesson 13      | Cash Flow                    |
| Lesson 14      | InEight Estimate Calculators |
| Lesson 15      | Cost Item Assemblies         |

#### **Lesson Format**

This manual is designed to be a "hands on" learning guide. As such, each lesson is organized into sections:

| Section          | Description                                                                                                    |
|------------------|----------------------------------------------------------------------------------------------------|
| Objectives       | Specify what you will learn in each lesson.                                                                                                    |
| Topics           | Organize the subject matter, with explanations of key concepts and terms.                                                                                                    |
| Step by<br>Steps | Walk you through the "mechanics" of how to perform specific functions in the software. For each step by step, you will use the Training Job that comes pre-<br>loaded in the InEight Estimate Estimating software. |
| Exercises        | Allow you to practice and reinforce what you learn. For each exercise, you will use the Training Job that comes pre-loaded in the InEight Estimate Estimating software.                                            |
| Review           | Asks you questions to check what you have learned within each lesson.                                                                                                    |

## **Call-Outs**

Throughout the document, you will also find important call-out banners.

TIP Tips are for important notes and information you want to remember.

NOTE Notes are for critical information you need to know.

## **Ongoing Use**

This manual is also designed to be a comprehensive reference guide you can use outside of the classroom and revisit as needed. Each lesson is compartmentalized so that you can refer back to each lesson as needed.

This page intentionally left blank.

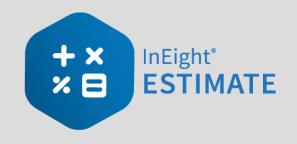

# **LESSON 8 – QUOTE MANAGEMENT**

#### Lesson Duration: 60 Minutes

#### **Lesson Objectives**

After completing this lesson, you will be able to:

- Create and publish RFQs
- Define quote pricing
- Compare and award quotes
- Create and analyze scope items

#### **Lesson Topics**

| 8.1 Quote Management Overview                   | 19 |
|-------------------------------------------------|----|
| 8.1.1 Quote Management Workflow                 | 19 |
| 8.1.2 Quotes and Quote Groups                   | 19 |
| 8.2 Requests for Quote                          | 21 |
| 8.2.1 Request for Quote (RFQ) Register Overview | 21 |
| 8.2.2 Request for Quote (RFQ) Record            | 22 |
| 8.2.3 Create an RFQ                             | 23 |
| 8.2.4 Attachments                               | 26 |
| 8.2.5 Setup                                     | 27 |
| 8.2.6 Publish an RFQ                            | 28 |
| 8.2.7 RFQ Email Draft                           | 33 |
| 8.3 Quotes                                      | 34 |
| 8.3.1 Sample Received Quote Scope Sheet         | 35 |
| 8.3.2 Quote Register Overview                   | 36 |

| 8.3.3 Quote Record Overview                                  | 37 |
|--------------------------------------------------------------|----|
| 8.3.4 Header Block                                           | 38 |
| 8.3.5 Price Block                                            | 39 |
| 8.3.6 Quote Record Tabs                                      | 39 |
| 8.3.7 Data Blocks                                            | 41 |
| 8.3.8 Data Block Tabs                                        | 44 |
| 8.3.9 Create a Quote from RFQ                                | 49 |
| 8.3.10 Enter Quote Details                                   | 52 |
| 8.3.11 Use Unit Price or Extended Price on Quote Record Item | 57 |
| 8.3.12 Duplicating an Existing Quote                         | 58 |
| Exercise 8.1 – Quote Management                              | 60 |
| 8.4 Quote Comparison & Award                                 | 62 |
| 8.4.1 Quote Comparison & Award Overview                      | 62 |
| 8.4.2 Edit Mode                                              | 63 |
| 8.4.3 Substitute Values                                      | 63 |
| 8.4.4 Display Ignored Quotes                                 | 66 |
| 8.4.5 Export Quote Comparison and Award to Microsoft Excel   | 68 |
| 8.4.6 Additional Quote Comparison and Award functions        | 69 |
| 8.4.7 Configure Totals                                       | 70 |
| 8.4.8 Adding Notes to Quote Comparison & Award               | 71 |
| 8.4.9 All Quote Groups Layout                                | 74 |
| 8.4.10 Compare and Award Quotes                              | 75 |
| 8.4.11 Package Entire Quote                                  | 81 |
| 8.4.12 Incomplete Quotes                                     | 82 |
| 8.5 Scope Items                                              | 83 |
| 8.5.1 Scope Item Setup                                       | 86 |
| 8.5.2 Scope Item Creation and Award                          | 87 |
| 8.6 Quote Item Adjustment                                    | 97 |
| Lesson 8 Review                                              | 01 |
| Lesson 8 Summary                                             | 01 |

# 8.1 QUOTE MANAGEMENT OVERVIEW

#### 8.1.1 Quote Management Workflow

When you make the decision to send out RFQs (Requests for Quote), as the estimator you will outline the specifications for the request, select the vendors you wish to contact, and issue the request for quotes.

When you receive quotes back from vendors, you can enter their pricing into InEight Estimate, where you can compare them, award them, and update your CBS costs in one fluid process without the need to re-enter data in multiple locations. InEight Estimate lets you enter multiple vendor quotes to enable price comparison.

#### TIP

Awarding a quote in InEight Estimate does not mean the vendor is awarded the contract, but rather that their price is selected as the carrying cost in the bid.

InEight Estimate provides a built-in workflow for managing your quotes, consisting of three steps:

- 1. Creating and publishing Requests for Quote (RFQs)
- 2. Updating quotes with vendor/subcontractor pricing
- 3. Comparing and awarding quotes

InEight Estimate has a separate form to manage each step:

- 1. Request for Quote (RFQ) Register
- 2. Quote Register
- 3. Quote Comparison & Award

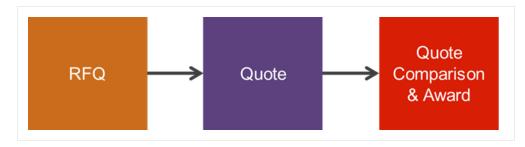

#### 8.1.2 Quotes and Quote Groups

Typically, an estimate contains two types of quotes:

- 1. Quotes for resources (materials, equipment) purchased or rented from suppliers.
- 2. Quotes for subcontracted work.

In InEight Estimate, quotes from suppliers are managed at the resource level. In other words, you can use material resources to represent the items purchased from the supplier.

For the cost items in your project that you plan to subcontract, you can manage quotes at the cost item level, using the cost items themselves as the descriptions on the quote request.

You can use Quote Groups to group together multiple resources or cost items that will be sent in an RFQ package. Using quote group tags can save a great deal of time generating packages of items to request quotes for.

#### 8.1.2.1 Resource Level Quote Groups

Resource Rate Register 🛛 🔘

When sending out quotes, you may want to organize your resources into groups based on the type of material, such as pipe, aggregate, or concrete. When creating Requests for Quote, you will be able to select your pre-defined quote group and it will bring all the related resources along with it. You can assign quote groups using a pre-defined tag called a Quote Group in the Resource Rate Register.

Below is an example of resources with a quote group assigned:

| esourc     | e kate     | e kegister   | 0           |                   |                |              |                   |                           |        |             |            |
|------------|------------|--------------|-------------|-------------------|----------------|--------------|-------------------|---------------------------|--------|-------------|------------|
| All La     | abor       | Construction | Equipment   | Rented Constructi | on Equipment   | Installed M  | aterial           | Installed Equipment       | Suppli | ies         | Unique     |
| rag colu   | mns hei    | re to group  |             |                   |                |              |                   |                           |        |             |            |
| Res<br>Cod | ource<br>e | <u>=</u>     | Description |                   | Quote<br>Group |              | Resour<br>Descrip |                           |        | Unit<br>Mea | of<br>sure |
| + 1        | IECT       |              | Cooling Tow | ers               | Process Equipm | nent Install | Standa            | ard Installed Equipment F | Rate   | Each        | n i        |
| + 1        | IEFC       |              | Feeder Con  | trols             | Landscaping W  | /ork         | Standa            | ard Installed Equipment F | Rate   | Each        | n          |
| + 1        | IEHS       |              | Heating Sys | tem               | Process Equipm | nent Install | Standa            | ard Installed Equipment F | Rate   | Each        | n          |
| + 1        | IEPHP      |              | Pump High P | ressure           | Commercial Wo  | ork          | Standa            | ard Installed Equipment F | Rate   | Each        | n          |
| + 1        | IERMT      |              | Raw Materia | al Tank           | Concrete Mate  | rials        | Standa            | ard Installed Equipment F | Rate   | Each        | h          |
| + 1        | IERS       |              | Recovery S  | ystem             | Process Materi | als          | Standa            | ard Installed Equipment F | Rate   | Each        | n          |
| + 1        | IEST       |              | Separator T | ank               | Process Materi | als          | Standa            | ard Installed Equipment F | Rate   | Each        | n          |

#### 8.1.2.2 CBS Level Quote Groups

For your subcontracted items, you can assign quote groups at the cost item level to group together subcontractor work, such as Commercial Work or Landscaping Work. These labels are assigned using a pre-defined tag called Quote Group in the Cost Breakdown Structure register.

| CBS<br>Position Code | Description                           | Forecast<br>(T/O)<br>Quantity | Unit of<br>Measure | Quote Group 🛛 🝸           |
|----------------------|---------------------------------------|-------------------------------|--------------------|---------------------------|
| <b>1</b> 3           | Paint Existing Steel Bridge Structure | 1.00                          | Lump Sum           | Structural Painting       |
| <b>14</b>            | Process Equipment                     | 1.00                          | Each               | Process Equipment Install |
| <b>17</b>            | Toll Booth                            | 1.00                          | Each               | Commercial Work           |
| + 18                 | Guardrail Type 2                      | 1,000.00                      | Linear Feet        | Guardrail Work            |
| + 19                 | Guardrail Type 3A                     | 200.00                        | Linear Feet        | Guardrail Work            |
| + 20                 | Type 4 Signs                          | 1,000.00                      | Square Feet        | Sign Work                 |

# 8.2 REQUESTS FOR QUOTE

Requests for Quote (RFQs) are invitations to sellers that include a requested list of items or services/pricing and terms. When you create an RFQ in InEight Estimate, you are able to indicate the line items you want to include in the quote, and the vendor(s) to whom you want to send it.

## 8.2.1 Request for Quote (RFQ) Register Overview

To access the Request for Quote (RFQ) Register, from the InEight Estimate landing page, select the Quote tab, then click on Request for Quote (RFQ).

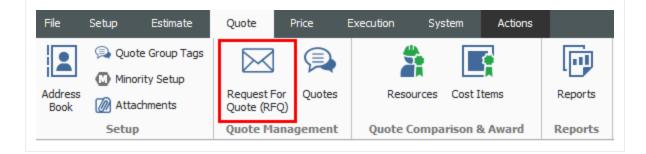

• The RFQ register lists all of the RFQs you've created, with a Description, a Status, and a Response Deadline Date

| Co  | st Breakdown Struc     | ture (CBS) | Register                  | Resource Rate Reg         | ster Re           | equest for Quote    | (RFQ) Register 🛛         |       |       |       |       |
|-----|------------------------|------------|---------------------------|---------------------------|-------------------|---------------------|--------------------------|-------|-------|-------|-------|
| )ra | g columns here to grou | IP         |                           |                           |                   |                     |                          |       |       |       |       |
|     | Description 🛓          | Status     | Response<br>Deadline Date | Response<br>Deadline Time | Published<br>Date | RFQ<br>Instructions | Buyer's<br>Special Terms | Tag 1 | Tag 2 | Tag 3 | Notes |
|     | Guardrail Items        | New        | 1/3/2020                  | 11:00 AM                  |                   | D                   | D                        |       |       |       | D     |
| ÷   |                        |            |                           |                           |                   | D                   | D                        |       |       |       |       |

# 8.2.2 Request for Quote (RFQ) Record

You can double click on the row header, or right-click on any request for quote in the Request for Quote Register and choose **Open** to access an existing Request for Quote (RFQ) Record.

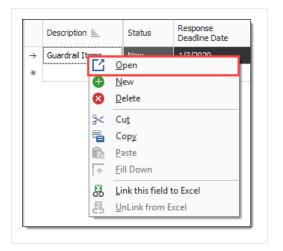

#### **Overview – Request for Quote (RFQ) Record**

|   | Name                            | Definition                                                                                                    |
|---|---------------------------------|----------------------------------------------------------------------------------------------------|
| 1 | RFQ<br>Description              | Each record contains a Description, Deadline Date and Deadline Time fields to identify the RFQ and indicate when a response is due.              |
| 2 | RFQ Tabs                        | The record is organized into tabs where you can define the items for the quote, terms & conditions, and the seller companies to receive the RFQ. |
| 3 | Status and<br>Published<br>Data | The Status and Published Date let you know if it is new or published (sent out), and when it was published.                                      |

| Des | cription               |        |                |                  |               |          | Status                       |
|-----|------------------------|--------|----------------|------------------|---------------|----------|------------------------------|
| Gu  | ardrail Items          |        |                |                  |               |          | New     Published Date       |
|     | ponse Deadline Date:   |        |                | e Deadline Tim   |               |          |                              |
| _   | columns here to group  |        |                |                  |               |          | Saved views: Standard View 🛩 |
|     | CBS<br>Position Code = | RFQ ID | Quote Group -  | Optional<br>Code | Description   | Quantity |                              |
| ÷   |                        | 6.1    | Guardrail Work | 1500 0100        | Guardrail Typ | 1,000.00 |                              |
|     | 6.2                    | 6.2    | Guardrail Work | 1500 0200        | Guardrail Typ | 200.00   |                              |
|     |                        |        |                |                  |               |          |                              |

#### 8.2.3 Create an RFQ

When putting together your RFQs, you will be able to select the appropriate material resources and cost items for which you need quotes in your estimate. To create a new RFQ, you have a few options:

- Create RFQ from scratch: This creates an empty RFQ Record for you to define
- Create RFQ from Quote Group Tag(s): This option lets you create an RFQ from a quote group so you can add multiple materials or subcontract items at once
- Create RFQ using Default Seller data: In your address book you can store vendors with a list of their default materials. This option lets you select the vendor and have it automatically find their

#### materials in the job

| 🛞 New RFQ                                                                                                    |               |
|----------------------------------------------------------------------------------------------------|---------------|
| Cost Item Identification                                                                                                    |               |
| Use the following field: CBS Position Code                                                                                                    | • •           |
| Please select from the following options:                                                                                                    |               |
| • Create RFQ from scratch                                                                                                    | 🛆 Description |
| ○ Create RFQ from Quote Group Tag(s)                                                                                                    |               |
| Only show Quote Group tags that<br>are currently utilized in this job                                                                                                    |               |
| On the resulting RFQ record, only<br>list resources with utilization<br>currently greater than zero                                                                                                    |               |
| ○ Create RFQs using Default Seller data                                                                                                    |               |
| This option scans the job for all<br>Resources and Quote Groups<br>utilized in the job. For any that are<br>listed in the Address Book as<br>'Default Quotes' for the Sellers you<br>select on the subsequent selection<br>register, a new RFQ record will be<br>added for each Seller listing their<br>default items. |               |
| Create separate RFQ records for<br>each Quote Group, per seller?                                                                                                    |               |
| ОК                                                                                                    | Cancel        |

The rest of this section walks through each tab on the RFQ Record in more detail.

#### 8.2.3.1 Line Items

The Line Items tab lists the resources or cost items selected for the RFQ, including the Description, Quantity, Quote Group, Currency and other user-defined tags.

| Line | Items  | Terms & Con   | ditions | Vendor Companies                     | Attachments      | Setup       |          |                    |
|------|--------|---------------|---------|--------------------------------------|------------------|-------------|----------|--------------------|
| Res  | ources | Cost Items    | 1       |                                      |                  |             |          |                    |
| Drag |        | here to group |         |                                      |                  |             |          |                    |
| _    | CBS    |               | RFQ ID  | Quote Group<br>Tag                   | Optional<br>Code | Description | Quantity | Unit of<br>Measure |
| -    | CBS    | here to group | RFQ ID  | Quote Group<br>Tag<br>Guardrail Work | Couc             |             | - /      | Measure            |

#### 8.2.3.2 Terms & Conditions

This tab provides ample space for you to enter terms, conditions and instructions that need to be included on the RFQ.

| Response Dea    | adline Date: 7/29/20    | 009 <del>-</del> R      | esponse Deadlin      | e Time: 1   | 1:00 AM       |                |               |                |     |    |        |     |        |          |
|-----------------|-------------------------|-------------------------|----------------------|-------------|---------------|----------------|---------------|----------------|-----|----|--------|-----|--------|----------|
| Line Items      | Terms & Conditions      | Vendor Companies        | Attachments          | Setup       |               |                |               |                |     |    |        |     |        |          |
| -Buyer's Specia | al Terms & Conditions   |                         |                      |             |               |                |               |                |     |    |        |     |        |          |
| Any penalites   | assessed by the owne    | r due to quality contro | l compliance devia   | tions by th | e supplier wi | ill be deducte | d from the su | pplier's payme | nt. |    |        |     |        | $\wedge$ |
|                 |                         |                         |                      |             |               |                |               |                |     |    |        |     |        | $\sim$   |
| RFO Instructio  | ons                     |                         |                      |             |               |                |               |                |     |    |        |     |        |          |
| Please contact  | t site super John Smith | @ 623-555-6982 for o    | delivery instruction | IS.         |               |                |               |                |     |    |        |     |        | ~        |
|                 |                         |                         |                      |             |               |                |               |                |     |    |        |     |        | ~        |
| L               |                         |                         |                      |             |               |                |               |                |     |    |        |     |        |          |
|                 |                         |                         |                      |             |               |                |               |                |     | ОК | Cancel | New | < Prev | Next >   |
|                 |                         |                         |                      |             |               |                |               |                |     |    |        |     |        |          |

#### 8.2.3.3 Vendor Companies

You will use the Vendor Companies tab to select the suppliers or subcontractors that will be receiving the RFQ. This is done by selecting them from the Estimate Library Address Book. This tab will store all of the pertinent contact information for each seller, including their fax number and/or email address so that you can send them the RFQ.

| Lin | e Items     | Terms & Conditions | Vendor Companies | Attachment | s Setup                    |              |
|-----|-------------|--------------------|------------------|------------|----------------------------|--------------|
| )ra | g columns l | here to group      |                  |            |                            |              |
|     | Vendor      | Contact            | <u>i</u>         | Status     | Publish<br>Item Quantities | Vendor Phone |
| ÷   | SUB18       | SUB 18 Mel Bla     | nk               | New        | $\checkmark$               | 111-222-3232 |
|     | SUB4        | SUB4 Harry Be      | elefony          | New        | $\checkmark$               | 111-222-1111 |
|     | Ven 18      | Ven 18 CARRI       | E Matty          | New        | $\checkmark$               | 111-333-3434 |
| *   |             |                    |                  |            |                            |              |

The following options are particularly noteworthy:

- **Publish Item Quantities**: If you want the RFQ to specify your take-off quantities, select this checkbox. If you want to keep that information to yourself and let the vendors or contractors determine their own quantities, deselect this checkbox
- **Publish by Fax**: If you choose to publish by fax, InEight Estimate creates a Word document with a template filled out. It is ready to print and send, but you have the opportunity to double-check the information before emailing the RFQ
  - NOTE When RFQs are generated for multiple vendors using the Publish by Fax option, be sure to separate the MS Word document pages and send only the correct pages to each vendor.
- **Publish by Email**: If you choose to publish by email, the Word document is created, the template is filled out, it is attached to an email, and automatically sent to the email address listed for that vendor in the Address Book
  - NOTE When using the Publish by Email option, the process is automatic and it does not give you the opportunity to double check your information before the RFQ is emailed. For this reason, it is recommended to Publish by Fax, review the information, and then email the RFQ manually.

#### 8.2.4 Attachments

This tab allows you to specify any electronic files that need to be attached to the RFQ, such as drawings or specifications for the work.

| Line Items    | Terms & Cor   | nditions Vendo | r Companies | Attachments Se | etup      |             |               |              |                 |
|---------------|---------------|----------------|-------------|----------------|-----------|-------------|---------------|--------------|-----------------|
| rag columns   | here to group |                |             |                |           |             |               | Saved views: | Previous View 👻 |
| ing condition |               |                |             |                |           |             |               |              |                 |
| File Nan      |               | Description    | Location    | File Type      | File Size | Attached By | Date Attached |              |                 |

#### 8.2.5 Setup

The Setup tab lets you indicate what information will display on the published RFQ template, including custom tags. In addition to selecting tags and adding notes on the Setup tab, you can also specify your RFQ Publication Settings and can choose whether you want to include the instructions, special terms and conditions, notes and attachments.

| Guardrail Ite                 | ems                                                             |                 |        |                 |            |          |
|-------------------------------|-----------------------------------------------------------------|-----------------|--------|-----------------|------------|----------|
| lesponse D                    | eadline Date: 7/2                                               | 9/2009 👻        | R      | esponse Deadlir | ne Time: 🛛 | 11:00 AM |
| line Items                    | Terms & Condition                                               | ns Vendor Com   | panies | Attachments     | Setup      |          |
|                               | Tag 1:                                                          |                 | •      | Notes           |            |          |
|                               | Tag 2:                                                          |                 | •      |                 |            |          |
|                               | Tag 3:                                                          |                 | •      |                 |            |          |
| RFQ Publica                   | ation Settings                                                  |                 |        |                 |            |          |
| Cost Item I                   | dentifier: CBS                                                  | Position Code   | •      |                 |            |          |
| ✓ Include ✓ Include           | RFQ Instructions<br>Buyer's Special Ter<br>Notes<br>Attachments | ms & Conditions |        |                 |            |          |
| ✓ Publish ✓ Publish ✓ Publish |                                                                 |                 |        |                 |            |          |

#### 8.2.6 Publish an RFQ

Once created, InEight Estimate allows you to generate a Microsoft Word RFQ template that can be faxed or manually sent via email to the supplier or subcontractor.

When you complete all of the fields that are required for this RFQ, you are ready to publish the RFQ. To do so, select all of the vendors that you want to receive the RFQ and click **Actions > Publish** on the RFQ Record ribbon.

#### Step by Step — Create and Publish an RFQ

- 1. Open your job.
- 2. From the InEight Estimate landing page, select the **Quote** tab.
- 3. Select Request for Quote (RFQ).
- 4. From the Actions tab, click on the **New** icon to create a new RFQ.
- 5. Select **Create RFQ from Quote Group Tag(s)**, leaving the checkboxes checked to only show quote groups and resources that are being used.
- 6. Select a **description** from the panel.

| New RFC                                                                                                    | 2                                                                                                    |
|----------------------------------------------------------------------------------------------------|----------------------------------------------------------------------------------------------------|
| Cost Item Identification                                                                                                    |                                                                                                    |
| Use the following field: CBS Position Cod                                                                                                    | e 🔹                                                                                                    |
| Please select from the following options:                                                                                                    |                                                                                                    |
| ○ Create RFQ from scratch                                                                                                    | Description     [Uncheck All]                                                                                                    |
| Oreate RFQ from Quote Group Tag(s)                                                                                                    | Blanks]                                                                                                    |
| Only show Quote Group tags that<br>are currently utilized in this job                                                                                                    | Commercial Work Concrete Materials Guardrail Work                                                                                            |
| On the resulting RFQ record, only<br>list resources with utilization<br>currently greater than zero                                                                                                    | Landscaping Work     Manhole Materials     None                                                                                              |
| O Create RFQs using Default Seller data                                                                                                    | Painting Materials     Pipe Materials     Process Equipment Install                                                                          |
| This option scans the job for all<br>Resources and Quote Groups<br>utilized in the job. For any that are<br>listed in the Address Book as<br>'Default Quotes' for the Sellers you<br>select on the subsequent selection<br>register, a new RFQ record will be<br>added for each Seller listing their<br>default items. | <ul> <li>Process Equipment Instail</li> <li>Process Materials</li> <li>Sign Work</li> <li>Structural Painting</li> <li>Aggregates</li> </ul> |
| ✓ Create separate RFQ records for                                                                                                    |                                                                                                    |

- 7. Click **OK**.
  - The Request for Quote (RFQ) Record is created with two aggregate line items
  - The Description field is automatically filled with the name of the quote group

| Description<br>Aggregates |                                               |           |          |             |   |  |  |  |
|---------------------------|-----------------------------------------------|-----------|----------|-------------|---|--|--|--|
| Response D                | Response Deadline Date: 12/27/2018 - Response |           |          |             |   |  |  |  |
| Line Items                | Terms & C                                     | onditions | ompanies | Attack      |   |  |  |  |
| Resources                 | Cost Item                                     | s         |          |             |   |  |  |  |
| Drag columns              | here to grou                                  | qı        |          |             |   |  |  |  |
| Code 🗄                    | Que<br>Tag                                    | ote Group | 1        | Description |   |  |  |  |
| → MBR                     | Agg                                           | gregates  |          | Aggregate B |   |  |  |  |
| MDIRTE                    | B Agg                                         | pregates  |          | Dirt Class  | В |  |  |  |

8. In the Response Deadline Date field, select **a date** two weeks from today, and for the Response Deadline Time, type a **time stamp** (e.g. 2:00 pm).

| Response D | eadline Date: | 7/29/20 | 009 👻       | Re    | esponse Deadlin | 11:00 AM |  |
|------------|---------------|---------|-------------|-------|-----------------|----------|--|
| Line Items | Terms & Con   | ditions | Vendor Comp | anies | Attachments     | Setup    |  |

- 9. Select the Terms & Conditions tab.
- 10. Create and type in any **special conditions** in the Buyer's Special Terms & Conditions field.
- 11. Type in **instructions** in the RFQ Instructions field.

| ine Items Terms & Conditions Vendor Companies Attachments Setup                                                                              |                          |                           |                  |              |                                                   |
|----------------------------------------------------------------------------------------------------|--------------------------|---------------------------|------------------|--------------|---------------------------------------------------|
| uyer's Spe                                                                                                    | ial Terms & Conditions – |                           |                  |              |                                                   |
| Any penalites assessed by the owner due to quality control compliance deviations by the supplier will be deducted from the supplier's paymer |                          |                           |                  |              |                                                   |
| ny penalite                                                                                                    | s assessed by the owne   | er due to quality control | compliance devia | tions by the | supplier will be deducted from the supplier's pay |

12. Select the Seller Companies tab and click in the first blank row in the Company Name column.

| Line | ne Items Terms & Conditions |            | Vendor C    | Vendor Companies Attachments |    | ts Setup |                          |              |
|------|-----------------------------|------------|-------------|------------------------------|----|----------|--------------------------|--------------|
| Drag | g columns                   | here to gr | oup         |                              |    |          |                          |              |
|      | Vendor                      | Co         | ntact       |                              | ≞_ | Status   | Publish<br>Item Quantiti | vendor Phone |
|      | SUB18                       | SU         | B 18 Mel Bl | ank                          |    | New      | $\checkmark$             | 111-222-3232 |
|      | SUB4                        | SU         | B4 Harry E  | Belefony                     |    | New      | $\checkmark$             | 111-222-1111 |
|      | Ven18                       | Ver        | n 18 CARR   | IE Matty                     |    | New      | $\checkmark$             | 111-333-3434 |
| ø    |                             |            |             |                              | 1  |          |                          |              |

- 13. Click on the **Address book** icon, and then select vendors.
- 14. Click OK.
- 15. Make sure **Publish to File** is checked for all vendors.
- 16. Select the sellers to whom you want to send the RFQ.

| Company<br>Name              | First<br>Name | Last<br>Name |
|------------------------------|---------------|--------------|
| Example Vendor 1 Pat Roberts | s Pat         | Roberts      |
| Example Vendor 2 Stan Mark   | Stan          | Mark         |
| Example Vendor 4 DBE Lester  | Slim Lester   | Slim         |

17. Under the Actions tab of the record, select **Publish** to create your RFQ document.

| 8    | <b>-</b> -                              |          |       |       |                |             |         | _                              |   |
|------|-----------------------------------------|----------|-------|-------|----------------|-------------|---------|--------------------------------|---|
| File | Setup                                   | Estimate | Quote | Price | Execution      | System      | Actions |                                |   |
| E P  | ublish                                  |          |       |       |                |             |         |                                |   |
| œ    | reate Quote                             |          |       |       |                |             |         |                                |   |
|      |                                         |          |       |       |                |             |         |                                |   |
| P    | rocess                                  |          |       |       |                |             |         |                                |   |
| Cost | Cost Breakdown Structure (CBS) Register |          |       | Re    | quest for Quot | e (RFQ) Reg | ister   | Request for Quote (RFQ) Record | ٥ |
|      |                                         |          |       |       |                |             |         |                                |   |

• Select a location to save the RFQ.

| > * 🛧 🗒 > Th        | is PC > Documents                         |        |                     | Search Do | cuments |
|---------------------|-------------------------------------------|--------|---------------------|-----------|---------|
| Organize 🔻 New fold | er                                        |        |                     |           | · •     |
| ^                   | Name                                      | Status | Date modified       | Size      |         |
| A Quick access      | My Projects                               |        | 3/7/2023 4:52 PM    |           |         |
| Desktop 🖈           | IISExpress                                |        | 2/20/2023 9:58 AM   |           |         |
| 🕂 Downloads 🖈       | My Web Sites                              |        | 2/20/2023 9:58 AM   |           |         |
| 🖆 Documents  🖈      | Snagit                                    |        | 12/20/2022 9:07 AM  |           |         |
| 📰 Pictures 🛛 🖈      | Visual Studio 2019                        |        | 10/27/2022 11:26 AM |           |         |
| 🏰 OSDisk (C:) 🖈     | Visual Studio 2022                        |        | 10/27/2022 11:15 AM |           |         |
| APIM                | Custom Office Templates                   |        | 7/8/2022 3:28 PM    |           |         |
| Estimate July 7     | Camtasia                                  |        | 7/4/2022 5:46 PM    |           |         |
| File name: Exam     | ple Vendor 1888 RFQ - Training Job - quot | e.doc  |                     |           |         |
| Save as type: DOC   | files (*.doc)                             |        |                     |           |         |

• MS Word opens the file automatically for you to review; and from here you can either print it or send it in an email as an attachment

|                                                                                           |                       |                             |                            | ΙΟΤΑΤΙΟΝ                                                                                      |  |
|-------------------------------------------------------------------------------------------|-----------------------|-----------------------------|----------------------------|-----------------------------------------------------------------------------------------------|--|
| Job: Training Job                                                                         | Training Job - Marico | pa County N                 | lo. TM2924                 |                                                                                               |  |
| TO:                                                                                       |                       |                             | FROM:                      |                                                                                               |  |
| Name: Pat Roberts<br>Company: Example Vendor 1<br>100 Tenth Street<br>Hometown, AZ 889060 |                       |                             | Name:<br>Company:          | Tom Cross<br>Example Prime Contractor 1<br>400 First Street Suite 4000<br>Hometown, AZ 889004 |  |
| Mobile Phone:                                                                             | Fax: 222-123-1234     |                             | Mobile Phone:              | 111-122-1111<br>222-112-2211                                                                  |  |
| Job Information                                                                           | ••                    | aining Job<br>aining Job    | Maricopa County No. TM2924 |                                                                                               |  |
| Owner:                                                                                    |                       | cample Owr                  |                            |                                                                                               |  |
| Job Type:                                                                                 |                       |                             | General Engineering        |                                                                                               |  |
| Job Location:                                                                             |                       | 10 MP 100 t                 | o MP 120                   |                                                                                               |  |
|                                                                                           |                       |                             |                            |                                                                                               |  |
| City:                                                                                     |                       | aricopa                     |                            |                                                                                               |  |
| City:<br>County:                                                                          |                       |                             |                            |                                                                                               |  |
| City:<br>County:<br>State / Province:                                                     |                       | Country: United States      |                            |                                                                                               |  |
| City:<br>County:<br>State / Province:<br>Country:                                         |                       | Bid Location: Engineer's Of |                            |                                                                                               |  |
| City:<br>County:<br>State / Province:<br>Country:<br>Bid Location:                        | Er                    |                             | noc                        |                                                                                               |  |
| City:<br>County:<br>State / Province:<br>Country:<br>Bid Location:<br>Bid Date:           | Er<br>1/              | 8/2020                      |                            |                                                                                               |  |
| City:<br>County:<br>State / Province:<br>Country:<br>Bid Location:                        | Er<br>1//<br>10       |                             | 100                        |                                                                                               |  |

18. Click **OK** to save the RFQ Record.

#### 8.2.7 RFQ Email Draft

When sending out Requests for Quotes (RFQ) on a bid, it is essential to be able to effectively communicate the project requirements to potential subs or suppliers to ensure you have good quote coverage within your estimate. Email RFQs open as a draft email message, giving you, the sender, the opportunity to control specifically what is sent and customize the message before sending it out to subs and suppliers.

| 890                                                                                                    | 8 DR 4#3                     | RFQ from InEight C                     | ornoration - SKID                                                                         | for Training Job - Infra      | structure: Training | loh - Maricona C    | ounty No. TM2024    | Massage (HTML)    | E C   | - 0   |
|----------------------------------------------------------------------------------------------------|------------------------------|----------------------------------------|-------------------------------------------------------------------------------------------|-------------------------------|---------------------|---------------------|---------------------|-------------------|-------|-------|
| and the second second sec | 1 1 1                        |                                        |                                                                                           |                               |                     | 1/61                | ounty No. 1012524   | incisage (initia) |       |       |
| File Messag                                                                                                    | e Insert (                   | Options Format                         | Text Review                                                                               | Help & Tell                   | me what you wa      | nt to do            |                     |                   |       |       |
| 🗅 - 🍕                                                                                                    | Times New Ro 🛩               | 12 <b>V B</b>                          | I U 🧸                                                                                     | · <u>A</u> · ⊟ ·              | 1≣ • ₫              | <u>کا</u> <u>اق</u> | <u>8</u> <u>8</u> 0 | ~ 🖉~ 🕴 !          | ↓ № - | • ··· |
| ⊳<br>Send                                                                                                    | To C C                       | harlie Bravo                           |                                                                                           |                               |                     |                     |                     |                   |       |       |
| 3                                                                                                    | Subject RFQ fr               | rom InEight Corporati                  | on - SKIP for                                                                             | Training Job - Infrastructure | e: Training Job - M | aricopa County N    | o. TM2924           |                   |       |       |
|                                                                                                    |                              |                                        | R                                                                                         | QUEST FO                      | ORQUO               | ΤΑΤΙΟ               | N                   |                   |       |       |
| Job: Training Jol                                                                                                    | b-1 Training Job - Ma        | ricopa County No. TM2                  | 924                                                                                       |                               |                     |                     |                     |                   |       |       |
| TO:                                                                                                    |                              |                                        | FROM:                                                                                     |                               |                     |                     |                     |                   |       |       |
| Name:<br>Company:                                                                                                    |                              |                                        | Tom Cross<br>Example Prime Contracto<br>400 First Street Suite 400<br>Hometown, AZ 889004 |                               |                     |                     |                     |                   |       |       |
| Phone:<br>Mobile Phone:<br>Fax:                                                                                                    | 111-222-1111<br>222-221-2212 |                                        | Phone:<br>Mobile Phone:<br>Fax:                                                           | 111-122-1111<br>222-112-2211  |                     |                     |                     |                   |       |       |
| Email:                                                                                                    | charlieb1234@e               | xample.com                             | Email:                                                                                    |                               |                     |                     |                     |                   |       |       |
| Job Informat                                                                                                    | ion:                         | Training Job-1<br>Training Job - Maric | opa County No. TM                                                                         | 2924                          |                     |                     |                     |                   |       |       |
| Owner:                                                                                                    |                              | Example Owner                          |                                                                                           |                               |                     |                     |                     |                   |       |       |
| Job Type:                                                                                                    |                              | Highway and Gener                      |                                                                                           |                               |                     |                     |                     |                   |       |       |
| Job Location:                                                                                                    |                              | I-10 MP 100 to MP 1                    | 120                                                                                       |                               |                     |                     |                     |                   |       |       |
| City:<br>County:                                                                                                    |                              | Phoenix<br>Maricopa                    |                                                                                           |                               |                     |                     |                     |                   |       |       |
| State / Province:                                                                                                    |                              | Arizona                                |                                                                                           |                               |                     |                     |                     |                   |       |       |
| Country:                                                                                                    |                              | United States                          |                                                                                           |                               |                     |                     |                     |                   |       |       |
| Bid Location:                                                                                                    |                              | Engineer's Office                      |                                                                                           |                               |                     |                     |                     |                   |       |       |
| Bid Date:                                                                                                    |                              | 1/6/2020                               |                                                                                           |                               |                     |                     |                     |                   |       |       |
| Bid Time:                                                                                                    |                              | 5:00 AM                                |                                                                                           |                               |                     |                     |                     |                   |       |       |
| Request for Q                                                                                                    | uote (RFQ) In                | formation:                             |                                                                                           |                               |                     |                     |                     |                   |       |       |
|                                                                                                    | 8/21/2020 3:57 PM            |                                        |                                                                                           |                               |                     |                     |                     |                   |       |       |
| Response Deadli                                                                                                    | ne Date: 7/29/200            | 09 11:00 AM                            |                                                                                           |                               |                     |                     |                     |                   |       |       |

# 8.3 QUOTES

When you receive responses to your RFQ, the next step is to enter their pricing in the Quote Register. The Quote Register stores all of the quotes you have for that job. Each quote has a Description and a Quote Status, and each quote displays seller contact information.

In this case, an estimator in charge of receiving quotes would need to determine how best to input these quotes within the Quote register.

# 8.3.1 Sample Received Quote Scope Sheet

# **Overview – Received Quote Scope Sheet**

|   | Name           | Description                                                                                                    |
|---|----------------|----------------------------------------------------------------------------------------------------|
| 1 | Section one    | Scope item one includes 4 items the subcontractor has considered as<br>work to be done onsite. You may want to consider adding all 4 items as<br>individual quotes. Then creating a package identifying these quotes as<br>on-site work, totaling \$203,000. |
| 2 | Section two    | Scope item two includes 3 items the subcontractor has considered as<br>work to be done offsite. You may want to consider adding all 3 items<br>as individual quotes. Then creating a package identifying these quotes<br>as offsite work, totaling \$24,650. |
| 3 | Exclusions     | The subcontractor is showing 9 items they excluded from their scope of responsibility.                                                                                                    |
| 4 | Qualifications | The subcontractor has included 3 stipulations pertaining to this bid. If selected all 3 are considered accepted terms.                                                                                                    |

| Receive                                                                                                    | d                                       |                                                               |
|----------------------------------------------------------------------------------------------------|-----------------------------------------|---------------------------------------------------------------|
| Quote Scope                                                                                                    | Sheet                                   |                                                               |
| -<br>DATE: 12/19/2019<br>PROJECT: TRAINING JOB TRAINING JOB - MARICOPA COUNTY NO.<br>OCATION: PHOENIX, AZ                                                                                                    | тм2924                                  |                                                               |
| BITE CONCRETE: FORM, SUPPLY AND INSTALL                                                                                                    |                                         |                                                               |
| <ol> <li>ONISTE IMPROVEMENTS         <ol> <li>Vertical Curb; Curb and Gutter; Valley Gutter</li> <li>4" thick broom finish walk with wire mesh; rar</li> <li>Flow-Through planer slab and walls</li> <li>8" thick crosswalk paving with rebar 36" x 36" colored aggregate finish (1 location only @ 1</li> </ol> </li> </ol>                                                                                                    | np w/ domes<br>' pattern broom finish a | nd 18" x 36" pattern                                          |
|                                                                                                    | Price:                                  | \$203,300                                                     |
| OFFSITE IMPROVEMENTS<br>1. Curb and Gutter<br>2. HC Ramps w/ domes; planter w/ rebar<br>3. 36" x 36" patterned finish walk w/ wire mesh                                                                                                    |                                         |                                                               |
| <ul> <li>EXCLUSIONS:</li> <li>Layout of lines and grades</li> <li>Site grading</li> <li>Aggregate base and/or compaction; sand cushion</li> <li>Sealants, caulking and waterproofing; precast items</li> <li>Misc post footings and masonry wall footings</li> <li>Supply of embedded iron or metal</li> <li>Demolition</li> <li>Traffic control and pedestrian protection</li> </ul> UALIFICATIONS <ol> <li>Price valid for 60 days</li> <li>GC will provide a concrete pump washout area</li> <li>5% retention will be released 45 days after completio</li> </ol> Alternate Price to furnish and install 4" aggregate by others. Price based on rock being placed prior | base under parking                      | \$24,650<br>structure lab. Sand<br>d grade beams.<br>\$24,100 |
| his proposal is good for thirty (30) days from the data herein, after<br>ight to review the proposal for any changes in price. Please call me                                                                                                    |                                         |                                                               |
| Rick<br>Estimator                                                                                                    |                                         |                                                               |

# 8.3.2 Quote Register Overview

To access the Quote Register, choose **Quote > Quotes** on the main InEight Estimate menu or click the **Quotes** icon on the toolbar.

| Qu       | ote Register 🛛          |                    |                 |                            |                     |                |                  |             |
|----------|-------------------------|--------------------|-----------------|----------------------------|---------------------|----------------|------------------|-------------|
| Dra      | g columns here to group |                    |                 |                            |                     |                |                  |             |
|          | Description 🚊           | RFQ<br>Description | Quote<br>Status | Seller                     | Company             | Quote<br>Total | Awarded<br>Total | Currency    |
|          | Aggregates              | Aggregates         | Accepted        | Example Vendor 1 Pat Rob   | Example Vendor 1    | \$402,192.00   | \$402,192.00     | U.S. Dollar |
|          | Aggregates              | Aggregates         | Accepted        | Examples Vendor 4 DBE Les  | Example Vendor 4    | \$0.00         | \$0.00           | U.S. Dollar |
|          | Aggregates              | Aggregates         | Accepted        | Example Vendor 2 Stan Mark | Example Vendor 2    | \$0.00         | \$0.00           | U.S. Dollar |
| <u> </u> | Asphalt Materials       |                    | Accepted        | Example Vendor 1 Pat Rob   | Example Vendor 1    | \$1,115,97     | \$1,102,50       | U.S. Dollar |
| Δ        | Asphalt Materials       |                    | Accepted        | Example Vendor 2 Stan Mark | Example Vendor 2    | \$1,263,17     | \$13,671.00      | U.S. Dollar |
|          | Electrical Work         | Electrical Work    | Accepted        | Architectural Designs, Inc | Architectural Desig | \$4,200.00     | \$0.00           | U.S. Dollar |
|          | Electrical Work         | Electrical Work    | Accepted        | HD Engineering Group Rog   | HD Engineering Gr   | \$4,450.00     | \$0.00           | U.S. Dollar |

# 8.3.3 Quote Record Overview

The Quote Record establishes who the vendor is, along with quoted prices and all terms and conditions. Once a requested quote returns, you can either create the quote in InEight Estimate from scratch or convert the original RFQ to a quote and enter the supplier or subcontractor pricing. Each Quote Record contains additional fields and options for managing the quote.

Quote Records utilize data blocks allowing you to reposition tabs, detach tabs into individual windows, and redock tabs in new locations. Using the data blocks layout, you can input and maintain important quote data like Vendor Qualifications and Special Terms & Conditions.

Right click on any existing quote in the Quote Register and choose **Open** to access the Quote Record.

|   | Name                      | Description                                                                                                    |
|---|---------------------------|----------------------------------------------------------------------------------------------------|
| 1 | Header<br>block           | You can include detailed contact information about the supplier or<br>subcontractor. This automatically fills when you select the seller from the<br>Address Book. The External Ref field can be used to access information<br>specific to the bid/quote. |
| 2 | Price<br>block            | The Price data block contains a breakdown of pricing information for the quote, including taxes, item conditions, and special conditions.                                                                                                    |
| 3 | Quote<br>tabs             | The tabs at the bottom of the screen hold detailed information regarding the quote.                                                                                                    |
| 4 | Default<br>Data<br>Blocks | Data blocks include Special Terms & Conditions, Qualifications, Packages, Taxes, Vendor's Profile, Setup, and Minority.                                                                                                    |

#### **Overview – Quote Record**

| leader        |                                                                                                    |                 |                  | 1                   |              |         |             |          |                        |                     |                                                       | Total                      | 2             |          |
|---------------|----------------------------------------------------------------------------------------------------|-----------------|------------------|---------------------|--------------|---------|-------------|----------|------------------------|---------------------|-------------------------------------------------------|----------------------------|---------------|----------|
| Description   | Pipe Materia                                                                                                    | s               |                  | <u>.</u>            |              |         |             |          | ∧ Optional Code:       |                     |                                                       | Extended Price:            |               | \$0.0    |
|               |                                                                                                    |                 |                  |                     |              |         |             |          | V Date:                | 7/20/2023           | •                                                     | Item Taxes:                |               | \$0.     |
| Vendor        | : 1128354 Alb                                                                                                    | erta Ltd 0010 🔳 | Vendor Name:     | 1128354 Alberta Ltd | Vendor P     | hone: 7 | 80-920-3163 |          | Source:                |                     | •                                                     | Quote Tax:<br>Bond:        |               |          |
| Contac        | t: <ad-hoc co<="" td=""><td>ntact&gt;</td><td>First Name:</td><td></td><td>Contact (</td><td>Office:</td><td></td><td></td><td>Currency:</td><td>U.S. Dollar</td><td>-</td><td>Item Conditions:</td><td></td><td>\$0.</td></ad-hoc> | ntact>          | First Name:      |                     | Contact (    | Office: |             |          | Currency:              | U.S. Dollar         | -                                                     | Item Conditions:           |               | \$0.     |
| Primary Emai  | I:                                                                                                    |                 | Last Name:       |                     | Contact M    | obile:  |             |          | Status:                | Incomplete          |                                                       | Special Conditions:        |               |          |
| External Ref  | .:                                                                                                    |                 |                  |                     |              |         |             |          | Ignore:                | Reason:             |                                                       | Total:                     |               | \$0.0    |
| esources      | Cost Items                                                                                                    | 3               |                  |                     |              |         |             |          | Special Terms & Co     | nditions            |                                                       |                            |               | ×        |
| ag columns he | re to group                                                                                                    |                 |                  |                     | Saved views: | Stand   | ard View    | - ,O     | Buyer's Special Term   | is & Conditions     | 4                                                     |                            |               |          |
| Code 😐        | RFQ ID                                                                                                    | Quote Group 🖮   | Optional<br>Code | Description         | No Split     | Free    | Awarded     | Duration |                        |                     |                                                       |                            |               | < >      |
| 1             | 1                                                                                                    |                 | 1                | pay item 1          | ✓            |         |             |          | Vendor's Special       | Terms & Conditions  |                                                       |                            |               |          |
| 2             | 2                                                                                                    |                 | 2                | pay item 2          | $\checkmark$ |         |             |          |                        |                     |                                                       |                            |               | $\hat{}$ |
|               | A                                                                                                    |                 |                  |                     |              |         |             |          | Special Conditions A   | djustments:         | \$0.00                                                |                            |               |          |
|               |                                                                                                    |                 |                  |                     |              |         |             |          |                        | -                   | y   Using Weighted Average awarded quotes in Comparab | -                          |               |          |
|               |                                                                                                    |                 |                  |                     |              |         |             |          |                        |                     |                                                       | Saved views:               | Standard View | - ,O     |
|               |                                                                                                    |                 |                  |                     |              |         |             |          |                        | Scope Item          |                                                       | Included Amount            | % of Total    |          |
|               |                                                                                                    |                 |                  |                     |              |         |             |          |                        |                     |                                                       |                            |               |          |
|               |                                                                                                    |                 |                  |                     |              |         |             |          |                        |                     |                                                       |                            |               |          |
|               |                                                                                                    |                 |                  |                     |              |         |             |          | Special Terms & Condit | ions Qualifications | Packages Taxes Vendo                                  | or's Profile Setup Minorit | y             |          |
|               |                                                                                                    |                 |                  |                     |              |         |             | ,        |                        |                     | ОК                                                    | Cancel Ne                  |               | Next >   |

# 8.3.4 Header Block

The Header block portion of the screen is where you enter in description information pertaining to the quote, along with vendor/contractor information.

There is an **External Ref** field you can use as a hyperlink for attaching any supporting bid quote attachments from the vendor/contractor.

On the right portion of the header block is where you enter optional information related to:

- **Optional Code** a code used to reference the received quote.
- Date date the quote is received.
- **Source** this is the method by which the quote was received. The options are email, fax, hard copy, phone, and other.
- Currency system of money in general use for a particular country..
- **Ignore** by ignoring the quote, and providing a reason, the quote will turn grey in the Quote Comparison & Award screen.

#### 8.3.4.1 Quote records

The Quote record header block includes a vendor field with a searchable address book library register drop-down list. You can select shared vendor data to populate your quote header record with Platform's shared master data.

| Header        |      |             |              |                                                                                                    |                                                                                                    |                     |                                                                                                    |                     |                                       |                                               |                         |     |
|---------------|------|-------------|--------------|----------------------------------------------------------------------------------------------------|----------------------------------------------------------------------------------------------------|---------------------|----------------------------------------------------------------------------------------------------|---------------------|---------------------------------------|-----------------------------------------------|-------------------------|-----|
| Description   | A    | sphalt Mate | It Materials |                                                                                                    |                                                                                                    |                     |                                                                                                    |                     |                                       |                                               |                         |     |
| Vendor:       | 1    | 128354 Albe | erta         | Lt 🔳 V                                                                                                    | endor Name:                                                                                                    | 1128354 Alberta Ltd | Vendor Phone                                                                                                    | : 780-92            | 780-920-3163                          |                                               |                         |     |
| Contact       | : A  | lberta Fra  | nk           | Ma 💷                                                                                                    | First Name:                                                                                                    | Frank               | Contact Office                                                                                                    |                     |                                       |                                               |                         |     |
| Primary Email | : Fr | ankmatty@   | gm           | ail.com                                                                                                    | Last Name:                                                                                                    | Matty               | Contact Mobile                                                                                                    | :                   |                                       |                                               |                         |     |
|               |      |             |              |                                                                                                    |                                                                                                    |                     | Book Register - Library                                                                                                    |                     |                                       |                                               |                         |     |
|               |      |             |              | ctions                                                                                                    | Iroup                                                                                                    |                     |                                                                                                    |                     | × Enter text t                        | to search                                     |                         | ~   |
|               |      | 1           |              | ctions<br>) columns here to g<br><b>Vendor ID</b>                                                                                              | jroup<br>Vendor Nam                                                                                                    | e <u>in</u>         | Vendor Type                                                                                                    | Fax ID              | × Enter text                          | to search<br>Address                          | 1                       | ~   |
|               |      |             |              | g columns here to g                                                                                                    | Vendor Nam                                                                                                    | e <u>is.</u>        |                                                                                                    | Tax ID<br>461564451 |                                       | Address                                       |                         | ~ [ |
|               |      |             | Draç         | columns here to g                                                                                                    | Vendor Nam<br>1 Alliance Ge                                                                                                  | eomatics LLC        | Z001 ·                                                                                                    |                     | Tax Jurisdiction                      | Address                                       | 1<br>20th Ave NE        | ~ [ |
|               |      |             | Draç         | yendor ID           +         0010087554           +         1 NP - Vendor           +         1 NP - Vendor                                   | Vendor Nam           1 Alliance Ge           1_NP - Vend           1_Vendor 1                                                | eomatics LLC        | Z001<br>1_NP Vendor<br>1_NP Vendor                                                                                                    | 461564451           | Tax Jurisdiction                      | Address<br>1261A 12                           | 1<br>20th Ave NE        |     |
|               |      |             | Draç         | vendor ID           +         0010087554           +         1 NP - Vendor           +         1 NP - Vendor           +         1 NP - Vendor | Vendor Nam           1 Alliance Ge           12           1_NP - Vendor 1           1_Vendor 1           1_Vendor 1          | ecomatics LLC       | Z001                                                                                                    | 461564451<br>12345  | Tax Jurisdiction<br>4803300400<br>abc | Address<br>1261A 12<br>90th Stre              | 1<br>20th Ave NE<br>eet | ~ [ |
|               |      |             | Draç         | yendor ID           +         0010087554           +         1 NP - Vendor           +         1 NP - Vendor                                   | Vendor Nam           1 Aliance Ge           1_NP - Vendor 1           1_Vendor 1           1_Vendor 1           10X Engineer | eomatics LLC        | Z001         -           1_NP Vendor         -           1_NP Vendor         -           1_NP Vendor         -           2001         - | 461564451           | Tax Jurisdiction                      | Address<br>1261A 12<br>90th Stree<br>1162 Mar | 1<br>20th Ave NE        |     |

Using Platform's shared data also reinforces accurate Estimate quote reporting. For example, you can report on which vendors and contacts have been awarded quotes or run a report on how many RFQs have been sent to select vendors and how many RFQs were returned for certain jobs. Additionally, using Platform shared vendors makes it possible to report on all activity related to a particular vendor. Examples include seeing how many subcontract agreements have been executed in InEight Contract, or how many claims/issues a vendor has been involved with in InEight Change. The predominant value for Estimate using Platform vendors, along with other InEight applications, ensures that the same vendors are being used by all applications.

#### 8.3.5 Price Block

The Price block includes the quotes extended price, along with any additional taxes, bonds, item conditions, and special conditions.

# 8.3.6 Quote Record Tabs

#### 8.3.6.2 Resources & Cost Items

The Resources & Cost Items tab displays the resources or cost items quoted, along with their estimated quantities and units of measure.

- A Unit Price column is included on this tab for entering the quoted pricing from the seller, either manually or by pasting from an electronic format
- If a Package code is entered, the Unit Price field is greyed out, and the Package code amount is used
- Additional columns are provided for making conditional amount or percentage adjustments to the quote to manage last-minute changes
- A note field is included for explanation changes
- A No Split option indicates that the seller will only provide the quoted goods or services if they are selected to provide all listed items. They will not provide one quoted item without you procuring all others from them as well.
- You can check an item as Free for circumstances where the vendor will include the price of one item with another. Marking the included item(s) as free reminds you there is no quoted price for that item

| g columns here | to group |        |                |                  |                      |          |      | Find:   | [Search Fo | n] m      | Saved views: Pre   | vious View | -                 |
|----------------|----------|--------|----------------|------------------|----------------------|----------|------|---------|------------|-----------|--------------------|------------|-------------------|
| Package        | Code 🛓   | RFQ ID | Quote<br>Group | Optional<br>Code | Description          | No Split | Free | Awarded | Du         | Quantity  | Unit of<br>Measure | Unit Price | Extended<br>Price |
|                | 3.1      | 3.1    |                | 3.1              | Excavation, scrapers | ~        |      |         | 1          | 50,000.00 | Cubic Yard         | \$0.00     | \$0.0             |
| P1             | 3.2      | 3.2    |                | 3.1              | Excavation, trucks   | ~        |      |         | 1          | 50,000.00 | Cubic Yard         | P1         | P1 \$200,000.0    |
| P1             | 3.3      | 3.3    |                | 3.2              | Embankment           |          |      |         | 1          | 50,000.00 | Cubic Yard         | P1         | P1                |
| P1             | 3.4      | 3.4    |                |                  | Rock Excavation      | ✓        |      |         | 1          | 3,000.00  | Cubic Yard         | P1         | P1                |

#### Cost item tags and user defined fields

There are 25 tag fields in the Quote Record register cost items tab. There are also 15 user defined fields that let you sort, filter, and group on selected quote records more efficiently.

For example, you can use tags and user-defined fields to isolate certain cost items, or group cost items together.

| Quote Record 0       | •            |           |           |           |                  |       |            |           |           |           |           |             |           |           |           |           |                   |                     |                   |                   |                   |
|----------------------|--------------|-----------|-----------|-----------|------------------|-------|------------|-----------|-----------|-----------|-----------|-------------|-----------|-----------|-----------|-----------|-------------------|---------------------|-------------------|-------------------|-------------------|
| Header               |              |           |           |           |                  |       |            |           |           |           |           |             |           |           |           |           |                   | Total               |                   |                   |                   |
| Descriptio           | r: Guard Ra  | il Items  |           |           |                  |       |            |           |           |           | 0         | ptional Cod | e:        |           |           |           |                   | Extended Pri        | ice:              |                   | \$30,200          |
| Conta                | t: Example : | Sub #2 M  | lel Blank |           | Phor             | e: 1  | 11-222-323 | 2         |           |           |           | Dat         | e:        |           |           |           |                   | Item Taxes:         |                   |                   | \$0.              |
| Company Nam          | e: Example : | Sub #2    |           |           | Mobi             | le:   |            |           |           |           |           | Source      |           |           |           |           | •                 | Quote Tax:<br>Bond: |                   |                   |                   |
| First Nam            | e: Mel       |           |           |           | Fi               | BC 23 | 22-222-111 |           |           |           |           | Currenc     | (: U.S.I  | Dollar    |           |           | •                 | Item Conditi        | ions:             |                   | \$0.              |
| Last Nam             | e: Blank     |           |           |           | Ema              | il:   |            |           |           |           |           | Statu       | s: Recei  | ved       |           |           |                   | Special Cond        |                   |                   |                   |
| External Re          |              |           |           |           |                  | _     |            |           |           |           |           | Ignor       | e: 🗌 R    | eason:    |           |           |                   | Total:              |                   |                   | \$30,200.         |
| Resources Cost       | Items        |           |           |           |                  |       |            |           |           |           |           |             |           |           |           |           |                   |                     |                   |                   |                   |
| Drag columns here to | group        |           |           |           |                  |       |            |           |           |           |           |             |           |           |           |           |                   | Sav                 | ed views: Sta     | ndard View        | -                 |
| Code 🚋               | RFQ ID       | Tag<br>11 | Tag<br>12 | Tag<br>13 | Tag Tag<br>14 15 | ,     | Tag<br>16  | Tag<br>17 | Tag<br>18 | Tag<br>19 | Tag<br>20 | Tag<br>21   | Tag<br>22 | Tag<br>23 | Tag<br>24 | Tag<br>25 | User<br>Defined 1 | User<br>Defined 2   | User<br>Defined 3 | User<br>Defined 4 | User<br>Defined 5 |
| → 6.1                |              |           |           |           | Pipe Cor         | we    |            |           |           |           |           |             |           |           |           |           | 11 inch copp      | plastic casing      |                   |                   |                   |
| 6.2                  |              | _         |           | 1         |                  |       | -          |           |           |           | 1         | _           |           | -         |           | -         |                   |                     |                   |                   | 1                 |
| *                    |              |           |           |           |                  |       |            |           |           |           |           |             |           |           |           |           |                   |                     |                   |                   |                   |

# 8.3.7 Data Blocks

The Quote Record utilizes data blocks that allows you to customize the layout and focus on data block tabs that matter most to you. You can select the default data block action in the ribbon to revert back to the default setting, which shows all six data blocks.

Data Block tabs include:

- Special Terms & Conditions
- Qualifications
- Packages
- Taxes
- Vendor's Profile
- Setup
- Minority

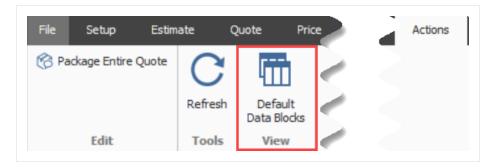

The six data blocks appear at the bottom right of the screen.

|          | er's Special Terr | ns & Condition | IS            |                  |          |          |                 |             |        |
|----------|-------------------|----------------|---------------|------------------|----------|----------|-----------------|-------------|--------|
|          |                   |                |               |                  |          |          |                 |             | 0      |
| <u>v</u> | /endor's Special  | Terms & Cond   | itions        |                  |          |          |                 |             | Ť      |
|          |                   |                |               |                  |          |          |                 |             | 0      |
| Spe      | cial Conditions A | diustments:    |               | \$0.00           |          |          |                 |             | ×      |
|          |                   |                |               |                  |          |          |                 |             |        |
|          | ribute Special Co |                |               | Ising Weighted / | _        |          |                 |             |        |
| ~1       | nclude Special Co | onditions cost | storunawarded | a quotes in Com  | parable  | lotais   |                 |             |        |
| Dra      | g columns here to | group          |               |                  |          | Sa       | ved views: Sta  | andard View | 2 -    |
|          |                   |                |               |                  | _        |          | Amount          | % of Total  | Notes  |
|          | Row<br>Number 🖮   | Scope Item     | I             | Quote Group      | <u> </u> | Included | Amount          | 76 01 10tdi | 110125 |
|          |                   | Scope Item     | 1             | Quote Group      | 2        | Included | Amount          | 78 01 10(2) | Hotes  |
|          |                   | Scope Item     |               | Quote Group      | -        | Included |                 |             | indes  |
| 1        |                   | Scope Item     | 1             | Quote Group      | <u>-</u> | Included | 4mount<br>\$0.0 |             | hotes  |

It's possible to move the entire data block, or individual data blocks to other parts of the screen. For example, select the Special Terms & Conditions header row, and drag to the desired part of the screen.

| Special Terms & Conditions drag and move |
|------------------------------------------|
| Buyer's Special news & Conditions        |
|                                          |
| Seller's Special Terms & Conditions      |

Drop the data block on top of an arrow where you wish to land the data block.

| Qualifications                                                                                                    |                                                                 | ×      |
|----------------------------------------------------------------------------------------------------|-----------------------------------------------------------------|--------|
| Bond                                                                                                    |                                                                 | ^      |
| ○ Vendor can provide a BOND for all work quoted         Bonding Company:         Bonding Agent:         Bonding Phone:         ○ Add Bond Cost to the Quote         Cost of BOND to be added to quoted price :         Rate/\$1,000:         ▶ \$0.00         Bond Cost: | Special Terms & Conditi ×<br>Buyer's Special Terms & Conditions |        |
| Insurance Vendor is INSURED as required by applicable law Insurance Company: Insurance Agent:                                                                                                    | Vendor's Special Terms & Condir                                 |        |
| Qualifications Packages Taxes Vendor's Profile                                                                                                    | Setup Minority OK Cancel New < Prev                             | Next > |

The data block will now reside on the left side of the screen.

| Description:        | Pipe Materials                 |                      |                     |            |                 |        |          |             | ~      | Optional Code:   |                      |         |
|---------------------|--------------------------------|----------------------|---------------------|------------|-----------------|--------|----------|-------------|--------|------------------|----------------------|---------|
|                     |                                |                      |                     |            |                 |        |          |             | ~      | Date:            | 7/20/2023            |         |
| Vendor:             | 1128354 Alberta Ltd 0010       | Vendor Name:         | 1128354 Alberta Ltd |            | Vendor Phone:   | 780-92 | 0-3163   | }           |        | Source:          |                      |         |
| Contact:            | <ad-hoc contact=""></ad-hoc>   | First Name:          |                     |            | Contact Office: |        |          |             |        | Currency:        | U.S. Dollar          |         |
| Primary Email:      |                                | Last Name:           |                     |            | Contact Mobile: |        |          |             |        | Status:          | Incomplete           |         |
| External Ref.:      |                                |                      |                     |            |                 |        |          |             |        | Ignore:          | Reason:              |         |
| Special Terms &     | Conditions                     |                      |                     |            |                 | ×      | Re       | source      | Quali  | fications        |                      |         |
| uyer's Special Ten  | ms & Conditions                |                      |                     |            |                 | ^      | F        | ✓ to c      | Bond   |                  |                      |         |
|                     |                                |                      |                     |            |                 |        |          |             | 🗌 Ve   | ndor can provide | e a BOND for all wor | k quote |
|                     | 17                             |                      |                     |            |                 | -      |          | Code 🚊 🛛 RF | Bondi  | ng Company:      |                      |         |
| g vendors Specia    | l Terms & Conditions           |                      |                     |            |                 | -      |          | 1 1         | Во     | nding Agent:     |                      | ]       |
|                     |                                |                      |                     |            |                 |        |          | 2 2         | Bo     | nding Phone:     |                      | ]       |
| pecial Conditions   | Adjustments:                   | \$0.00               |                     |            |                 |        | <b>→</b> | A           | Ad     | d Bond Cost to f | the Quote            |         |
| istribute Special C | Conditions: O Evenly O Us      | ing Weighted Average | 2                   |            |                 |        |          |             | Cost   | of BOND to be a  | dded to quoted pric  | e:      |
| Include Special C   | Conditions costs for unawarded | quotes in Comparable | Totals              |            |                 |        |          |             |        | Rate/\$1,000:    | ► \$0.00             | -       |
| )rag columns here t | to group                       |                      | Saved views         | : Standard | d View          | •      |          |             |        | Bond Cost:       | \$0.00               | (       |
| Row                 | Scope Item                     | Quote Group 🚊        | Included Am         | ount       | % of Total      | Nc     |          |             | Insura |                  |                      |         |
| Number              | Scope real                     | Quote oroup ≥        | All                 | ount       | 70 01 10 tal    |        |          |             | Ve     | ndor is INSURED  | ) as required by app | licable |
|                     |                                |                      |                     |            |                 |        |          |             |        | Insurance Com    | pany:                |         |
|                     |                                |                      |                     |            |                 |        |          |             |        | Insurance A      | aent:                |         |

You can also close a specific tab if it's not commonly used. In this example, you can right click on a tab (like Special Terms & Conditions) and select close.

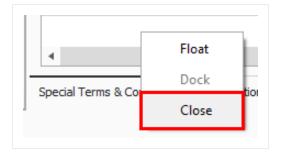

# 8.3.8 Data Block Tabs

### 8.3.8.3 Special Terms & Conditions

Special Terms & Conditions is where you can include buyers and sellers special terms, add fixed cost to the quote, and include/exclude scope items.

| Buyer's | s Special Term  | is & Conditions           |                          |          |               |                            |                                        |
|---------|-----------------|---------------------------|--------------------------|----------|---------------|----------------------------|----------------------------------------|
|         |                 |                           |                          |          |               |                            | ^                                      |
| ∠ Ven   | idor's Special  | Terms & Conditions        |                          |          |               |                            | ~                                      |
|         |                 |                           |                          |          |               |                            | 0                                      |
| Snecial | l Conditions A  | diustments:               | \$0.00                   |          |               |                            | *                                      |
|         |                 | -                         |                          | _        |               |                            |                                        |
|         | oute Special Co | 0                         | Using Weighted Averag    |          |               |                            |                                        |
| ✓ Inclu | lude Special Co | onditions costs for unawa | rded quotes in Comparabl | e Totals |               |                            |                                        |
| D       | alumna hara ta  |                           |                          | _        |               |                            | C                                      |
| Drag co | olumns here to  | group                     |                          | Sa       | ved views: S  | tandard View               | <u>ر - ا</u>                           |
|         | low<br>Number ≡ | Scope Item                | Quote Group 🚊            | Included | Amount        | tandard View<br>% of Total | Notes                                  |
|         |                 |                           | Quote Group 🚊            |          |               |                            | ······································ |
|         |                 |                           | Quote Group 🛓            |          | Amount        | % of Total                 | ······································ |
|         |                 |                           | Quote Group 🚊            |          | Amount        |                            | ······································ |
|         |                 |                           | Quote Group 🚊            |          | Amount        | % of Total                 | ······································ |
| R N     |                 | Scope Item                |                          |          | Amount<br>\$0 | % of Total                 | ······································ |

#### 8.3.8.4 Qualifications

This tab allows you to include bond. You can enter the bond rate and the system will calculate the total Bond Cost or vise versa. This tab also allows you to enter insurance contact information and seller license information. If the vendor in the address book already had this information, then this information will get pre-filled when the seller is assigned to the Quote.

| Qualifications                                                     | × |
|--------------------------------------------------------------------|---|
| Bond                                                               | / |
| Vendor can provide a BOND for all work quoted                      |   |
| Bonding Company:                                                   |   |
| Bonding Agent: American                                            |   |
| Bonding Phone:                                                     |   |
| Add Bond Cost to the Quote                                         |   |
| Cost of BOND to be added to quoted price :                         |   |
| Rate/\$1,000: \$0.00                                               |   |
| Bond Cost: \$330.00                                                |   |
| Vendor is INSURED as required by applicable law Insurance Company: |   |
|                                                                    |   |
| Insurance Agent: American                                          |   |
| Insurance Phone:                                                   |   |
| License<br>Vendor is LICENSED to perform all work quoted           |   |
| Licensor:                                                          |   |
| Class:                                                             |   |
| ID: EZ-Licinse-A1                                                  |   |
|                                                                    |   |

#### 8.3.8.5 Packages

Using the Packages feature allows you a way to arrange quotes into a collection which makes sense for packaging your quotes. You can determine how to intake quotes from subcontractors and classify them into a package grouping.

By creating a Package code within the Packages block, and giving it a dollar value, you can then assign that package code to one or many quote records. In this case, the subcontractor provided quotes for both on site and off-site concrete work. You can then determine which individual quotes go with the on site or off-site package. The Package Amount field carries over to the Extended Price field under the Cost Items tab.

| ra | g columns here | to group Find: | [Search For | .] Sa      | ved views: Previou: | s View      | -                   | Dra           | g columns here | e to group  |              | Find: [Search For] |  |
|----|----------------|----------------|-------------|------------|---------------------|-------------|---------------------|---------------|----------------|-------------|--------------|--------------------|--|
|    | Package        | Code 🖮         | RFQ ID      | Unit Price | Extended<br>Price   | Currency    | Default<br>Tax Rate |               | Code 📃         | Description | Amount       |                    |  |
|    | P1             | 3.1            |             | P1         | P1 \$200,000.00     | U.S. Dollar | 0.00                |               | P1             | On Site     | \$200,000.00 |                    |  |
|    | P1             | 3.2            |             |            | P1                  | U.S. Dollar | 0.00                |               | P2             | Off Site    | \$30,000.00  |                    |  |
|    | P1             | 4.1            |             | P1         | P1                  | U.S. Dollar | 0.00                | $\rightarrow$ |                |             |              |                    |  |
|    | P1             | 4.2            |             | P1         | P1                  | U.S. Dollar | 0.00                |               |                |             |              |                    |  |
|    | P1             | 4.3            |             | P1         | P1                  | U.S. Dollar | 0.00                |               |                |             |              |                    |  |
| 1  | P2             | 5.1            |             | P2         | P2 \$30,000.00      | U.S. Dollar | 0.00                |               |                |             |              |                    |  |
| ,  | P2 -           | 5.2            |             | P2         | P2                  | U.S. Dollar | 0.00                |               |                |             |              |                    |  |
|    | P2             | 20             |             | P2         | P2                  | U.S. Dollar | 0.00                |               |                |             |              |                    |  |
| ŧ  |                |                |             |            |                     |             |                     |               | :              | 2           |              |                    |  |

You can also create a package by selecting multiple items and selecting Add to new Package.

#### 8.3.8.6 Taxes

Item Tax and Quote Tax have been combined to display on a single data block called Taxes. Using the taxes feature allows you to add item taxes to each item's price. You can also add taxes to the quote.

| Item Tax<br>✓ Add Item Taxe | s to each Item's P | rice              |             |  |  |
|-----------------------------|--------------------|-------------------|-------------|--|--|
| Quote Tax<br>Add Taxes to t | he Quote           |                   |             |  |  |
| Taxes to be adde            | to Awarded Tot     | al as a Percentag | e of Total: |  |  |
| Tax Rate:                   | 0.00               |                   |             |  |  |
| Total Tax:                  | \$450.00           |                   |             |  |  |

#### 8.3.8.7 Seller's Profile

The Seller's Profile tab populates with address book notes and alternate contact information.

| Address Book No  | es          |            |  |  |  |
|------------------|-------------|------------|--|--|--|
| Examplesave      | or training | as needed. |  |  |  |
| Alternate Contac | t Informati | on         |  |  |  |
| Email:           |             |            |  |  |  |
| _ Filone.        |             |            |  |  |  |

#### 8.3.8.8 Setup

This tab provides extra space for any additional notes and tags to be assigned to the quote.

| Setup                    |           |  |  | × |
|--------------------------|-----------|--|--|---|
| Current Status           |           |  |  |   |
| RFQ Status:              |           |  |  |   |
| Last Update: 5/5/2020 7: | :05:03 PM |  |  |   |
| Quote Origin: WMFarr     |           |  |  |   |
| Tags                     |           |  |  |   |
| Tag 1: Pipe              | Ŧ         |  |  |   |
| Tag 2:                   | -         |  |  |   |
| Tag 3:                   | -         |  |  |   |
|                          |           |  |  |   |
| Notes                    |           |  |  |   |
|                          |           |  |  | ( |
|                          |           |  |  |   |
|                          |           |  |  |   |
|                          |           |  |  |   |
|                          |           |  |  |   |
|                          |           |  |  |   |
|                          |           |  |  |   |
|                          |           |  |  |   |
|                          |           |  |  | ~ |
|                          |           |  |  |   |

### 8.3.8.9 Minority

This tab allows you to determine if the seller qualifies for any type of minority business, and the ability to apply a certification number.

| Minority   | ,                                                                               |
|------------|---------------------------------------------------------------------------------|
|            | Business Enterprise                                                             |
| Vendo      | or qualifies as the following type of MINORITY BUSINESSENTERPRISE on this job   |
| DBE        | DBE Certification:                                                              |
| O MBE      | MBE Certification:                                                              |
| <b>WBE</b> | WBE Certification:                                                              |
| OBE1       | OBE1 Certification:                                                             |
| OBE2       | OBE2 Certification:                                                             |
| OBE3       | OBE3 Certification:                                                             |
| OBE4       | OBE4 Certification:                                                             |
| OBE5       | OBE5 Certification:                                                             |
| OBE6       | OBE6 Certification:                                                             |
| OBE7       | OBE7 Certification:                                                             |
| Special Te | erms & Conditions Qualifications Packages Taxes Vendor's Profile Setup Minority |

If any of your Data Blocks become deleted on a Quote Record, simply click the **Default Data Block** icon.

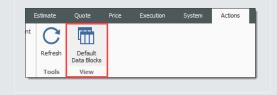

# 8.3.9 Create a Quote from RFQ

Walk through the steps of creating a quote from an RFQ.

TIP To create a quote from scratch, click the **New** icon on the Quote Register and fill in the quote details and seller fields manually.

#### Step by Step — Create a Quote from RFQ

1. Open your job.

TIP

2. From the InEight Estimate landing page, select the **Quote** tab.

- 3. Select Request for Quote (RFQ).
- 4. Open the **RFQ record** for which you've received quotes (e.g. Aggregates RFQ).

| Co       | st Breakdown Str     | ucture (CBS) | Register                  | Rec | quest for Quote (         | RFQ) Register     | 0            |
|----------|----------------------|--------------|---------------------------|-----|---------------------------|-------------------|--------------|
| Dra      | g columns here to gr | oup          |                           |     |                           |                   |              |
|          | Description 🖮        | Status       | Response<br>Deadline Date |     | Response<br>Deadline Time | Published<br>Date | RFQ<br>Instr |
| →        | Aggregates           | Published    | 1/31/2020                 |     | 2:00 PM                   | 11/14/2019        |              |
| ÷        | Guardrail Items      | New          | 1/3/2020                  |     | 11:00 AM                  |                   |              |
| <b>*</b> |                      |              |                           |     |                           |                   |              |

5. Select the **Vendor Companies** tab and select the vendor for whom you need to create quotes.

| Lin  | e Items   | Terms & Conditions    | Ver | ndor Companies | Attachments | Setup |
|------|-----------|-----------------------|-----|----------------|-------------|-------|
| Drag | g columns | here to group         |     |                |             |       |
|      | Vendor    |                       |     | Contact        | <u> </u>    | Sta   |
|      | 1128354   | 4 Alberta Ltd 0010106 | 779 | Alberta Ltd To |             | Ne    |
| ÷    |           |                       |     |                |             | 1     |

6. From the Actions menu, select Create Quote.

• InEight Estimate will create quotes for each of the sellers you selected

| File Setup     |
|----------------|
| E Publish      |
| 🖃 Publish All  |
| 🕀 Create Quote |
| Process        |

• A prompt indicates how many quotes were created, then click OK

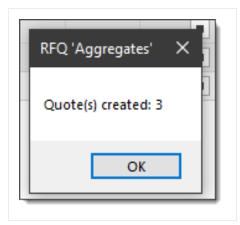

- 7. Close the RFQ Record and the RFQ Register.
- 8. To open the Quote Register, select **Quote** from the InEight Estimate landing page.
- 9. Select **Quotes** from the Quote Management section.
  - The quotes that you created from RFQ are now listed on the Quote Register

| Qu   | ote Register 🛛          |                    |                 |                                  |
|------|-------------------------|--------------------|-----------------|----------------------------------|
| Drag | g columns here to group |                    |                 |                                  |
|      | Description 🚊           | RFQ<br>Description | Quote<br>Status | Vendor                           |
| ÷    | Aggregates              | Aggregates         | Accepted        | Example Vendor 1 Pat Roberts     |
|      | Aggregates              | Aggregates         | Accepted        | Example Vendor 4 DBE Lester Slim |
|      | Aggregates              | Aggregates         | Accepted        | Example Vendor 2 Stan Mark       |

# 8.3.10 Enter Quote Details

Now that you have quotes created, you can enter pricing.

#### Step by Step — Enter Quote Details

- 1. Open the Quote Record for a seller.
- 2. On the Resources tab, make sure No Split is <u>un</u>checked for all items.

3. Also on the Item Resources & Cost Items tab, now enter the following **unit prices** for the resources:

| Resource Code | Description         | Unit Price |
|---------------|---------------------|------------|
| MBR           | Aggregate Base Rock | \$8.00     |
| MDIRTB        | Dirt Class B        | \$6.00     |

4. Click **OK** to close the Quote Record.

### Step by Step — Create a Multi-packages Quote

- 1. From the InEight Estimate landing page, select the **Quote** tab.
- 2. Click on the **Quotes** icon under Quote Management.
- 3. Double click on an item (e.g. **Pipe Materials**).

| Cos           | st Breakdown St     | ructure (CBS) F | legister           | Quote Register | 0             | Quot | e Record     |
|---------------|---------------------|-----------------|--------------------|----------------|---------------|------|--------------|
| Drag          | g columns here to g | group           |                    |                |               |      |              |
|               | Description         | ≞ ▼             | RFQ<br>Description |                | Quot<br>Statu |      | Seller       |
| $\rightarrow$ | Pipe Materials      | _               |                    |                | Rece          | ived | Example Vend |
| 2             | Pipe Materials      |                 |                    |                | Rece          | ived | Example Vend |
|               | Pipe Materials      |                 |                    |                | Rece          | ived | Example Vend |
| ß             | Pipe Materials      |                 |                    |                | Rece          | ived | Example Vend |
| *             |                     |                 |                    |                |               |      |              |

- 4. In the Description field, type in or replace the **description**.
- 5. In the Contact field, select a **contact**.

| Cost Breakdown Str | ucture (CBS) Register 🛛 🕲       | Quote Register | Quote Record | 0          |
|--------------------|---------------------------------|----------------|--------------|------------|
| Header             |                                 |                |              |            |
| Description:       | Pipe Materials for site improve | ements.        |              |            |
| Contact:           | Example Vendor 1 Pat Rober      | rts            |              | <b>e</b> 🗉 |
| Company Name:      | Example Vendor 1                |                |              |            |

- 6. Click OK
- 7. Select the **Cost Items** tab on the left side of the screen.

| Re                         | sources | Cost | Items             |          |                   |           |  |  |  |
|----------------------------|---------|------|-------------------|----------|-------------------|-----------|--|--|--|
| Drag columns here to group |         |      |                   |          |                   |           |  |  |  |
|                            | Code 🛓  |      | Quote             | Group ៉  | Descripti         | on        |  |  |  |
| 4                          | MPP10   |      | Pipe Ma           | aterials | Pipe 10"          | PVC SDR21 |  |  |  |
|                            | MPP24   |      | 24 Pipe Materials |          | Pipe 24" PVC SDR3 |           |  |  |  |
|                            | MPR36   |      | Pipe Ma           | aterials | Pipe RCP          | 36 In     |  |  |  |
| *                          |         |      |                   |          |                   |           |  |  |  |

- 8. Add a cost item under Cost Items.
- 9. Then, add another cost item under Cost Items.
- 10. On the Packages tab, enter the following 2 new records:
  - 1. Code: **P1**
  - 2. Description: On Site
  - 3. Amount: \$200,000
  - 4. Code: P2
  - 5. Description: Off Site

#### 6. Amount: **\$300,000**

| Pa  | ckages         |             |              |
|-----|----------------|-------------|--------------|
| Dra | g columns here | e to group  |              |
|     | Code 📃         | Description | Amount       |
|     | P1             | On Site     | \$200,000.00 |
| ÷   | P2             | Off Site    | \$300,000.00 |
| *   |                |             |              |

- 11. Type in **P1** under Package for cost item 7.
- 12. Type in **P2** under Package for cost item 8.

| Re   | sources Cost      | Items         |           |                |                  |                        |    | Pa  | ckages           |             |              |
|------|-------------------|---------------|-----------|----------------|------------------|------------------------|----|-----|------------------|-------------|--------------|
| Drag | g columns here to | groEjmd: [Sea | arch For] | ··· Saved view | vs: Previous     | view +                 |    | Dra | g columns here t | o group     |              |
|      | Package           | Code          | RFQ ID    | Quote<br>Group | Optional<br>Code | Description            | No |     | Code 🛓           | Description | Amount       |
|      | P1                | 7             |           | Pipe Materials | 800 0220         | 10 Inch PVC Force Main |    |     | P1               | OnSite      | \$200,000.00 |
| 0    | P2 -              | 8             |           | Pipe Materials | 800 0330         | 24 Inch PVC Gravity Se |    |     | P2               | Off Site    | \$300,000.00 |
| *    |                   |               |           |                |                  |                        |    | ⇒   |                  |             |              |

- 13. Select OK.
- 14. Under the Quote Comparison and Award ribbon, select **Cost Items**.
- 15. Under Quote Groups, select Pipe Materials.
  - Quote Comparison and Award shows the newly created quote with the associated package quotes.

| Det         | ail     | Example<br>Pipe Ma | e Vendor 1<br>aterials | WBE     | e Vendor 6   | Example Vendor 1<br>Pipe Materials for site |              |  |  |
|-------------|---------|--------------------|------------------------|---------|--------------|---------------------------------------------|--------------|--|--|
|             |         |                    |                        | Pipe Ma | aterials     | improvi                                     | nents        |  |  |
| t.          | \$22.51 | 🔗 P1               | \$290,000.00           | 🔗 P1    | \$300,000.00 |                                             | \$200,000.00 |  |  |
| 1           | \$52.84 | 🔗 P2               | \$126,000.00           | 🔗 P2    | \$125,000.00 | 🖉 P2                                        | \$300,000.00 |  |  |
|             |         |                    |                        |         |              |                                             |              |  |  |
|             |         |                    |                        |         |              |                                             |              |  |  |
|             |         |                    |                        |         |              |                                             |              |  |  |
| ¢ A         | 28 604  |                    | ¢416 000 00            |         | ¢435.000.00  |                                             | ¢500.000.00  |  |  |
| 24          | 28,694  |                    | \$416,000.00           |         | \$425,000.00 |                                             | \$500,000.00 |  |  |
| <b>\$</b> 4 | 28,694  |                    | \$416,000.00           |         | \$425,000.00 |                                             | \$500,000.00 |  |  |
| <b>\$4</b>  | 28,694  |                    | \$0.00                 |         | \$0.00       |                                             | \$0.00       |  |  |
| <b>\$4</b>  | 28,694  |                    | \$416,000.00           |         | \$425,000.00 |                                             | \$500,000.00 |  |  |
|             | \$0.00  |                    | \$0.00                 |         | \$0.00       |                                             | \$0.00       |  |  |
|             |         | 11/13              | 3/2019 4:1             | 11/1    | 3/2019 4:4   | 11/1                                        | 3/2019 4:3   |  |  |

• The Package Price can quickly be modified in the Quote Comparison and Award form by selecting the Edit Package action in the Actions tab or by using the right click context

menu.

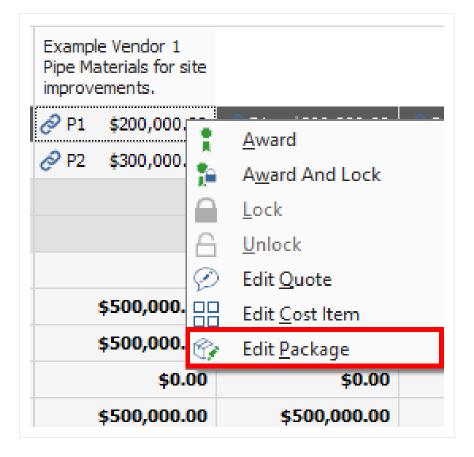

# 8.3.11 Use Unit Price or Extended Price on Quote Record Item

It's possible to enter the Extended Price for a Quote Item, and the Unit Price is then calculated, which makes entering quotes more efficient and results in less errors.

| laore   | Record O         |                  |                      |             |      |         |             |             |                 |            |                     |             |                     |                                    |   |
|---------|------------------|------------------|----------------------|-------------|------|---------|-------------|-------------|-----------------|------------|---------------------|-------------|---------------------|------------------------------------|---|
| leader  | r                |                  |                      |             |      |         |             |             |                 |            |                     |             |                     |                                    |   |
|         | Description:     | AsphaltMaterial  |                      |             |      |         |             |             |                 |            |                     | Opti        | onal Code:          |                                    |   |
|         | Contact:         | Example Vendor   | 2 Stan Mark          |             |      | 0 1     | Phone: 111- | 133-2123    |                 |            |                     |             | Date:               |                                    |   |
| Co      | ompany Name:     | Example Vendor   | 2                    |             |      |         | Mobile:     |             |                 |            |                     |             | Source:             |                                    |   |
|         | First Name:      | Stan             |                      |             |      |         | Fax: 222-   | 123-2134    |                 |            |                     |             | Currency:           | U.S. Dollar                        |   |
|         | Last Name:       | Mark             |                      |             |      |         | Email:      |             |                 |            |                     |             | Status:             | Received                           |   |
|         | External Ref.:   |                  |                      |             |      |         |             |             |                 |            |                     | _           | Innores             | Reason:                            |   |
|         |                  |                  |                      |             |      |         |             |             |                 |            |                     |             |                     |                                    |   |
| Resour  | rces Cost It     | ems              |                      |             |      |         |             |             |                 |            |                     |             |                     | Special Terms & Conditions         |   |
| rag col | olumns here to g | roup             |                      |             |      |         |             |             |                 | Save       | d views: Previous V | iew         | - P                 | Buyer's Special Terms & Conditions |   |
| Co      | ode 🚊 🛛 🕻        | uote Group 🖮     | Description          | No<br>Split | Free | Awarded | Duration    | Quantity    | Unit of Measure | Unit Price | Extended<br>Price   | Currency    | Default<br>Tax Rate |                                    |   |
| S MA    | AAM A            | sphalt Materials | Asphalt Mix (Finish) | ~           |      |         |             | 1 35,000.00 | Ton             | \$34.00    | \$1,190,000.00      | U.S. Dollar |                     | Seller's Special Terms & Condition | s |
| S MA    | AFA A            | sphalt Materials | Fine Aggregate       | ✓           |      |         |             | 1 1,860.00  | Ton             | \$7.00     | \$13,020.00         | U.S. Dollar |                     |                                    |   |
|         |                  |                  |                      |             |      |         |             |             |                 |            |                     |             |                     |                                    |   |
| •       |                  |                  |                      |             |      |         |             |             |                 | L          |                     |             |                     | Special Conditions Adjustments:    |   |

# 8.3.12 Duplicating an Existing Quote

You can create a new quote by duplicating an existing quote from the Quote Compare & Award form. Duplicate Quotes will contain the same scope as the quote that you previously copied.

#### Step by Step — Duplicate an existing Quote

- 1. From the InEight Estimate landing page, select the **Quote** tab.
- 2. Select the **Resources** icon under Quote Comparison & Award.
- 3. Highlight any row under the Quote column you want to duplicate.

| Co  | st Breakdown Struct     | ure (CBS) Register   | Quote Register       | Quote Com          | nparison & Award - I   | Resources ©    |                |                                       |                                       |                                    |                                           |   |
|-----|-------------------------|----------------------|----------------------|--------------------|------------------------|----------------|----------------|---------------------------------------|---------------------------------------|------------------------------------|-------------------------------------------|---|
| Dra | g columns here to group |                      |                      |                    |                        |                |                |                                       | Find: [Search For]                    | ··· Saved views                    | s: Standard View                          |   |
|     | Resource 😐              | Description          | Utilization<br>Count | Unit of<br>Measure | Unit Cost<br>(Scale 1) | Plug           |                | Example Vendor 1<br>Asphalt Materials | Example Vendor 2<br>Asphalt Materials | Example Vendor 3<br>Pipe Materials | Example Vendor 4<br>DBE<br>Pipe Materials |   |
|     | MAAM                    | Asphalt Mix (Finish) | 36,750.00            | Ton                | \$31.50                | \$34.13        | \$34.13        | 🛊 🔗 🔺 \$31.5                          | 0 🔗 \$35.70                           | \$34.13                            | \$34.13                                   |   |
|     | MAFA                    | Fine Aggregate       | 1,860.00             | Ton                | \$7.25                 | \$8.19         | \$8.19         | \$7.2                                 | 5 🔗 \$7.35                            | \$8.19                             | \$8.19                                    | 5 |
| ÷   | MPP 10                  | Pipe 10" PVC SDR21   | 12,600.00            | Linear Feet        | \$13.65                | \$3.28         | \$3.28         | \$3.2                                 | \$\$3.28                              | 812.60                             | \$13.65                                   | 1 |
|     | MPP24                   | Pipe 24" PVC SDR35   | 3,000.00             | Linear Feet        | \$22.05                | \$20.48        | \$20.48        | \$20.4                                | \$ \$20.48                            | 8 \$25.20                          | 🔋 🔗 🛛 \$22.05                             |   |
|     | MPR36                   | Pipe RCP 36 In       | 1,024.00             | Linear Feet        | \$32.55                | \$34.13        | \$34.13        | \$34.1.                               | 3 \$34.13                             | 8 \$31.50                          | 1 832.55                                  |   |
|     |                         | Scope Items          |                      |                    |                        |                |                |                                       |                                       |                                    |                                           |   |
|     |                         | Summary              |                      |                    |                        |                |                |                                       |                                       |                                    |                                           |   |
|     |                         | Minority Type        |                      |                    |                        |                |                |                                       |                                       |                                    | 🙆 DBI                                     |   |
|     |                         | Quoted Total         |                      |                    |                        | \$1,406,973.75 | \$0.00         | \$1,171,100.7                         | \$1,325,646.00                        | \$266,616.00                       | \$271,471.20                              |   |
|     |                         | Comparable Total     | <                    |                    |                        | \$1,406,973.75 | \$1,406,973.75 | \$1,308,747.3                         | \$1,463,292.60                        | \$1,535,943.15                     | \$1,540,798.35                            |   |

- 4. Select the **Actions** tab.
- 5. Under the Quotes section, select the **Duplicate Quote** icon.

| ÷    | Print             | 🖓 By Quote Group     | 😪 Set / | All to Reviewed      | 2                  | 🕢 🖗 Du                 | plicate Quote 🛛 😚 Pa | ckage Entire Quote | Award                               | 🔒 Lock 🛛 🔄 🎤                          | Quoted Items                                                | , TEX (                   | ero Items              |
|------|-------------------|----------------------|---------|----------------------|--------------------|------------------------|----------------------|--------------------|-------------------------------------|---------------------------------------|-------------------------------------------------------------|---------------------------|------------------------|
| q    | Preview           | 🛸 All Quote Groups   | Set /   | All to Not Reviewed  |                    |                        | ore Quote 🛛 🙆 Ed     | it Package         | Award And Lock                      | G Unlock                              | 🚮 Unit Price                                                | [2] s                     | cope Items             |
| 2    | Export to Excel   | 🗐 All Quote Items    |         |                      | Edit Resource      | Edit Quote             |                      |                    |                                     | Edit Prices                           | Substitute Value                                            | s 💬 I                     | gnored Quot            |
|      | Print             | Layout               | Quoto   | e Group Status       | Resources          |                        |                      | Quites             |                                     |                                       |                                                             | v                         | iew                    |
| Cos  | st Breakdown S    | tructure (CBS) Regis | ter     | Quote Register       | Quote Con          | nparison & Award - I   | Resources ©          |                    |                                     |                                       |                                                             |                           |                        |
| Jrag | g columns here to | group                |         |                      |                    |                        |                      |                    |                                     |                                       |                                                             |                           |                        |
|      | Resource E        | Description          |         | Utilization<br>Count | Unit of<br>Measure | Unit Cost<br>(Scale 1) | Plug                 | Detail             | Example Vandor 1<br>Asphalt Materia | Example Vendor 2<br>Asphalt Materials | Example Vendor 1<br>Pipe Materials for site<br>improvements | Example<br>DBE<br>Pipe Ma | e Vendor 4<br>Iterials |
| ÷    | маам              | Asphalt Mix (Fi      | nish)   | 36,750.00            | Ton                | \$31.50                | \$34.13              | \$34.13            | 🕴 🖉 🕴 \$31.50                       | 835.70                                | \$34.13                                                     |                           | \$34.                  |
|      | MAFA              | Fine Aggregate       |         | 1,860.00             | Ton                | \$7.25                 | \$8.19               | \$8.19             | 🔋 🔗 🛛 \$7.25                        | 8 \$7.35                              | \$8.19                                                      |                           | \$8.1                  |
|      | MPP10             | Pipe 10" PVC S       | 0R21    | 12,600.00            | Linear Feet        | \$13.65                | \$3.28               | \$3.28             | \$3.28                              | \$3.28                                | 812.60                                                      | :0                        | \$13.6                 |
|      | MPP24             | Pipe 24" PVC S       | DR.35   | 3,000.00             | Linear Feet        | \$22.05                | \$20.48              | \$20.48            | \$20.48                             | \$20.48                               | & \$25.20                                                   | 10                        | \$22.0                 |
|      | MPR36             | Pipe RCP 36 In       |         | 1,024.00             | Linear Feet        | \$32.55                | \$34.13              | \$34.13            | \$34.13                             | \$34.13                               | 831.50                                                      | 10                        | \$32.5                 |
|      |                   | Scope Items          |         |                      |                    |                        |                      |                    |                                     |                                       |                                                             |                           |                        |
|      |                   | Summary              |         |                      |                    |                        |                      |                    |                                     |                                       |                                                             |                           |                        |
|      |                   | Minority Typ         | e       |                      |                    |                        |                      |                    |                                     |                                       |                                                             | •                         | DE                     |
|      |                   | Quoted Tota          | 1       |                      |                    |                        | \$1,406,973.75       | \$0.00             | \$1,171,100.70                      | \$1,325,646.00                        | \$266,616.00                                                |                           | \$271,471.2            |
|      |                   | Comparable           | Total   | <                    |                    |                        | \$1,406,973,75       | \$1,406,973,75     | \$1,308,747,30                      | \$1,463,292,60                        | \$1.535,943.15                                              | 5                         | 1.540.798.3            |

- The resources and prices from the quote you previously selected have been copied into a new Quote Record.
- 6. From the Header block, enter in any missing information.
  - The information listed in the Header block will not copy over to the duplicated quote.
- 7. Enter additional Cost Items in the Quote tabs data block.

• Check the default data blocks for any information you want to add to your duplicate quote.

|                | n Structure (                                                                                                    | BS) Register    | Quote Regist | er Quo       | te Comparison & Award - Re | sources | Quote Record O                                         |                        |                     |               |
|----------------|----------------------------------------------------------------------------------------------------|-----------------|--------------|--------------|----------------------------|---------|--------------------------------------------------------|------------------------|---------------------|---------------|
| Header         |                                                                                                    |                 |              |              |                            |         |                                                        |                        | Total               |               |
| Descrip        | tion: Asphalt                                                                                                    | faterials(Copy) |              |              |                            |         | Optional Code:                                         |                        | Extended Price:     | \$1,062,834.0 |
| Co             | ntact: <ad-hor< td=""><td>Address&gt;</td><td>۵ 🗈</td><td>Phone:</td><td></td><td></td><td>Date:</td><td>-</td><td>Item Taxes:</td><td>\$53,141.7</td></ad-hor<> | Address>        | ۵ 🗈          | Phone:       |                            |         | Date:                                                  | -                      | Item Taxes:         | \$53,141.7    |
| Company I      | lame:                                                                                                    |                 |              | Mobile:      |                            |         | Source:                                                | •                      | Quote Tax:<br>Bond: |               |
| First I        | lame:                                                                                                    |                 |              | Fax:         |                            |         | Currency: U.S. Dollar                                  | •                      | Item Conditions:    | \$0.          |
| Last I         | lame:                                                                                                    |                 |              | Email:       |                            |         | Status: Received                                       |                        | Special Conditions: |               |
| Externa        | Paf ·                                                                                                    |                 |              |              |                            |         | Ignore: Reason:                                        | Ţ                      | Total:              |               |
|                | _                                                                                                    |                 |              |              |                            |         | Ignore: Coulon:                                        |                        | lotal:              | \$1,115,975.  |
| Resources      | lost Items                                                                                                    |                 |              |              |                            |         | Minority                                               |                        |                     | ×             |
| rag columns he | e to group                                                                                                    | Find: Search    | For]         | Saved views: | Previous View              | -       | Minority Business Enterprise                           |                        |                     |               |
|                | 050 10                                                                                                    |                 | Optional     |              |                            |         | Seller qualifies as the following type of MINORITY BUS | SINESS ENTERPRISE 0    | this job:           |               |
| Code 🛓         | RFQ ID                                                                                                    | Quote Group 🖮   | Code         | Description  | No Split                   | Free    | DBE DBE Certification:                                 |                        |                     |               |
| >              |                                                                                                    |                 |              |              |                            |         | MBE MBE Certification:                                 |                        |                     |               |
|                |                                                                                                    |                 |              |              |                            |         | WBE WBE Certification:                                 |                        |                     |               |
|                |                                                                                                    |                 |              |              |                            |         | OBE1 OBE1 Certification:                               |                        |                     |               |
|                |                                                                                                    |                 |              |              |                            |         | OBE2 OBE2 Certification:                               |                        |                     |               |
|                |                                                                                                    |                 |              |              |                            |         | OBE3 OBE3 Certification:                               |                        |                     |               |
|                |                                                                                                    |                 |              |              |                            |         |                                                        |                        |                     |               |
|                |                                                                                                    |                 |              |              |                            |         | OBE4 OBE4 Certification:                               |                        |                     |               |
|                |                                                                                                    |                 |              |              |                            |         | OBES OBES Certification:                               |                        |                     |               |
|                |                                                                                                    |                 |              |              |                            |         | OBE6 OBE6 Certification:                               |                        |                     |               |
|                |                                                                                                    |                 |              |              |                            | •       | Special Terms & Conditions Qualifications Packages 1   | Taxes Seller's Profile | Setup Minority      |               |
|                |                                                                                                    |                 |              |              |                            |         |                                                        |                        |                     |               |

8. Once done, click **OK**.

#### Exercise 8.1 — Quote Management

When you receive quotes from vendors, you will need to record their pricing and conditions in their InEight Estimate quote records. In this exercise, you will practice entering quote details. Enter the following Quote Record details, using the Training Job:

| Quote Name:<br>Aggregates           | Seller Name: Example Vendor 2 - Stan Mark          |                     |
|-------------------------------------|----------------------------------------------------|---------------------|
| Resource<br>Code                    | Description                                        | Unit Price          |
| MBR                                 | Aggregate Base Rock                                | \$7.45              |
| MDIRTB                              | Dirt Class B                                       | Not Quoted (delete) |
|                                     | Special Instructions Seller is NOT willing to spli | t items.            |
| <b>Quote</b><br>Name:<br>Aggregates | Seller Name: Example Vendor 4 - Lester Slim        |                     |
| Resource<br>Code                    | Description                                        | Unit Price          |
| MBR                                 | Aggregate Base Rock                                | \$8.15              |
| MDIRTB                              | Dirt Class B                                       | FREE                |
|                                     | Special Instructions Seller is NOT willing to spli | t items.            |

| Resource Code          | Description              | Unit Price             |
|------------------------|--------------------------|------------------------|
| Quote Name: Aggregates | Seller Name: Example     | Vendor 4 - Lester Slim |
| Resource Code          | Description              | Unit Price             |
| MBR                    | Aggregate Base Rock      | \$8.15                 |
| MDIRTB                 | Dirt Class B             | FREE                   |
| Special Instructions   | Seller is NOT willing to | split items.           |

# You should end up with the following results

| Description | RFQ<br>Description | Seller                           | Contact Name | Quote<br>Total |
|-------------|--------------------|----------------------------------|--------------|----------------|
| Aggregates  | Aggregates         | Example Vendor 4 DBE Lester Slim | Slim, Lester | \$408,834.56   |
| Aggregates  | Aggregates         | Example Vendor 2 Stan Mark       | Mark, Stan   | \$373,719.94   |
| Aggregates  | Aggregates         | Example Vendor 1 Pat Roberts     | Roberts, Pat | \$402,192.00   |

# Congratulations, you have completed this exercise!

# 8.4 QUOTE COMPARISON & AWARD

Now that you've received quotes and entered pricing information, you will compare them to determine which is the preferred vendor or contractor to carry their pricing in your estimate. The Quote Comparison & Award forms improve visibility into comparative analytics, while increasing efficiencies in populating the estimate with quoted values.

The Quote Comparison & Award screen is designed to closely match the layout of a vendor comparison sheet. It's designed to show all scope items with prices provided by multiple vendors and substitute pricing where items have been excluded.

Now that you've entered contextual quote information in the Quote Register, the Quote Comparison & Award screen provides you with the ability to make better, and more efficient determinations for awarding the quote.

# 8.4.1 Quote Comparison & Award Overview

To open the Quote Comparison & Award form, select Quote > Quote Comparison & Award.

|   | Name                               | Definition                                                                                                    |
|---|------------------------------------|----------------------------------------------------------------------------------------------------|
| 1 | Resource and Cost Item Filter      | You can show either your quoted resources or cost items.                                                                                                    |
| 2 | Quote Group<br>Filter              | This section provides checkboxes to further filter your items. The Quote Group Filter allows you to mark the quotes as reviewed.                                                                                                    |
| 3 | Quote<br>Description and<br>Vendor | <ul> <li>Your quotes display with the vendor name plus the quote description.</li> <li>Awarded items have an award symbol I f an item is designated as No Split, it has a chain link icon I have a lock and Locked items have a lock symbol next to the award symbol I</li> </ul> |
| 4 | Cost Source<br>Type                | The cost source can either be a Plug or Detail type.                                                                                                    |

#### **Overview – Quote Comparison and Award Form**

| Address      | Quote Group Tags C Minority Setup Attachments Setup |           | Jotes<br>nent | Resources<br>Quote Compa | Cost Items     | Reports<br>Reports |                            |                    |           |                          |             |             |                    |                        |                                    |                                               |
|--------------|-----------------------------------------------------|-----------|---------------|--------------------------|----------------|--------------------|----------------------------|--------------------|-----------|--------------------------|-------------|-------------|--------------------|------------------------|------------------------------------|-----------------------------------------------|
| uote C       | omparison & Award - C                               | ost items | Quote         | Register                 |                |                    |                            |                    |           |                          |             |             |                    |                        |                                    | -                                             |
| Quote (      | iroup(s) 2                                          | ×         | Dra           | g columns here to gr     | oup            |                    |                            |                    |           |                          |             | 4           |                    |                        |                                    | 3 Find:                                       |
|              | Description 🛓<br>Electrical Work                    | Reviewed  |               | CBS<br>Position Code     | Description    |                    | Forecast<br>(T/O) Quantity | Unit of<br>Measure | Unit Cost | Total Cost<br>(Forecast) | Plug        | Detail      | Example<br>Guard R | e Sub #2<br>Rail Items | Example Sub #1<br>Guard Rail Items | HD Engineering<br>Group<br>Concrete, Sitework |
| $\checkmark$ | Guardrail Work                                      |           |               | 18                       | Guardrail Type | 2                  | 1,000.00                   | Linear Feet        | \$24.00   |                          | \$25,000.00 | \$50,000.00 | 10                 | \$24,000.00            | \$25,000.00                        | 8 \$50,000                                    |
|              | Sign Work                                           |           |               | 19                       | Guardrail Type | 3A                 | 200.00                     | Linear Feet        | \$31.00   | <b>\$6,200.00</b>        | \$7,000.00  | \$7,000.00  | :0                 | \$6,200.00             | \$5,000.00                         | \$7,00                                        |
|              |                                                     |           | 1             |                          | Scope Items    |                    |                            |                    |           |                          |             |             |                    |                        |                                    |                                               |
|              |                                                     |           | →             |                          | Summary        |                    |                            |                    |           |                          |             |             |                    |                        |                                    |                                               |
|              |                                                     |           |               |                          | Minority Type  |                    |                            |                    |           |                          |             |             |                    |                        |                                    |                                               |
|              |                                                     |           |               |                          | Quoted Total   |                    |                            |                    |           |                          | \$32,000.00 | \$0.00      |                    | \$30,200.00            | \$31,000.00                        | \$50,000                                      |
|              |                                                     |           |               |                          |                |                    |                            |                    |           |                          | \$32,000.00 | \$57,000.00 |                    | \$30,200.00            | \$31,000.00                        | \$57,000                                      |

### 8.4.2 Edit Mode

You can make last minute modifications to the quote price directly in the Quote Comparison and Award form.

When in Edit mode, the quote item's price, unmodified by the quote's bond cost or special conditions, can be updated. You can modify the Unit price or the Extended price for each of the quote items that are not part of the package or marked as Free.

The updates made to quote items in Quote Compare and Award will update the estimate in real time allowing you to see the impact of the changes in the estimate.

| inore are | up(s)                | × D | ag columns here to grou | Þ                |                   |                    |                |                          | -              |                | Find:                              | Search For] …      | Saved views: Sta              | ndard View -                           |
|-----------|----------------------|-----|-------------------------|------------------|-------------------|--------------------|----------------|--------------------------|----------------|----------------|------------------------------------|--------------------|-------------------------------|----------------------------------------|
|           | Description 😑        | Re  | CBS<br>Position Code    | Description      | Forecast<br>(T/O) | Unit of<br>Measure | Unit Cost      | Total Cost<br>(Forecast) | Plug           | Detai          | C&H Concrete<br>Construction, Inc. | Knopp Construction | Morin Concrete<br>Contractors | Case Construction<br>Concrete Formwork |
|           | Concrete, Precast    | -   |                         | -                | Quantity          |                    |                |                          |                |                | Concrete Placement                 |                    | Concrete Placement            |                                        |
|           | Concrete, Sitework   | 1   | 3.4.1                   | formwork         | 1.00              | Lump Sum           | \$2,317,240.00 |                          | \$3,281,200.00 | \$2,525,200.00 |                                    | -                  | \$2,525,200.00                | 🕴 🔗 🛛 <b>\$2,317,240.0</b> 0           |
| ~         | Concrete, Structural |     | 3.4.2                   | place and finish | 1.00              | Lump Sum           | \$285,000.00   | \$285,000.00             | \$375,500.00   | \$285,000.00   | 1 285,000.00                       | \$295,000.00       | \$294,000.00                  | \$548,567.00                           |
|           | Doors & Windows      |     |                         | Scope Items      |                   |                    |                |                          |                |                |                                    |                    |                               |                                        |
|           | Electrical           |     |                         | Summary          |                   |                    |                |                          |                |                |                                    |                    |                               |                                        |
|           | Finishes (Div 9)     |     |                         | Minority Type    |                   |                    |                |                          |                |                |                                    |                    |                               |                                        |
|           | Fire Protection      |     |                         | Quoted Total     |                   |                    |                |                          | \$3,656,700.00 | \$0.00         | \$285,000.00                       | \$2,525,200.00     | \$294,000.00                  | \$2,865,807.00                         |
|           | Foundations          |     |                         | Comparable Total | <                 |                    |                |                          | \$3,656,700.00 | \$2,810,200.00 | \$2,810,200.00                     | \$2,810,200.00     | \$2,819,200.00                | \$2,865,807.00                         |
|           | HVAC                 |     |                         |                  |                   |                    |                |                          |                |                |                                    |                    |                               |                                        |
|           | Landscaping Work     |     |                         |                  |                   |                    |                |                          |                |                |                                    |                    |                               |                                        |
|           | Masonry              |     |                         |                  |                   |                    |                |                          |                |                |                                    |                    |                               |                                        |
|           | Plumbing             |     |                         |                  |                   |                    |                |                          |                |                |                                    |                    |                               |                                        |
|           | Rebar Install        |     |                         |                  |                   |                    |                |                          |                |                |                                    |                    |                               |                                        |
|           | Scaffolding          |     |                         |                  |                   |                    |                |                          |                |                |                                    |                    |                               |                                        |
|           |                      |     |                         |                  |                   |                    |                |                          |                |                |                                    |                    |                               |                                        |
|           | Sheet Metal          |     |                         |                  |                   |                    |                |                          |                |                |                                    |                    |                               |                                        |

# 8.4.3 Substitute Values

You can display a substitute value by selecting Actions > Substitute Values.

Notice the entered quotes. One of the vendors did not give pricing for three of the CBS items.

|      |                   |          |             |            |          |             |   |             | Group | gineering<br>ete, Sitework |
|------|-------------------|----------|-------------|------------|----------|-------------|---|-------------|-------|----------------------------|
| 18   | Guardrail Type 2  | 1,000.00 | Linear Feet | \$24.00    | 2        | \$24,000.00 |   | \$25,000.00 | P     | \$50,000.00                |
| 19   | Guardrail Type 3A | 200.00   | Linear Feet | \$31.00    | 2        | \$6,200.00  |   | \$7,000.00  |       |                            |
| 20   | Type 4 Signs      | 1,000.00 | Square F    | \$15.00    | <b>Ų</b> | \$15,000.00 | 1 | \$15,000.00 |       |                            |
| 27.1 | Electrical Work   | 1.00     | Each        | \$5,000.00 | <b></b>  | \$5,000.00  | 1 | \$5,000.00  |       |                            |

When you compare this quote to the others, it can be difficult to see if the total cost of the quote is high or low because it is missing some of the pricing. InEight Estimate can help you make an "apples to apples" comparison by filling in a substitute price for items that are missing.

|            | Ouplicate Quote | 🛞 Package Entire Quote | 🗍 Award          | Cock     |             | Quoted Items      | 📨 Zero Items     | 🗗 Configure Totals     |
|------------|-----------------|------------------------|------------------|----------|-------------|-------------------|------------------|------------------------|
| 2 Dig      | gnore Quote     | 💮 Edit Package         | 🚔 Award And Lock | 🔒 Unlock | CO1         | C2 Unit Price     | Scope Items      | Set Substitute Ranking |
| Edit Quote |                 |                        |                  |          | Edit Prices | Substitute Values | 💬 Ignored Quotes | 🛗 Default Data Blocks  |
|            |                 | Quotes                 |                  |          |             |                   | View             |                        |

You can tell when it's a substitute value because the price displays in italics.

|      |                   |          |             |            |         |             |   |             | HD Engineering<br>Group<br>Concrete, Sitework |
|------|-------------------|----------|-------------|------------|---------|-------------|---|-------------|-----------------------------------------------|
| 18   | Guardrail Type 2  | 1,000.00 | Linear Feet | \$24.00    | 2       | \$24,000.00 |   | \$25,000.00 | \$50,000.0                                    |
| 19   | Guardrail Type 3A | 200.00   | Linear Feet | \$31.00    | 2       | \$6,200.00  |   | \$7,000.00  | \$7,000.00                                    |
| 20   | Type 4 Signs      | 1,000.00 | Square F    | \$15.00    | <b></b> | \$15,000.00 | 1 | \$15,000.00 | \$13,000.00                                   |
| 27.1 | Electrical Work   | 1.00     | Each        | \$5,000.00 | <b></b> | \$5,000.00  | 1 | \$5,000.00  | \$3,500.00                                    |

InEight Estimate grabs the substitute value from one of four places:

- 1. Awarded splittable quote
- 2. Lowest splittable quote you've received
- 3. Detail (this only applies to quoting cost items)
- 4. Plug cost (the rate defined for that resource in InEight Estimate)

You can set the order for a substitute value by selecting Actions > Set Substitute Ranking.

| Edit Prices | Quoted Items                            | 📨 Zero Items     | 📌 Configure Totals       |
|-------------|-----------------------------------------|------------------|--------------------------|
|             | <sup>C2</sup> <sub>200</sub> Unit Price | Scope Items      | 🚠 Set Substitute Ranking |
|             | Substitute Values                       | 💬 Ignored Quotes | m Default Data Blocks    |
|             |                                         | View             |                          |

On the resulting Substitute Ranking window, you can use the up and down arrows to change the selection order. It will look from the top to the bottom of the list. The plug being in red represents the most risk, while the Awarded Splittable Quote is the least risk. Users can modify the color coding of

these Substitute values by navigating to System Customize dialog and then selecting Substitute Quote Ranking in the colors sections.

| 9   | Substitute Ranking                                       | x x    |
|-----|----------------------------------------------------------|--------|
| Lo  | varded Splittable Quote<br>west Splittable Quote<br>tail |        |
| Plu |                                                          |        |
|     |                                                          |        |
|     | ОК                                                       | Cancel |

Note that the substitute values are color-coded so that back on the Quote Comparison & Award form you can see the source that your substitute value comes from. When you hover- over a substitute value it displays the vendor whose substitute value has been used.

| Example Vendor 1<br>Pipe Materials for site<br>improvement 2 | Architectural<br>Designs, Inc.<br>Electrical Work |
|--------------------------------------------------------------|---------------------------------------------------|
| ♂ P1 \$300,000.00                                            |                                                   |
|                                                              |                                                   |
| \$4,200.00                                                   |                                                   |
|                                                              |                                                   |
|                                                              | D Engineering Group<br>owest Splittable Quote     |

When you use a substitute value, it is included in your Comparable Total so you can have a more realistic comparison of your quotes.

#### 8.4 Quote Comparison & Award

| Print           | 💫 Quote Groups      | 🖗 Set Al | to Reviewed  |                 |                | lit Quote     | Cock         | 👰 Quo                         | ted Items        | Scope        | e Items                  | 🔓 Set Subs   | titute Ranking     |                    | Session | Recap                  |                     |             |                                               |
|-----------------|---------------------|----------|--------------|-----------------|----------------|---------------|--------------|-------------------------------|------------------|--------------|--------------------------|--------------|--------------------|--------------------|---------|------------------------|---------------------|-------------|-----------------------------------------------|
| C Preview       | 🗐 All Items         | 😡 Set Al | to Not Revie | vea             |                | vard          | 🔒 Unlock     | C2 Unit                       | Price            | 💬 Ignor      | ed Quotes                |              |                    |                    | Auto Av | ard +                  |                     |             |                                               |
| Export to Excel |                     |          |              | E               | dit 👔 A        | vard And Lock | 💮 Edit Pac   | kage 👫 Subs                   | titute Values    | s 📌 Confi    | gure Totals              |              |                    | efault<br>a Blocks |         |                        |                     |             |                                               |
| Print           | Layout              | Quote    | Group Statu  | s Cost          | Items          | Quo           | tes          |                               |                  |              | View                     | w            |                    |                    | Tools   |                        |                     |             |                                               |
| Cost Breakdown  | Structure (CBS) Reg | ister    | Request f    | r Quote (RF     | Q) Register    | Request f     | or Quote (Rf | Q) Record                     | Quote R          | egister      | Quote                    | Comparison 8 | k Award - Cost ite | ms O               |         |                        |                     |             |                                               |
| Quote Group(s)  |                     | ×        | Drag colur   | ins here to gro | pup            |               |              |                               |                  |              |                          |              |                    |                    |         |                        |                     |             | Find:                                         |
|                 | scription 🖮 Revie   | ewed     | CBS<br>Posit | on Code         | Description    |               | <u>1</u>     | Forecast<br>(T/O)<br>Quantity | Unit<br>of<br>Me | Unit<br>Cost | Total Cost<br>(Forecast) |              | Plug               | Detail             |         | e Sub #2<br>Rail Items | Example<br>Guard Ra |             | HD Engineering<br>Group<br>Concrete, Sitework |
| Elec            | ctrical work 2      |          | 18           |                 | Guardrail Typ  | 2             |              | 1,000.00                      | Linear           | \$24.00      | 2                        | \$24,000.00  | \$25.00            | \$25.00            | 10      | \$24.00                | Ø                   | \$25.00     | \$50.00                                       |
| Elec            | ctrical work 3      |          | 19           |                 | Guardrail Typ  | 2 3A          |              | 200.00                        | Linear           | \$31.00      | 2                        | \$6,200.00   | \$35.00            | \$35.00            | 10      | \$31.00                | Ø                   | \$30.00     |                                               |
| V Gua           | ardrail Work        |          | 17           |                 | Toll Booth     |               |              | 1.00                          | Each             | \$40,00      | 2                        | \$40,000.00  | \$25,000.00        | \$25,264.5         | 5       | \$25,264.55            | 10                  | \$40,000.00 |                                               |
| Pipe            | e Materials         |          |              |                 | Scope Items    |               |              |                               |                  |              |                          |              |                    |                    |         |                        |                     |             |                                               |
| Sign            | n Work              |          |              |                 | Summary        |               |              |                               |                  |              |                          |              |                    |                    |         |                        |                     |             |                                               |
|                 |                     |          |              |                 | Minority Type  |               |              |                               |                  |              |                          |              |                    |                    |         |                        |                     |             |                                               |
|                 |                     |          |              |                 | Quoted Total   |               |              |                               |                  |              |                          |              | \$57,000.00        | \$25,264.5         | 5       | \$30,200.00            |                     | \$71,000.00 | \$50,000.00                                   |
|                 |                     |          |              |                 | Comparable T   | otal          | <            | 1                             |                  |              |                          |              | \$57,000.00        | \$57,264.5         | ;       | \$55,464.55            |                     | \$71,000.00 | \$82,264.5                                    |
|                 |                     |          |              |                 | Awarded Tota   | l .           |              |                               |                  |              |                          |              | \$0.00             | \$0.00             | )       | \$30,200.00            |                     | \$40,000.00 | \$0.00                                        |
|                 |                     |          |              |                 | Quoted Items   | Total         |              |                               |                  |              |                          |              | \$57,000.00        | \$25,264.5         | 5       | \$30,200.00            |                     | \$71,000.00 | \$50,000.00                                   |
|                 |                     |          |              |                 | Special Condit | ions          |              |                               |                  |              |                          |              | \$0.00             | \$0.00             | )       | \$0.00                 |                     | \$0.00      | \$0.00                                        |
|                 |                     |          | →            |                 | Last Update    |               |              |                               |                  |              |                          |              |                    |                    | 7/29/   | 2009 2:21:             | 11/13               | /2019 9:0   | 11/13/2019 1:0                                |

# 8.4.4 Display Ignored Quotes

You can view ignored quotes by selecting **Actions > Ignored Quotes**.

You can ignore a quote by right clicking on the subcontractor header, then selecting Edit Quote.

| Example Vendor 2<br>Asphalt Materials | Example Vendor 1 Example V<br>Pipe Materials for site DBE<br>improvements Pipe Mate |                      |
|---------------------------------------|-------------------------------------------------------------------------------------|----------------------|
| \$1,311,975.0 \$13,671.0              | Award And Lock                                                                      |                      |
|                                       | Lock                                                                                | 1,990.00<br>6,150.00 |
|                                       | <ul> <li>Edit <u>Q</u>uote</li> <li>Duplicate Quote</li> </ul>                      | 3,331.20             |
| D                                     | <ul> <li>Ignore Quote</li> <li>Package Entire Quote</li> </ul>                      | DBE                  |
| \$1,325,646.0                         | 📛 🖕 Edit Resource                                                                   | 1,471.20<br>0,798.35 |

From the Quote Record screen, select the Ignore check box and also a Reason, then select OK.

| (          | Currency:              | U.S. Dollar | •                          |    |
|------------|------------------------|-------------|----------------------------|----|
|            | Status:                | Ignored     |                            |    |
|            | Ignore:                | Reason:     | Ŧ                          |    |
|            | Package                | 26          | A Description              | Н  |
|            | Гаскаус                |             | Do Not Use                 | Н  |
|            | Drag columns here to g |             | <sub>c</sub> Non Compliant | d: |
| tend<br>ce | Code                   | e 📃 🛛 D     | e                          |    |
|            | <i>→</i>               |             |                            | П  |
|            |                        |             |                            | Ш  |
|            |                        |             | × .:                       | :  |
| _          |                        |             |                            |    |

**NOTE** If the quote record is already awarded, you will not be able to select the Ignore option.

If the Ignored Quotes button is pressed, the ignored quote will display in grey. An ignored Quote cannot be awarded. The ignored quotes get appended to the right end of the QC&A form.

| Award              | 🔒 Lock         |                          | Quoted It      | tems 🛛 📨 Zero Iter | ms                  | ∑ <sup>2</sup> Configure | Totals     | 🖓 Se                  | ssion R         | ecap                  |                                  |         |
|--------------------|----------------|--------------------------|----------------|--------------------|---------------------|--------------------------|------------|-----------------------|-----------------|-----------------------|----------------------------------|---------|
| 칱 Award And L      | .ock 🔓 Unio    |                          | 200 Unit Price | Scope It           | ems                 | 🔓 Set Substi             | tute Ran   | king 🌹 Au             | to Awa          | rd +                  |                                  |         |
|                    |                | Edit Prices              | Substitute     | e Values 😥 Ignored | Quotes              | 🛗 Default Da             | ata Blocks | 5                     |                 |                       |                                  |         |
|                    |                |                          |                | View               |                     |                          |            | 1                     | Tools           |                       |                                  |         |
| te Compariso       | on & Award - C | ost items 🛛              |                |                    |                     |                          |            |                       |                 |                       |                                  | -       |
|                    |                |                          |                |                    | Find:               | [Search For]             |            | Stred vie             | ws: F           | Previous View         |                                  | •       |
| Unit of<br>Measure | Unit Cost      | Total Cost<br>(Forecast) |                | Detail             | Example<br>Sign Ite | e Sub #3<br>ms           |            | e Sub #2<br>ail Items | Exam,<br>Sign I | le Sub #4 DBE<br>tems | Example Sub a<br>Guard Rail Iter |         |
| Linear Feet        | \$24.00        | <b>\$24,000</b>          | \$25,000.00    | \$25,000.00        |                     | \$25,000.00              | 10         | \$24,000.00           |                 | \$25,000.00           | c? \$25                          | ,000.00 |
| Linear Feet        | \$31.00        | <b>\$6,200.00</b>        | \$7,000.00     | \$7,000.00         |                     | \$7,000.00               | 10         | \$6,200.00            |                 | \$7,000.00            | ଚି \$6                           | ,000.00 |
| Square F           | \$13.00        | <b>\$13,000</b>          | \$15,000.00    | \$13,000.00        | P                   | \$11,000.00              |            | \$13,000.00           | 10              | \$13,000.00           | \$13,                            | .000.00 |
|                    |                |                          |                |                    |                     |                          |            |                       |                 |                       |                                  | _       |
|                    |                |                          |                |                    |                     | Ø                        |            |                       |                 | Ø                     |                                  |         |
|                    |                |                          |                |                    |                     | \$500.00                 |            |                       |                 | Ø                     |                                  |         |
|                    |                |                          |                |                    |                     | Ø                        |            |                       |                 | Ø                     |                                  | -       |
|                    |                |                          |                |                    |                     |                          |            |                       | 0               | DBE                   |                                  |         |
|                    |                |                          |                |                    |                     | D                        |            | D                     |                 | D                     | B                                |         |
|                    |                |                          | \$47,000.00    | \$0.00             |                     | \$11,000.00              |            | \$30,200.00           |                 | \$13,000.00           | \$31,                            | 000.00  |
|                    |                |                          | \$47,000.00    | \$45,000.00        |                     | \$43,000.00              |            | \$43,200.00           |                 | \$45,000.00           | \$44,                            | 000.00  |

### 8.4.5 Export Quote Comparison and Award to Microsoft Excel

The Microsoft Excel file generated when you export the Quote Comparison & Award form closely resembles the form in Estimate, so users of this output can more clearly understand what the estimators knew when they made determinations on which numbers to carry.

| File | Home Inse                                          | rt Page Layout           | Formulas Di                | ata Review                 | v View Auton        | nate Help                       | Developer                                         |                                 |                                          | 🖓 Comr                                        | ments 🖻                    | Shar | ire |
|------|----------------------------------------------------|--------------------------|----------------------------|----------------------------|---------------------|---------------------------------|---------------------------------------------------|---------------------------------|------------------------------------------|-----------------------------------------------|----------------------------|------|-----|
| aste | ∑ Cut<br>☐ Copy ~<br>Ø Format Painter<br>Ipboard I | Calibri ~<br>B I U ~ E ~ | 11 - A A                   | E E E                      | 🖭 🖭 🔛 Merge         |                                 | \$ ~ % 9 5 20 Conditional For<br>Formatting ~ Tal | ble * Styles *                  | Insert Delete Format                     | Sort & Find & Analyze<br>r Filter Select Data | Sensitivity<br>Sensitivity |      |     |
| L    |                                                    | √ £ CBS                  |                            |                            |                     |                                 |                                                   |                                 |                                          |                                               |                            |      |     |
|      | E                                                  | F                        | G                          | н                          | 1                   |                                 | 1                                                 |                                 | к                                        | I . I I                                       | м                          | N    |     |
|      | Total                                              | Cost                     |                            |                            | 1_Vendor1           |                                 | Cooper Outdoor Advertising Inc                    |                                 | WonderBoyB                               | WonderBoyB                                    |                            |      |     |
| Unit | S24.00                                             |                          |                            |                            | Guard Rail Items    |                                 |                                                   | T 010 10                        | Guard Rail Items<br>\$562,344,000.00     | Guard Rail Items                              |                            |      |     |
|      | \$31.00                                            |                          |                            | \$25,000.00                | 0                   | \$24,000.00                     | 2 P1                                              |                                 | \$562,344,000.00<br>\$145,272,200.00     |                                               |                            |      |     |
|      |                                                    |                          | \$0.00<br>\$0.00<br>\$0.00 | \$0.00<br>\$0.00<br>\$0.00 |                     | \$30,200.00<br>\$0.00<br>\$0.00 |                                                   | \$31,000.00<br>\$0.00<br>\$0.00 | \$707,616,200.00<br>\$0.00<br>\$0.00     | 0 <b>\$0.00</b>                               |                            |      |     |
|      |                                                    |                          | \$0.00                     | \$0.00                     |                     | \$0.00                          |                                                   | \$0.00                          | \$0.00                                   |                                               |                            |      |     |
|      |                                                    |                          | \$0.00                     | \$0.00                     |                     | \$0.00                          |                                                   | \$0.00                          | \$0.00                                   |                                               |                            |      |     |
|      |                                                    |                          | \$32,000.00                | \$0.00                     |                     | \$30,200.00                     |                                                   | \$31,000.00                     | \$707,616,200.00                         | \$707,616,200.00                              |                            |      |     |
|      |                                                    |                          | \$0.00                     | \$0.00                     |                     | \$0.00                          |                                                   | \$0.00                          | \$0.00                                   |                                               |                            |      |     |
|      |                                                    |                          | \$32,000.00                | \$0.00                     |                     | \$30,200.00                     |                                                   | \$31,000.00                     | \$707,616,200.00                         |                                               |                            |      |     |
|      |                                                    |                          | \$0.00                     | \$32,000.00                |                     | \$0.00                          |                                                   | \$0.00                          | \$0.00                                   |                                               |                            |      |     |
|      |                                                    |                          | \$32,000.00                | \$32,000.00                |                     | \$30,200.00                     |                                                   | \$31,000.00<br>\$0.00           | \$707,616,200.00                         |                                               |                            |      |     |
|      |                                                    |                          | \$0.00                     |                            | 5/11/2023 2:38:01 A |                                 | 7/24/2023 11:24:01 PM                             |                                 |                                          | 6/2/2023 12:37:37 AM                          |                            |      |     |
|      |                                                    |                          |                            |                            | ,                   |                                 |                                                   |                                 | VI 1 1 1 1 1 1 1 1 1 1 1 1 1 1 1 1 1 1 1 | al el cores restrati com                      |                            |      |     |
|      |                                                    |                          |                            |                            |                     |                                 |                                                   |                                 |                                          |                                               |                            |      |     |
|      |                                                    |                          |                            |                            |                     |                                 |                                                   |                                 |                                          |                                               |                            |      |     |
|      |                                                    |                          |                            |                            |                     |                                 |                                                   |                                 |                                          |                                               |                            |      |     |

The Quote Comparison & Award form changes frequently in the closing hours of a bid, which can prompt estimators to keep track of what the subcontractor and supplier quotes might have looked like at any point throughout the bid closing. Some estimators rely on such bid leveling information but do not want to access live information directly in the application, making it crucial to produce an identical output file of the Quote Compare & Award form at any given time.

To create the Quote Comparison & Award Excel file, click on the **Export to Excel** icon. Enter a file name for the Excel file, and then click **Save**.

| File Setup      | Estimate Quote                            | Price         | System Inte        | grations   | Actions       |             |                    |                  |                     |
|-----------------|-------------------------------------------|---------------|--------------------|------------|---------------|-------------|--------------------|------------------|---------------------|
| 📑 Print         | 😡 By Quote Group                          |               | ≝. ⊘               | PD Du      | plicate Quote |             | All Items          | C2<br>Unit Price | 📝 Scope Ite         |
| neview          | 🛸 All Quote Groups                        | 9             |                    |            | nore Quote    | <b>(G)</b>  | 🔗 Quoted Items     | Substitute       | Values 💬 Ignored    |
| Export to Excel | All Quote Items                           | Edit          | Resource Edit Quo  | te         |               | Edit Prices | 😕 Unquoted Items   | 📨 Zero Items     | s 📌 Configure       |
| Print           | Layout                                    | Res           | sources            |            |               |             |                    | View             |                     |
| Quote Companion | a & Award - Resource                      | s ©           |                    |            |               |             |                    |                  |                     |
| Quote Group(s)  | Export spr                                | eadsheet to   |                    |            |               |             |                    | ×                | Saved views: Standa |
| Descr<br>Test   | ription $\leftarrow$ $\rightarrow$ $\vee$ | ↑ 🕹 > 1       | This PC > Downloa  | ds         |               | ū           | Search Download    | 5                |                     |
| Asph            | alt Mate Organize 👻                       | New fol       | lder               |            |               |             | 8==                | • 🕜              |                     |
| Pipe            | Material                                  | sk (C:) 🔺 ^   | Name               |            |               | Ty          | be                 | Size ^           |                     |
|                 | Git Pr                                    | ojects 🖈      | ✓ Yesterday (      | 2)         |               |             |                    |                  |                     |
|                 | 📙 Som                                     | pliance1      | InEight Co         |            | nns List xlsx | Mi          | crosoft Excel Work | 47               |                     |
|                 | Cont                                      | rol           | improved.          |            |               |             | crosoft Excel Work | 16               |                     |
|                 | Estim                                     | ate           | ✓ Last week (      | 1) ——      |               |             |                    |                  |                     |
|                 | Schee                                     | dule          | Contacts_          | 914202305  | 1609.xlsx     | Mi          | crosoft Excel Work | 10               |                     |
|                 | 🕹 Dowr                                    | nloads        | ncuntiti i         | <b>^ ^</b> | . 1           | <b>F</b> 31 |                    | ×                |                     |
|                 | File                                      | e name: Qu    | ote Comparison and | Award 09   | 212023.xlsx   |             |                    | ~                |                     |
|                 | Save                                      | as type: Exce | el files (*.xlsx)  |            |               |             |                    | ~                |                     |
|                 |                                           |               |                    |            |               |             |                    |                  |                     |
|                 | ∧ Hide Fold                               | ers           |                    |            |               | [           | Save               | Cancel           |                     |

# 8.4.6 Additional Quote Comparison and Award functions

The Quote Comparison and Award form contains other notable functions which improves the process of selecting the quote that brings the greatest value to the estimate.

#### **Overview – Additional Quote Comparison and Award Functions**

|   | Name                            | Definition                                                                                                    |
|---|---------------------------------|----------------------------------------------------------------------------------------------------|
| 1 | Asterisk next to<br>Quote Item  | An Asterisk (*) is displayed on a quote to indicate when that quote includes quote items appearing in other Quote groups.                                                                                             |
| 2 | Zero value<br>Plug/Detail       | Award quotes to Plug or Detail when its value is zero.                                                                                                    |
| 3 | Updated Quote<br>Items Tool tip | <ul> <li>Quote Item Tool tip displays details including:</li> <li>Unit Price</li> <li>Extended Price</li> <li>Bond</li> <li>Taxes</li> <li>Special Conditions</li> <li>an indicator for a delta quote item</li> </ul> |

| i. | Description      | Forecast       | Unit of  | Unit Cost   | Total Cost     | Plug           | Detail         | C&H Concrete<br>Construction, Inc. | Knopp Construction | Morin Concrete<br>Contractors | * Case Construction        | 1                                  |
|----|------------------|----------------|----------|-------------|----------------|----------------|----------------|------------------------------------|--------------------|-------------------------------|----------------------------|------------------------------------|
| -  | Description      | (T/O) Quantity | Measure  | CHI CON     | (Forecast)     | mag            | Dean           | Concrete Placement                 | Concrete Formwork  | Concrete Placement            | Concrete Formwork          |                                    |
|    | formwork         | 1.00           | Lump Sum | \$2,339,113 | \$2,339,113.70 | \$3,281,200.00 | \$2,525,200.00 | \$2,525,200.00                     | \$2,525,200.00     | \$2,525,200.00                | 2 8 \$2,339,113.70         |                                    |
|    | place and finish | 1.00           | Lump Sum | \$0.00      | \$0.00         | \$375,500.00   | \$0.00         | \$285,000.00                       | \$385,000.00       | \$294,000.00                  | \$553,508.49               | <u> </u>                           |
|    | Scope Items      |                |          |             |                |                |                |                                    |                    |                               |                            | 2,317,240.00<br>ce: \$2,317,240.00 |
|    | Summary          |                |          |             |                |                | 2              |                                    |                    |                               | Quote Tax:<br>Bond: \$2,33 | \$18,537.92                        |
|    | Minority Type    |                |          |             |                |                | •              |                                    |                    |                               | Special Cond               | itions: \$1,000.00                 |
|    | Notes            |                |          |             |                |                |                |                                    | D                  | D                             | 0                          |                                    |
|    | Quoted Total     |                |          |             |                | \$3,656,700.00 | \$0.00         | \$285,000.00                       | \$2,525,200.00     | \$294,000.00                  | \$2,892,622.19             |                                    |
|    | Comparable Total | <              |          |             |                | \$3,656,700.00 | \$2,525,200.00 | \$2,810,200.00                     | \$2,810,200.00     | \$2,819,200.00                | \$2,892,622.19             |                                    |

# 8.4.7 Configure Totals

You can display and sort additional Summary Totals, Special Conditions, and Last Updated fields by selecting **Actions > Configure Tools**.

| ) |                         | Configure Totals | >         |  |  |  |  |  |  |
|---|-------------------------|------------------|-----------|--|--|--|--|--|--|
|   | Caption                 | Visible          | Sort      |  |  |  |  |  |  |
| ÷ | Seller                  | $\checkmark$     | None      |  |  |  |  |  |  |
|   | Quote Description       | ✓                | None      |  |  |  |  |  |  |
|   | Minority Type           | ✓                | None      |  |  |  |  |  |  |
|   | Notes                   | ✓                | None      |  |  |  |  |  |  |
|   | Extended Price          |                  | None      |  |  |  |  |  |  |
|   | Item Taxes              |                  | None      |  |  |  |  |  |  |
|   | Quote Tax               |                  | None      |  |  |  |  |  |  |
|   | Bond                    |                  | None      |  |  |  |  |  |  |
|   | Item Conditions         |                  | None      |  |  |  |  |  |  |
|   | Quoted Items Total      |                  | None      |  |  |  |  |  |  |
|   | Special Conditions      |                  | None      |  |  |  |  |  |  |
|   | Quoted Total            | $\checkmark$     | None      |  |  |  |  |  |  |
|   | Substitute Values       |                  | None      |  |  |  |  |  |  |
|   | Comparable Total        | $\checkmark$     | Ascending |  |  |  |  |  |  |
|   | Awarded Total           |                  | None      |  |  |  |  |  |  |
|   | Last Update             |                  | None      |  |  |  |  |  |  |
|   | tions<br>ocation: O Top | Bottom           |           |  |  |  |  |  |  |
|   |                         |                  | OK Cancel |  |  |  |  |  |  |

The Options radio button give you better control for viewing totals at the tops of the screen or after the quotes.

After selecting additional captions, the new fields appear at the bottom of the Quote Comparison & Award screen. Notice that the caret symbol next to the Comparable totals in the below screenshot indicates that the Quotes are sorted based on Comparable totals in an ascending order.

| CBS<br>Position Code 🗎 | Description                  |
|------------------------|------------------------------|
| 18                     | Guardrail Type 2             |
| 19                     | Guardrail Type 3A            |
| 20                     | Type 4 Signs                 |
|                        | Scope Items                  |
|                        | Mobilization                 |
|                        | Survey/Layout                |
|                        | Temporary Traffic control de |
|                        | Summary                      |
|                        | Minority Type                |
|                        | Notes                        |
|                        | Extended Price               |
|                        | Item Taxes                   |
|                        | Quote Tax                    |
|                        | Bond                         |
|                        | Item Conditions              |
|                        | Quoted Items Total           |
|                        | Special Conditions           |
|                        | Quoted Total                 |
|                        | Substitute Values            |
|                        | Comparable Total <           |
|                        | Awarded Total: \$43,200.00   |
|                        | Last Update                  |

# 8.4.8 Adding Notes to Quote Comparison & Award

The Notes feature within the Configure Totals tool, allows you to quickly add, edit, and view notes for a quote in the Quote Comparison & Award form. Having visibility into the notes such as phone conversations with vendor/supplier, quotes that need clarification, or notes on other attributes will help you in making better decisions on who to consider when awarding a particular quote.

#### Step by Step — Add the Notes section to Quote Comparison & Award form

- 1. From the InEight Estimate landing page, select the **Quote** tab.
- 2. Select the **Resources** icon under Quote Comparison & Award.
  - Notice the absence of the Notes section. This is the default option until you follow the next steps.
- 3. Select the **Actions** tab.
- 4. From the View section, select the **Configure Totals** icon.

| Pri    |                  | 斗 By Quote Grou   | Set All to      | Reviewed             | 2                  |                        | Duplicate Quote |          | kage Entire Quote | Award                |            | Lock                     | 101         | Quoted Items                                                | JESÍ Zer                      |              | 🕈 Configure | e Totals       | Session Recap  |   |
|--------|------------------|-------------------|-----------------|----------------------|--------------------|------------------------|-----------------|----------|-------------------|----------------------|------------|--------------------------|-------------|-------------------------------------------------------------|-------------------------------|--------------|-------------|----------------|----------------|---|
| d Pre  | eview            | 🛸 All Quote Group | 18 🖓 Set All to | Not Reviewed         | Edit Resource      | Edit Quote             | Ignore Quote    | ©∕ Ed    | t Package         | ni Award             | And Lock   | 🔒 Unlock                 | Edit Prices | 🔛 Unit Price                                                | 📝 Sco                         | ope Items    | 🔓 Set Subs  | titute Ranking | 📍 Auto Award 👻 |   |
| P Eq   | port to Excel    | 🗐 Al Quote Items  |                 |                      | Earchesource       | East Quote             |                 |          |                   |                      |            |                          | Eur Prices  | Substitute Values                                           | 🤥 igr                         | nored Quotes | 🛗 Default 🛙 | Data Blocks    |                |   |
|        | Print            | Layout            | Quote Gr        | oup Status           | Resources          |                        |                 |          | Quotes            |                      |            |                          |             |                                                             | Vie                           | w            |             |                | Tools          |   |
| Cost E | Breakdown St     | ructure (CBS) Reg | ister Que       | ote Register         | Quote Con          | nparison & Awar        | d - Resources   | 0        |                   |                      |            |                          |             |                                                             |                               |              |             |                |                |   |
| rag co | olumns here to g | group             |                 |                      |                    |                        |                 |          |                   |                      |            |                          |             |                                                             | Find:                         | [Search Fo   | r] …        | Saved views    | Previous View  | - |
|        | esource 🛓        | . Description     |                 | Utilization<br>Count | Unit of<br>Measure | Unit Cost<br>(Scale 1) | Plug            |          | Detail            | Example<br>Asphalt I |            | Example Ve<br>Asphalt Ma |             | Example Vendor 1<br>Pipe Materials for site<br>improvements | Example 1<br>DBE<br>Pipe Mate |              |             |                |                |   |
| м      | ААМ              | Asphalt Mix       | Finish)         | 36,750.00            | Ton                | \$31                   | .50             | \$34.13  | \$34.             | 3 2 8                | \$31.50    | 0                        | \$35.70     | \$34.13                                                     |                               | \$34.13      |             |                |                |   |
| » 🛛    | AFA              | Fine Aggregi      |                 |                      |                    |                        | .25             |          |                   |                      | \$7.25     |                          | \$7.35      | \$8.19                                                      |                               |              |             |                |                |   |
| м      | PP 10            | Pipe 10" PVC      | SDR21           | 12,600.00            | Linear Feet        | \$13                   | .65             | \$3.28   | \$3.2             | 15                   | \$3.28     |                          | \$3.28      | 812.60                                                      | 10                            | \$13.65      |             |                |                |   |
| м      | PP24             | Pipe 24" PVC      | SDR35           | 3,000.00             | Linear Feet        | \$22                   | .05             | \$20.48  | \$20.4            | ß                    | \$20.48    |                          | \$20.48     | 825.20                                                      | 10                            | \$22.05      |             |                |                |   |
| м      | PR36             | Pipe RCP 36       | In              | 1,024.00             | Linear Feet        | \$32                   | .55             | \$34.13  | \$34.             | 13                   | \$34.13    |                          | \$34.13     | 831.50                                                      | 18                            | \$32.55      |             |                |                |   |
|        |                  | Scope Iter        | 15              |                      |                    |                        |                 |          |                   |                      |            |                          |             |                                                             |                               |              |             |                |                |   |
|        |                  | Summary           |                 |                      |                    |                        |                 |          |                   |                      |            |                          |             |                                                             |                               |              |             |                |                |   |
|        |                  | Minority T        | /pe             |                      |                    |                        |                 |          |                   |                      |            |                          |             |                                                             | 0                             | DBE          |             |                |                |   |
|        |                  | Quoted To         | tal             |                      |                    |                        | \$1,40          | 6,973.75 | \$0.0             | 10 \$1,              | 171,100.70 | \$1,32                   | 5,646.00    | \$266,616.00                                                | \$                            | 271,471.20   |             |                |                |   |
|        |                  | Comparab          | le Total        | <                    |                    |                        | \$1,40          | 6,973.75 | \$1,406,973.7     | 'S \$1,              | 308,747.30 | \$1,46                   | 3,292.60    | \$1,535,943.15                                              | \$1,5                         | 540,798.35   |             |                |                |   |

5. Select the check box in the Visible column for the Notes caption.

|   | Caption            | Visible      | Sort      |  |
|---|--------------------|--------------|-----------|--|
|   | Seller             | $\checkmark$ | None      |  |
|   | Quote Description  | $\checkmark$ | None      |  |
|   | Minority Type      | $\checkmark$ | None      |  |
| ı | Notes              | $\checkmark$ | None      |  |
|   | Extended Price     |              | None      |  |
|   | Item Taxes         |              | None      |  |
|   | Quote Tax          |              | None      |  |
|   | Bond               |              | None      |  |
|   | Item Conditions    |              | None      |  |
|   | Quoted Items Total |              | None      |  |
|   | Special Conditions |              | None      |  |
|   | Quoted Total       | $\checkmark$ | None      |  |
|   | Substitute Values  |              | None      |  |
|   | Comparable Total   | $\checkmark$ | Ascending |  |
|   | Awarded Total      |              | None      |  |
| - | tions              | Bottom       |           |  |

#### 6. Select OK.

• The Notes section displays on the Quote Comparison & Award form.

| ag colun     | mns here to group |                      |                      |                    |                        |                |                |                                    |               |                                       |                                                          |         | Find: [Search Fo           | n] | Saved views: | Previous View |  |
|--------------|-------------------|----------------------|----------------------|--------------------|------------------------|----------------|----------------|------------------------------------|---------------|---------------------------------------|----------------------------------------------------------|---------|----------------------------|----|--------------|---------------|--|
| Reso<br>Code | e 🗠               | Description          | Utilization<br>Count | Unit of<br>Measure | Unit Cost<br>(Scale 1) | Plug           | Detail         | Example Vendor<br>Asphalt Material | 1<br>8        | Example Vendor 2<br>Asphalt Materials | Example Vendor 1<br>Pipe Materials for s<br>improvements | ite DBE | nple Vendor 4<br>Materials |    |              |               |  |
| MAA          | м                 | Asphalt Mix (Finish) | 36,750.00            | Ton                | \$31.50                | \$34.13        | \$34.13        | 18 \$3                             | 1.50          | \$35.70                               | \$34.                                                    | 13      | \$34.13                    |    |              |               |  |
| MAE          | A                 | Fine Aggregate       | 1,860.00             | Ton                | \$7.25                 | \$8.19         | \$8.19         | 10 1                               | 7.25          | 8 \$7.35                              | \$8.                                                     | 19      | \$8.19                     |    |              |               |  |
| MPP          | 10                | Pipe 10" PVC SDR21   | 12,600.00            | Linear Feet        | \$13.65                | \$3.28         | \$3.28         | 4                                  | (3.28         | \$3.28                                | 8 \$12.                                                  | 60 👔 🤇  | \$13.65                    |    |              |               |  |
| MPPS         | 24                | Pipe 24" PVC SDR35   | 3,000.00             | Linear Feet        | \$22.05                | \$20.48        | \$20.48        | \$.                                | 10.48         | \$20.48                               |                                                          | 20 🔋 🤇  | \$22.05                    |    |              |               |  |
| MPR:         | :36               | Pipe RCP 36 In       | 1,024.00             | Linear Feet        | \$32.55                | \$34.13        | \$34.13        | \$                                 | 94. <i>13</i> | \$34.13                               | 8 \$31.                                                  | 50 🔋 d  | \$32.55                    |    |              |               |  |
|              |                   | Scope Items          |                      |                    |                        |                |                |                                    |               |                                       |                                                          |         |                            |    |              |               |  |
|              |                   | Summary              |                      |                    |                        |                |                |                                    |               |                                       |                                                          |         |                            |    |              |               |  |
|              |                   | Minority Type        |                      |                    |                        |                |                |                                    |               |                                       |                                                          |         | DBE                        |    |              |               |  |
|              |                   | Notes                |                      |                    |                        |                |                | Example Note                       |               | <u> </u>                              |                                                          |         | D .                        |    |              |               |  |
|              |                   | Quoted Total         |                      |                    |                        | \$1,406,973.75 | 40.00          |                                    |               | <sup>^</sup> 5.00                     | \$266,616.                                               |         | \$271,471.20               |    |              |               |  |
|              |                   | Comparable Total     | <                    |                    |                        | \$1,406,973.75 | \$1,406,973.75 |                                    |               | 2.60                                  | \$1,535,943.                                             | 15      | \$1,540,798.35             |    |              |               |  |
|              |                   |                      |                      |                    |                        |                |                |                                    | ок            | v                                     |                                                          |         |                            |    |              |               |  |

### 8.4.9 All Quote Groups Layout

The All Quote Group icon, located within the Quote Comparison and Award ribbon, allows you to see all the quote groups at the same time.

| File   | Setup         | Estimate  | Quote     | Price       | Execution       | System            | Integrations | Actions           |                        |
|--------|---------------|-----------|-----------|-------------|-----------------|-------------------|--------------|-------------------|------------------------|
| 📑 Prir | nt            | 🔉 By Quo  | te Group  | 😪 Set All t | to Reviewed     |                   |              | 💫 Duplicate Quote | 🔗 Package Entire Quote |
| 🖏 Pre  | view          | 🛸 All Quo | te Groups | 强 Set All t | to Not Reviewed |                   | 2            | 💋 Ignore Quote    | 🅎 Edit Package         |
| 🛃 Exp  | port to Excel | R All Quo | te Items  |             |                 | Edit Cost<br>Item | Edit Quote   |                   |                        |
| 1      | Print         | Layo      | out       | Quote G     | roup Status     | Cost Items        |              |                   | Quotes                 |

You can make appropriate quote group selections based on understanding how choosing a quote group impacts the entire estimate. In addition, the quote groups layout provides you with the visibility and flexibility in aligning scopes, and being able to perform an efficient comparison of various quotes.

Features of this layout include:

#### **Overview – Quote Groups Layout**

|   | Name                      | Definition                                                                        |
|---|---------------------------|-----------------------------------------------------------------------------------|
| 1 | Totals per Quote<br>Group | Ability to see the Awarded Total Plug, Detail and Quote amount per<br>Quote Group |
| 2 | Total Awarded<br>Amount   | Visibility into the Total Awarded Amount per Quote Group                          |
| 3 | Comparable totals         | Better visibility into the Comparable totals per Quote Group                      |
| 4 | Expand/Collapse           | Expand/Collapse individual or All Quote Groups to display the quote items         |

| d I | Preview S<br>Export to Excel        | All Quote All Quote All Quote | Groups     | <b>A</b> | Edit Resource | e Edit Quote         | 💫 Duplic           | ate Quote<br>e Quote |                        | kage Enti<br>Package | re Quote    | 📍 Award   | And Lock | <b>A</b> | Edit Prid        | es                     | Quoted Its<br>Unit Price<br>Substitute |     | Zero Items       Scope Items       Ignored Quot |
|-----|-------------------------------------|-------------------------------|------------|----------|---------------|----------------------|--------------------|----------------------|------------------------|----------------------|-------------|-----------|----------|----------|------------------|------------------------|----------------------------------------|-----|-------------------------------------------------|
|     | Print                               | Layou                         | it         |          | Resource      | 5                    |                    |                      | Qu                     | iotes                |             |           |          |          |                  |                        |                                        |     | View                                            |
| 05  | t Breakdown Stru                    | icture (CBS                   | 5) Regist  | er       | Quote Co      | mparison & Awa       | rd - Reso          | ources C             |                        |                      |             |           |          |          |                  |                        |                                        |     |                                                 |
| rag | g columns here to gro               | pup                           |            |          |               |                      |                    |                      |                        |                      |             |           |          |          | Fin              | d: [Sear               | ch For]                                |     | - Saved views:                                  |
|     | Quote Group                         |                               | <u> </u>   | Plug     |               | Detail               |                    | Quote                |                        | Quote                | Group Total |           |          |          |                  |                        |                                        |     |                                                 |
| ·   | <ul> <li>Asphalt Materia</li> </ul> | ls                            |            |          | \$0.0         | 0                    | \$0.00             | \$1,1                | 71,100.70              |                      | \$1,171     | , 100. 70 |          |          |                  |                        |                                        |     |                                                 |
|     | Resource<br>Code                    | Descript                      | ion        |          |               | Utilization<br>Count | Unit of<br>Measure |                      | Unit Cost<br>(Scale 1) |                      | Plug        |           | Detail   |          |                  | ample Ve<br>phalt Mat  |                                        |     | ole Vendor 2<br>It Materials                    |
|     | MAAM                                | Asphalt                       | Mix (Finis | h)       |               | 36,750.00            | Ton                |                      |                        | \$31.50              |             | \$34.13   |          | \$34.    | 13 🚦             | 0                      | \$31.50                                | 0   | \$35.70                                         |
|     | MAFA                                | Fine Age                      | gregate    |          |               | 1,860.00             | Ton                |                      |                        | \$7.25               |             | \$8.19    |          | \$8.     | 19               | Ø                      | \$7.25                                 | Ø   | \$7.35                                          |
|     |                                     | Scope                         | Items      |          |               |                      |                    |                      |                        |                      |             |           |          |          |                  |                        |                                        |     |                                                 |
|     |                                     | Summa                         | ary        |          |               |                      |                    |                      |                        |                      |             |           |          |          |                  |                        |                                        |     |                                                 |
|     |                                     | Minor                         | ity Type   |          |               |                      |                    |                      |                        |                      |             |           |          |          |                  |                        |                                        |     |                                                 |
|     |                                     | Quote                         | ed Total   | (        | 2             |                      |                    |                      |                        |                      | \$1,2       | 59,327.15 |          | \$0.0    | 00               | \$1,17                 | 1,100.70                               |     | \$1,325,646.00                                  |
| 4   |                                     |                               | arable To  | tal      | <b>-</b> <    |                      |                    |                      |                        |                      | \$1,2       | 59,327.15 | \$1,2    | 69,327.1 | 15               | \$1,17                 | 1,100.70                               | :   | \$1,325,646.00                                  |
| -   |                                     | Awar                          | ded Total  | \$1,17   | 1,100.70      |                      |                    |                      |                        |                      |             | \$0.00    |          | \$0.0    | 00               | \$1,17                 | 1,100.70                               |     | \$0.00                                          |
| Ę   | <ul> <li>Pipe Materials</li> </ul>  |                               |            |          | \$0.0         | 0                    | \$0.00             | \$2                  | 71,471.20              |                      | \$271       | ,471.20   |          |          |                  |                        |                                        |     |                                                 |
|     | Resource<br>Code                    | E Descript                    | ion        |          |               | Utilization<br>Count | Unit of<br>Measure |                      | Unit Cost<br>(Scale 1) |                      | Plug        |           | Detail   |          |                  | ample Ve<br>De Materia |                                        | DBE | ole Vendor 4<br>laterials                       |
|     | MPP 10                              | Pipe 10"                      | PVC SDR    | 21       |               | 12,600.00            | Linear F           | eet                  |                        | \$13.65              |             | \$3.28    |          | \$3.2    | 28 0             |                        | \$12.60                                | 10  | \$13.65                                         |
|     | MPP24                               | Pipe 24"                      | PVC SDR    | 35       |               | 3,000.00             | Linear F           | eet                  |                        | \$22.05              |             | \$20.48   |          | \$20.4   | <del>1</del> 8 O |                        | \$25.20                                | 10  | \$22.05                                         |
|     | MPR36                               | Pipe RC                       | P 36 In    |          |               | 1,024.00             | Linear F           | eet                  |                        | \$32.55              |             | \$34.13   |          | \$34.    | 13 🔗             |                        | \$31.50                                | 10  | \$32.55                                         |
|     |                                     | Scope                         | Items      |          |               |                      |                    |                      |                        |                      |             |           |          |          |                  |                        |                                        |     |                                                 |
|     |                                     | Summa                         | ary        |          |               |                      |                    |                      |                        |                      |             |           |          |          |                  |                        |                                        |     |                                                 |
|     |                                     | Minor                         | ity Type   |          |               |                      | _ 3                |                      |                        |                      |             |           |          |          |                  |                        |                                        | 0   | DBE                                             |
|     |                                     | Quote                         | ed Total   |          |               |                      |                    | -                    |                        |                      | \$13        | 37,646.60 |          | \$0.0    | 00               | \$26                   | 6,616.00                               |     | \$271,471.20                                    |
|     |                                     | Comp                          | arable To  | tal      | <             |                      |                    |                      |                        |                      | \$13        | 37,646.60 | \$13     | 37,646.0 | 50               | \$26                   | 6,616.00                               |     | \$271,471.20                                    |
|     |                                     | Awar                          | ded Total  | \$271,4  | 471.20        |                      |                    |                      |                        |                      |             | \$0.00    |          | \$0.0    | 00               |                        | \$0.00                                 |     | \$271,471.20                                    |

You can scan through all the quote groups in the estimate and see if you are carrying the most appropriate quote. You can also review the Totals per Quote Group and better analyze the risks in the estimate based on whether the cost is a plug number, detailed estimate or a quoted value.

#### 8.4.10 Compare and Award Quotes

To award an item, right click on that item and select Award.

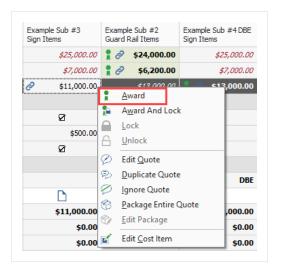

The Award icon displays next to the awarded item(s).

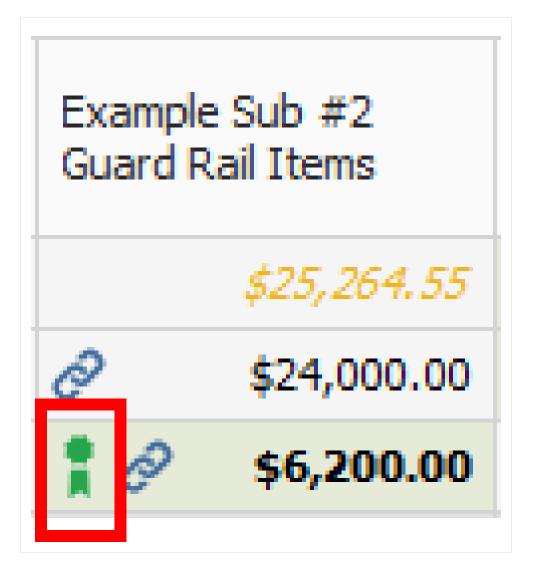

Once you award a quote in InEight Estimate, you can see it adds the Awarded Total on the comparison screen, and the pricing updates automatically in the Cost Breakdown Structure.

| CBS<br>Position Code | Description        | Forec<br>(T/O)<br>Quan | Unit<br>of<br>Me | Unit<br>Cost | Total<br>Cost<br>(Fore | Plug        | Detail      | Example Sub #2<br>Guard Rail Items |      | le Sub #1<br>Rail Items |
|----------------------|--------------------|------------------------|------------------|--------------|------------------------|-------------|-------------|------------------------------------|------|-------------------------|
| 17                   | Toll Booth         | 1.00                   | Each             | \$40,000     | ₽ \$40,0               | \$25,000.00 | \$25,264.55 | \$25,264.55                        | 10   | \$40,000.00             |
| 18                   | Guardrail Type 2   | 1,000.00               | Linear           | \$25.00      | ₽ \$25,0               | \$25,000.00 |             | \$24,000.00                        | 10   | \$25,000.00             |
| 19                   | Guardrail Type 3A  | 200.00                 | Linear           | \$30.00      | ₽ \$6,00               | \$7,000.00  | \$7,000.00  | \$6,200.00                         | 10   | \$6,000.00              |
| 20                   | Type 4 Signs       | 1,000.00               | Square           | \$15.00      | <b>\$15,0</b>          | \$15,000.00 |             |                                    |      |                         |
| 27.1                 | Electrical Work    | 1.00                   | Each             | \$5,000.00   | <b>\$5,000</b>         | \$5,000.00  |             |                                    |      |                         |
|                      | Summary            |                        |                  |              |                        |             |             |                                    |      |                         |
|                      | Minority Type      |                        |                  |              |                        |             |             |                                    |      |                         |
|                      | Quoted Total       |                        |                  |              |                        | \$77,000.00 | \$25,264.55 | \$30,200.00                        |      | \$71,000.00             |
|                      | Comparable Total   | <                      |                  |              |                        | \$77,000.00 | \$99,764.55 | \$72,964.55                        |      | \$88,500.00             |
|                      | Awarded Total      |                        |                  |              |                        | \$20,000.00 | \$0.00      | \$0.00                             |      | \$71,000.00             |
|                      | Quoted Items Total |                        |                  |              |                        | \$77,000.00 | \$25,264.55 | \$30,200.00                        |      | \$71,000.00             |
|                      | Special Conditions |                        |                  |              |                        | \$0.00      | \$0.00      | \$0.00                             |      | \$0.00                  |
|                      | Last Update        |                        |                  |              |                        |             |             | 7/29/2009 2:21:                    | 11/1 | 3/2019 9:0              |

NOTE

You can award multiple Quote items by selecting all the items and then using the right click context menu to award.

#### 8.4.10.1 Open Status

If a quote is yellow, this indicates that the quote record is open in another screen. Closing out of the quote record, will turn the record back to gray.

| CBS<br>Position Code | Description       | Forecast<br>(T/O) Quantity | Unit of<br>Measure | Unit Cost | Total Cost<br>(Forecast) | Plug        | Detail      | Example Sub #2<br>Guard Rail Items | Example Sub #1<br>Guard Rail Items | HD Engineering<br>Group<br>Concrete, Sitework |
|----------------------|-------------------|----------------------------|--------------------|-----------|--------------------------|-------------|-------------|------------------------------------|------------------------------------|-----------------------------------------------|
| 18                   | Guardrail Type 2  | 1,000.00                   | Linear Feet        | \$24.00   | <b>\$24,000</b>          | \$25,000.00 |             | 🕴 🔗 🖇 \$24,000.00                  | \$25,000.00                        | 850,000.                                      |
| 19                   | Guardrail Type 3A | 200.00                     | Linear Feet        | \$31.00   | <b>\$6,200.00</b>        | \$7,000.00  | \$7,000.00  | \$6,200.00                         | \$6,000.00                         | \$7,000.0                                     |
|                      | Scope Items       |                            |                    |           |                          |             |             |                                    |                                    |                                               |
|                      | Summary           |                            |                    |           |                          |             |             |                                    |                                    |                                               |
|                      | Minority Type     |                            |                    |           |                          |             |             |                                    |                                    |                                               |
|                      | Quoted Total      |                            |                    |           |                          | \$32,000.00 | \$0.00      | \$30,200.00                        | \$31,000.00                        | \$50,000.                                     |
|                      | Comparable Total  | <                          |                    |           |                          | \$32,000.00 | \$57,000.00 | \$30,200.00                        | \$31,000.00                        | \$57,000.                                     |

#### 8.4.10.2 Award Status

The Award Status indicates whether or not all quotes are awarded within a quote group.

| uote Reg  | ister Q     | uote Compar | ison 8 | & Award - Cost ite    | ms O              |                               |                    |             |                          |             |             |                                    |                                    |               |                                            |                                               |                                                   |                              |
|-----------|-------------|-------------|--------|-----------------------|-------------------|-------------------------------|--------------------|-------------|--------------------------|-------------|-------------|------------------------------------|------------------------------------|---------------|--------------------------------------------|-----------------------------------------------|---------------------------------------------------|------------------------------|
| Quote Gro | oup(s)      | ×           | Drag   | g columns here to gro | up                |                               |                    |             |                          |             |             |                                    |                                    |               | Find: [Search For]                         | Saved view                                    | vs: Previous View                                 | -                            |
| <<br><    | Descri h    |             |        | CBS<br>Position Code  | Description       | Forecast<br>(T/O)<br>Quantity | Unit of<br>Measure | Unit Cost   | Total Cost<br>(Forecast) | .o          | Detail      | Example Sub #2<br>Guard Rail Items | Example Sub #1<br>Guard Rail Items |               | HD Engineering<br>Group<br>Electrical Work | HD Engineering<br>Group<br>Concrete, Sitework | Architectural<br>Designs, Inc.<br>Electrical Work | Example Sub #3<br>Sign Items |
| 1         | Guardrail W | ork v       |        | 17                    | Toll Booth        | 1.00                          | Each               | \$40,000.00 | S40,000.00               | \$25,000.00 | \$25,264.55 | \$25,264.55                        | 🚦 🔗 🛛 \$40,000.00                  | \$25,264.55   | \$25,264.55                                | \$25,264.55                                   | \$25,264.55                                       | \$25,264.                    |
| <         | Sign Work   |             |        | 18                    | Guardrail Type 2  | 1,000.00                      | Linear Feet        | \$25.00     | \$25,000.00              | \$25,000.00 |             | \$24,000.00                        | 🚦 🔗 🛛 \$25,000.00                  | \$50,000.00   |                                            | \$\$0,000.00                                  |                                                   |                              |
|           |             |             |        | 19                    | Guardrail Type 3A | 200.00                        | Linear Feet        | \$30.00     | \$6,000.00               | \$7,000.00  | \$7,000.00  | \$6,200.00                         | 🔋 🔗 🛛 \$6,000.00                   | \$7,000.00    | \$7,000.00                                 | \$7,000.00                                    | \$7,000.00                                        | \$7,000                      |
|           |             |             |        | 20                    | Type 4 Signs      | 1,000.00                      | Square F           | \$15.00     | \$15,000.00              | \$15,000.00 |             |                                    | \$13,000.00                        | 8 \$13,000.00 |                                            |                                               |                                                   | & Off \$300,000              |
|           |             |             |        | 27.1                  | Electrical Work   | 1.00                          | Each               | \$5,000.00  | \$5,000.00               | \$5,000.00  |             |                                    |                                    |               | \$3,500.00                                 |                                               | \$3,700.00                                        |                              |
|           |             |             | →      |                       | Summary           |                               |                    |             |                          |             |             |                                    |                                    |               |                                            |                                               |                                                   |                              |
|           |             |             |        |                       | Minority Type     |                               |                    |             |                          |             |             |                                    |                                    | DBE           |                                            |                                               |                                                   |                              |
|           |             |             |        |                       | Quoted Total      |                               |                    |             |                          | \$77,000.00 | \$25,264.55 | \$30,200.00                        | \$71,000.00                        | \$13,000.00   | \$4,450.00                                 | \$50,000.00                                   | \$4,200.00                                        | \$300,000                    |
|           |             |             |        |                       | Comparable Total  |                               |                    |             |                          | \$77,000.00 | \$98,764.55 | \$71,964.55                        | \$87,500.00                        | \$98,764.55   | \$98,764.55                                | \$98,764.55                                   | \$98,964.55                                       | \$385,764                    |

#### 8.4.10.3 Review

You can keep track of what quote groups have been reviewed by checking the Reviewed check box.

| Quote Group(s) × |                 |              |  |  |  |  |  |  |  |
|------------------|-----------------|--------------|--|--|--|--|--|--|--|
| $\checkmark$     | Description 🛓   | Reviewed     |  |  |  |  |  |  |  |
| $\checkmark$     | Electrical Work |              |  |  |  |  |  |  |  |
| $\checkmark$     | Guardrail Work  | $\checkmark$ |  |  |  |  |  |  |  |
| $\checkmark$     | Sign Work       |              |  |  |  |  |  |  |  |

This can be helpful when there are many quotes to track and several users managing them. If any changes are made to quotes within a quote group *after* the quote group is marked as Reviewed, the quote group will be highlighted in yellow to indicate something changed since the last review.

| Quote Group(s) × |                 |              |  |  |  |  |  |  |
|------------------|-----------------|--------------|--|--|--|--|--|--|
| $\checkmark$     | Description 📃   | Reviewed     |  |  |  |  |  |  |
| $\checkmark$     | Electrical Work |              |  |  |  |  |  |  |
| $\checkmark$     | Guardrail Work  | $\checkmark$ |  |  |  |  |  |  |
| ✓                | Sign Work       | ✓            |  |  |  |  |  |  |

Once reviewed again after the changes, you can uncheck and check the Reviewed checkbox again to indicate it is up to date, and the yellow highlighting disappears.

The following steps walk you through comparing and awarding the Aggregate quotes.

#### Step by Step — Compare and Award Quotes

- 1. Open the **Training job**, and from the main InEight Estimate landing page select **Quote>Quote Comparison & Award**.
- 2. Select **Resources** on the Quote Comparison & Award ribbon.

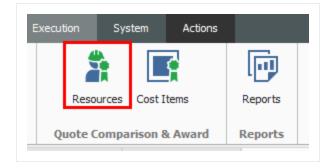

3. Under Description, select Asphalt Materials.

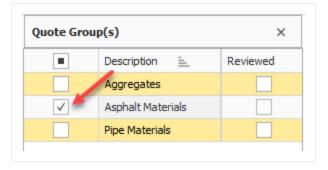

- 4. Review the quotes to determine the lowest bidder:
  - Select the Configure Total icon in the tool ribbon to view additional captions
  - Both vendors have no split items for both resources.

|                  |                      |   |                  | 1 |
|------------------|----------------------|---|------------------|---|
| Resource<br>Code | Description          |   | Utiliza<br>Count |   |
| MAAM             | Asphalt Mix (Finish) |   | 36,750.00        |   |
| MAFA             | Fine Aggregate       |   | 1,860.00         |   |
|                  | Scope Items          |   |                  |   |
|                  | Summary              |   |                  |   |
|                  | Minority Type        |   |                  |   |
|                  | Quoted Total         |   |                  |   |
|                  | Comparable Total     | < |                  |   |
|                  | Awarded Total        |   |                  |   |
|                  | Quoted Items Total   |   |                  |   |
|                  | Special Conditions   |   |                  |   |
|                  | Last Update          |   |                  |   |

5. Example Vendor 1 has the lowest comparable amount, so award all to Vendor 1 by right clicking on the Example Vendor 1 Asphalt Materials and selecting **Award All**.

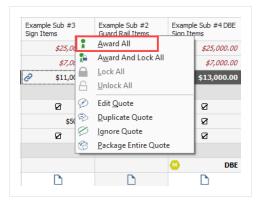

• By awarding Example Vendor 1 both resources, the award ribbon icon displays next to the unit price.

| Detail  |   | ample Vendor 1<br>ohalt Materials | 2 | Example Vendor<br>2<br>Asphalt Materials |  |  |  |  |
|---------|---|-----------------------------------|---|------------------------------------------|--|--|--|--|
| \$34.13 | 1 | si \$31.50                        | 0 | \$35.70                                  |  |  |  |  |
| \$8.19  | 1 | s7.25                             | e | \$7.35                                   |  |  |  |  |

- You could also change your mind and award Example Vendor 2 one of the resources. In this case, award resource code MAFA to Example Vendor 2.
- 6. Right click on \$7.35 under Example Vendor 2, and select Award.
  - You now have awarded resource code MAFA to Example Vendor 2.

| Detail  | Example Vendor 1<br>Asphalt Materials | Example Vendor<br>2<br>Asphalt Materials |
|---------|---------------------------------------|------------------------------------------|
| \$34.13 | 🚦 🔗 🛛 \$31.50                         | \$35.70                                  |
| \$8.19  | \$7.25                                | 🔋 🔗 🛛 \$7.35                             |

#### 8.4.11 Package Entire Quote

The Package Entire Quote function allows you to mark an entire quote as a package. This is beneficial if you are attempting to quickly update an existing detailed quote to a lump sum quote from the Quote Record or Quote Compare and Award form.

| 🖗 Set All to Review<br>🙊 Set All to Not Re | eviewed<br>Edit Cost<br>Item | ()                         | licate Quote<br>ore Quote | Package Entire Package Entire Package | -                        |                | Lock<br>Unlock<br>Edit Prices | Quoted Items Unit Price Substitute Value  |                                            | Configure Totals                                        | anking 🛊 Auto Award 👻<br>dks                                 |
|--------------------------------------------|------------------------------|----------------------------|---------------------------|---------------------------------------|--------------------------|----------------|-------------------------------|-------------------------------------------|--------------------------------------------|---------------------------------------------------------|--------------------------------------------------------------|
| Quote Group St                             | nparison & Award - Cost      |                            |                           | Quotes                                |                          |                |                               |                                           | View                                       |                                                         | Tools                                                        |
| columns here to grou                       |                              | items U                    |                           |                                       |                          |                |                               |                                           | Find: [Search For                          | 1 ···· Saved via                                        | ews: Previous View -                                         |
| columns here to grou                       | lp.                          |                            |                           |                                       |                          |                |                               |                                           | Find: [Jeardi For                          | J ···· Saved vie                                        |                                                              |
| CBS<br>Position Code 🗎                     | Description                  | Forecast<br>(T/O) Quantity | Unit of<br>Measure        | Unit Cost                             | Total Cost<br>(Forecast) | Plug           | Detail                        | Harmon Construction<br>Concrete, Sitework | Eagle Concrete Corp.<br>Concrete, Sitework | Barton Concrete<br>Services, Inc.<br>Concrete, Sitework | C8H Concrete<br>Construction, Inc.<br>Construction, Etimonic |
| .1.1                                       | Sidewalks                    | 4,544.00                   | SQFT                      | \$9.89                                | \$44,939.07              | \$44,939.07    | \$44,939.07                   | @ P1 \$206,000.00                         | ₽1 \$242,500.00                            | ♂ P1 \$217,213.00                                       | Award All                                                    |
| 1.1.2                                      | V curb                       | 50.00                      | LF                        | \$34.51                               | \$1,725.32               | \$1,725.32     | \$1,725.32                    | @ P1                                      | @ P1                                       | @ P1                                                    | Award And Lock All                                           |
| 1.1.3                                      | Curb and Gutter              | 1,250.00                   | LF                        | \$34.51                               | \$43,133.12              | \$43, 133. 12  | \$43,133.12                   | @ P1                                      | @ P1                                       | @ P1                                                    | Lock All     Unlock All                                      |
| .1.4                                       | Valley gutter                | 50.00                      | LF                        | \$34.51                               | \$1,725.32               | \$1,725.32     | \$1,725.32                    | & P1                                      | @ P1                                       | @ P1                                                    | Ø                                                            |
| .1.5                                       | Handicap ramps               | 159.00                     | SQFT                      | \$9.89                                | \$1,572.47               | \$1,572.47     | \$1,572.47                    | @ P1                                      | @ P1                                       | @ P1                                                    | Belit Quote                                                  |
| 1.1.6                                      | Truncated domes              | 1.00                       | Lump Sum                  | \$25,000.00                           | \$25,000.00              | \$25,000.00    | \$25,000.00                   | & P1                                      | @ P1                                       | @ P1                                                    | Duplicate Quote                                              |
| . 1.7                                      | Flow thru planter slab       | 125.00                     | LF                        | \$96.04                               | \$12,005.46              | \$12,005.46    | \$12,005.46                   | & P1                                      | @ P1                                       | & P1                                                    | Package Entire Quote                                         |
| 3. 1.8                                     | Flow thru planter walls      | 125.00                     | LF                        | \$95.04                               | \$12,005.46              | \$12,005.46    | \$12,005.46                   | @ P1                                      | @ P1                                       | @ P1                                                    | C Package Entire Quote                                       |
| 1.1.9                                      | Median Infil                 | 225.00                     | CY                        | \$41.02                               | \$9,230.60               | \$9,230.60     | \$9,230.60                    | @ P1                                      | @ P1                                       | \$9,230.60                                              | \$9,230.60                                                   |
| l. 1. 10                                   | Rolled curb adjacent to      | 50.00                      | LF                        | \$34.51                               | \$1,725.32               | \$1,725.32     | \$1,725.32                    | & P1                                      | @ P1                                       | \$1,725.32                                              | \$1,725.32                                                   |
| 3.1.11                                     | Reinforcing                  | 2,612,40                   | b                         | \$4.59                                | \$12,000.00              | \$ \$12,000.00 | \$1,306.20                    | @ P1                                      | @ P1                                       | \$1,306.20                                              | \$1,306,20                                                   |

#### 8.4.12 Incomplete Quotes

The Incomplete quotes status indicates if a quote includes quote items that do not yet have a price. This is often the case when vendors respond to an RFQ expressing interest in bidding but do not provide their prices until right before the bid is due. These quotes display in gray in the Quote Compare and Award form.

| Edit Cost<br>Item    | Duplicate (<br>Dignore Qu<br>Edit Quote | ote 🎲 Edit Pad             |                    | 2 Award      | ock                      | Edit Prices  | nit Price    | Scope Items 🔒 Si<br>Ignored Quotes 🛗 D | onfigure Totals<br>et Substitute Ranking<br>efault Data Blocks | <ul> <li>Session Recap</li> <li>Auto Award -</li> </ul> |
|----------------------|-----------------------------------------|----------------------------|--------------------|--------------|--------------------------|--------------|--------------|----------------------------------------|----------------------------------------------------------------|---------------------------------------------------------|
| Cost Items           |                                         |                            | otes               |              |                          |              |              | View                                   |                                                                | Tools                                                   |
| Quote Compa          | rison & Award - Cost item               | s Q                        |                    |              |                          |              |              |                                        |                                                                |                                                         |
| columns here to grou | up                                      |                            |                    |              |                          |              | Find:        | [Search For] ···                       | Saved views: Pre                                               | vious View                                              |
| CBS<br>Position Code | Description                             | Forecast<br>(T/O) Quantity | Unit of<br>Measure | Unit Cost    | Total Cost<br>(Forecast) | Plug         | Detail       | Natomas Masonry, Inc.<br>Masonry       | Marquis Masonry<br>Masonry                                     | * H.P. Construction<br>Inc.<br>Masonry                  |
| 4.1.1                | CMU Walls                               | 1.00                       | Lump Sum           | \$485,922.27 | \$485,922.27             | \$400,000.00 | \$400,000.00 | 🔋 🔗 P1 \$512,648.00                    | \$526,724.53                                                   | ♂ P1 \$766,352.00                                       |
| 4.1.2                | Precast Concrete Caps                   | 1.00                       | Lump Sum           | \$14,577.67  | \$14,577.67              | \$12,000.00  | \$12,000.00  | 1 @ P1                                 | \$12,375.47                                                    | @ P1                                                    |
| 4.1.3                | Steel Embeds                            | 1.00                       | Lump Sum           | \$12,148.06  | \$12,148.06              | \$10,000.00  | \$10,000.00  | 🕻 🖉 P1                                 | \$0.00                                                         | & P1                                                    |
|                      | Scope Items                             |                            |                    |              |                          |              |              |                                        |                                                                |                                                         |
|                      | Demolition                              |                            |                    |              |                          |              |              |                                        |                                                                |                                                         |
|                      | Caulking, Sealants &                    |                            |                    |              |                          |              |              |                                        |                                                                |                                                         |
|                      | Scafolding                              |                            |                    |              |                          |              |              |                                        |                                                                | ø                                                       |
|                      | Shoring/Bracing                         |                            |                    |              |                          |              |              | \$15,000.00                            | \$12,000.00                                                    |                                                         |
|                      | Testing/Inspection                      |                            |                    |              |                          |              |              |                                        |                                                                |                                                         |
|                      | Summary                                 |                            |                    |              |                          |              |              |                                        |                                                                |                                                         |
|                      | Minority Type                           |                            |                    |              |                          |              |              |                                        | 🙆 мве                                                          |                                                         |
|                      | Notes                                   |                            |                    |              |                          |              |              | D                                      | D                                                              | D                                                       |

Incomplete Quotes that are Scope Only can be viewed in the Quote Compare and Award form using the **Zero Items** toggle. These are quotes that have none of the Items priced. These quotes are displayed to the right of all the Comparable Quotes.

| 🕞 By Quote  | Group       | Set All to Re   | viewe         | ed 📗                 | A PAR       | (, M <sup>2</sup> ) | 🖗 Duplicate Quote    | 🔅 Package                     | Entire Quote       | 🗍 Award        | 🔒 Lock                   | ()<br>()       | Quoted Items      | 🖾 Zero Items 🛛 🗴                | Configure Totals                       | Q Ses                | sion Recap  |
|-------------|-------------|-----------------|---------------|----------------------|-------------|---------------------|----------------------|-------------------------------|--------------------|----------------|--------------------------|----------------|-------------------|---------------------------------|----------------------------------------|----------------------|-------------|
| 🖗 All Quote | Groups      | 💊 Set All to Ni | ot Rev        | lewed                |             | 2                   | 🖉 Ignore Quote       | 💮 Edit Pad                    | kage               | 👫 Award And Lo |                          | 500-           | Jnit Price        | 📝 Scope Items 🛛 🔨               | Set Substitute Ranking                 | 🛔 Aut                | o Award +   |
| 2 All Quote | Items       |                 |               |                      | Cost<br>iem | Edit Quote          |                      |                               |                    |                |                          | Edit Prices    | Substitute Values | 🗩 Ignared Quotes 🛛              | Cefault Data Blocks                    |                      |             |
| Layout      | t           | Quote Grou      | p Stal        | tus Cost             | Items       |                     |                      | Qu                            | otes               |                |                          |                |                   | View                            |                                        | т                    | ools        |
| ost Break   | down Struc  | ture (CBS) R    | eniste        | er © Quot            | e Compa     | arison & Awa        | ard - Cost items     |                               |                    |                |                          |                |                   |                                 |                                        |                      |             |
| Quote Grou  |             | ×               | -             | columns here to      |             |                     |                      |                               |                    |                |                          |                |                   | Find: [Search                   | For]                                   | d utawa [            | Previous Vi |
|             |             |                 | Drag          | countris ner e u     | a group     |                     |                      |                               |                    |                |                          |                |                   | Find: [Jeard                    |                                        | d views.             | FIEW005 /   |
|             | Concrete,   |                 |               | CBS<br>Position Code | <u> </u>    | Description         |                      | Forecast<br>(T/O)<br>Quantity | Unit of<br>Measure | Unit Cost      | Total Cost<br>(Forecast) | Plug           | Detail            | Natomas Masonry, Inc<br>Masonry | * H.P. Construction<br>Inc.<br>Masonry | Marquis M<br>Masonry |             |
|             | Concrete,   | Sitework        |               | 4.1.1                |             | CMU Walls           |                      | 1.00                          | Lump Sum           | \$1,879,709.33 | \$1,879,709.33           | \$4,400,000.00 | \$1,708,825.67    | 🕴 🔗 P1 \$512,648.0              | 10 🔗 P1 \$766,352.00                   | ð                    | \$0.0       |
|             | Concrete,   | Structural      |               | 4.1.2                |             | Precast Concr       | ete Caps             | 1.00                          | Lump Sum           | \$170,882.67   | \$170,882.67             | \$12,000.00    | \$12,000.00       | 🌹 🔗 P1                          | & P1                                   | 2                    | \$0.0       |
|             | Doors & V   | indows          |               | 4.1.3                |             | Steel Embeds        |                      | 1.00                          | Lump Sum           | \$170,882.67   | \$170,882.67             | \$10,000.00    | \$10,000.00       | 🕇 🔗 P1                          | & P1                                   | Ð                    | \$0.0       |
|             | Electrical  |                 |               |                      |             | Scope Item          | \$                   |                               |                    |                |                          |                |                   |                                 |                                        |                      |             |
|             | Finishes (E | liv 9)          |               |                      |             | Demolition          |                      |                               |                    |                |                          |                |                   |                                 |                                        |                      |             |
|             | Fire Prote  | tion            |               |                      |             | Caulking, Se        | ealants & Backer Rod |                               |                    |                |                          |                |                   |                                 |                                        |                      |             |
|             | Foundatio   | ns              |               |                      |             | Scafelding          |                      |                               |                    |                |                          |                |                   |                                 | 2                                      |                      |             |
|             | HVAC        |                 |               |                      |             | Shoring/Bra         | icing                |                               |                    |                |                          |                |                   | \$15,000.                       | 0 🗆                                    |                      |             |
|             | Landscapi   | ng Work         |               |                      |             | Testing/Ins         | pection              |                               |                    |                |                          |                |                   |                                 | 0                                      |                      |             |
| ✓           | Masonry     |                 |               |                      |             | Summary             |                      |                               |                    |                |                          |                |                   |                                 |                                        |                      |             |
|             | Plumbing    |                 |               |                      |             | Minority Typ        | pe                   |                               |                    |                |                          |                |                   |                                 |                                        | 0                    | MB          |
|             | Rebar Ins   | all             |               |                      |             | Notes               |                      |                               |                    |                |                          |                |                   | D                               | D                                      |                      | D           |
|             | Scaffoldin  | ,               |               |                      |             | Quoted Tot          | tal                  |                               |                    |                |                          | \$4,422,000    | \$1,708,826.67    | \$512,648.0                     | \$574,764.00                           |                      | \$0.0       |
|             | Sheet Met   | ai              | $\rightarrow$ |                      |             | Comparable          | a Total 🛛 🤟          |                               |                    |                |                          | \$4,422,000    | \$1,730,826.67    | \$512,648.0                     | \$574,764.00                           | ¢1.                  | 730.826.6   |

### 8.5 SCOPE ITEMS

During the bidding process, it's common for subcontractors and suppliers to provide a quote(s) for work during the tail end of the bidding process. These last-minute offers make it extremely difficult for you to evaluate and compare the various quotes and your ability to award them. With **scope items**, you can create and evaluate checklists and quote group exclusions, and account for them within the Quote Comparison and Award form.

You can view scope items as a checklist of items that break down the quote's scope of work into individual tasks to aid in the process of evaluating subcontractor and supplier quotes in greater detail. This can be used to ensure that certain items of work are included or excluded. If excluded, the scope items need to be properly accounted for by contractor awarding the quote.

#### **Overview – Quote Record – Scope Items**

| Section    | Description                                                                        |
|------------|------------------------------------------------------------------------------------|
| Seller's   | By default, all scope items are considered included in the quote, and the Special  |
| Special    | Conditions amount is \$0.00. On the quote record, by selecting the checkbox, you   |
| Terms &    | can indicate scope items and uncheck items that are not included. The amount       |
| Conditions | associated with these items will then total up in the Special Conditions subtotal. |
|            | The person responsible for awarding quotes needs to update the Inclusions field    |
|            | to correspond with what the subcontractor has agreed to include in the quote.      |

| Spec          | ial Terms & Cond     | itions                                        |                  |           |               |                 |              | ×               |
|---------------|----------------------|-----------------------------------------------|------------------|-----------|---------------|-----------------|--------------|-----------------|
| Quo           | te Tax               |                                               |                  | Item Tax  |               |                 |              |                 |
| Add           | Taxes to the Quot    | e: 🔵 Yes 💿 No                                 |                  | 🗹 Add Ite | m Taxes to ea | ch item's price |              |                 |
| TAX           | ES to be added to    | awarded TOTAL as a % of tota                  | :                |           |               |                 |              |                 |
|               |                      | Tax Rate: 🕨 0.0                               | 0                |           |               |                 |              |                 |
|               |                      | Total Tax: \$0.0                              | 0                |           |               |                 |              |                 |
| Buye          | er's Special Terms & | Conditions                                    |                  |           |               |                 |              |                 |
|               |                      |                                               |                  |           |               |                 |              | ~               |
| ∠ s           | eller's Special Term | s & Conditions                                |                  |           |               |                 |              |                 |
|               |                      |                                               |                  |           |               |                 | -            | ~               |
| Dist          | ribute Special Cond  | ed to Seller's awarded total (any<br>lition : | ighted average   |           |               | \$0.00          | 1            |                 |
| Drag          | ) columns here to gr | oup                                           |                  |           | Find: Se      | arch For] ····  | Saved views: | Previous View - |
|               | Row<br>Number ៉      | Scope Item                                    | Quote Grou       | qu        | Included      | Amount          | % of Total   | Notes           |
| $\rightarrow$ | 1                    | Permits                                       | Electrical W     | /ork      | $\checkmark$  |                 |              | 4               |
|               | 2                    | Surveying and Layout                          | Electrical W     | /ork      |               | \$500.00        | 14.29        |                 |
|               | 3                    | Temporary Traffic Control Device              | es Electrical W  | /ork      | $\checkmark$  |                 |              |                 |
|               | 4                    | Trench and Backfill for Electrical            | N Electrical W   | /ork      | $\checkmark$  |                 |              |                 |
|               |                      |                                               |                  |           |               | \$950.00        |              |                 |
| •             |                      |                                               |                  |           |               |                 |              | ,               |
| Specia        | al Terms & Condition | s Qualifications Packages                     | Seller's Profile | Setup M   | inority       |                 |              |                 |

### **Overview – Quote Comparison and Award – Scope Items**

|   | Section                  | Description                                                                                                    |
|---|--------------------------|----------------------------------------------------------------------------------------------------|
| 1 | Scope Items              | Quote Comparison and Award checklist items for your quote that help with<br>evaluating subcontractor and supplier quotes in greater detail. This is<br>used to ensure certain items are either included (inclusion) or excluded<br>(exclusion) in the quote and accounted for by the entity awarding the<br>quote. |
| 2 | Scope Item<br>Inclusions | Maintained in Quote Record form. These are the Seller's Special Terms & Conditions scope items that the subcontractor is including in their quote price. When the scope item contains a value, the subcontractor is agreeing to perform the work.                                                                  |
| 3 | Scope Item               | Maintained in Quote record form. These are the Seller's Special Terms &                                                                                                    |

#### **Overview – Quote Comparison and Award – Scope Items (continued)**

|   | Section                                      | Description                                                                                                    |
|---|----------------------------------------------|----------------------------------------------------------------------------------------------------|
|   | Exclusions                                   | Conditions scope items price. If the Inclusions checkbox is blank, the subcontractor is NOT agreeing to perform the scope items.                                                                                                    |
| 4 | Scope Item<br>value                          | An entered value means that the subcontractor is excluding this scope of work. However, you may add an amount because this scope could incur a cost. Once the bid is awarded, you may find another subcontractor to perform the work. You are simply accounting for a cost for this scope of work. In the example below, HD Engineering is not going to paint the electrical equipment, but you know the cost is \$150.00. You are showing this cost to account the cost for this scope of work that needs to happen. |
| 5 | Seller's<br>Special<br>Terms &<br>Conditions | By default, all scope items are considered included in the quote, and the Special Conditions amount is \$0.00. On the quote record, by selecting this checkbox, you can indicate scope items and uncheck items that are not included. The amount associated with these items will then total up in the Special Conditions subtotal. The person responsible for awarding quotes needs to update the Inclusions field to correspond with what the subcontractor has agreed to include in the quote.                     |

| Cost Break | down Structure (CE | S) Register | Quo | te Register          | Quote Comparison & Award       | - Cost items | 0                             |                  |              |                          |            |            |               |                                                   |                                            |
|------------|--------------------|-------------|-----|----------------------|--------------------------------|--------------|-------------------------------|------------------|--------------|--------------------------|------------|------------|---------------|---------------------------------------------------|--------------------------------------------|
| Quote Gro  | up(s)              | ×           | Dra | ag columns here to   | group                          |              |                               |                  |              |                          |            |            |               |                                                   |                                            |
|            | Description 🖮      | Reviewed    |     | CBS<br>Position Code | Description                    | <u>.</u>     | Forecast<br>(T/O)<br>Quantity | Unit<br>of<br>Me | Unit<br>Cost | Total Cost<br>(Forecast) |            | Plug       | Detail        | Architectural<br>Designs, Inc.<br>Electrical Work | HD Engineering<br>Group<br>Electrical Work |
|            | Electrical work 2  |             |     | 27.1                 | Electrical Work                |              | 1.00                          | Each             | \$4,200      | P                        | \$4,200.00 | \$5,000.00 | \$4,200.00    | \$4,200.00                                        | \$4,450                                    |
|            | Electrical work 3  |             |     | 6                    | Scope Items                    |              |                               |                  |              |                          |            |            |               |                                                   |                                            |
|            | Guardrail Work     |             |     | U                    | Permits                        |              |                               |                  |              |                          |            |            |               |                                                   | <b>2</b> <sup>2</sup>                      |
|            | Pipe Materials     |             |     |                      | Surveying and Layout           |              |                               |                  |              |                          |            |            |               | \$500.00                                          |                                            |
|            | Sign Work          |             |     |                      | Temporary Traffic Control De   | evices       |                               |                  |              |                          |            |            |               |                                                   | 2                                          |
|            |                    |             |     |                      | Trench and Backfill for Electr | ical Work    |                               |                  |              |                          |            |            |               | <b>3</b> -                                        |                                            |
|            |                    |             |     |                      | Painting Electrical Equipment  |              |                               |                  |              |                          |            |            |               | •                                                 | \$150                                      |
|            |                    |             |     |                      | Temporary Power and Lightin    | ng           |                               |                  |              |                          |            |            |               |                                                   | \$300                                      |
|            |                    |             |     |                      | Summary                        |              |                               |                  |              |                          |            |            |               |                                                   |                                            |
|            |                    |             |     |                      | Minority Type                  |              |                               |                  |              |                          |            |            |               |                                                   |                                            |
|            |                    |             |     |                      | Quoted Total                   |              |                               |                  |              |                          |            | \$5,000.00 | \$0.00        | \$4,200.00                                        | \$4,450                                    |
|            |                    |             |     |                      | Comparable Total               | <            |                               |                  |              |                          |            | \$5,000.00 | \$4,200.00    | \$4,200.00                                        | \$4,450                                    |
|            |                    |             |     |                      | Awarded Total                  |              |                               |                  |              |                          |            | \$0.00     | <b>\$0.00</b> | \$4,200.00                                        | \$0.                                       |
|            |                    |             |     |                      | Quoted Items Total             |              |                               |                  |              |                          |            | \$5,000.00 | \$0.00        | \$3,700.00                                        | \$3,500                                    |
|            |                    |             | →   | E                    | Special Conditions             |              |                               |                  |              |                          |            | \$0.00     | \$0.00        | \$500.00                                          | \$950                                      |
|            |                    |             |     |                      | Last Update                    |              |                               |                  |              |                          |            |            |               | 11/13/2019 1:0                                    | 11/13/2019 3:                              |

The example below in the Quote Register form shows quotes from two subcontractors, both with different quote prices. It is important to understand all scope of work the subs are quoting. By just viewing these quotes alone, it's difficult to understand which quote will provide you with the best value. In other words, just because Example Sub #3 is the lowest priced quote, does not mean it is the best quote to go with.

| Qu  | uote Register 🛛 🕲        |    |                    |                 |                        |                    |            |                  |             |         |                   |
|-----|--------------------------|----|--------------------|-----------------|------------------------|--------------------|------------|------------------|-------------|---------|-------------------|
| Dra | ag columns here to group |    |                    |                 |                        |                    |            |                  |             |         |                   |
|     | Description              | ≞_ | RFQ<br>Description | Quote<br>Status | Seller                 | Company            |            | Awarded<br>Total | Currency    | Awarded | Awarded<br>Status |
|     | Electrical Work          |    | Electrical Work    | Accepted        | Example Sub #5 MBE Chr | Example Sub #5 MBE | \$4,450.00 | \$0.00           | U.S. Dollar |         | None              |
|     | Electrical Work          |    | Electrical Work    | Accepted        | Example Sub #3 Frank M | Example Sub #3     | \$4,200.00 | \$0.00           | U.S. Dollar |         | None              |

The example below in Quote Comparison and Award shows that HD Engineering Group is excluding 3 scope items in their quote that totals \$950. This provides a more granular picture for what is being included within each subcontractor's scope of work. It also displays how much each scope of work costs, so you have the option to find another subcontractor to perform this scope work.

| e Register           | Quote Comparison & Award - Cost item    | s O                           |                  |              |                          |            |            |                                                   |                                            |
|----------------------|-----------------------------------------|-------------------------------|------------------|--------------|--------------------------|------------|------------|---------------------------------------------------|--------------------------------------------|
| columns here to      | group                                   |                               |                  |              |                          |            |            |                                                   |                                            |
| CBS<br>Position Code | Description 🛓                           | Forecast<br>(T/O)<br>Quantity | Unit<br>of<br>Me | Unit<br>Cost | Total Cost<br>(Forecast) | Plug       | Detail     | Architectural<br>Designs, Inc.<br>Electrical Work | HD Engineering<br>Group<br>Electrical Work |
| 27.1                 | Electrical Work                         | 1.0                           | 00 Each          | \$4,200      | \$4,200.00               | \$5,000.00 | \$4,200.00 | 🚦 🔗 🛛 \$4,200.00                                  | \$4,450.0                                  |
|                      | Scope Items                             |                               |                  |              |                          |            |            |                                                   |                                            |
|                      | Permits                                 |                               |                  |              |                          |            |            |                                                   | Ø                                          |
|                      | Surveying and Layout                    |                               |                  |              |                          |            |            | \$500.00                                          | \$500.00                                   |
|                      | Temporary Traffic Control Devices       |                               |                  |              |                          |            |            |                                                   | Ø                                          |
|                      | Trench and Backfill for Electrical Work |                               |                  |              |                          |            |            |                                                   | Ø                                          |
|                      | Painting Electrical Equipment           |                               |                  |              |                          |            |            |                                                   | \$150.00                                   |
|                      | Temporary Power and Lighting            |                               |                  |              |                          |            |            |                                                   | \$300.00                                   |
|                      | Summary                                 |                               |                  |              |                          |            |            |                                                   |                                            |
|                      | Minority Type                           |                               |                  |              |                          |            |            |                                                   |                                            |
|                      | Quoted Total                            |                               |                  |              |                          | \$5,000.00 | \$0.00     | \$4,200.00                                        | \$4,450.00                                 |
|                      | Comparable Total                        | <                             |                  |              |                          | \$5,000.00 | \$4,200.00 | \$4,200.00                                        | \$4,450.00                                 |
|                      | Awarded Total                           |                               |                  |              |                          | \$0.00     | \$0.00     | \$4,200.00                                        | \$0.00                                     |
|                      | Quoted Items Total                      |                               |                  |              |                          | \$5,000.00 | \$0.00     | \$3,700.00                                        | \$3,500.00                                 |
|                      | Special Conditions                      |                               |                  |              |                          | \$0.00     | \$0.00     | \$500.00                                          | \$950.00                                   |
|                      | Last Update                             |                               |                  |              |                          |            |            | 11/13/2019 1:0                                    | 11/13/2019 3:5                             |

Utilizing Scope Items enables you to more effectively compare quotes from subcontractors and suppliers by providing a deeper comparison of quotes. Moreover, it provides clearer visibility of what a proposal may or may not be including at the time you are attempting to make an award.

You can make a more informed decision on whom to award the quote to, now that the vendor quotes and associated scope items are all visible on one screen.

#### 8.5.1 Scope Item Setup

Scope items are stored within each quote group tag in the Foundation Setup Data form. On each Quote Group Tag Record, you can list out scope items that break down the work into smaller scopes of work, along with the estimated cost amount associated with each scope item.

|     | dation Setup [                                | Jata Register                                                                                                    | Quote Group Tag R                                      | ecord Ø                                     |                                        |            |
|-----|-----------------------------------------------|----------------------------------------------------------------------------------------------------|--------------------------------------------------------|---------------------------------------------|----------------------------------------|------------|
|     | Descripti                                     | ion: * Electrical                                                                                                    | Work                                                   |                                             |                                        |            |
|     | Award Stat                                    | us: Complete                                                                                                    |                                                        |                                             |                                        |            |
|     | Review                                        | ed:                                                                                                    |                                                        |                                             |                                        |            |
|     | Last Review                                   | ed:                                                                                                    |                                                        |                                             |                                        |            |
| 01  | Jote Last Chang                               | ed:                                                                                                    |                                                        |                                             |                                        |            |
|     |                                               |                                                                                                    |                                                        |                                             |                                        |            |
| ~ ~ |                                               |                                                                                                    |                                                        |                                             |                                        |            |
|     | g columns here to                             |                                                                                                    |                                                        |                                             |                                        |            |
|     |                                               |                                                                                                    |                                                        | Amoun                                       | t                                      | % of Total |
|     | g columns here to                             | o group                                                                                                    |                                                        | Amoun                                       | t<br>\$0.00                            | % of Total |
|     | g columns here to<br>Row =                    | o group<br>Scope Item<br>Permits                                                                                                    | yout                                                   |                                             | -                                      | % of Total |
|     | g columns here to<br>Row =1                   | o group<br>Scope Item<br>Permits                                                                                                    |                                                        | •                                           | \$0.00                                 | % of Total |
|     | g columns here to<br>Nu =<br>1<br>2           | o group<br>Scope Item<br>Permits<br>Surveying and Lay<br>Temporary Traffic                                                                 |                                                        | <ul> <li>•</li> <li>•</li> <li>•</li> </ul> | \$0.00<br>\$500.00                     | % of Total |
|     | g columns here to<br>Nu =<br>1<br>2<br>3      | o group<br>Scope Item<br>Permits<br>Surveying and Lay<br>Temporary Traffic<br>Trench and Backfil                                           | Control Devices<br>Il for Electrical Work              |                                             | \$0.00<br>\$500.00<br>\$0.00           | % of Total |
|     | g columns here to<br>Nu =<br>1<br>2<br>3<br>4 | o group<br>Scope Item<br>Permits<br>Surveying and Lay<br>Temporary Traffic<br>Trench and Backfil<br>Painting Electrical<br>Temporary Power | Control Devices<br>Il for Electrical Work<br>Equipment | ><br>><br>><br>><br>><br>>                  | \$0.00<br>\$500.00<br>\$0.00<br>\$0.00 | % of Total |

#### 8.5.2 Scope Item Creation and Award

The following Step by Step assumes you are putting out an advertisement for bids for some electrical work on a project. You will add scope items with some fixed costs as a special condition, then will compare quotes in order to decide which vendor quote is the best deal.

#### Step by Step — Create and Award Scope Items

- 1. Open the **Training Job**.
- 2. Select the Setup tab.
- 3. Click on Foundation Data Setup in the Initialize section.
- 4. Select the **Quote Group Tags** tab to setup Scope Items within a Quote Group.
- 5. Create a new Quote Group Tag called Electrical Work and click OK.

| Account Codes    | Tags        | Work Break | down Structures | Quote Group Tags      |
|------------------|-------------|------------|-----------------|-----------------------|
|                  |             |            |                 |                       |
| Drag columns her | e to group  |            |                 |                       |
| Description      |             | <u>=</u>   | Award<br>Status | Utilized In<br>Quotes |
| + Aggrega        | tes         |            | Complete        | $\checkmark$          |
| + Asphalt        | Materials   |            | Complete        | $\checkmark$          |
| + Bridge W       | /ork        |            | Complete        |                       |
| + Commer         | cial Work   |            | Complete        |                       |
| + Concrete       | e Beams     |            | Complete        |                       |
| + Concrete       | e Materials |            | Complete        |                       |

- 6. Open Electrical Work and add the following Scope Items:
  - Permits
  - Surveying and Layout
  - Temporary Traffic Control Devices
  - Trench and Backfill for Electrical Work
  - Painting Electrical Equipment
  - Temporary Power and Lighting
- 7. Enter **500** in the Amount field for Survey and Layout, and **300** for Temporary Power and Lighting.
  - If any of these default columns are missing, click on one of the headers, and right click. Select **Column Chooser** and drag the item(s)over tto the header bar, then click **OK**

| Row<br>Number 🗎 | Scope Item                              | Amount   | % of Total |
|-----------------|-----------------------------------------|----------|------------|
| 1               | Permits                                 | \$0.00   |            |
| 2               | Surveying and Layout                    | \$500.00 |            |
| 3               | Temporary Traffic Control Devices       | \$0.00   |            |
| 4               | Trench and Backfill for Electrical Work | \$0.00   |            |
| 5               | Painting Electrical Equipment           | \$0.00   |            |
| 6               | Temporary Power and Lighting            | \$300.00 |            |

- 8. Click **OK**.
- 9. Select the **Estimate** tab.
- 10. Click on Cost Breakdown Structure (CBS).
- 11. Change your Saved Views to **Quote Group Setup View**.
- 12. Create a cost item Entry Gate with a subordinate Electrical Work.
- 13. Assign **Quote Group Electrical Work** to the Electrical Work cost item.

| CBS<br>Position Code 🗎 🕇 | Description     | Forecast<br>(T/O)<br>Quantity |
|--------------------------|-----------------|-------------------------------|
| <b>2</b> 6               | Entry Gate      | 1.00                          |
| + 26.1                   | Electrical Work | 1.00                          |

- 14. Select the **Quote** tab.
- 15. Click **Request For Quote (RFQ)** to open the RFQ Register.
- 16. Create an RFQ for the Electrical Work cost item by selecting the **New** icon on the Actions tab.
- 17. Select Create RFQ from Quote Group Tag(s) and select Electrical Work.

| Cost Item Identification     Use the following field: CBS Position Code      Please select from the following options:     O Create RFQ from scratch     O Create RFQ from Quote Group Tag(s)                                                                                                    |                                                                                                    |
|----------------------------------------------------------------------------------------------------|----------------------------------------------------------------------------------------------------|
| <ul> <li>Only show Quote Group tags that are currently utilized in this job</li> <li>On the resulting RFQ record, only list resources with utilization currently greater than zero</li> <li>Create RFQs using Default Seller data</li> <li>This option scans the job for all Resources and Quote Groups utilized in the job. For any that are listed in the Address Book as 'Default Quotes' for the Sellers you select on the subsequent selection register, a new RFQ record will be added for each Seller listing their default items.</li> </ul> | Aspnait Materials         Commercial Work         Concrete Materials         Guardrail Work         Landscaping Work         Manhole Materials         None         Painting Materials         Pipe Materials         Process Equipment Install         Process Materials         Sign Work         Structural Painting         ✓         Electrical Work |
| Create separate RFQ records for<br>each Quote Group, per seller?                                                                                                    | Cancel                                                                                                    |

- 18. Click **OK**.
- 19. Click on the Seller Companies tab and select the following Company Names:

- Architectural Designs
- HD Engineering Group
- 20. Highlight both companies and select Publish.
  - Make sure the appropriate boxes are checked and fields filled out for publishing either by fax or by email prior to publishing

| 📄 Publish 💬 Create Que | ote                   |          |               |              |
|------------------------|-----------------------|----------|---------------|--------------|
| Process                |                       |          |               |              |
| Foundation S           | etup Data Register    |          | Quote Grou    | p Tag Record |
| Description            |                       |          |               |              |
| Electrical Wo          | ork                   |          |               |              |
| Response D             | eadline Date: 1/2/20  | 19       | •             | Response De  |
| Line Items             | Terms & Conditions    | Sell     | er Companies  | Attachment   |
| -                      | here to group         |          |               |              |
| Compan<br>Name         | Ŋ                     | <u> </u> | First<br>Name | Last<br>Name |
| Archited               | tural Designs, Inc Jo | nes      | . Jones       | Hardy        |
| → HD Engi              | neering Group Roger   | C        | \rm Roger     | Croon        |
| *                      |                       |          |               |              |

21. Assuming that you've already received quotes back from both companies, create a Quote from this RFQ for both companies by selecting the companies and selecting **Create Quote**.

| Publish Create Quote |                |                |  |
|----------------------|----------------|----------------|--|
| Process              | 1 <b>D</b>     | 0.1.5.7        |  |
| Foundation Setup Da  | ata Register   | Quote Group Ta |  |
| Description          | RFQ 'Electri   | cal Work' X    |  |
| Electrical Work      |                |                |  |
|                      | Quote(s) cro   | eated: 2       |  |
|                      | - [            | ОК             |  |
| Response Deadline I  | Data: 1/2/2010 | Respo          |  |

- 22. Click **OK** to close the RFQ record.
- 23. Select the **Quote >Quotes** tab to open the Quote Register.
  - Note the 2 quotes that were just created for Electric Work

| Description         | <u>=</u> | RFQ<br>Description | Quote<br>Status | Seller                       |
|---------------------|----------|--------------------|-----------------|------------------------------|
| [Enter Description] |          |                    | Invalid         | <ad-hoc address=""></ad-hoc> |
| [Enter Description] |          |                    | Invalid         | <ad-hoc address=""></ad-hoc> |
| Aggregates          |          | Aggregates         | Received        | Example Vendor 1 P           |
| Aggregates          |          | Aggregates         | Received        | Example Vendor 4 DBE         |
| Aggregates          |          | Aggregates         | Received        | Example Vendor 2 S           |
| Asphalt Materials   |          |                    | Received        | Example Vendor 1 Pa          |
| Asphalt Materials   |          |                    | Received        | Example Vendor 2 S           |
| Concrete, Sitework  |          |                    | Ignored         | HD Engineering Group         |
| Electrical Work     |          | Electrical Work    | Received        | Architectural Designs,       |
| Electrical Work     |          | Electrical Work    | Received        | HD Engineering Group         |

24. Open the Quote Record for HD Engineering Group and enter a Unit Price of **3,500**, which is based on the quote you received.

- 25. Select the **Special Terms & Conditions** tab and select the **Seller's Special Terms & Conditions** radio button.
  - You now have visibility for all of scope items for this quote

| Row<br>Number 📒 | Scope Item                | Quote Group  🛓  | Inclusions   | Amount | % of Total |
|-----------------|---------------------------|-----------------|--------------|--------|------------|
| 1               | Permits                   | Electrical Work | $\checkmark$ |        |            |
| 2               | Surveying and Layout      | Electrical Work | $\checkmark$ |        |            |
| 3               | Temporary Traffic Cont    | Electrical Work | $\checkmark$ |        |            |
| 4               | Trench and Backfill for E | Electrical Work | $\checkmark$ |        |            |
| 5               | Painting Electrical Equip | Electrical Work | $\checkmark$ |        |            |
| 6               | Temporary Power and L     | Electrical Work | ✓            |        |            |

- 26. Assuming HD Engineering is excluding certain scope items from this quote, click on the **Included checkbox** to exclude (uncheck) the following scope items:
  - Surveying and Layout
  - Painting Electrical Equipment
  - Temporary Power and Lighting

|   | g columns here to group |                         | Find: [Search For] |              | ··· Saved views: Previous View | - |
|---|-------------------------|-------------------------|--------------------|--------------|--------------------------------|---|
|   | Row<br>Number 🗎         | Scope Item              | Quote Group        | Included     | Notes                          |   |
|   | 1                       | Permits                 | Electrical Work    | $\checkmark$ |                                |   |
| ÷ | 2                       | Surveying and Layout    | Electrical Work    |              |                                |   |
|   | 3                       | Temporary Traffic Contr | Electrical Work    | ~            |                                |   |

- 27. Type **150** in the Amount field for Painting Electrical Equipment.
  - Notice how the 3 scope items you just excluded are now added to the Special Conditions total for the quote

| Total:              | \$4,450.00 |
|---------------------|------------|
| Special Conditions: | \$950.00   |
| Item Conditions:    | \$0.00     |
| Bond:               |            |
| Quote Tax:          |            |
| Item Taxes:         | \$0.00     |
| Extended Price:     | \$3,500.00 |
| otal                |            |

- 28. Click **NEXT** to move to the other Quote Record for Architectural Designs.
- 29. Enter a Unit Price of **3,700**.
- 30. Press **Tab** to move to the **Special Terms & Conditions** tab and select the **Seller's Special terms & Conditions (at right)** radio button.
- 31. Uncheck the Inclusions checkbox for Surveying and Layout
- 32. Add the amount **500**.

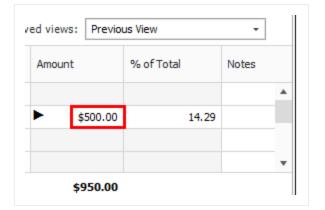

- 33. Click OK.
- 34. Select the **Quote** tab.
- 35. Open the Quote Comparison and Award form, and select the Cost Items tab.
- 36. Under Quote Groups, select Electrical Work.

| Quote Grou   | p(s)            | ×        |
|--------------|-----------------|----------|
|              | Description 🚊   | Reviewed |
| $\checkmark$ | Electrical Work |          |
|              | Guardrail Work  |          |
|              | Sign Work       |          |

- You will notice that scope items with inclusions and exclusions on the quotes are now displayed in the Scope Items section. The Scope Items button needs to be pressed in the View section of the screen
- The total of all exclusions are now added to the Special Conditions section for each subcontractor

| \$4,450.00 | \$3,700.00 | \$3,700.00 | \$5,000.00 |
|------------|------------|------------|------------|
| \$0.00     | \$0.00     | \$0.00     | \$5,000.00 |
| \$3,500.00 | \$3,700.00 | \$0.00     | \$5,000.00 |
| \$950.00   | \$500.00   | \$0.00     | \$0.00     |

TIP

If your Special Conditions row is missing, click the Substitute Values icon on the Action tab. You can also rearrange the sequence as desired.

|     | Substitute \ | /alues 📌 Config |          | ew    |   |                    |         |              |           |
|-----|--------------|-----------------|----------|-------|---|--------------------|---------|--------------|-----------|
| ┢   |              |                 |          |       |   | Caption            | Visible |              | Sort      |
|     |              |                 |          |       | → | Minority Type      |         | ✓            | None      |
|     |              |                 |          |       |   | Quoted Total       |         | ✓            | None      |
|     | Unit of      |                 | Total Co | -     |   | Comparable Total   |         |              | Ascending |
|     | Measure      | Unit Cost       | (Forecas |       |   | Awarded Total      |         | ✓            | None      |
| .00 | Each         | \$0.00          | •        | \$0.0 |   | Quoted Items Total |         | $\checkmark$ | None      |
|     | Laci         | \$0.00          | <b> </b> | 30.0  |   | Special Conditions |         | ✓            | None      |
|     |              |                 |          |       |   | Last Update        |         | ✓            | None      |
|     |              |                 |          |       |   |                    |         |              |           |

- Most importantly, this comparison including scope items makes it clear HD Engineering Group has provided a quote of \$4,450, while Architectural Design's quote is \$4,200
- 37. Right click on the quoted amount for Architectural Design and select **Award** to award the work to Architectural Design.

| \$3,70<br>\$3,70<br>\$<br>\$<br>\$<br>\$<br>\$<br>\$<br>\$<br>\$<br>\$<br>\$<br>\$<br>\$<br>\$ | Award And Lock                                                             |
|------------------------------------------------------------------------------------------------|----------------------------------------------------------------------------|
|                                                                                                | _                                                                          |
| 2<br>2<br>2<br>2<br>2<br>2<br>2<br>2<br>2<br>2<br>2<br>2<br>2<br>2<br>2<br>2<br>2<br>2<br>2    | Lock<br>Unlock<br>Edit Quote<br>Edit Cost Item<br>Edit Package<br>\$300.00 |
| \$4,200.00                                                                                     | \$4,450.00                                                                 |
| \$3,700.00<br>\$0.00<br>\$3,700.00                                                             | \$4,450.00<br>\$0.00<br>\$3,500.00                                         |
| \$5,700.00<br>\$500.00<br>11/13/2019 1:0                                                       | \$950.00<br>\$950.00<br>11/13/2019 2:2                                     |

38. Click **Yes**, on the resulting prompt to mark the quote group as reviewed.

• The Architectural Design's quote is now awarded

| Detail     | Architectural<br>Designs, Inc.<br>Electrical Work | HD Engineering<br>Group<br>Electrical Work |
|------------|---------------------------------------------------|--------------------------------------------|
| \$4,200.00 | \$4,200.00                                        | \$4,450.00                                 |
|            |                                                   |                                            |
|            | Ø                                                 | Ø                                          |
|            | \$500.00                                          | \$500.00                                   |
|            | Ø                                                 | Ø                                          |
|            | Ø                                                 | Ø                                          |
|            | Ø                                                 | \$150.00                                   |
|            | Ø                                                 | \$300.00                                   |
|            |                                                   |                                            |
|            |                                                   |                                            |
| \$0.00     | \$4,200.00                                        | \$4,450.00                                 |
| \$4,200.00 | \$4,200.00                                        | \$4,450.00                                 |
| \$0.00     | \$4,200.00                                        | \$0.00                                     |
| \$0.00     | \$3,700.00                                        | \$3,500.00                                 |
| \$0.00     | \$500.00                                          | \$950.00                                   |
|            | 11/13/2019 1:0                                    | 11/13/2019 2:                              |

# **8.6 QUOTE ITEM ADJUSTMENT**

Quote items can be adjusted even after a quote has been awarded. This could happen on closing day when a vendor sends in a last minute discount. For example, vendor 3 has sent in a 10% discount on piping materials. This percentage discount is applied to the vendor 3 quote by entering the 10% in the Condition Adjustment column.

#### Step by Step — Quote Item Adjustment

- 1. From the Ribbon, select the **Quote** tab.
- 2. Under the Quote Comparison and Award section, select **Resources**.

- 3. Locate the Example Vendor 3 column.
- 4. Select the quote you want to edit under the Example Vendor 3 column. In the Ribbon, select the **Actions** tab.
- 5. Under the Quotes section, select **Edit Quote**. You can also right-click and select **Edit Quote**. This launches the Quote Record.

| Resource<br>Code | Description           | Detail       | Example<br>Pipe Mat |     | r 3                | Example<br>DBE<br>Pipe Mate |         |
|------------------|-----------------------|--------------|---------------------|-----|--------------------|-----------------------------|---------|
| MPR36            | Pipe RCP 36 In        | \$34.13      | e                   | \$  | 31.50              | 10                          | \$32.55 |
| MPP24            | Pipe 24" PVC SDR35    | \$20.48      | 0                   | -   | 00.00              | 0.0                         | 433.0F  |
| MPP 10           | Pipe 10" PVC SDR21    | \$3.28       | P                   | 2   | <u>A</u> ward      |                             |         |
|                  | Scope Items           |              |                     |     | _                  | And Loci                    | c       |
|                  | Summary               |              |                     |     | Lock<br>Unlock     | ,                           |         |
|                  | Minority Type         |              |                     | -   | _                  |                             |         |
|                  | Quoted Total          | \$0.00       | \$                  | ~   | Edit <u>Q</u> uote |                             |         |
|                  | Comparable Total <    | \$137,646.60 | \$                  | -   |                    | ate Quote                   | 2       |
|                  | Awarded Total: \$271, | \$0.00       |                     | · · |                    | Quote                       |         |
|                  | Quoted Items Total    | \$0.00       | s                   | -   |                    | ge Entire (                 | Quote   |
|                  | Special Conditions    | \$0.00       |                     | 67  | <u>E</u> dit Pa    | скаде                       |         |
|                  | Last Update           |              | 7/14/2              | 2   | Edit <u>R</u> e    | source                      |         |

6. You can make Condition Adjustments by a percentage or an amount. Select the field to adjust the percentage or amount of the **Condition Adjustments**.

| F        | Find: [Search For]                 | Save   | ed views: Previous           | View          | •           |
|----------|------------------------------------|--------|------------------------------|---------------|-------------|
| Tax Rate | Condition Adjustment<br>Percentage |        | Condition Adjustme<br>Amount | ent           | Total Price |
| 5.00     |                                    | -10.00 | $\rightarrow$                | (\$14,400.00) | \$136,800.0 |
| 5.00     |                                    | 0.00   |                              | \$0.00        | \$75,600.0  |
| 5.00     |                                    | 0.00   |                              | \$0.00        | \$32,256.0  |

# **NOTE** If you enter a percentage, the amount is populated based on that calculation. This is the same for entering a Condition Adjustment Amount.

7. Items adjustments can be applied individually or by using the multi-edit function. Select multiple resources in the Quote Record, then right-click and select **Open**. This opens the **Quote Resource Item Record**.

| Res           | sources  | Cost             | Items     |      |     |           |                 |
|---------------|----------|------------------|-----------|------|-----|-----------|-----------------|
| Drag          | g columr | ns here to       | o group   |      |     |           |                 |
|               | Code     | <u>1</u>         | ration    |      | Qu  | antity    | Unit of Measure |
| ๕             | MPP 10   | )                |           | 1    |     | 12,000.00 | Linear Feet     |
|               | MPP24    | ŧ                |           | 1    |     | 3,000.00  | Linear Feet     |
| $\rightarrow$ | MPR36    | 5                |           | 1    |     | 1,024.00  | Linear Feet     |
| *             | EZ.      | 0                | _         |      |     |           |                 |
|               |          | <u>O</u> pen     |           |      |     |           |                 |
|               | 8        | <u>D</u> elete   |           |      |     |           |                 |
|               | 8        | Cu <u>t</u>      |           |      |     |           |                 |
|               | 9        | Сору             |           |      |     |           |                 |
|               | Ē.       | <u>P</u> aste    |           |      |     |           |                 |
|               | +        | <u>F</u> ill Dov | vn        |      |     |           |                 |
|               | 8        | Link th          | ese field | s to | Exc | el        |                 |
|               |          | UnLink           | from Ex   | cel  |     |           |                 |

8. As you populate the 10% discount adjustment to all of the items selected using the multi-edit tool, the amount value changes to **Varies**. This is because of the variance in the unit rates for each selected item.

| Line Number       Code       Quantity       Unit of Measure         Iaries       Varies       Linear Feet       Image         ags       Quote Group       Tag 1       Tag 2       Tag 3         vipe Materials       Varies       Varies       -         rice & Setup       Item Note       Seller Condition         Setup       Condition Adjustment       Varies         ✓ No Split       Free       Condition Adjustment | aries                                |                 |                      |                  |  |
|----------------------------------------------------------------------------------------------------|--------------------------------------|-----------------|----------------------|------------------|--|
| Varies     Varies     Varies     Linear Feet       Fags<br>Quote Group     Tag 1     Tag 2     Tag 3       Pipe Materials     Varies     Varies     -       Price & Setup     Item Note     Seller Condition       Setup     Setup     Condition Adjustment       ✓ No Split     Free     Condition Adjustment                                                                                                    | tem                                  |                 |                      |                  |  |
| Fags       Quote Group       Tag 1       Tag 2       Tag 3         Pipe Materials       Varies       Varies       •         Price & Setup       Item Note       Seller Condition         Setup       Condition Adjustment       Amount:       Varies                                                                                                    |                                      |                 |                      |                  |  |
| Quote Group       Tag 1       Tag 2       Tag 3         Pipe Materials       Varies       Varies         Price & Setup       Item Note       Seller Condition         Setup       Condition Adjustment       Amount:         Varies       Varies                                                                                                    | /aries                               | Varies          | Varies               | Linear Feet 🔹 👻  |  |
| Pipe Materials     Varies       Price & Setup     Item Note       Setup     Condition       Varies     Amount:                                                                                                    |                                      | Teel            | T 2                  | T 2              |  |
| Price & Setup Item Note Seller Condition Setup ✓ No Split □ Free Condition Adjustment Varies                                                                                                    |                                      | -               |                      | Tag 5            |  |
|                                                                                                    |                                      |                 |                      |                  |  |
|                                                                                                    |                                      |                 | Percentage:          |                  |  |
| Plug Unit Price: Varies Unit Price: Varies                                                                                                    | ☑ No Split Plug Unit Price:          | Varies          | Price                | -10.00<br>Varies |  |
| Plug Unit Price:     Varies       DBE Allowance %:     60.00       Extended Price:     Varies                                                                                                    | Plug Unit Price:                     | Varies          | Price<br>Unit Price: | Varies           |  |
|                                                                                                    | Plug Unit Price:<br>DBE Allowance %: | Varies<br>60.00 | Price<br>Unit Price: | Varies<br>Varies |  |

9. Select **OK** to save the changes to the line items in the Quote record and to save the Quote.

#### Lesson 8 Review

- 1. When you receive responses to your RFQ, the next step is to enter their pricing in the
  - a. CBS Register
  - b. PBS
  - C. Quote Register
  - d. RFQ Register
- 2. On a Quote Record, No Split means
  - a. The quote must be combined with other quotes from the same vendor
  - b. All items on the quote must be purchased from that seller
  - C. You can't split the quote into multiple quotes
- 3. When a quote group is highlighted in yellow on the Quote Comparison & Award form, it signifies that
  - a. The quote group has changed since it was last marked as Reviewed
  - b. No quotes have been awarded for that quote group
  - c. There are some quotes in the quote group that contain substitute values

#### Lesson 8 Summary

As a result of this lesson, you can:

- Create and publish RFQs
- Define quote pricing
- Compare and award quotes
- Create and analyze scope items

This page intentionally left blank.

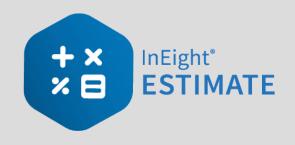

# **LESSON 9 – REPORTING**

#### Lesson Duration: 30 Minutes

#### **Lesson Objectives**

After completing this lesson, you will be able to:

- Run reports from the Reports menu
- Create and run reports from register forms

#### **Lesson Topics**

| 9.1 Reports Menu                               | 104 |
|------------------------------------------------|-----|
| 9.1.1 Non-Modal Report dialog box              | 104 |
| 9.1.2 Adjustable Reports                       | 104 |
| 9.1.3 Output Settings                          | 108 |
| 9.1.4 Helpful Reports                          | 128 |
| 9.1.5 Standard Proposal                        | 129 |
| 9.1.6 CBS Details                              | 130 |
| 9.1.7 Audit                                    | 131 |
| Exercise 9.1 – Run a System Report             | 132 |
| 9.2 Register Reports                           | 134 |
| 9.2.1 Register Report Output Settings          | 139 |
| Exercise 9.2 – Create a Custom Register Report | 140 |
| Lesson 9 Review                                | 141 |
| Lesson 9 Summary                               | 141 |

# 9.1 REPORTS MENU

InEight Estimate provides a lot of out of the box reports, referred to as "canned" or "system" reports, that can help you review and analyze your estimate.

#### 9.1.1 Non-Modal Report dialog box

The Reports dialog is docked along with the other forms and registers. You can continue to work with your estimate without being forced to close the Reports dialog box.

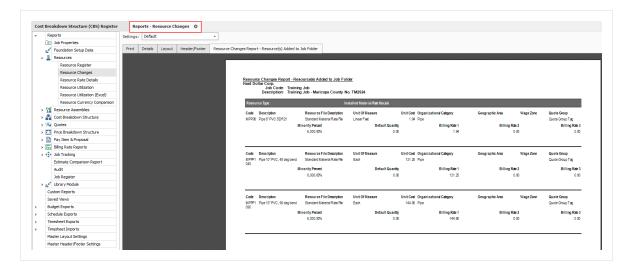

If the report becomes undocked, the job code shows in the reports dialog box header.

#### 9.1.2 Adjustable Reports

Most of the reports within InEight Estimate can be adjusted to output the specific data and reporting format you need. Each report has its own set of output settings for configuring and formatting the report.

All InEight Estimate adjustable reports are accessed from the Reports menu. You may even run the same report multiple times and choose different output settings based on what you want to see or who the intended audience is.

For example, you may choose to run the CBS Details Report several times to satisfy different needs or for different audiences, and include or exclude specific data depending on what you or the report recipients want to see.

- For a group of *estimators*, you may want to run a CBS Details Report that shows all cost and productivity data for a job
- For *field personnel*, you may want to run a CBS Details Report that shows no cost data, but all production and resource data
- Finally, for *executive management*, you may want to run a CBS Details Report that shows summary level information only

The following steps take you through a brief overview of the Reports menu and how you can access it.

#### Step by Step — Get to Know the Reports Menu

- 1. Open the Training Job, and select Setup tab.
  - You access the Reports menu by clicking on the Reports icon

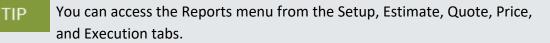

2. Select Reports.

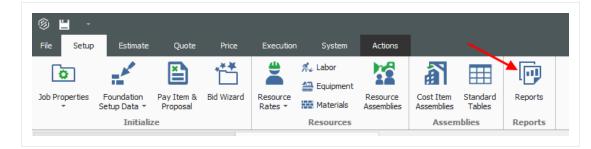

3. Here you select the Report of your choice. For this example, select the first option, **Job Properties**.

| •          |                                    |       |
|------------|------------------------------------|-------|
| ✓ Re       | ports<br>Job Properties            | Setti |
| - <u>-</u> | Foundation Setup Data<br>Resources | Print |
|            | Resource Register                  | OP    |
|            | Resource Changes                   | Drin  |
|            | Resource Rate Details              |       |
|            | Resource Utilization               | P     |
|            | Recourse Litilization (Evcol)      |       |

- You will see a split screen with the reports available on the left side bar
- The side bar on the left of the Reports form contains a "tree" of all InEight Estimate adjustable reports

| • |          |                              | Reports - Job Pro                  |
|---|----------|------------------------------|------------------------------------|
|   | Re       | ports                        | Settings: Default -                |
| L | 0        | Job Properties               | Settings.                          |
| L | *        | Foundation Setup Data        | Print Details Layout Header/Footer |
| ~ | · 👗      | Resources                    |                                    |
| L |          | Resource Register            | Print to Printer                   |
| L |          | Resource Changes             | Print Settings                     |
| L |          | Resource Rate Details        | -Print Setungs -                   |
| L |          | Resource Utilization         | Printer: Adobe PDF                 |
| L |          | Resource Utilization (Excel) |                                    |
| L |          | Resource Currency Comparison |                                    |
| > | 20       | Resource Assemblies          |                                    |
| > | ÷        | Cost Breakdown Structure     |                                    |
| > | 9        | Quotes                       |                                    |
| > | $\Delta$ | Price Breakdown Structure    | O Export to File                   |
| > |          | Pay Item & Proposal          | Export Settings                    |
| > |          | Billing Rate Reports         |                                    |
| > | ÷        | Job Tracking                 | File:                              |
|   |          |                              |                                    |

• On the right, when you select a report node on the left, note that it displays the Output Settings on the right side of the form, from which the report settings can be adjusted and the report can then be run

| Reports                      | Settings: Default                  |
|------------------------------|------------------------------------|
| Job Properties               | Settings: Default -                |
| Foundation Setup Data        | Print Details Layout Header/Footer |
| Resources                    |                                    |
| Resource Register            | O Print to Printer                 |
| Resource Changes             | - Print Settings                   |
| Resource Rate Details        |                                    |
| Resource Utilization         | Printer: Adobe PDF Change          |
| Resource Utilization (Excel) |                                    |
| Resource Currency Comparison |                                    |
| Resource Assemblies          |                                    |
| Cost Breakdown Structure     |                                    |
| 🔍 Quotes                     |                                    |
| Price Breakdown Structure    | O Export to File                   |
| Pay Item & Proposal          | Export Settings                    |
| Billing Rate Reports         |                                    |
| Job Tracking                 | File:                              |
| Estimate Comparison Report   | Format: PDF File V Options         |
| Audit                        |                                    |
| Job Register                 |                                    |

4. Each report has a Print tab, a Layout tab and a Header/ Footer tab specific to that report.

| Setting | js: Defau     | lt     |               | Ŧ |
|---------|---------------|--------|---------------|---|
| Print   | Details       | Layout | Header/Footer |   |
|         | it to Printer |        |               |   |

• There are also Master Layout Settings and Master Header/Footer Settings located at the bottom of the left-hand side bar tree. Here you can define settings that will apply to all

#### reports

|   | Estimate Comparison Report         | Format: PDF File V Options |
|---|------------------------------------|----------------------------|
|   | Audit                              |                            |
|   | Job Register                       |                            |
| > | 💒 Library Module                   |                            |
|   | Custom Reports                     | Preview                    |
|   | Saved Views                        |                            |
| • | Budget Exports<br>Schedule Exports |                            |
|   |                                    |                            |
|   | Timesheet Imports                  |                            |
|   | Master Layout Settings             |                            |
|   | Master Header/Footer Settings      |                            |

#### 9.1.3 Output Settings

This section provides a more detailed explanation of the output setting tabs.

#### 9.1.3.1 Report Printing Options

The Print tab includes three options for printing output: Print to Printer, Export to File, and Preview. Export file outputs include PDF, Excel, text, and more.

#### **Print Preview**

The Reports print previews opens in its own tab in the Report Dialog. This lets you keep the report open while continuing to use other parts of the application.

| 0    | Job Properties                           | Print Det | ais Layout | Header/Footer | Resource Ass | embly Register Sum       | tary                                                        |                              |          |                    |            |            |             |                            |        |
|------|------------------------------------------|-----------|------------|---------------|--------------|--------------------------|-------------------------------------------------------------|------------------------------|----------|--------------------|------------|------------|-------------|----------------------------|--------|
| -    | Soo Properties                           |           |            |               |              |                          |                                                             |                              |          |                    |            |            |             |                            |        |
|      | Resources                                |           |            |               |              |                          |                                                             |                              |          |                    |            |            |             |                            |        |
|      | Resource Assemblies                      |           |            |               |              |                          |                                                             |                              |          |                    |            |            |             |                            |        |
| × 11 | Resource Assembly Register               |           |            |               |              | Resource Asse<br>InEight | mbly Register Summary                                       |                              |          |                    |            |            |             |                            |        |
|      | Resource Assembly Utilization            |           |            |               |              | Jo                       | b Code: Training Job<br>ription: Maricopa County Roadway Im |                              |          |                    |            |            |             |                            |        |
|      | Resource Assembly Currency Com           |           |            |               |              | Desi                     | imption: Mancopa County Roadway Im                          | provements                   |          |                    |            |            |             |                            |        |
| - 6  | Cost Breakdown Structure                 |           |            |               |              | Code                     | Description                                                 | Resource<br>File Description | Quantity | Unit of<br>Measure | Unit Cost  | Total Cost | Currency    | Organizational<br>Category | Geogra |
|      | CBS Summary                              |           |            |               |              | CCONC                    | Concrete Crew                                               | Standard Assembly Fi         | 1.00     | Hour               | \$375.03   | 6375.03    | U.S.Dollar  | Concrete                   |        |
|      | CBS Details                              |           |            |               |              | CGRADE                   | Grading Crev                                                | Standard Assembly Fi         |          |                    |            |            |             | Earthwork                  |        |
|      | CBS Outline                              |           |            |               |              |                          |                                                             |                              |          | Hour               | \$234.73   |            | U.S.Dollar  |                            |        |
|      | Estimate Summary                         |           |            |               |              | CMAINT                   | Equipment Maintenance                                       | Standard Assembly FI         | 1.00     | Each               | \$23.00    | \$23.00    | U.S.Dollar  | Mechanic                   |        |
|      | CBS Currency Comparison                  |           |            |               |              | CPAVE                    | Paving Crew                                                 | Standard Assembly FI         | 1.00     | Hour               | \$476.24   | \$476.24   | U.S.Dollar  | Asphalt                    |        |
|      | Quotes                                   |           |            |               |              | CPIPE                    | Pipe Crew                                                   | Standard Assembly Fil        | 1.00     | Hour               | \$343.54   | \$343.54   | U.S.Dollar  | Pipe                       |        |
|      | Price Breakdown Structure                |           |            |               |              | CPIPEM                   | Pipe Fitting Assembly (with material)                       | Standard Assembly Fil        | 1.00     | Each               | \$410.82   | \$410.82   | U.S.Dollar  | Pipe                       |        |
| ¥ 🗎  | Pay Item & Proposal<br>Standard Proposal |           |            |               |              | CSCRAP                   | Scraper Crew                                                | Standard Assembly FI         | 1.00     | Hour               | \$1.111.21 | \$1,111,21 | U.S.Dollar  | Earthwork                  |        |
|      | DOT Proposal                             |           |            |               |              | CTRUCK                   | Truck Excavate-Load-Haul Crev                               | Standard Assembly Fil        |          | Hour               | \$618.72   |            | U.S.Dollar  | Earthwork                  |        |
|      | Pay Iten Summary                         |           |            |               |              |                          |                                                             |                              |          |                    |            |            |             |                            |        |
|      | Pay Item Currency Comparison             |           |            |               |              | CWELD                    | Welding Crew                                                | Standard Assembly M          |          | Each               | \$248.64   |            | U.S.Dollar  | Welder                     |        |
|      | Pay Item Price Dreakdown                 |           |            |               |              | MASRH                    | Asphalt Material Assembly (with yiel                        | Standard Assembly Fil        | 1.00     | Ton                | \$29.45    | \$29,45    | U.S.Dollar  | Asphalt                    |        |
|      | Billing Rate Reports                     |           |            |               |              | MFORM                    | Concrete Forming Assembly                                   | Standard Assembly Fi         | 1.00     | Square Feet        | \$28.88    | \$28.88    | U.S.Dollar  | Concrete                   |        |
| -    | Estimate Comparison Report               |           |            |               |              | OD8                      | DozerD8-Operated                                            | Standard Assembly Fi         | 1.00     | Hour               | \$204.22   | \$204.22   | U.S. Dollar | Earthwork                  |        |
|      | Audit                                    |           |            |               |              | OGRAD14G                 | Grader 14G - Operated                                       | Standard Assembly Fil        | 1.00     | Hour               | \$90.82    | \$90,82    | U.S.Dollar  | Earthwork                  |        |
|      | Job Register                             |           |            |               |              | OSCRAP623                | Scraper 623 - Operated                                      | Standard Assembly FI         | 1.00     | Hour               | \$157.62   | \$157.62   | U.S.Dollar  | Earthwork                  |        |
| 12   | Library Module                           |           |            |               |              |                          | 14                                                          |                              |          |                    |            |            |             |                            |        |
| 0    | stom Reports                             |           |            |               |              |                          |                                                             |                              |          |                    |            |            |             |                            |        |
| 58   | wed Views                                |           |            |               |              |                          |                                                             |                              |          |                    |            |            |             |                            |        |
| м    | ister Layout Settings                    |           |            |               |              |                          |                                                             |                              |          |                    |            |            |             |                            |        |
|      | ster Header/Pooter Settings              |           |            |               |              |                          |                                                             |                              |          |                    |            |            |             |                            |        |

You can also undock and float a report on a different form, or you can tile it side by side with another register to view and compare them.

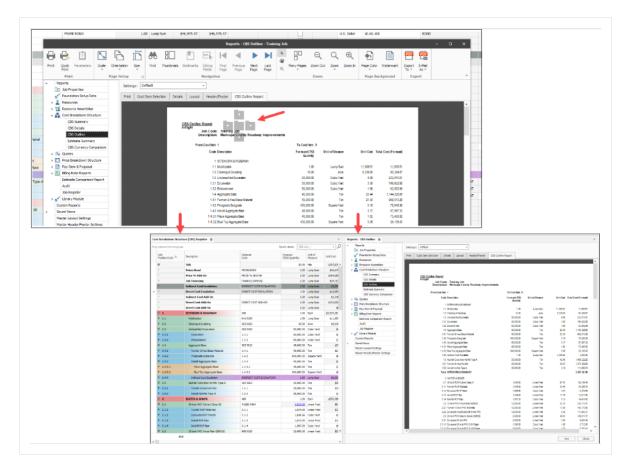

#### Print Preview Ribbon

The Print Preview menu is displayed on its own ribbon. Menu commands are shown in the ribbon as a contextual Print Preview menu when navigating to Reports > Print > Preview > **Run**.

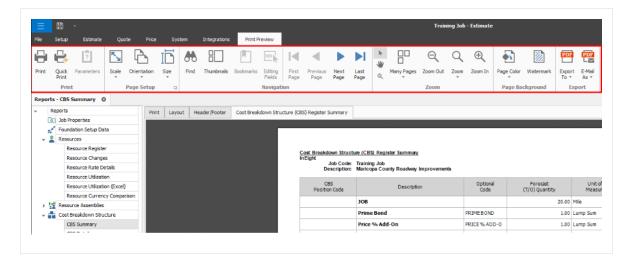

#### 9.1.3.2 Apply custom Layouts and Headers/Footers to register reports

You can apply custom Layouts and header/footers to register based reports. Upon saving a view in any register, select the option to save it as a corporate view and include the view in the reports dialog box.

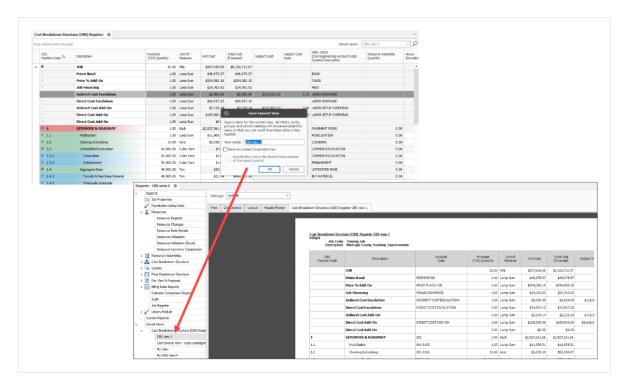

When selecting a Saved View from the Reports register you can use the Print tab to customize the printing preferences, use the Grid Options tab to change the font type/size, use the Layout tab to modify the design style, and use the Header/Footer tab to insert a header and footer to your report.

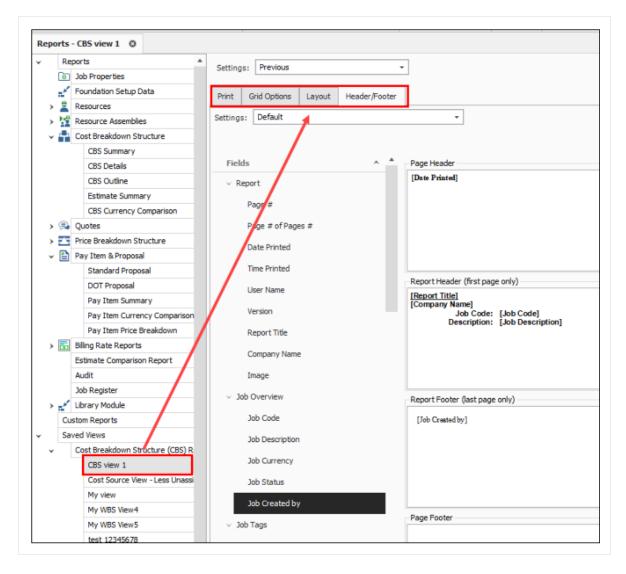

When you click on the Run button it will create a new register-style report. You can modify the layout or header/footer directly in this register. You can also toggle between any of the four other tabs to make modifications and see the changes on the saved view report.

|          | Reports                   | * Settings: Previous |          |               |             |                                  |                                 |                      |                |
|----------|---------------------------|----------------------|----------|---------------|-------------|----------------------------------|---------------------------------|----------------------|----------------|
| G        | Job Properties            | Settings: Previous   |          |               |             |                                  |                                 |                      |                |
| 5        | Foundation Setup Data     | Print Grid Option    | s Layout | Header/Footer | Cost Breakd | lown Structure (CBS) Reg         | ister CBS view 1                |                      |                |
| > 2      | Resources                 |                      |          |               |             |                                  |                                 |                      |                |
| > !      | Resource Assemblies       |                      |          |               |             |                                  |                                 |                      |                |
| <b>~</b> | Cost Breakdown Structure  |                      |          |               |             | 6/16/2022                        |                                 |                      |                |
|          | CBS Summary               |                      |          |               |             |                                  |                                 |                      |                |
|          | CBS Details               |                      |          |               |             | Cost Breakdown Struct<br>InEight |                                 | CBS VIEW 1           |                |
|          | CBS Outline               |                      |          |               |             | Job Code:<br>Description:        | Training Job<br>Maricopa County | Roadway Improvements |                |
|          | Estimate Summary          |                      |          |               |             |                                  |                                 |                      |                |
|          | CBS Currency Comparison   |                      |          |               |             | CBS                              |                                 | Description          | Optiona        |
| > 9      | Quotes                    |                      |          |               |             | Position Code                    |                                 | Description          | Code           |
| > E      | Price Breakdown Structure |                      |          |               |             |                                  | JOB                             |                      |                |
| ~ [      | Pay Item & Proposal       |                      |          |               |             |                                  |                                 |                      |                |
|          | Standard Proposal         |                      |          |               |             |                                  | Prime Bond                      |                      | PRIMEBOND      |
|          | DOT Proposal              |                      |          |               |             |                                  | Price % Add-Or                  |                      | PRICE % ADD-ON |

#### 9.1.3.3 Report Layout Settings

Many of the InEight Estimate adjustable reports include formatting options for the general layout of the report, located under the Layout tab of the report's output settings. Settings for the report include: Orientation, Margins, Font, and Number Format.

| Print Details                                                           | Layout Header/Footer     |   |                          |                                           |                                       |
|-------------------------------------------------------------------------|--------------------------|---|--------------------------|-------------------------------------------|---------------------------------------|
| Orientation<br>Orientation<br>Orientation<br>Orientation<br>Orientation | t (Letter)               | • | Margins<br>Left:<br>0.50 | Top:<br>0.50 🔹                            | Header:<br>0.25 -<br>Right:<br>0.50 - |
| Font<br>Header Level 1:                                                 | Arial Narrow, 8, Bold    |   | -Number Format -         | Bottom:<br>0.50 🔹<br>Decimal<br>Precision | Footer:<br>0.25 🜩<br>Significant      |
| Detail Level 1:                                                         | Arial Narrow, 8, Regular |   | Cost summary:            | 2                                         | Figures                               |
| Header Level 2:                                                         | Arial Narrow, 8, Bold    |   | Unit cost:               | 2                                         | 1                                     |
| Detail Level 2:                                                         | Arial Narrow, 8, Regular |   | Quantity:<br>Percent:    | 2                                         |                                       |
|                                                                         |                          |   | Use thousand             | ds separator                              |                                       |
|                                                                         |                          |   | Use currency             |                                           |                                       |
|                                                                         |                          |   | Show zero va             | lues as blank                             |                                       |
|                                                                         |                          |   | Currency: As-E           | intered                                   | -                                     |

#### 9.1.3.4 Report Header/Footer Settings

Many of the InEight Estimate adjustable reports include the option to define and insert headers and footers into the report. You can add information to the left, middle, or right of the header and footer sections of the report.

- 1. Once you define headers and footers, you can save them for use on other reports.
- 2. You can add page, time, and date stamps as needed, as well as images (e.g., company logo).
- 3. You can also use brackets to have it "stamp" the report with the Job Code and Job Description.

4. You can enter your own information as desired.

| Print   | Details     | Layout  | Header/Footer |                                                        |                                                |
|---------|-------------|---------|---------------|--------------------------------------------------------|------------------------------------------------|
| Setting | s: Defaul   | t       |               | <br>•                                                  |                                                |
|         | Date Prin   | ted     |               | Page Header                                            |                                                |
|         | Time Print  | ted     |               |                                                        |                                                |
|         | User Nam    | ie 🔵    |               |                                                        |                                                |
|         | Version     | 2       |               |                                                        |                                                |
|         | Report Ti   | tle     |               |                                                        |                                                |
|         | Company     | Name    |               | Report Header (first page only)                        |                                                |
|         | Image       |         |               | [Report Title]<br>[Company Name]                       | [Job Description][Job Currency][Job Created by |
| ~ J     | ob Overviev | N       |               | Job Code: [Job Code]<br>Description: [Job Description] | 4                                              |
|         | Job Code    |         |               |                                                        |                                                |
|         | Job Desci   | ription |               |                                                        |                                                |
|         | Job Curre   | POCV    |               |                                                        |                                                |

#### Cover Sheet fields and Job folder tags

In addition to the existing job code and job description tags in Job Properties, you can use the Cover Sheet fields and Job Folder tags for your headers and footers in all standard reports.

Additional tag values such as contract numbers, work order numbers, PO numbers, company logos, or any other tag fields can also be included. These additions help you customize headers and footers to give the recipients more transparency in the reports.

| <b>b</b> Properties | 0                            |                        |                     |                 |                        |           |                         |          |                                        |              |                                            |                    |           |                               |                   |                          |                             |             |                  |                              |                          |            |             |                                    |
|---------------------|------------------------------|------------------------|---------------------|-----------------|------------------------|-----------|-------------------------|----------|----------------------------------------|--------------|--------------------------------------------|--------------------|-----------|-------------------------------|-------------------|--------------------------|-----------------------------|-------------|------------------|------------------------------|--------------------------|------------|-------------|------------------------------------|
| rerview Cov         | er Sheet Cost Basis Minority | Setup PuelCost 3       | Folder Tegs Pricing | Schedule 0      | sh Flow Eovipment      | Heitleren | oe Benchmerking Atterne | e leers  |                                        |              |                                            |                    |           |                               |                   |                          |                             |             |                  |                              |                          |            |             |                                    |
| dentification       |                              |                        |                     |                 |                        |           |                         |          |                                        |              |                                            |                    |           |                               |                   |                          |                             |             |                  |                              |                          |            |             |                                    |
| Location:           | 2-10 MP 100 to MP 120        |                        |                     | Type: Highwa    | y and General Engineer | ring      |                         |          |                                        |              |                                            |                    |           |                               |                   |                          |                             |             |                  |                              |                          |            |             |                                    |
| City:               |                              |                        | Dr                  | pineer: Doenple | Engineer Fred Jones    |           |                         |          |                                        |              |                                            |                    |           |                               |                   |                          |                             |             |                  |                              |                          |            |             |                                    |
| County:             | Paricopa                     |                        |                     | Dunes Haricap   | Courty Court           |           |                         |          | Cost Breakdown                         | Structure De | etalla.                                    |                    |           |                               |                   | -                        | PO # AC640                  |             |                  |                              |                          |            |             | и внт 🛞                            |
| Country             | United States +              | Job Properties 0       |                     |                 |                        |           |                         |          |                                        | Code: Train  | ning Job<br>Icopa County P<br>MP 100 to MP | Roadway Iro        | Contracto |                               |                   | -                        |                             |             |                  |                              |                          |            |             |                                    |
| States              | Arappa +                     |                        |                     |                 |                        |           | g Schedule Ceshiflow    |          | Lec                                    | cation: 1.10 | MP 100 to MP<br>8020 3:00 PM               | 120                |           | -                             |                   |                          |                             |             |                  |                              |                          |            | Owner: Mari | cope County Tom Std                |
| Latinder            |                              |                        | -                   | dy set p   rue  | COST 300 PODer 14      | ис        | g Schedue Ceptimon      | CORD.PK. |                                        |              |                                            | _                  | _         |                               |                   |                          |                             |             |                  |                              |                          |            |             |                                    |
| Longitude           | -                            | Jub Fulder Teg Assignm | erns<br>Li New Tag  |                 |                        | Teg 12:   |                         |          | FromCos                                | othern: 1    | _                                          |                    | Cost New  | ToC                           | Cost Rem: 0.10    |                          | _                           |             |                  | 1.0.                         | and Total Coarts by Cate |            |             |                                    |
| Longitude           |                              |                        |                     |                 |                        |           |                         | -        | CHS POLIS                              | -            | _                                          | int<br>form        |           | Questing UK                   |                   | Unit Cost Total C        | - 140                       | Charles and | et Rented Figure |                              |                          | Address of |             | Allowance Guildon Category 1       |
| raposal             |                              |                        | 19(2924             |                 |                        |           | 6/14/2022               | -        |                                        | 100          |                                            |                    |           |                               |                   |                          | -                           |             |                  |                              |                          |            |             |                                    |
| Bid Deb             | r: 1/5/2020 +                | Teg                    | h                   |                 |                        | Teg 15:   |                         |          |                                        | STENORES     | OADWAT                                     | Deal               |           | 18 544                        |                   | A27,01100 1,927,M        | 130 411,0024<br>411,0024    |             | 40 I             | 140 (314/487<br>140 (314/487 |                          | 1.0        | 75,20994    | 500-60 1,340-00<br>500-60 1,340-00 |
| Eld Time            | E: 0:00 AM                   | Teg                    | t farah             |                 |                        | Teg 15:   |                         |          | 50                                     |              |                                            |                    |           |                               |                   |                          |                             |             |                  |                              |                          |            |             |                                    |
| Estimato            | Example Prime Contractor 1   | Teg                    | × )                 |                 |                        | Taxan     |                         |          | Fay tan having a<br>Default Properties |              | WORK & ROADMAY)                            | )<br>Cast Cane     |           | 741                           | 7427              | Tog 1                    | Tape                        |             | Tag 7            |                              |                          |            |             |                                    |
| Relievation         | togineer's Office            | Tag                    | Contract # 5532     | $\sim$          |                        | Teg 18:   |                         |          |                                        |              | Renal Code                                 | United Code        |           | Denaria Ba                    | Quella Desar      | Quertly Drive            | March Alex                  | NO.         |                  |                              |                          |            |             |                                    |
| Dates Estimate      |                              | Тер                    | n PO # AC6443       |                 | 3                      | Teg 19:   |                         |          |                                        |              | 200                                        |                    |           | 1.08                          |                   | Paylam                   | 100.00%                     |             |                  |                              |                          |            |             |                                    |
| owners Ustanate     |                              | Teg                    | k .                 |                 |                        | Teg 28:   | 6/13/2022               |          | Owtpath Pay Railed                     |              | 1 30 CD                                    | Wage Sociel<br>0.3 |           | 1 <b>age Sicole 3</b><br>0.00 | Resource Work Ris | Resource Pay Hes<br>8.00 | Default SMIT<br>Anangemente | Vot Rt.     | Sect             | Shifts Cay                   | DaysWook<br>5.00         |            |             |                                    |
|                     |                              | Tep                    | n                   |                 |                        | Teg 21:   |                         | 0.00     | Protection                             |              | Dave                                       | 51.00              | Fourt     | Non-From                      | Coulo-Hours       | Cost: Duration           | ContOne                     |             |                  | VIEW PROPERTY.               | umpath It.               |            |             |                                    |
|                     |                              | Tes 1                  | Aggregate Date      |                 |                        | Teg 22    |                         |          |                                        |              | 421.00                                     | 421.55             | 1,452.37  | 18,258.07                     | 10,04541          |                          | 0,076.08                    | 6,076.08    | 709.30           | 211.04                       | 267.KS                   |            |             |                                    |
|                     |                              |                        | : New Tag           |                 |                        | Teg 23:   |                         |          | UN Deble                               |              | 10                                         | 0.0                | 0.00      | 0.00                          | 0.00              | Durative FUM             | 48120                       | 401.00      | 3,812.37         | 13,5567                      | 10,04541                 |            |             |                                    |
|                     |                              |                        |                     |                 |                        |           |                         |          |                                        |              |                                            |                    |           |                               |                   |                          |                             |             |                  |                              |                          |            |             |                                    |

A Header and Footer field menu exists to the left of the Page Header and Page Footer grid, for all standard reports. This lets you choose which fields from Job Folder Tags and the Cover sheet to include in your report.

| up Data egister hanges ate Details tilization tilization (Exce) urrency Comparison         | Fields<br>> Report<br>> Job Overview<br>< Job Tags                                                     | <u>^</u> *                                                                                                    | Page Header                                                                                                    |                                                                                                    |                                                                                                    |
|--------------------------------------------------------------------------------------------|----------------------------------------------------------------------------------------------------|----------------------------------------------------------------------------------------------------|----------------------------------------------------------------------------------------------------|----------------------------------------------------------------------------------------------------|----------------------------------------------------------------------------------------------------|
| egister<br>hanges<br>ate Details<br>tilization<br>tilization (Excel)<br>urrency Comparison | <ul> <li>&gt; Report</li> <li>&gt; Job Overview</li> <li><ul> <li>&gt; Job Tags</li> </ul> </li> </ul> | ^ <b>*</b>                                                                                                    | Page Header                                                                                                    |                                                                                                    |                                                                                                    |
| hanges<br>ate Detais<br>tilization<br>tilization (Excel)<br>urrency Comparison             | <ul> <li>&gt; Report</li> <li>&gt; Job Overview</li> <li><ul> <li>&gt; Job Tags</li> </ul> </li> </ul> | · •                                                                                                    | Page Header                                                                                                    |                                                                                                    |                                                                                                    |
| hanges<br>ate Detais<br>tilization<br>tilization (Excel)<br>urrency Comparison             | <ul> <li>&gt; Report</li> <li>&gt; Job Overview</li> <li><ul> <li>&gt; Job Tags</li> </ul> </li> </ul> |                                                                                                    |                                                                                                    |                                                                                                    |                                                                                                    |
| ate Details<br>tilization<br>tilization (Excel)<br>urrency Comparison                      | <ul> <li>&gt; Job Overview</li> <li>&gt; Job Tags</li> </ul>                                           |                                                                                                    |                                                                                                    |                                                                                                    |                                                                                                    |
| tilization<br>tilization (Excel)<br>urrency Comparison                                     | ✓ Job Tags                                                                                             |                                                                                                    |                                                                                                    |                                                                                                    |                                                                                                    |
| tilization (Excel)<br>urrency Comparison                                                   | -                                                                                                    |                                                                                                    |                                                                                                    |                                                                                                    |                                                                                                    |
| urrency Comparison                                                                         | -                                                                                                    |                                                                                                    |                                                                                                    |                                                                                                    |                                                                                                    |
|                                                                                            |                                                                                                    |                                                                                                    |                                                                                                    |                                                                                                    |                                                                                                    |
|                                                                                            | Tag 1                                                                                                  |                                                                                                    | Report Header (first page only)                                                                                |                                                                                                    |                                                                                                    |
| nblies                                                                                     | Tag 2                                                                                                  |                                                                                                    | [Report Title]                                                                                                 | [User Name]                                                                                                    |                                                                                                    |
| n Structure                                                                                | 109.2                                                                                                  |                                                                                                    | [Company Name]<br>Job Code: [Job Code]<br>Description: [Job Description]                                       |                                                                                                    |                                                                                                    |
|                                                                                            | Tag 3                                                                                                  |                                                                                                    | Description: [Job Description]                                                                                 |                                                                                                    |                                                                                                    |
| n Structure                                                                                | Tag 4                                                                                                  |                                                                                                    |                                                                                                    |                                                                                                    |                                                                                                    |
| posal                                                                                      | -                                                                                                    |                                                                                                    |                                                                                                    |                                                                                                    |                                                                                                    |
| orts                                                                                       | Tag 5                                                                                                  |                                                                                                    |                                                                                                    |                                                                                                    |                                                                                                    |
| arison Report                                                                              | Tag 6                                                                                                  |                                                                                                    | [Cempany Name]                                                                                                 |                                                                                                    |                                                                                                    |
|                                                                                            |                                                                                                    |                                                                                                    |                                                                                                    |                                                                                                    |                                                                                                    |
|                                                                                            | Tag 7                                                                                                  |                                                                                                    |                                                                                                    |                                                                                                    |                                                                                                    |
|                                                                                            | Tag 8                                                                                                  |                                                                                                    |                                                                                                    |                                                                                                    |                                                                                                    |
|                                                                                            | T 0                                                                                                    |                                                                                                    | Daga Faster                                                                                                    |                                                                                                    |                                                                                                    |
|                                                                                            | Tag 9                                                                                                  |                                                                                                    |                                                                                                    | Convelopt (W22 InElast Inc. All Plaste Research                                                                                                    | Page # of Pages #                                                                                                    |
| ings                                                                                       | Tag 10                                                                                                 |                                                                                                    | [one rimed] [rime rimed]                                                                                       | copyright wazz incight inc. An regins neserved.                                                                                                    | Folde + Or Folder +1                                                                                                    |
| ter Settings                                                                               | Teo 11                                                                                                 |                                                                                                    |                                                                                                    |                                                                                                    |                                                                                                    |
|                                                                                            | posal<br>orts<br>arison Report                                                                         | n Structure Tag 4<br>posal Tag 5<br>orts Tag 6<br>rison Report Tag 6<br>Tag 7<br>Tag 8<br>Tag 9<br>Tag 9<br>Tag 9<br>Tag 10 | n Structure Tag 4<br>posal Tag 5<br>prison Report Tag 6<br>Tag 7<br>Tag 8<br>Tag 9<br>Tag 9<br>Tag 9<br>Tag 10 | n Structure<br>posal<br>orts<br>rison Report<br>rison Report<br>Tag 6<br>Tag 7<br>Tag 8<br>Tag 9<br>Tag 9<br>Tag 10<br>Page Footer<br>Page Footer<br>Page Page Page Page Page Page Page Page | Structure         Tag 4         Image: Comparison of the structure         Image: Comparison of the structure         Image: Comparison of the structure         Report Footer (last page only)         Image: Comparison of the structure         Image: Comparison of the structure         Image: Comparison of the structure         Image: Comparison of the structure         Image: Comparison of the structure         Image: Comparison of the structure         Image: Comparison of the structure         Image: Comparison of the structure         Image: Comparison of the structure         Image: Comparison of the structure         Comparison of the structure         Image: Comparison of the structure         Image: Comparison of the structure         Comparison of the structure         Image: Comparison of the structure         Image: Comparis |

You can customize your header and footer layout settings, save them, and re-use them in other reports.

| Settings: | Default                      |                                      |
|-----------|------------------------------|--------------------------------------|
| Print D   | etails Layout Header/Foo     | ter                                  |
| Settings: | Default                      |                                      |
|           | Custom                       |                                      |
|           | Default                      |                                      |
| Fields    | 1                            | Save New Settings 🔰 — 🗆 🗙            |
| ✓ Repo    | 2                            |                                      |
|           | Header/Footer w Logo         | Name: Resource Rate Details option 1 |
| P         | Header/Footer w Logo - Lundy |                                      |
| P         | InEight Header/Footer w Logo |                                      |
|           | LibraryJobProperties         | OK Cancel                            |
| D         | LibraryJobProperties2        |                                      |
|           |                              | I Report Title                       |

#### 9.1.3.5 Report Detail Settings

Most reports have a Details tab with various options to configure what information is included on the report.

| Show the below Pay item details                   | Filter by currency:      | No Filter    |
|---------------------------------------------------|--------------------------|--------------|
| 🗹 Line Number                                     |                          | NOTILE       |
|                                                   | -Show the below Proposal | header items |
| 🗹 Pay Item Number                                 | Job Code                 | Job City     |
| Position Code                                     | Job Description          | Job County   |
| Subtotals                                         | Bid Date                 | Job State    |
| Running Totals                                    | Bid Time                 | Job Country  |
| Suspended Items                                   | Job Location             |              |
| Include Additional Proposal pages                 | Term for Document        |              |
| Cover Sheet                                       | Proposal/Bid             |              |
| Preferences Sheet                                 | ◯ Tender                 |              |
| Unit Price precision                              | O Custom                 |              |
| Truncate values based on decimal precision        |                          |              |
| ○ Do not truncate values (show decimal precision) |                          |              |
| Certification Text: O None O Cus                  | stom                     |              |
|                                                   |                          | ^            |
|                                                   |                          |              |
|                                                   |                          |              |
|                                                   |                          | ×            |
| gnature Block:                                    |                          |              |

#### 9.1.3.6 Save Output Settings

Once you've configured your settings for the report, you can save them as a custom version of that report.

| r Re       | ports                        |       | ettings  | Estima      | te Summary          | - Foreman    | •            | Alternate Sc  | enario: |
|------------|------------------------------|-------|----------|-------------|---------------------|--------------|--------------|---------------|---------|
| 0          | Job Properties               |       | lettinga | Loand       | te bannar y         | - or critari |              | BASE          |         |
|            | Foundation Setup Data        | F     | Print    | Cost Item   | Selection           | Details      | Layout       | Header/Footer |         |
| 🗸 👗        | Resources                    |       |          | 00001100    | Delection           |              | 20,000       |               |         |
|            | Resource Register            | ~~~~~ | Print    | t a contig  | uous range          | of cost iten | ns:          |               |         |
|            | Resource Changes             | ~~~~~ | Fr       | om:         | 5.1                 |              |              |               | •       |
|            | Resource Rate Details        | ~~~~~ |          |             |                     |              |              |               |         |
|            | Resource Utilization         | ~~~~~ | То       | e           | 6.2                 |              |              |               | •       |
|            | Resource Utilization (Excel) | ~~~~~ |          |             |                     |              |              |               |         |
|            | Resource Currency Comparison | ~~~~~ |          | ct cost ite | ems to print        | from the re  | aister hela  |               |         |
| -> 🞦       | Resource Assemblies          |       | O bere   | ce cose na  | and to print        | from energ   | igister bere |               |         |
| ~ <b>~</b> | Cost Breakdown Structure     | D     |          |             |                     | Find:        | [Search F    | or] …         | Saved   |
|            | CBS Summary                  | ~~~~  |          |             |                     |              |              |               |         |
|            | CBS Details                  | ~~~~~ | Indu     | ide         | CBS<br>Position Cod | le 🗎         | Description  | 1             |         |
|            | CBS Outline                  |       | <u>_</u> |             |                     |              | Prime Bond   | 1             |         |
| ~          | Estimate Summary             | ~~~~~ |          |             |                     |              | Price % Ad   |               |         |
|            | 5 Estimate Summary - Forema  | n     |          |             |                     |              |              |               |         |
|            |                              |       |          |             |                     |              | Job Financ   | ina           |         |

The following steps walk you through configuring the settings and formatting for two different reports.

#### Step by Step — Configure Report Output Settings (Report 1)

1. Open the **Training Job** and select **Setup >Report>Resources**.

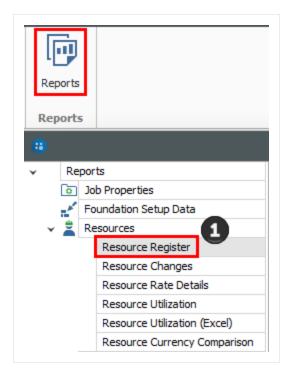

2. Under Resources on the left side bar, select **Resource Utilization**.

| • |           |                              |                |           |             | Reports - Res       | ource Utilizatio | n      |  |  |
|---|-----------|------------------------------|----------------|-----------|-------------|---------------------|------------------|--------|--|--|
| ¥ | Re        | ports                        | Settings:      | Defau     | lt          |                     | •                |        |  |  |
|   | ٥         | Job Properties               | beeninger      |           | -           |                     |                  |        |  |  |
|   | *         | Foundation Setup Data        | Print          | Details   | Layout      | Header/Footer       | ]                |        |  |  |
| ~ | Resources |                              |                | Detailo   | Layout      |                     |                  |        |  |  |
|   |           | Resource Register            |                | to Printe | r           |                     |                  |        |  |  |
|   |           | Resource Changes             | Print Settings |           |             |                     |                  |        |  |  |
|   |           | Resource Rate Details        | -Print Se      |           |             |                     |                  |        |  |  |
|   |           | Resource Utilization         | Print          | er: \\HD  | AZPrintServ | .harddollar.local\M | ain Office       | Change |  |  |
|   |           | Resource Utilization (Excel) |                |           |             |                     |                  |        |  |  |
|   | ,         | Resource Currency Comparison |                |           |             |                     |                  |        |  |  |

3. On the Print tab there are three options. A best practice is to always set to **Preview** so you can review before printing.

|               | Details                            | Layout      | Header/Foo       | ter           |    |        |
|---------------|------------------------------------|-------------|------------------|---------------|----|--------|
| O Prin        | t to Printer                       |             |                  |               |    |        |
| -Print S      | Settings —                         |             |                  |               |    |        |
| Prin          | ter: \\HD                          | AZPrintSer\ | /.harddollar.loo | al∦Main Offic | te | Change |
|               | <b>ort to File</b><br>t Settings - |             |                  |               |    |        |
| File:         |                                    |             |                  |               |    |        |
| File:<br>Form | at: PDF Fi                         | le          | $\sim$           | Options       | 3  |        |
|               | at: PDF Fi                         | le          | ~                | Options       | ;  |        |

4. On the Layout tab you can make adjustments based on your preferences.

|                                                                         | Layout Header/Footer                                                       | )<br>· | Margins                                  | Top:<br>0.50 🔹                      | Header:                |
|-------------------------------------------------------------------------|----------------------------------------------------------------------------|--------|------------------------------------------|-------------------------------------|------------------------|
| <ul> <li>Portrait</li> <li>Landscape</li> <li>Paper Size: Le</li> </ul> | tter                                                                       | ~      | Left:<br>0.50 🜩                          |                                     | Right:<br>0.50         |
| Font                                                                    |                                                                            |        | - Number Format                          | Bottom:<br>0.50 🜲                   | Footer:<br>0.25        |
| Header Level 1:<br>Detail Level 1:<br>Header Level 2:                   | Arial Narrow, 8, Bold<br>Arial Narrow, 8, Regular<br>Arial Narrow, 8, Bold | •••    | Cost summary:<br>Unit cost:<br>Quantity: | Decimal<br>Precision<br>2<br>2<br>2 | Significant<br>Figures |
| Detail Level 2:                                                         | Arial Narrow, 8, Regular                                                   | •••    | Percent:                                 | 2<br>ds separator                   |                        |
|                                                                         |                                                                            |        | Currency: As-E                           | Entered                             | •                      |

5. Move to the Header / Footer tab. Remove the default **Report Title** from the first page Header only and enter **Resource Utilization** in the center Report Header box as a title that will appear on the first page only.

| Print      | Details              | Layout    | Header/Foo    | oter |   |                 |      |
|------------|----------------------|-----------|---------------|------|---|-----------------|------|
| Settir     | ngs: Default         | t         |               | •    |   |                 |      |
| <b>#</b> ( | 되 🔯 😵                |           | nsert Field 👻 |      |   |                 |      |
| Page       | Header               |           |               |      |   |                 |      |
|            |                      |           |               |      |   |                 |      |
|            |                      |           |               |      |   |                 |      |
|            |                      |           |               |      |   |                 |      |
|            |                      |           |               |      |   |                 |      |
| Repor      | t Header (first      | t page or | ıly)          | 5    |   |                 |      |
| [Repo      | ort Title]           | t page or | ıly)          | 6    | R | esource Utiliza | tion |
| [Repo      | pany Name]<br>Job Co | ode: [Jo  | ob Code]      | 5    | R | esource Utiliza | tion |
| [Repo      | pany Name]<br>Job Co | ode: [Jo  |               | 5    | F | esource Utiliza | tion |

- 6. Go to the **Details** tab, and you can see the details and options you can select to customize and adjust the report.
- 7. For this navigation, you will not Filter by currency; leave the selection as **No Filter**.
- 8. Under Report Type, choose the first option, **Resource Utilization Summary**.

| Settings: Default 6                                                        | Ŧ                                           |
|----------------------------------------------------------------------------|---------------------------------------------|
| Print Details Layout                                                       | Header/Footer                               |
| Filter by currency:<br>Report Type                                         | No Filter                                   |
| <ul> <li>Resource Utilization S</li> <li>Resource Utilization S</li> </ul> | ummary 8<br>ummary with Employed Cost Items |

 You can choose to select the Hide Zero quantity/cost Resources Employments Details box if you prefer to have your printed report not show any resources that have a dollar value of zero

| Details                                         |
|-------------------------------------------------|
| Exclude details and only show subtotals         |
| Show Currency Summary                           |
| Hide Zero quantity/cost Resource<br>Employments |
|                                                 |

- You can choose if you want the report at a summary level, or if you want it to reference your cost items when you are looking at a resource
- If you choose Resource Utilization Summary with Employed Cost Items, it adds CBS position to the structure of the report
- You would select this if you wanted to see cost items and resources by the cost item

TIP The Details settings are "sticky" features, meaning they default to what was selected the last time.

- 9. You can use grouping to group by different tags and user-defined fields. Most of them are related to the Resource Rate Register, for example: Geographic Area, Organizational Category, Wage Zone, etc. For this example, group by **Resource Organizational Category**.
- 10. Next, you can choose the resources you want to see. For this example, select the **Labor** and **Construction Equipment** Resource Types.

| roup By                                   | Resource Type                 |
|-------------------------------------------|-------------------------------|
| Insert page breaks between the outerm ups | 🗹 Labor                       |
| Resource Organizational Category          | Construction Equipment        |
|                                           | Rented Construction Equipment |
| < no field selected > V                   | Installed Material            |
| < no field selected > $\checkmark$        | Installed Equipment           |
| < no field selected > $\checkmark$        | Supplies                      |
| e - Caldeslandes                          | Unique                        |
| < no field selected >                     |                               |
| < no field selected > V                   |                               |

• For this example, you will not make any selections under Columns or Details

| Columns                                                     | Details                                 |
|-------------------------------------------------------------|-----------------------------------------|
| Show Currency column                                        | Exclude details and only show subtotals |
| Show plug rate for non-hourly resources                     | Show Currency Summary                   |
| Show tax separately from plug rate for non-hourly resources |                                         |
| Show hours for non-hourly duration driven resources         |                                         |

- This is just one of many ways to organize and adjust your report.
- 11. Click **Run** to run the report.
  - This report can be helpful for seeing your utilization hours, broken down by regular time and overtime hours
- 12. Click the red **X** to close this page and open the Construction Equipment page.
- 13. Click the red **X** to close the Construction Equipment report.

#### Step by Step — Configure Report Output Settings (Report 2)

1. Open the **Training Job** and select **Setup >Reports**, then expand the **Cost Breakdown Structure** node.

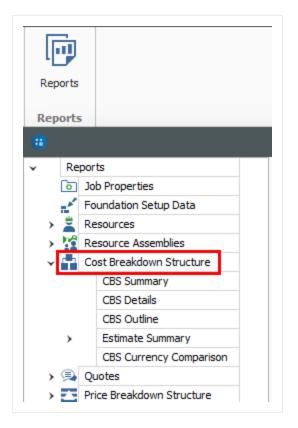

2. Under Cost Breakdown Structure on the left side bar, select Estimate Summary.

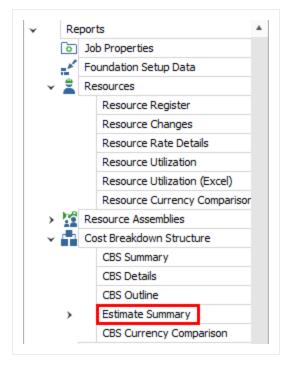

3. Along with the Print, Details, Layout, and Header / Footer tabs, there is an additional tab called **Cost Item Selection**. Select this tab.

| Setting | s: Default          | Default   Alternate So |        | nario         |  |
|---------|---------------------|------------------------|--------|---------------|--|
| Print   | Cost Item Selection | Details                | Layout | Header/Footer |  |

- 4. The Cost Item Selection tab allows you to report on a selection of cost items:
  - Print a contiguous range of cost items: Allows you to print a series of cost items in a row. In this case, print just items: select 4.1 in the From field and 4.3.2 in the To field.
  - Select cost items to print from the register below: Allows you to use column filters to select the cost items to include in the report; leave this button unselected.
- 5. You can roll up your cost items to a certain CBS level for the report as well, depending on the level of detail you need.
- 6. On the **Details** tab, select **Days** for Cost item production field 1, and **Man-Hours / UM** for Cost item production field 2 (this report allows you to report on two production values).
- 7. Under **Resource Types**, uncheck all of the boxes except **Labor**, **ConstructionEquipment**, and **Installed Material**.

| ilter by currency: No Filter                                                  | Resource Employments                                                                                                    |
|-------------------------------------------------------------------------------|----------------------------------------------------------------------------------------------------|
| General<br>Group by: No Group                                                 | <ul> <li>Print Resource Employment Details</li> <li>Print resources in row number order</li> <li>Print resources in alphabetical order</li> <li>Print resource costs</li> <li>Print hours for hourly resources</li> </ul> |
| When filtering, only include terminal cost items in total                     | Resource Types<br>Ad-hoc Employments<br>Labor                                                                                                    |
| Cost item production field 1: Days Cost item production field 2: Man-Hours/UM | Construction Equipment Rented Construction Equipment                                                                                                    |
| Cost item text field: Currency                                                | ✓ Installed Material<br>✓ Installed Equipment<br>Supplies                                                                                                    |
|                                                                               | ✓ Unique                                                                                                    |

- 8. Leave the rest of the settings at their defaults, then select the Header / Footer tab.
- 9. In the center **Page Footer** field delete the existing text, then type **Confidential –Internal Use Only**.

| Page Footer                   |             |                       |                     |
|-------------------------------|-------------|-----------------------|---------------------|
| [Date Printed] [Time Printed] | Confidentia | I - Internal Use Only | [Page # of Pages #] |

10. To save the settings you've configured, click on the **Settings** drop-down arrow above the output setting tabs.

| Print  | Cost Item Selection | Details      | Layout     | Header/Footer |
|--------|---------------------|--------------|------------|---------------|
| Settin | gs: Default         |              |            |               |
| #      | 🛛 🔯 🚱 🔼 Ins         | sert Field 🔹 | , <b>L</b> | 45            |

11. Select the **Save disk** icon to save the new settings.

| Settings:  | Default | - |
|------------|---------|---|
| ⊞ €  ∎     | Custom  | 2 |
| # 🖌 🛙      | Default |   |
| Page Heade | r       |   |

- 12. Type Estimate Summary Manager.
- 13. Click **OK**.

| Save New Setting | s        | _       |          | ×  |
|------------------|----------|---------|----------|----|
| Name:            | Estimate | Summary | - Manage | r  |
|                  | OK       | [       | Cano     | el |

• Notice that a custom version of the report now displays under Estimate Summary on the Reports tree on the left

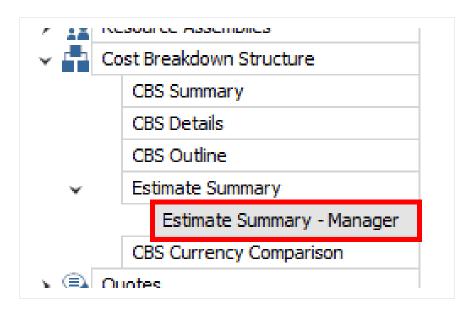

#### 9.1.4 Helpful Reports

#### 9.1.4.7 PBS Summary

Under the Price Breakdown Structure Report node, the PBS Summary Report gives a good overview of how your price breaks down by cost category. This provides a high-level overview that is cost category driven, providing information based on the total value of the project.

When selecting your settings on the Details tab, a best practice is to select and include:

- Cost Categories
- Markup Rate
- Percentage of Cost

This allows you to see your costs and markup broken out by cost category.

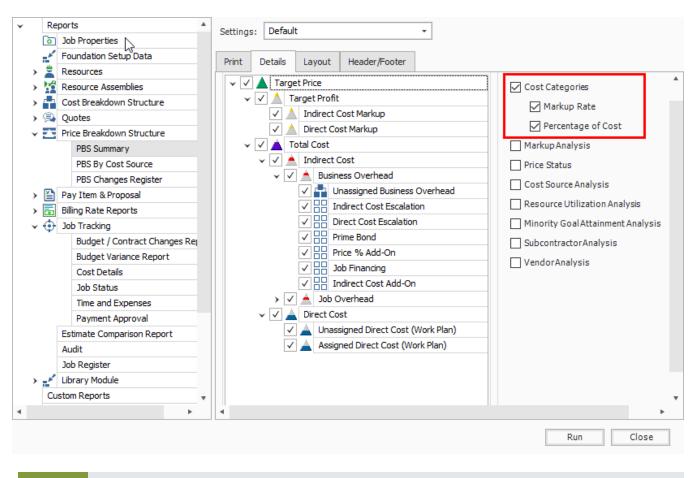

TIP You can also select to show markup rate and what percentage the markup is of your cost.

#### 9.1.5 Standard Proposal

Located under the Pay Item & Proposal report node, the Standard Proposal report can be used for contractors required to submit a pricing proposal to a client. It lists all the pay items with the client provided quantities and your final pricing. You can include subtotals (defined on the Pay Item & Proposal Register), cover sheet information, and a signature block.

| D             | <u>Proposal</u><br>ACME Company<br>Job Code: Training Job<br>Description: Training Job - Maricopa County No. TM2924 |              |                                            |                          |            |              |
|---------------|----------------------------------------------------------------------------------------------------|--------------|--------------------------------------------|--------------------------|------------|--------------|
| Position Code | Line No.                                                                                                    | Pay Item No. | Proposal<br>Description                    | Quantity Unit of Measure | Unit Price | Total Price  |
| 1             | 22                                                                                                    | 200          | Subtotal Description<br>SITEWORK & ROADWAY |                          |            | 3,402,700.00 |
| 1.1           | 10                                                                                                    | 641 0100     | Mobilization                               | 1.00 Lump Sum            | 395,600    | 395,600.00   |
| 1.2           | 20                                                                                                    | 201 0102     | Clearing & Grubbing                        | 10.00 Acre               | 5,900.00   | 59,000.00    |
| 1.3           | 30                                                                                                    | 202 0183     | Unclassified Excavation                    | 50,000.00 Cubic Yard     | 5.50       | 275,000.00   |
| 1.4           | 40                                                                                                    | 303 5912     | Aggregate Base                             | 40,000.00 Ton            | 26.50      | 1,060,000.00 |
| 1.5           | 50                                                                                                    | 303 4263     | Asphalt Concrete Hot Mix Type A            | 38,000.00 Ton            | 42.45      | 1,613,100.00 |
| 2             | 18                                                                                                    | 400          | WATER & SEWER                              |                          |            | 718,550.00   |
| 2.1           | 50                                                                                                    | 413(B) 0464  | 36 Inch RCP Culvert Class III              | 1,000.00 Linear Feet     | 97.45      | 97,450.00    |
| 2.2           | 70                                                                                                    | 800 0220     | 10 Inch PVC Force Main (SDR21)             | 12,000.00 Linear Feet    | 29.50      | 354,000.00   |
| 2.3           | 80                                                                                                    | 800 0330     | 24 Inch PVC Gravity Sewer (SDR35)          | 3,000.00 Linear Feet     | 64.50      | 193,500.00   |
| 2.4           | 90                                                                                                    | 800 0400     | 4 Foot Diameter Marihole                   | 16.00 Each               | 4,600.00   | 73,600.00    |

#### 9.1.6 CBS Details

Under the Cost Breakdown Structure report node, the CBS Details report can be a helpful report for bid review. On the Details tab you can include or not include any of the information contained in the CBS Register, including cost items with production, costs by category, shift arrangements, resources, and notes.

| From C                  |                |                  |                                       |                   |                             |                               |                        |                            |                        |                         |             |
|-------------------------|----------------|------------------|---------------------------------------|-------------------|-----------------------------|-------------------------------|------------------------|----------------------------|------------------------|-------------------------|-------------|
|                         | ostitem: 1     |                  | To                                    | Costitem: 0.10    |                             |                               |                        |                            |                        |                         |             |
|                         |                |                  | Cost Item                             |                   |                             |                               |                        |                            | Unitan                 | d Total Costs by Categ  | ory         |
| BS Position<br>ode      | CI Description | Cost<br>Source   | Forecast (T/O)<br>Quantity UM         |                   | Unit Cost Total             | cost Lab                      | or Owned Equipment Ren | ted Equipment              | Materiale              | Supplies                | Subcontract |
|                         | Mobilization   | Detail           | 1.00 Lun                              | p Sum             | 11,909.51 11,90             | 2,449.5                       | 51 8,960.00            | 0.00                       | 0.00                   | 0.00                    | 0.00        |
|                         |                |                  |                                       |                   |                             | 2,449.5                       | 51 8,950.00            | 0.00                       | 0.00                   | 0.00                    | 0.00        |
|                         |                | ode Phase Cod    | le Owner's Qty.<br>1.00               | Quote Group       | Quantity Driver<br>Pay Item | Minority Allow<br>100.00%     | WC Override            |                            |                        |                         |             |
|                         |                | ale 1 Wage Scale |                                       | Resource Work Hra | Resource Pay Hrs            | Default Shift<br>Arrangements | Work Hrs/Shift<br>8.00 | SI                         | 1.00                   | Daya/Week<br>5.00       |             |
| Default Pay R           |                | 0.00 0.0         | 0.00                                  | 8.00              | 8.00                        |                               | 0.00                   |                            | 1.000                  |                         |             |
| Default Pay R<br>Produc |                |                  | 0.00                                  | 8.00              | 8.00                        |                               | 0.00                   |                            |                        |                         |             |
| Produc                  |                |                  | 00 0.00<br>Hours Man-Hou<br>80.00 80. | ra Equip-Houra    | Cost / Duration             | Cost/Day<br>1,190.95          |                        | <b>stiHour (</b><br>148.87 | Cost/Man-Hr.<br>148.87 | Cost/Equip-Hr.<br>74.43 |             |

### 9.1.7 Audit

Under the Job Tracking node, the Audit Report is a very important report to run during estimate review to make sure you didn't leave anything out of the estimate. It checks for a number of potential errors in the estimate, including:

- Zero Price Pay Items
- Zero-value cost items
- Pay items without Cost Items assigned
- Resources with a quantity of zero

#### Exercise 9.1 — Run a System Report

You can adjust InEight Estimate system reports to report on the particular information you need. Complete the following steps to configure and run the Pay Item Summary report, using the Training Job:

- 1. From the Reports window, expand the **Pay Item & Proposal** report node.
- 2. On the Reports tree, select **Pay Item Summary**.
- 3. On the Details tab, select a Pay Item Range from 303 4263 800 0220.
- 4. Choose to Include Assigned Cost Items.
- 5. Show Costs As: Unit.
- 6. Include Profit Analysis columns and Include Pay Item Price columns
- 7. Run the report.

You should end up with the following results

ABC Contractors Job Code: Training Job Description: Training Job - Maricopa County No. TM2924

| From Item: 303 4263 |                                           |                       |                         | To item: 500 0220 |                    |                     |              |          |             |           |           |  |  |
|---------------------|-------------------------------------------|-----------------------|-------------------------|-------------------|--------------------|---------------------|--------------|----------|-------------|-----------|-----------|--|--|
|                     | Pay/Cost Item                             |                       | Unit Cost by Category   |                   |                    |                     |              |          |             |           |           |  |  |
| Code                | Description                               | Quantity UM           | Assigned<br>Direct Cost | Labor             | Owned<br>Equipment | Rented<br>Equipment | Materiale    | Supplies | Subcontract | Fees      | Allowance |  |  |
| 303 4263            | Asphalt Concrete Hot Mix Type A           | 38,000.00 Ton         | 42.62                   | 3.11              | 6.43               | 0.00                | 31.50        | 0.00     | 0.00        | 1.58      | 0.00      |  |  |
|                     | 5 Asphalt Concrete Hot Mix Type A         | 38,000.00 Ton         | 1,619,430.35            | 3.11              | 6.43               | 0.00                | 31.50        | 0.00     | 0.00        | 1.58      | 0.00      |  |  |
|                     | 5.1 Furnish & Haul Hot Mix                | 38,000.00 Ton         | 1,492,382.18            | 1.43              | 4.77               | 0.00                | 31.50        | 0.00     | 0.00        | 1.58      | 0.00      |  |  |
|                     | 5.2 Install Hot Mix Type A                | 38,000.00 Ton         | 127,048.17              | 1.68              | 1.66               | 0.00                | 0.00         | 0.00     | 0.00        | 0.00      | 0.00      |  |  |
| 413(B) 0464         | 36 Inch RCP Culvert Class III             | 1,000.00 Linear Feet  | 66.42                   | 19.60             | 13.48              | 0.93                | 30.82        | 0.00     | 0.00        | 1.59      | 0.00      |  |  |
|                     | 6 36 Inch RCP Culvert Class III           | 1,000.00 Linear Feet  | 66,416.79               | 19.60             | 13.48              | 0.93                | 30.82        | 0.00     | 0.00        | 1.59      | 0.00      |  |  |
|                     | 6.1 Furnish RCP Materials                 | 1,000.00 Linear Feet  | 32,361.33               | 0.00              | 0.00               | 0.00                | 30.82        | 0.00     | 0.00        | 1.54      | 0.00      |  |  |
|                     | 6.2 Excavate RCP Trench                   | 1,815.00 Cubic Yard   | 8,183.20                | 4.85              | 3.34               | 0.00                | 0.00         | 0.00     | 0.00        | 0.00      | 0.00      |  |  |
|                     | 6.3 Install RCP Pipe                      | 1,000.00 Linear Feet  | 11,735.94               | 6.45              | 5.29               | 0.00                | 0.00         | 0.00     | 0.00        | 0.00      | 0.00      |  |  |
|                     | 6.4 Backfill RCP Pipe                     | 1,550.00 Cubic Yard   | 14,136.32               | 8.31              | 4.86               | 0.93                | 0.00         | 0.00     | 0.00        | 0.05      | 0.00      |  |  |
|                     | SUBTOTAL: SITEWORK & ROADWAY              |                       | 1,685,847.14            | 137,894.00        | 257,768.56         | 926.90              | 1,227,820.31 | 0.00     | 0.00        | 61,437.36 | 0.00      |  |  |
| 800 0220            | 10 Inch PVC Force Main (SDR21)            | 12,000.00 Linear Feet | 22.51                   | 4.56              | 4.72               | 0.00                | 12.60        | 0.00     | 0.00        | 0.63      | 0.00      |  |  |
|                     | 7 10 Inch PVC Force Main (SDR21)          | 12,000.00 Linear Feet | 270,163.37              | 4.56              | 4.72               | 0.00                | 12.60        | 0.00     | 0.00        | 0.63      | 0.00      |  |  |
|                     | 7.1 Furnish 10 Inch PVC Materials         | 12,000.00 Linear Feet | 158,760.00              | 0.00              | 0.00               | 0.00                | 12.60        | 0.00     | 0.00        | 0.63      | 0.00      |  |  |
|                     | 7.2 Excavate-Install-Backfill 10 Inch PVC | 12,000.00 Linear Feet | 111,403.37              | 4.56              | 4.72               | 0.00                | 0.00         | 0.00     | 0.00        | 0.00      | 0.00      |  |  |
|                     | Extended Totals By Category               |                       | 1,956,010.51            | 192,599.77        | 314,465.16         | 926.90              | 1,379,020.31 | 0.00     | 0.00        | 68,997.38 | 0.00      |  |  |

Congratulations, you have completed this exercise!

## 9.2 REGISTER REPORTS

At any time, you can print a report of the data in the currently displayed register using the Print or Preview option available from the Actions tab for the register you are in.

| File Setup                                          | Estimate | Quote       | Price Execution      | System     | Actions      |  |  |  |  |
|-----------------------------------------------------|----------|-------------|----------------------|------------|--------------|--|--|--|--|
| Print                                               | + New    | 🔁 Сору      | 🔀 Split              | ➡ Indent   | 🐰 Link Field |  |  |  |  |
| 🗟 Preview                                           | 🛞 Delete | Paste       | 🚉 Split by Cost Type | de Outdent | 📇 Unlink Fie |  |  |  |  |
| 🚰 Export to Excel                                   | }< Cut   | + Fill Down | 🔁 Toggle Suspended   |            |              |  |  |  |  |
| Print                                               |          |             | Edit                 |            | Workbool     |  |  |  |  |
| Cost Breakdown Structure (CBS) Register 🔹           |          |             |                      |            |              |  |  |  |  |
| CBS Tree (Filter Mode) × Drag columns here to group |          |             |                      |            |              |  |  |  |  |

The data that prints is the data currently displayed on the register form. The report will print whatever columns are displayed on the register; if you have customized the display in the register, the report prints that data. In other words, register reports are entirely customizable.

By creating Saved Views, you can report the data on a register form in several different variations.

The following step by step example will walk you through creating a custom register report on resource utilization and saving it as a Saved View.

#### Step by Step — Create a Register Report

1. Open the Training Job and select Setup tab, then select the Resource Rates drop-down list.

| ile Setup      | ) Estimate                 | Quote                  | Price      | Execution System                       |                      |
|----------------|----------------------------|------------------------|------------|----------------------------------------|----------------------|
| ٥              | <b>.</b>                   |                        | ***        | Labor                                  | â                    |
| Job Properties | Foundation<br>Setup Data 👻 | Pay Item &<br>Proposal | Bid Wizard | Resource<br>Rates Materials Assemblies | Cost Ite<br>Assembli |
|                | Initiali                   | ze                     |            | 🐔 Labor                                | Ass                  |
|                |                            |                        |            | 🔐 Construction Equipment               |                      |
|                |                            |                        |            | hented Construction Equipment          |                      |
|                |                            |                        |            | Installed Materials                    |                      |
|                |                            |                        |            | 🎭 Installed Equipment                  |                      |
|                |                            |                        |            | 🛠 Supplies                             |                      |
|                |                            |                        |            | 🚋 Unique                               |                      |
|                |                            |                        |            |                                        |                      |

- 2. From the drop-down list, select **Labor**.
- 3. From your Saved Views drop down menu on the Resource Rate Register, select the **Print View** for Summary view.

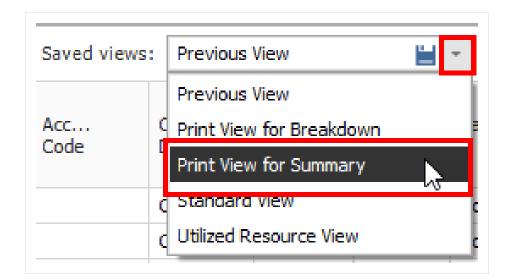

- 4. Notice this view includes utilization hours
- 5. Right-click on a column header and select Column Chooser.

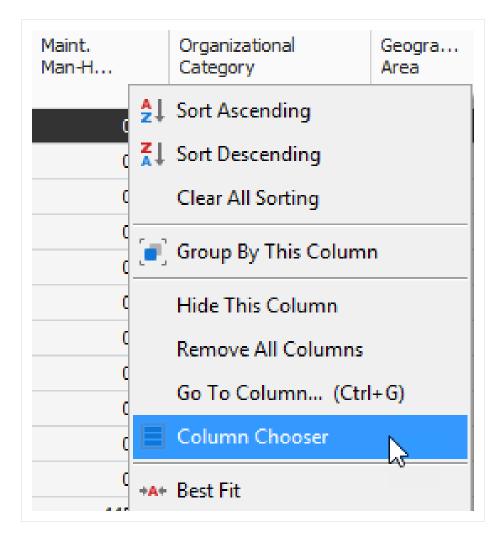

- 6. From the Customization window, drag-and-drop the Minority Percent, Unique Sales Tax, (Scale 2), and Maint. Man-Hour Factor columns into the register.
- 7. Close the Customize window.
- 8. Sort the **Utilization Count** column by clicking on the column header twice so that you see the bars descending.

| }<br>Resource<br>Code | Utilization<br>Count | <u> </u> | Maint.<br>Man-H | Organizational<br>Category |
|-----------------------|----------------------|----------|-----------------|----------------------------|
| + LL2                 |                      | 8,946.59 | 0.00            | Laborer                    |
| + L <mark>O</mark> 2  |                      | 4,734.02 | 0.00            | Operator                   |
| + LT1                 |                      | 3,611.05 | 0.00            | Truck Driver - Team        |
| + LO1                 |                      | 1,640.00 | 0.00            | Operator                   |
| + LO4                 |                      | 1,484.63 | 0.00            | Operator                   |
| + LC2                 |                      | 1,188.73 | 0.00            | Carpenter                  |
| + LO3                 |                      | 889.33   | 0.00            | Operator                   |
| + LSSUPT              |                      | 800.00   | 0.00            | Supervision                |
| + LSSEC               |                      | 800.00   | 0.00            | Supervision                |
| + LSPE                |                      | 800.00   | 0.00            | Supervision                |
| + LL3                 |                      | 721.33   | 0.00            | Laborer                    |
| + LIW1                |                      | 594.37   | 0.00            | Iron Worker                |

• This sorts your items so the most utilized resources are at the top

- 9. Click on the **Saved Views** drop-down menu and select the **Save disc** icon to save the view.
- 10. Name the view Labor Utilization View, and then click OK to save the customized view.
- 11. From the Actions menu, select Preview to review the report before printing.

| Labor Register<br>INEIGHT - PAUL TRIPPI<br>E101 - Training Job KLSample Training Job |                        |                      |                    |                     |                     |                              |  |  |  |  |
|--------------------------------------------------------------------------------------|------------------------|----------------------|--------------------|---------------------|---------------------|------------------------------|--|--|--|--|
| Resource<br>Code                                                                     | Description            | Utilization<br>Count | Unit of<br>Measure | Unique<br>Sales Tax | Minority<br>Percent | Maint.<br>Man-Hour<br>Factor |  |  |  |  |
| L01                                                                                  | Operator Class 1       | 680.00               | Hour               | 0.00                | 0.00                | 0.0                          |  |  |  |  |
| LL2                                                                                  | Laborer                | 590.00               | Hour               | 0.00                | 0.00                | 0.0                          |  |  |  |  |
| LSSUPT                                                                               | Project Superintendent | 560.00               | Hour               | 0.00                | 0.00                | 0.0                          |  |  |  |  |
| LSSEC                                                                                | Secretary              | 560.00               | Hour               | 0.00                | 0.00                | 0.0                          |  |  |  |  |
| L03                                                                                  | Operator Class 3       | 220.00               | Hour               | 0.00                | 0.00                | 0.0                          |  |  |  |  |
| LL3                                                                                  | Labor Foreman          | 200.00               | Hour               | 0.00                | 0.00                | 0.0                          |  |  |  |  |
| L04                                                                                  | Operator Foreman       | 110.00               | Hour               | 0.00                | 0.00                | 0.0                          |  |  |  |  |
| LT1                                                                                  | Teamster               | 100.00               | Hour               | 0.00                | 0.00                | 0.0                          |  |  |  |  |

#### 9.2.1 Register Report Output Settings

Within the Preview for a register report, there are several options to choose from to configure the output of your report.

#### 9.2.1.1 Page Setup

While in the Preview mode, selecting **File > Page Setup** provides setup options for the page format:

- Page Size (legal, letter, etc.)
- Paper Width & Height
- Orientation (portrait or landscape)
- Page Margins (left, right, top, bottom)

#### 9.2.1.2 Exporting to Document

Using the Export function allows you to identify a Print range, Image quality, Password Security, and more. Selecting **File > Export Document** prints an Adobe Acrobat (\*.pdf) report.

#### **Exercise 9.2 — Create a Custom Register Report**

You can configure the columns in your registers for reporting and run your own custom reports. Complete the following steps to configure and run a report from the CBS Register, using the Training Job:

- 1. Select Estimate>Cost Breakdown Structure (CBS).
- 2. Under Saved Views, Select CBS Simple View.
- 3. Hide the **Optional Code column**.
- 4. Add back in the Man-Hours (Total) and Man-Hours / UM columns.
- 5. Now add back in the Labor Total Cost, Owned Equipment Total Cost, and Materials Total Cost categories for reviewing the estimate.
- 6. Save the View (create your own name for the view).
- 7. Select **Preview** to view the report.

#### You should end up with the following results

ABC Contracting Inc

#### Cost Breakdown Structure (CBS) Register

| Training Jo          | bTraining Job - Maricopa Co | unty No. TM2               | 924                |                      |              |                  |                          |                                   |                    |                  |                      |             |
|----------------------|-----------------------------|----------------------------|--------------------|----------------------|--------------|------------------|--------------------------|-----------------------------------|--------------------|------------------|----------------------|-------------|
| CBS<br>Position Code | Description                 | Forecast<br>(T/O) Quantity | Unit of<br>Measure | Man-Hours<br>(Total) | Unit Cost    | Labor Total Cost | Total Cost<br>(Forecast) | Man-Hours<br>otal incl. Maintenan | ed Equipment Total | Man-Hours/<br>UM | Materials Total Cost | Currency    |
|                      | JOB                         | 20.00                      | Mile               | 27,993.15            | \$306,883.14 | \$907,442.76     | \$6,137,662.81           | 28,438.44                         | \$1,062,750.40     |                  | \$3,393,700.70       | U.S. Dollar |
|                      | Prime Bond                  | 1.00                       | Lump Sum           |                      | \$48,686.14  | \$0.00           | \$48,686.14              |                                   | \$0.00             |                  | \$0.00               | U.S. Dollar |
|                      | Price % Add-On              | 1.00                       | Lump Sum           |                      | \$309,475.27 | \$0.00           | \$309,475.27             |                                   | \$0.00             |                  | \$0.00               | U.S. Dollar |
|                      | Job Financing               | 1.00                       | Lump Sum           |                      | \$0.00       | \$0.00           | \$0.00                   |                                   | \$0.00             |                  | \$0.00               | U.S. Dollar |
|                      | Indirect Cost Escalation    | 1.00                       | Lump Sum           |                      | \$0.00       | \$0.00           | \$0.00                   |                                   | \$0.00             |                  | \$0.00               | U.S. Dollar |
|                      | Direct Cost Escalation      | 1.00                       | Lump Sum           |                      | \$11,026.79  | \$12,026.79      | \$11,026.79              |                                   | \$0.00             |                  | (\$1,000.00)         | U.S. Dollar |
|                      | Indirect Cost Add-On        | 1.00                       | Lump Sum           |                      | \$0.00       | \$0.00           | \$0.00                   |                                   | \$0.00             |                  | \$0.00               | U.S. Dollar |
|                      | Job Management & Equipment  | 1.00                       | Lump Sum           | 2,400.00             | \$157,096.28 | \$91,176.28      | \$157,096.28             | 2,400.00                          | \$65,920.00        | 2,400.00         | \$0.00               | U.S. Dollar |
|                      | GeneralExpense              | 1.00                       | Lump Sum           | 0.00                 | \$4,200.00   | \$0.00           | \$4,200.00               | 0.00                              | \$0.00             | 0.00             | \$0.00               | U.S. Dollar |
|                      | Direct Cost Add-On          | 1.00                       | Lump Sum           |                      | \$109,544.08 | \$15,676.56      | \$109,544.08             |                                   | \$19,450.89        |                  | \$66,546.70          | U.S. Dollar |
| 1                    | Mobilization                | 1.00                       | Lump Sum           | 0.00                 | \$75,000.00  | \$50,000.00      | \$75,000.00              | 0.00                              | \$0.00             | 0.00             | \$25,000.00          | U.S. Dollar |
| 2                    | Clearing & Grubbing         | 10.00                      | Acre               | 0.00                 | \$0.00       | \$0.00           | \$0.00                   | 0.00                              | \$0.00             | 0.00             | \$0.00               | U.S. Dollar |
| 3                    | Unclassified Excavation     | 50,000.00                  | Cubic Yard         | 3,964.29             | \$9.95       | \$110,467.00     | \$497,466.56             | 4,115.48                          | \$302,999.56       | 0.08             | \$0.00               | U.S. Dollar |
| 3.1                  | Excavation, scrapers        | 50,000.00                  | Cubic Yard         | 1,250.00             | \$3.00       | \$33,170.48      | \$149,922.88             | 1,325.00                          | \$116,752.40       | 0.03             | \$0.00               | U.S. Dollar |
|                      |                             |                            |                    |                      |              |                  |                          |                                   |                    |                  |                      |             |

#### Congratulations, you have completed this exercise!

#### Lesson 9 Review

- 1. The \_\_\_\_\_\_ Report gives a good overview of how your price breakdowns by cost category.
  - a. Estimate Summary
  - b. PBS Summary
  - C. Audit
- 2. The \_\_\_\_\_\_ Report is a very important report to run during bid review to make sure you didn't leave anything out of the estimate.
  - a. CBS Details
  - b. Audit
  - C. Pay Item Summary
- 3. A best practice is to always set your Print output setting to **Preview** so you can review before printing.
  - a. True
  - b. False

#### Lesson 9 Summary

As a result of this lesson, you can:

- Run reports from the Report menu
- Create and run reports from register forms

This page intentionally left blank.

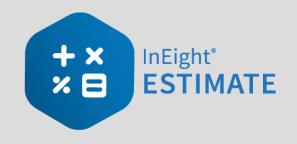

# **LESSON 10 – DATA REPRODUCTION**

#### Lesson Duration: 20 Minutes

#### **Lesson Objectives**

After completing this lesson, you will be able to:

- Create a job from an existing job or template
- Create a template
- Reproduce estimate data using the Bid Wizard
- Reproduce estimate data using copy/paste
- Add cost items to a job using the CBS Bid Wizard
- Utilize the Snapshot function

#### **Lesson Topics**

| 10.1 Copy an Existing Job                   | 145 |
|---------------------------------------------|-----|
| 10.2 Templates                              | 146 |
| 10.2.1 Archive and Restore Templates        | 151 |
| 10.3 Bid Wizard                             |     |
| 10.3.1 Bid Wizard Updates                   |     |
| 10.4 Copy Estimate Data Using Edit Commands |     |
| 10.5 CBS Bid Wizard                         |     |
| 10.6 Snapshots                              |     |
| 10.6.1 Snapshot Register                    |     |
| 10.6.2 Creating a New Job Snapshot          |     |
| 10.6.3 Editing a Job Snapshot               |     |
| 10.6.4 Deleting a Job Snapshot              |     |

| 10.6.5 Loading a Job Snapshot     |  |
|-----------------------------------|--|
| Exercise 10.1 – Data Reproduction |  |
| Lesson 10 Review                  |  |
| Lesson 10 Summary                 |  |

# 10.1 COPY AN EXISTING JOB

As you build an estimate, you may want to reuse pay items, cost items, or resources from a previous estimate. When you plan to reuse the majority of content within a job, you can simply make a copy of the existing job.

Using the **Create a new Job from... Existing Job** option on the Backstage View creates an exact replica of the existing job, including the job's properties, pay items, cost items, and resources.

The following Step by Step walks you through how to make a copy of an existing job.

### Step by Step — Copy an Existing Job

1. Click the **File** tab on the **Estimate** landing page.

| 🎯 💾 🕒          |                            |                 |                      |                          |                     |                |                        |                         |                    |              |                   |          | ibrary - Estimate |
|----------------|----------------------------|-----------------|----------------------|--------------------------|---------------------|----------------|------------------------|-------------------------|--------------------|--------------|-------------------|----------|-------------------|
| File Setup     | Estimate                   | Exec            | ution                | System                   | Integrations        | Actions        |                        |                         |                    |              |                   |          |                   |
| (°)            | -k <sup>a</sup>            |                 | 山                    |                          | <b>(</b>            | 🐔 Labor        |                        | 2                       |                    | 4            | †1+               | <b>P</b> |                   |
|                | 1.0                        |                 | H                    | 1881                     |                     | 📇 Equipment    | ăă.                    | 33 L                    |                    | G            | 1.11              |          |                   |
| Job Properties | Foundation<br>Setup Data * | Address<br>Book | Trench<br>Calculator | Shift Rate<br>Calculator | Resource<br>Rates * | Materials      | Resource<br>Assemblies | Cost Item<br>Assemblies | Standard<br>Tables | User Roles   | Access<br>Control | Reports  |                   |
|                | Master I                   | nitializati     | on                   |                          | 1                   | laster Resourc | es                     | Master As               | semblies           | Roles and Pe | ermissions        | Reports  |                   |

2. From the left side panel, select **New**, then select **Existing Job**.

| $\odot$           | Library - Estimate                                                          |
|-------------------|-----------------------------------------------------------------------------|
| Start             | Create a new Job from                                                       |
| New               |                                                                             |
| Open              |                                                                             |
| Save              |                                                                             |
| Close Job         | Scratch Template Existing Job Bid Wizard Archive Snapshot Primavera US Cost |
| Close All Jobs    |                                                                             |
| Jobs              |                                                                             |
| Library           |                                                                             |
| Templates         |                                                                             |
| Snapshots         |                                                                             |
| Archive / Restore |                                                                             |
| Settings          |                                                                             |
| Exit              |                                                                             |

3. The Job Register displays a list of your existing projects; select the Training Job and click **OK**.

- 4. On the New Job dialog, in the Code field, type Infra Job Copy with your initials.
- 5. To copy the cost details from the existing job to the new job, verify that the **Copy Cost Details** checkbox is selected
  - If you wanted to copy just the cost item structure without cost details, you would uncheck the box.
- 6. Uncheck the check for copying the PBS Changes Log.
- 7. Click **OK** to create the new job.

| 9       | New Job from 'Training Job'        |  |  |  |  |  |  |
|---------|------------------------------------|--|--|--|--|--|--|
| Code: * | Infra Job Copy                     |  |  |  |  |  |  |
|         | Copy Cost Details                  |  |  |  |  |  |  |
|         | Copy PBS Changes Log               |  |  |  |  |  |  |
|         | Copy RFQ's, Quotes and Commitments |  |  |  |  |  |  |
|         | OK Cancel                          |  |  |  |  |  |  |

The new job opens with the Job Properties form active, so you can begin to modify the new job as needed. If you look through the tabs on the Job Properties form, you will find that it looks exactly like the job from which it was copied. Other forms, such as the Pay Item & Proposal Register and the CBS Register, also look the same in both jobs until you make modifications in one job or the other.

This is a very easy method for creating a new job, and it is a good choice if you want to copy an entire job. However, if you want to pick and choose which parts of a job to duplicate, the Bid Wizard is a better choice.

# **10.2 TEMPLATES**

Job Templates provide you the ability to maintain a list of template jobs that can be used to create new jobs. As your company grows and increases the number of projects, the need to standardize the

estimating process increases to ensure consistency and reduce the chance of information being overlooked.

In InEight Estimate you can create job folders and store them in a separate register as templates. This allows you to store cost items in master templates separate from the jobs in your Job Register.

You can create templates from scratch or from existing job folders. The following steps walk you through how to create a new template from an existing job folder.

### Step by Step — Create a Template

- 1. Click the **File** tab on the Estimate landing page.
- 2. From the left side panel, select **Templates**.
- 3. Under Templates, select the Template Register.

| ©              |                   |
|----------------|-------------------|
| Start          | Templates         |
| New            |                   |
| Open           |                   |
| Save           |                   |
| Close Job      | Template Register |
| Close All Jobs |                   |

4. From the Actions tab, select Create Template from Job.

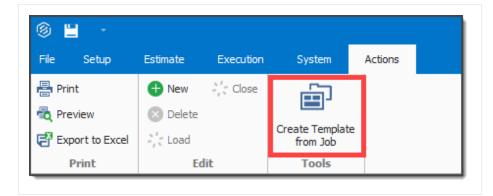

- The Job Register opens for you to select the source job for the template
- Assume that you want to make a template from your E101 Training Job
- 5. Select the E101 Training Job with your initials, then click OK.

| iele | ect the source job:    |           |          |                                         |         |                   |                    |         |
|------|------------------------|-----------|----------|-----------------------------------------|---------|-------------------|--------------------|---------|
| rag  | columns here to group  |           |          | Find: [Search For]                      | Sa      | ved views: Previo | xus View           | •       |
|      | Code                   | <u>h.</u> | In Use   | Description                             | Status  | Schedule          | Location           | City    |
| → [  | E101 - Training Job KL |           |          | Sample Training Job                     | Bidding | Microsoft Proj    | 90th Street & Shea | Scotts  |
| 1    | Training Job           |           | <b>v</b> | Training Job - Maricopa County No. TM2. | Bidding | Microsoft Proj    | I-10 MP 100 to MP  | Phoenix |
|      |                        |           |          |                                         |         |                   |                    |         |
|      |                        | 2         |          |                                         |         |                   |                    |         |

NOTE

You cannot create templates from jobs that are published to Job Tracking.

• A prompt appears to give your new template a Job Code

| Code: * |                                    |  |  |  |  |  |  |
|---------|------------------------------------|--|--|--|--|--|--|
|         | 🗹 Copy Cost Details                |  |  |  |  |  |  |
|         | 🗹 Copy PBS Changes Log             |  |  |  |  |  |  |
|         | Copy RFQ's, Quotes and Commitments |  |  |  |  |  |  |
|         |                                    |  |  |  |  |  |  |
|         | OK Cancel                          |  |  |  |  |  |  |
|         | OK Cancel                          |  |  |  |  |  |  |

- 6. In the Code field, type **Small Project Template[your initials]**.
  - Leave Copy Cost Details and Copy PBS Changes Log checked
- 7. Click **OK**.
  - The new template is created and opens to the Job Properties form
  - You can add the description in addition to the code for any new job you are creating from a template. This description is later added to the Overview tab of the new job on the Job Properties form

| Job Proper   | ties Ø                                                           |              |  |   |  |  |  |  |  |  |
|--------------|------------------------------------------------------------------|--------------|--|---|--|--|--|--|--|--|
| Overview     | Security Cover Sheet Cost Basis Minority Setup Fuel Cost Job Tra |              |  |   |  |  |  |  |  |  |
| Code:        | 099KL                                                            |              |  |   |  |  |  |  |  |  |
| Description: | Sample Tra                                                       | aining Job 🔫 |  | • |  |  |  |  |  |  |

• Back in the Templates Register, you can see the new template created

| ile               | Setup            | Estimate  | Execution             | System       | Actions             |         |                |
|-------------------|------------------|-----------|-----------------------|--------------|---------------------|---------|----------------|
|                   | review           | New       | ें Load<br>देखे Close | Create Temp  | ate                 |         |                |
| 2° B              | xport to Excel   | 😣 Delete  |                       | from Job     |                     |         |                |
|                   | Print            | E         | dit                   | Tools        |                     |         |                |
| _                 | plate Registe    |           |                       |              |                     |         |                |
| -                 | Code             | groop     | <u>1</u>              | In Use       | Description         | Status  | Schedule       |
|                   | 0000             |           |                       | Inose        | Description         | 318105  | Schedule       |
| $\rightarrow   q$ | Smal Project Ter | molate KL |                       | $\checkmark$ | Sample Training Job | Bidding | Microsoft Proj |

• Similar to copying an existing job, you can create a new job from a template from the New menu in the Backstage View.

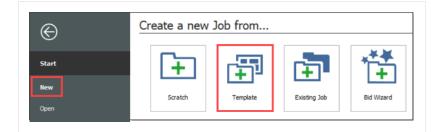

 You can also create a new job from a template from the New menu in the Bid Wizard.

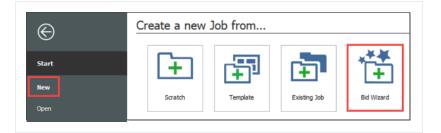

- 8. Select Add to existing job
- 9. From Select Source Job, click the dropdown arrow
- 10. Click Next
- 11. Select a job that is shown as having a Template
- 12. Click **OK**

| 1                          | Bid Wizard         | ×             | 9          |                     |         |             |        | Job Register                  |             |                |            |
|----------------------------|--------------------|---------------|------------|---------------------|---------|-------------|--------|-------------------------------|-------------|----------------|------------|
| Step 1: What would you lik | e to do?           |               | Drag colum | ns here to group    |         | 1           |        | Find: [Search For] ···· Saved | views: Prev | ious View      | -          |
| O Create a new job:        |                    |               | Code       |                     | <u></u> | Is Template | In Use | Description                   | Status      | Schedule       | Location   |
| New Code:                  |                    |               | → 099K0    |                     |         | ✓           |        | Sample Training Job           | Bidding     | Microsoft Proj | 90th Stree |
| Description:               |                    |               | E101       | - Training Job KL   |         |             |        | Sample Training Job           | Bidding     | Microsoft Proj | 90th Stree |
| -                          | Select Source Job] |               | Small      | Project Template KL |         | ✓           |        | Sample Training Job           | Bidding     | Microsoft Proj | 90th Stre  |
| 1                          | 0                  | Next > Cancel |            |                     | •       |             |        |                               |             |                |            |
|                            |                    |               | 4          |                     |         |             |        |                               |             | ок             | Cancel     |

## **10.2.1** Archive and Restore Templates

The templates feature gives you the ability to archive and restore templates, enabling templates to become portable. You can move templates between different environments. You can also backup the templates similarly to the Jobs Archive and Restore function.

### Step by Step — Archive and Restore a Template

- 1. Click File to open the Backstage View.
- 2. Select Archive / Restore.
  - Several options appear for archiving and restoring your jobs, templates, and library
- 3. Select Archive Template.
  - The Template Register appears
- 4. Select the Small Project Template [your initials] template you previously made, then click OK.
- 5. When prompted to include attachments, click **Yes**.
  - The Save As window appears
- 6. Browse to where you want to save the job, then click **Save**.
- 7. Select **Restore Template** from the Archive / Restore page of the Backstage View to begin restoring the template.
- 8. Browse to the archived template and select it.
- 9. Click **Open**.

- If the template already exists, a prompt will appear asking if you want to overwrite it
  - To overwrite it, select Yes
  - If you select No, you will be prompted to save it under a new Template Code

# **10.3 BID WIZARD**

InEight Estimate's Bid Wizard is a powerful tool that can help automate the process of setting up estimates by copying information that already exists in other InEight Estimate job folders. The Bid Wizard can be used to create new projects, create a new job from an existing template, or to add to projects that are already underway.

Rather than copying every part of an existing job, the Bid Wizard gives you more flexibility and control over which parts of a job you want to duplicate, e.g., pay items or cost items or both.

In most cases you will be copying cost items, but if you have a project with pay items that are commonly used, you can copy them into a new project. If you select pay items, you will be able to select cost items as well.

The following Step by Step walks you through how you can use the Bid Wizard to create a new job by importing pay items and their associated costs from an existing job.

### Step by Step — Use the Bid Wizard

1. To open the Bid Wizard, click the **File** tab on the Estimate landing page.

| 🛞 💾 🕒          |                            |                 |                      |                          |                     |                |                        |                         |                    |              |                   |         | ibrary - Estimate |
|----------------|----------------------------|-----------------|----------------------|--------------------------|---------------------|----------------|------------------------|-------------------------|--------------------|--------------|-------------------|---------|-------------------|
| File Setup     | Estimate                   | Exec            | ution                | System                   | Integrations        | Actions        |                        |                         |                    |              |                   |         |                   |
| (°)            |                            |                 | 由                    |                          | ŧ                   | 🐔 Labor        |                        | 2                       |                    | 4            | †1+               |         |                   |
|                |                            |                 | 881                  | 1000                     |                     | 📇 Equipment    | i i                    |                         |                    | G            | 1.11              | ·L.     |                   |
| Job Properties | Foundation<br>Setup Data * | Address<br>Book | Trench<br>Calculator | Shift Rate<br>Calculator | Resource<br>Rates * | Materials      | Resource<br>Assemblies | Cost Item<br>Assemblies | Standard<br>Tables | User Roles   | Access<br>Control | Reports |                   |
|                | Master I                   | nitializatio    | on                   |                          | 1                   | laster Resourc | es                     | Master As               | semblies           | Roles and Pe | rmissions         | Reports |                   |

2. From the left side panel, select **New**, then select **Bid Wizard**.

| $\odot$           | Library - Estimate                                                          |
|-------------------|-----------------------------------------------------------------------------|
| Start             | Create a new Job from                                                       |
| New               |                                                                             |
| Open              |                                                                             |
| Save              |                                                                             |
| Close Job         | Scratch Template Existing Job Bid Wizard Archive Snapshot Primavera US Cost |
| Close All Jobs    |                                                                             |
| Jobs              |                                                                             |
| Library           |                                                                             |
| Templates         |                                                                             |
| Snapshots         |                                                                             |
| Archive / Restore |                                                                             |
| Settings          |                                                                             |
| Exit              |                                                                             |

• The Bid Wizard – Step 1 dialog displays

| 6                      | Bid Wizard          | ×             |
|------------------------|---------------------|---------------|
| Step 1: What would you | like to do?         |               |
| Oreate a new job:      |                     |               |
| New Code:              |                     |               |
| Description:           |                     |               |
| ○ Add to existing job: | [Select Source Job] |               |
|                        |                     | Next > Cancel |

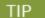

Notice that you can either create a new project or add to an existing project.

- 3. Type **E101 Bid Wizard** (with your initials) in the New Code field.
- 4. Type **Bid Wizard Example** in the Description field.
- 5. Click the **Next** button.
  - The Bid Wizard Step 2 dialog displays
- 6. Choose Select cost items and click Next.

| 9                  | Bid Wizard X                                                                                                    |
|--------------------|----------------------------------------------------------------------------------------------------|
| Step 2 of 5: What  | should fill the new Job?                                                                                                |
| ○ Select pay items | from a source Job folder (or import them from an electronic file), and optionally, copy their corresponding cost items. |
| Select cost items  | from a source Job folder.                                                                                               |
|                    |                                                                                                    |
|                    |                                                                                                    |
|                    | < Back Next > Cancel                                                                                                    |
|                    | Concerner Concerner                                                                                                    |

- The Bid Wizard Step 3 of 4 dialog displays
- You use this step to indicate which source you want to pull your setup data from (the library or your source job)
- 7. For all selections, select **Copy from source job**.
- 8. Check the Also copy all non-utilized resources checkbox.
- 9. Select **Copy from source job** under Unassigned Cost Items and Markup, and the **Copy Markup** box is automatically selected.

| Job Properties                                                     | Job Properties contains the Overview, Security,                                                     |  |  |  |  |
|--------------------------------------------------------------------|----------------------------------------------------------------------------------------------------|--|--|--|--|
| ○ Copy from Master Job Properties                                  | Cover Sheet, Cost Basis, Minority Setup and Fuel<br>Cost for the job.                               |  |  |  |  |
| Opy from source job                                                | cost for the job.                                                                                   |  |  |  |  |
| Foundation Setup Data                                              | Foundation Setup Data contains the Account Codes                                                    |  |  |  |  |
| O Copy from Master Foundation Setup Data                           | Tags, Quote Group Tags, Units of Measure,<br>Currencies, Resource / Assembly Files, Geographic      |  |  |  |  |
| Copy from source job                                               | Areas, Wage Zones, Organization Categories and<br>Weather Tags.                                     |  |  |  |  |
| Resources and Resource Assemblies                                  | Resources and Resource Assemblies that are                                                          |  |  |  |  |
| Copy utilized Resources and Resource Assemblies<br>from source job | utilized by Cost Items in the source job(s) are<br>copied by default. Optionally, all Resources and |  |  |  |  |
| Also copy all non-utilized resources                               | Resource Assemblies can be copied from the sou<br>job(s) into the new job.                          |  |  |  |  |
| Jnassigned Cost Items and Markup                                   | Unassigned Cost Items are those cost items in the                                                   |  |  |  |  |
| ○ Copy from Master CBS                                             | CBS that are not assigned to specific pay items,<br>including Prime Bond, Job Financing, General    |  |  |  |  |
| Copy from source job                                               | Expense, and others.                                                                                |  |  |  |  |
| 🗹 Copy Markup                                                      |                                                                                                    |  |  |  |  |
| Norkbook                                                           | The workbook contains data that is used to link                                                     |  |  |  |  |
| ○ Copy from Library                                                | fields in Estimate to cells in Excel. The<br>workbook containing the data that you want to          |  |  |  |  |
| <ul> <li>Copy from source job</li> </ul>                           | use for linking with Excel can be copied from the Library or the source job.                        |  |  |  |  |

- 10. Click Next.
  - The Bid Wizard Step 4 of 4 dialog displays
- 11. Click the **Source Job** drop-down arrow.

| choose the sour<br>elect Source Job]<br>o group<br>285<br>osition Code | Ce Cost Items | to copy.<br>Find: [Search For] | Sa  | ved views: S  | tandard View<br>Optional<br>Code | Forecast        |
|------------------------------------------------------------------------|---------------|--------------------------------|-----|---------------|----------------------------------|-----------------|
| o group<br>CBS =                                                       |               | Find: [Search For]             | Sa  | ved views: S  | Optional                         | Forecast        |
| BS :                                                                   | E Description | Find: [Search For]             | Sa  | ved views: Si | Optional                         | Forecast        |
|                                                                        | Description   |                                |     |               |                                  |                 |
|                                                                        |               |                                |     |               | Code                             | (T/O) Quant     |
|                                                                        |               |                                |     |               |                                  |                 |
|                                                                        |               |                                |     |               |                                  |                 |
|                                                                        |               |                                |     |               |                                  |                 |
|                                                                        |               |                                |     |               |                                  |                 |
|                                                                        |               |                                |     |               |                                  |                 |
|                                                                        |               |                                |     |               |                                  |                 |
|                                                                        |               |                                |     |               |                                  |                 |
| All                                                                    |               |                                |     |               | < Back Finish                    | Cancel          |
|                                                                        | All           | All                            | All | All           | All                              | All Sack Finish |

- The Job Register opens
- 12. Find and select Training Job.
- 13. Click **OK**.
  - This screen displays the cost items of the source job (Training Job). All items are automatically selected
- 14. Use the **Toggle Include All** button to exclude all selections.

|     |         |          |                 | e source Cost |                  |                        |                 |              |                        |             |                |
|-----|---------|----------|-----------------|---------------|------------------|------------------------|-----------------|--------------|------------------------|-------------|----------------|
|     | Sourc   | e Job: 1 | Fraining Job    | •             |                  |                        |                 |              |                        |             |                |
| rag | g colum | ins here | to group        |               | Find             | : [Search For.         | ]               | Saved views: | Standard View          | 1           | •              |
|     | Indu    | de       | CBS<br>P ≞<br>C | Descr         | Optional<br>Code | Forec<br>(T/O)<br>Quan | Unit of<br>Meas | Unit<br>Cost | Total<br>Cost<br>(Fore | Curre       | Accour<br>Code |
| >   |         |          | 1               | Mobilization  | 641 0 100        | 1.00                   | Lump Sum        | \$11,909.51  | \$11,909.51            | U.S. Dollar | 1020           |
|     |         |          | 2               | Clearing &    | 201 0 102        | 10.00                  | Acre            | \$3,793.70   | \$37,936.97            | U.S. Dollar | 1110           |
|     |         |          | 3               | Unclassifie   | 202 0183         | 50,000.00              | Cubic Yard      | \$4.79       | \$239,582.64           | U.S. Dollar | 1122           |
|     |         |          | 3.1             | Excavat       | 3.1              | 38,227.74              | Cubic Meter     | \$3.90       | \$149,236.48           | U.S. Dollar | 1122.1         |
|     |         |          | 3.2             | Embank        | 3.2              | 42,432.79              | Cubic Meter     | \$2.13       | \$90,346.16            | U.S. Dollar | 1122.2         |
|     |         |          | 4               | Aggregate     | 303 5912         | 45,000.00              | Ton             | \$15.15      | \$681,696.99           | U.S. Dollar | 1120           |
|     |         |          | 4.1             | Furnish       | 4.1              | 45,000.00              | Ton             | \$11.54      | \$519,513.30           | U.S. Dollar | 1120.1         |
|     |         |          | 4.2             | Finegra       | 4.2              | 400,000.00             | Square Yard     | \$0.18       | \$73,352.36            | U.S. Dollar | 1180           |
|     |         |          | 4.3             | Install A     | 4.3              | 45,000.00              | Ton             | \$1.97       | \$88,831.33            | U.S. Dollar | 1120           |
|     |         |          | 4.3.1           | Place         | 4.3.1            | 45,000.00              | Ton             | \$1.55       | \$69,716.92            | U.S. Dollar | 1120.2         |

- 15. Select the checkboxes to include **Mobilization**, **Clearing & Grubbing**, and **Unclassified Excavation**.
- 16. Notice that when selecting Unclassified Excavation, that cost item's subordinates are automatically selected

| Sour      | ce Job:      | Training Job     | *            |                  |                        |                 |              |                        |             |                |
|-----------|--------------|------------------|--------------|------------------|------------------------|-----------------|--------------|------------------------|-------------|----------------|
| )rag colu | mns here     | to group         |              | Find             | : [Search For.         | ]               | Saved views: | Standard View          | 1           | •              |
| Incl      | ude          | CBS<br>P ≞_<br>C | Descr        | Optional<br>Code | Forec<br>(T/O)<br>Quan | Unit of<br>Meas | Unit<br>Cost | Total<br>Cost<br>(Fore | Curre       | Accour<br>Code |
|           | $\checkmark$ | 1                | Mobilization | 641 0 100        | 1.00                   | Lump Sum        | \$11,909.51  | \$11,909.51            | U.S. Dollar | 1020           |
|           | ✓            | 2                | Clearing &   | 201 0 102        | 10.00                  | Acre            | \$3,793.70   | \$37,936.97            | U.S. Dollar | 1110           |
| / =       | $\checkmark$ | 3                | Unclassifie  | 202 0 183        | 50,000.00              | Cubic Yard      | \$4.79       | \$239,582.64           | U.S. Dollar | 1122           |
|           | $\checkmark$ | 3.1              | Excavat      | 3.1              | 38,227.74              | Cubic Meter     | \$3.90       | \$149,236.48           | U.S. Dollar | 1122.1         |
| œ         | $\checkmark$ | 3.2              | Embank       | 3.2              | 42,432.79              | Cubic Meter     | \$2.13       | \$90,346.16            | U.S. Dollar | 1122.2         |
|           |              | 4                | Aggregate    | 303 5912         | 45,000.00              | Ton             | \$15.15      | \$681,696.99           | U.S. Dollar | 1120           |
| œ         |              | 4.1              | Furnish      | 4.1              | 45,000.00              | Ton             | \$11.54      | \$519,513.30           | U.S. Dollar | 1120.1         |
| œ         |              | 4.2              | Finegra      | 4.2              | 400,000.00             | Square Yard     | \$0.18       | \$73,352.36            | U.S. Dollar | 1180           |
|           |              | 4.3              | Install A    | 4.3              | 45,000.00              | Ton             | \$1.97       | \$88,831.33            | U.S. Dollar | 1120           |
| (H)       |              | 4.3.1            | Place        | 4.3.1            | 45,000.00              | Ton             | \$1.55       | \$69,716.92            | U.S. Dollar | 1120.2         |

- 17. Click **Finish** to add the new job.
  - An Attention prompt appears asking, "Do you want to adjust Pay Rules and Shift Arrangements of the copied cost items?"
  - Typically, you will want to use the shifts and payment rules of your new destination job.
- 18. Select Adjust the pay rules and shift arrangements to match the destination.

| 9                | Attention                                                         |
|------------------|-------------------------------------------------------------------|
| You have ordered | one or more cost items to be copied by the Bid Wizard.            |
|                  | adjust Pay Rules and Shift Arrangements of the copied cost items? |
| Adjust the pa    | ay rules and shift arrangements to match the destination          |
| Never ask me     | e this question again                                             |
|                  | ОК                                                                |

- 19. Click **OK**.
  - A help bubble appears letting you know the job has been created, and that you can use the ribbon tabs on the Estimate landing page to open any form
- 20. Close the help bubble by selecting the  $\mathbf{X}$  in the upper right corner.

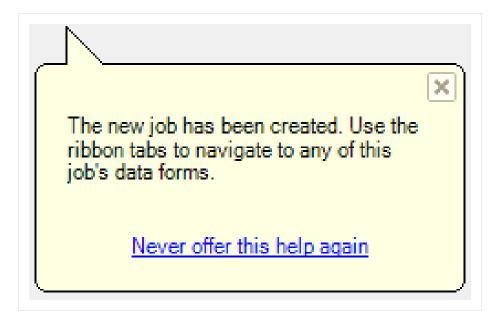

21. Open the **Estimate > CBS** to see the three cost items that were brought in.

| ac | g columns here to group |                            |                            |                            |                    |
|----|-------------------------|----------------------------|----------------------------|----------------------------|--------------------|
|    | CBS<br>Position Code    | Description                | Really<br>Optional<br>Code | Forecast<br>(T/O) Quantity | Unit of<br>Measure |
|    |                         | ЈОВ                        |                            | 1.00                       | Lump Sum           |
|    | +                       | Prime Bond                 | PRIME BOND                 | 1.00                       | Lump Sum           |
|    | +                       | Price % Add-On             | PRICE % ADD-ON             | 1.00                       | Lump Sum           |
|    | +                       | Job Financing              | FINANCE EXPENSE            | 1.00                       | Lump Sum           |
|    | +                       | Indirect Cost Escalation   | INDIRECT COST ESCAL        | 1.00                       | Lump Sum           |
|    | +                       | Direct Cost Escalation     | DIRECT COST ESCALAT        | 1.00                       | Lump Sum           |
|    | +                       | Indirect Cost Add-On       | INDIRECT COST ADD-ON       | 1.00                       | Lump Sum           |
|    | +                       | Job Management & Equipment | JOB MANAGEMENT & E         | 1.00                       | Lump Sum           |
|    | +                       | General Expense            | GENERAL EXPENSE            | 1.00                       | Lump Sum           |
|    | +                       | Direct Cost Add-On         | DIRECT COST ADD-ON         | 1.00                       | Lump Sum           |
|    | + 1                     | Mobilization               | 641 0 100                  | 1.00                       | Lump Sum           |
|    | + 2                     | Clearing & Grubbing        | 201 0 102                  | 10.00                      | Acre               |
|    | ■ 3                     | Unclassified Excavation    | 202 0183                   | 50,000.00                  | Cubic Yard         |
|    | + 3.1                   | Excavation                 | 3.1                        | 38,227.74                  | Cubic Meter        |
|    | + 3.2                   | Embankment                 | 3.2                        | 42,432.79                  | Cubic Meter        |

## **10.3.1 Bid Wizard Updates**

While using the Bid Wizard, the Include option is left unchecked by default. A filter is applied to bring in pay items when using the Bid Wizard. The Toggle Include All button only selects the filtered list of items instead of all items.

When the filter criteria is modified, the selected items remain checked even if some of the items might not be visible in the view. When the view is changed, the selected items remain checked.

Tags and UDF fields are included in the **Bid Wizard Selection** register for the cost items and Pay Item & Proposal selection registers. This lets you filter the list of cost items based on a tag or UDF.

When you select the **Toggle Select All** button, only filtered items are included which allow you to include scopes of work relevant to your estimate without having to manually select all items needed.

|                             |                    |                                                            |                                                            |                                                          |                                                            |                                                                                   |                                                                                     |                                                                                     | - )                                                                                 |
|-----------------------------|--------------------|------------------------------------------------------------|------------------------------------------------------------|----------------------------------------------------------|------------------------------------------------------------|-----------------------------------------------------------------------------------|-------------------------------------------------------------------------------------|-------------------------------------------------------------------------------------|-------------------------------------------------------------------------------------|
| lude                        | Pay Item<br>Number | Tag 8                                                      | Tag 9                                                      | Tag 10                                                   | User Defined 1                                             | User Defin                                                                        | ed 2                                                                                | User Defined 3                                                                      | Use                                                                                 |
| 1                           | 501(A) 1306        |                                                            |                                                            |                                                          | EarthWork                                                  |                                                                                   |                                                                                     |                                                                                     |                                                                                     |
| $\left[ \mathbf{v} \right]$ | 506(A) 1322        |                                                            |                                                            |                                                          |                                                            |                                                                                   |                                                                                     |                                                                                     |                                                                                     |
| 1                           | 503(A) 1313        |                                                            |                                                            |                                                          | Special Constructi                                         |                                                                                   |                                                                                     |                                                                                     |                                                                                     |
| 1                           | 600 0300           |                                                            |                                                            |                                                          |                                                            |                                                                                   |                                                                                     |                                                                                     |                                                                                     |
|                             |                    |                                                            |                                                            |                                                          |                                                            |                                                                                   |                                                                                     |                                                                                     |                                                                                     |
|                             | 1                  | <ul> <li>✓ \$06(A) 1322</li> <li>✓ \$03(A) 1313</li> </ul> | <ul> <li>✓ \$06(A) 1322</li> <li>✓ \$03(A) 1313</li> </ul> | <ul> <li>✓ 506(A) 1322</li> <li>✓ 503(A) 1313</li> </ul> | <ul> <li>✓ \$06(A) 1322</li> <li>✓ \$03(A) 1313</li> </ul> | ✓         506(A) 1322           ✓         503(A) 1313           Special Construct | ✓         \$06(A) 1322           ✓         \$03(A) 1313           Special Construct | ✓         \$06(A) 1322           ✓         \$03(A) 1313           Special Construct | ✓         \$06(A) 1322           ✓         \$00(A) 1313           Special Construct |

# **10.4 COPY ESTIMATE DATA USING EDIT COMMANDS**

While the Bid Wizard is an efficient way to copy cost history into new projects, you may prefer to use edit commands such as copy and paste to bring cost history into your estimate.

To copy and paste cost history from one job to another, it is beneficial to see the jobs side by side. The following steps walk you through the process.

## Step by Step — Copy Estimate Data Using Edit Commands

- 1. Click the **File** tab from the Estimate landing page and open the **E101 Bid Wizard** job you just created.
- 2. Open the Training Job (if you do not still have it open).

3. Make sure the CBS is open for both jobs by going to the Estimate menu and selecting **Cost Breakdown Structure (CBS)**.

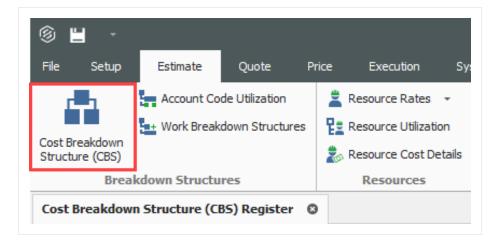

4. Since you have both jobs open and they are in their own application window, align them to be side by side by using the **minimize icons** of each job or utilizing Windows align functionality.

|      |              |               | -     | ð |   | × |
|------|--------------|---------------|-------|---|---|---|
|      |              |               |       | 盫 | - | ? |
|      |              |               |       |   |   |   |
|      |              |               |       |   |   |   |
|      |              |               |       |   |   | ^ |
|      |              |               |       |   |   | * |
| ]    | Saved views: | Standard View |       |   | • |   |
|      |              |               |       |   |   |   |
| lv . | Hours        |               | Hours |   |   |   |

• Note that the window caption identifies the CBS Register for each job

| ô 💾 -                             |                            |                            |                                    |                    |              |                          | < ( | ê 💾 -                             |                             |                            |                            |                    |              |                          |
|-----------------------------------|----------------------------|----------------------------|------------------------------------|--------------------|--------------|--------------------------|-----|-----------------------------------|-----------------------------|----------------------------|----------------------------|--------------------|--------------|--------------------------|
| File Setup Estima                 | te Quote Price Execution   | System Integrations        | Actions More Act                   | ions               |              | 金田(                      |     | File Setup Estima                 | e Quote Price Execution     |                            | Actions More Ac            | tions              |              | 盒目                       |
| Cost Breakdown<br>Structure (CBS) |                            | Indirect Price             | Reakdown<br>ture (PBS) ▲ Alternate | Scenario:<br>nates | Reports      |                          | C S | Cost Breakdown<br>Structure (CBS) | Worlbook Schedule Cash Flow | Indirect Price             | Breakdown<br>ture (PBS)    | e Scenario:<br>    | Reports      |                          |
| Breakdown Struc Re                | zs Workbook Schedule       | Indirect Cost Over         | rhead and Pr                       | Alternates         | Reports      |                          | ^ E | Breakdown Struc Re                | s Workbook Schedule         | Indirect Cost Ove          | rhead and Pr               | Alternates         | Reports      |                          |
| Cost Breakdown Structu            | re (CBS) Register 🛛 🔘      |                            |                                    |                    |              |                          | - 0 | Cost Breakdown Structu            | e (CBS) Register 🛛 🔘        |                            |                            |                    |              |                          |
| Trag columns here to group        |                            | Find:                      | [Search For] ···                   | Saved views: P     | revious View | •                        | 0   | rag columns here to group         |                             | Find                       | [Search For] ···           | Saved views: St    | andard View  | •                        |
| CBS<br>Position Code              | Description                | Really<br>Optional<br>Code | Forecast<br>(T/O) Quantity         | Unit of<br>Measure | Unit Cost    | Total Cost<br>(Forecast) | AI  | CBS<br>Position Code              | Description                 | Really<br>Optional<br>Code | Forecast<br>(T/O) Quantity | Unit of<br>Measure | Unit Cost    | Total Cost<br>(Forecast) |
|                                   | 308                        |                            | 20.00                              | Mie                | \$3,633,147  | \$72,662,954             |     | → <b>□</b>                        | JOB                         |                            | 1.00                       | Lump Sum           | \$5,643,071  | \$5,643,071.8            |
|                                   | Prime Bond                 | PRIME BOND                 | 1.00                               | Lump Sum           | \$47,119.07  | \$47,119.07              |     | +                                 | Prime Bond                  | PRIME BOND                 | 1.00                       | Lump Sum           | \$5,492.11   | \$5,492.1                |
|                                   | Price % Add-On             | PRICE % ADD-ON             | 1.00                               | Lump Sum           | \$295,371.61 | \$295,371.61             |     |                                   | Price % Add-On              | PRICE % ADD-ON             | 1.00                       | Lump Sum           | \$23,005.49  | \$23,005.4               |
|                                   | Job Financing              | FINANCE EXPENSE            | 1.00                               | Lump Sum           | \$0.00       | \$0.00                   |     | +                                 | Job Financing               | FINANCE EXPENSE            | 1.00                       | Lump Sum           | \$0.00       | \$0.0                    |
|                                   | Indirect Cost Escalation   | INDIRECT COST ESCAL        | 1.00                               | Lump Sum           | \$0.00       | \$0.00                   |     | +                                 | Indirect Cost Escalation    | INDIRECT COST ESCAL        | 1.00                       | Lump Sum           | \$0.00       | \$0.0                    |
|                                   | Direct Cost Escalation     | DIRECT COST ESCALAT        | 1.00                               | Lump Sum           | \$19,131.77  | \$19,131.77              |     | +                                 | Direct Cost Escalation      | DIRECT COST ESCALAT        | 1.00                       | Lump Sum           | \$0.00       | \$0.0                    |
|                                   | Indirect Cost Add-On       | INDIRECT COST ADD-ON       | 1.00                               | Lump Sum           | \$59,476.54  | \$59,476.54              |     | +                                 | Indirect Cost Add-On        | INDIRECT COST ADD-ON       | 1.00                       | Lump Sum           | \$3,280.16   | \$3,280.                 |
| +                                 | Job Management & Equipment | JOB MANAGEMENT & E         | 1.00                               | Lump Sum           | \$125,896.28 | \$125,896.28             |     | +                                 | Job Management & Equipment  | JOB MANAGEMENT & E         |                            | Lump Sum           | \$125,896.28 | \$125,896.2              |
| +                                 | General Expense            | GENERAL EXPENSE            | 1.00                               | Lump Sum           | \$4,200.00   | \$4,200.00               |     | +                                 | General Expense             | GENERAL EXPENSE            |                            | Lump Sum           | \$4,200.00   | \$4,200.0                |
| +                                 | Direct Cost Add-On         | DIRECT COST ADD-ON         |                                    | Lump Sum           | \$104,203.16 | \$104,203.16             |     | +                                 | Direct Cost Add-On          | DIRECT COST ADD-ON         |                            | Lump Sum           | \$5,788.58   | \$5,788.                 |
| + 1                               | Mobilization               | 641 0 100                  |                                    | Lump Sum           | \$11,909.51  | \$23,819.02              |     | + 1                               | Mobilization                | 641 0 100                  |                            | Lump Sum           | \$11,909.51  | \$11,909.                |
| + 2                               | Clearing & Grubbing        | 201 0102                   | 10.00                              |                    | \$3,793.70   | \$37,936.97              |     | + 2                               | Clearing & Grubbing         | 201 0 102                  |                            | Acre               | \$3,793.70   | \$37,936.9               |
| <b>3</b>                          | Unclassified Excavation    | 202 0183                   |                                    | Cubic Yard         | \$4.94       | \$246,901.12             |     | <b>□</b> 3                        | Unclassified Excavation     | 202 0 183                  | 50,000.00                  |                    | \$4.79       |                          |
| + 3.1                             | Excavation                 | 3.1                        |                                    | Cubic Meter        | \$4.10       | \$156,554.96             |     | + 3.1                             | Excavation                  | 3.1                        |                            | Cubic Meter        | \$3.90       |                          |
| + 3.2                             | Embankment                 | 3.2                        |                                    | Cubic Meter        | \$2.13       | \$90,346.16              |     | + 3.2                             | Embankment                  | 3.2                        | 42,432.79                  | Cubic Meter        | \$2.13       | \$90,346.1               |
| □ 4                               | Aggregate Base             | 303 5912                   | 45,000.00                          | Ton                | \$15.15      | \$681,696.99             |     | *                                 |                             |                            |                            |                    |              |                          |

 On the CBS of the Training Job, click the row header on cost item 4 – Aggregate Base and press Ctrl+C to copy the cost item.

| ÷ | □ 4        | Aggregate Base               | 303 5912 |
|---|------------|------------------------------|----------|
|   | + 4.1      | Furnish & Haul Base Material | 4.1      |
|   | + 4.2      | Finegrade Subgrade           | 4.2      |
|   | <b>4.3</b> | Install Aggregate Base       | 4.3      |
|   | + 4.3.1    | Place Aggregate Base         | 4.3.1    |
|   | + 4.3.2    | Blue Top Aggregate Base      | 4.3.2    |

- TIP When you copy a superior cost item, all of its subordinates are automatically copied.
- 6. On the CBS of the E101 Bid Wizard job, click the row header on the first blank register row, and press **Ctrl+V** to paste the cost item.

| + 1      | Mobilization            | 641 0 100 | 1.00      | Lump Sum    |
|----------|-------------------------|-----------|-----------|-------------|
| + 2      | Clearing & Grubbing     | 201 0 102 | 10.00     | Acre        |
| <b>3</b> | Unclassified Excavation | 202 0183  | 50,000.00 | Cubic Yard  |
| + 3.1    | Excavation              | 3.1       | 38,227.74 | Cubic Meter |
| + 3.2    | Embankment              | 3.2       | 42,432.79 | Cubic Meter |
|          |                         |           |           |             |

7. On the Attention dialog, select Adjust the pay rules and shift arrangements to match the destination and click OK.

| 6          | Attention                                                                                                    |
|------------|----------------------------------------------------------------------------------------------------|
|            | red one or more cost items to be copied and inserted as subordinates to<br>m at CBS Position Code <job>.</job>                                                                 |
| C Keep the | to adjust Pay Rules and Shift Arrangements of the copied cost items?<br>original pay rules and shift arrangements<br>pay rules and shift arrangements to match the destination |
| Never ask  | me this question again OK Cancel                                                                                                    |

• You can see in the destination job's CBS that you've added the Aggregate Base cost item, along with its subordinate cost items and all cost and productivity detail

| 1  |                       |                                 |                            | nate                       |                           |               |                          |   | ⑧ ≝ ・                             |                              |                            | mate                       |                    |               |                          |
|----|-----------------------|---------------------------------|----------------------------|----------------------------|---------------------------|---------------|--------------------------|---|-----------------------------------|------------------------------|----------------------------|----------------------------|--------------------|---------------|--------------------------|
|    | Setup Estima          | te Quote Price Execution        | System Integration         | is Actions More            | Actions                   |               | 金田                       | ? | Ele Setup Estina                  | te Quote Price Execution     | System Integration         | Actions More Act           | ions               |               | 童目                       |
| Br | reskdown<br>ure (CBS) | Workbook Schedule Cash Flor     | v Indirect 2 Price         | BASE                       | ate Scenario:<br>ternates | Reports       |                          |   | Cost Breakdown<br>Structure (CBS) | Workbook Schedule Cash Flor  | V Indirect 2 Price         | Breakdown<br>chure (PBS)   | Scenario:          | • Reports     |                          |
|    |                       | s Workbook Schedule             | _                          | erhead and Pr              | Alternates                | Reports       |                          |   | Breakdown Struc Re                |                              | _                          |                            | Alternates         | Reports       |                          |
|    |                       |                                 |                            |                            |                           | Reports       |                          |   |                                   |                              |                            |                            |                    | Reports       |                          |
| tE | Breakdown Structu     | re (CBS) Register O             |                            |                            |                           |               |                          | * | Cost Breakdown Structur           | e (CBS) Register Ø           |                            |                            |                    |               |                          |
| cc | olumns here to group  |                                 | Find                       | d: [Search For] …          | Saved views:              | Previous View | -                        |   | Drag columns here to group        |                              | Find                       | [Search For] …             | Saved views:       | Standard View |                          |
| D  | 285<br>Position Code  | Description                     | Really<br>Optional<br>Code | Forecast<br>(T/O) Quantity | Unit of<br>Measure        | Unit Cost     | Total Cost<br>(Forecast) | A | CBS<br>Position Code              | Description                  | Really<br>Optional<br>Code | Forecast<br>(T/O) Quantity | Unit of<br>Measure | Unit Cost     | Total Cost<br>(Forecast) |
|    | 1                     | 308                             |                            | 20.1                       | 00 Mile                   | \$3,633,147   | \$72,662,954             |   | •                                 | 308                          |                            | 1.00                       | Lump Sum           | \$14,870,33   | \$14,870,3               |
|    |                       | Prime Bond                      | PRIME BOND                 | 1.                         | 00 Lump Sum               | \$47,119.07   | \$47,119.07              |   | +                                 | Prime Bond                   | PRIME BOND                 | 1.00                       | Lump Sum           | \$12,328.94   | \$12,3                   |
|    |                       | Price % Add-On                  | PRICE % ADD-ON             | 1.                         | 00 Lump Sum               | \$295,371.61  | \$295,371.61             |   |                                   | Price % Add-On               | PRICE % ADD-ON             | 1.00                       | Lump Sum           | \$60,524.65   | \$60,5                   |
|    |                       | Job Financing                   | FINANCE EXPENSE            | 1.1                        | 00 Lump Sum               | \$0.00        | \$0.00                   |   | +                                 | Job Financing                | FINANCE EXPENSE            | 1.00                       | Lump Sum           | \$0.00        |                          |
|    |                       | Indirect Cost Escalation        | INDIRECT COST ESCAL        | 1.                         | 00 Lump Sum               | \$0.00        | \$0.00                   |   | +                                 | Indirect Cost Escalation     | INDIRECT COST ESCAL        | 1.00                       | Lump Sum           | \$0.00        |                          |
|    |                       | Direct Cost Escalation          | DIRECT COST ESCALAT        | . 10                       | 00 Lump Sum               | \$19,131.77   | \$19,131.77              |   |                                   | Direct Cost Escalation       | DIRECT COST ESCALAT        | 1.00                       | Lump Sum           | \$0.00        |                          |
|    |                       | Indirect Cost Add-On            | INDIRECT COST ADD-ON       | 1.                         | 00 Lump Sum               | \$59,476.54   | \$59,476.54              |   | +                                 | Indirect Cost Add-On         | INDIRECT COST ADD-ON       | 1.00                       | Lump Sum           | \$11,005.99   | \$11,00                  |
| +  |                       | Job Management & Equipment      | JOB MANAGEMENT & E         | 1.                         | 00 Lump Sum               | \$125,896.28  | \$125,896.28             |   | +                                 | Job Management & Equipment   | JOB MANAGEMENT & E         | 1.00                       | Lump Sum           | \$125,896.28  | \$125,8                  |
| +  |                       | General Expense                 | GENERAL EXPENSE            | 1.                         | 00 Lump Sum               | \$4,200.00    | \$4,200.00               |   | +                                 | General Expense              | GENERAL EXPENSE            | 1.00                       | Lump Sum           | \$4,200.00    | \$4,2                    |
|    |                       | Direct Cost Add-On              | DIRECT COST ADD-ON         | 1.0                        | 00 Lump Sum               | \$104,203.16  | \$104,203.16             |   |                                   | Direct Cost Add-On           | DIRECT COST ADD-ON         | 1.00                       | Lump Sum           | \$19,422.52   | \$19,4                   |
| ÷  | 1                     | Mobilization                    | 641 0100                   | 2.                         | 00 Lump Sum               | \$11,909.51   | \$23,819.02              |   | + 1                               | Mobilization                 | 641 0 100                  | 1.00                       | Lump Sum           | \$11,909.51   | \$11,9                   |
| ÷  | 2                     | Clearing & Grubbing             | 201 0102                   | 10./                       | 00 Acre                   | \$3,793.70    | \$37,936.97              |   | + 2                               | Clearing & Grubbing          | 201 0102                   | 10.00                      | Acre               | \$3,793.70    | \$37,93                  |
|    | 3                     | Unclassified Excavation         | 202 0183                   | 50,000.                    | 00 Cubic Yard             | \$4.94        | \$246,901.12             |   | <b>3</b>                          | Unclassified Excavation      | 202 0 183                  | 50,000.00                  | Cubic Yard         | \$4.79        | \$239,5                  |
| ÷  | 3.1                   | Excavation                      | 3.1                        | 38,227.                    | 74 Cubic Meter            | \$4.10        | \$156,554.96             |   | + 3.1                             | Excavation                   | 3.1                        | 38,227.74                  | Cubic Meter        | \$3.90        | \$149,2                  |
| +  | 3.2                   | Embankment                      | 3.2                        | 42,432.                    | 79 Cubic Meter            | \$2.13        | \$90,346.16              |   | + 3.2                             | Embankment                   | 3.2                        | 42,432.79                  | Cubic Meter        | \$2.13        | \$90,34                  |
|    | 4                     | Aggregate Base                  | 303 5912                   | 45,000.                    | 00 Ton                    | \$15.15       | \$681,695.99             |   | → □ 4                             | Aggregate Base               | 303 5912                   | 45,000.00                  | Ton                | \$15.15       | \$681,6                  |
| +  | 4.1                   | Furnish & Haul Base Material    | 4.1                        | 45,000.                    | 00 Ton                    | \$11.54       | \$519,513.30             |   | + 4.1                             | Furnish & Haul Base Material | 4.1                        | 45,000.00                  | Ton                | \$11.54       | \$519,5                  |
| +  | 4.2                   | Finegrade Subgrade              | 4.2                        | 400,000.                   | 00 Square Yard            | \$0.18        | \$73,352.36              |   | + 4.2                             | Finegrade Subgrade           | 4.2                        | 400,000.00                 | Square Yard        | \$0.18        | \$73,3                   |
|    | 4.3                   | Instal Aggregate Base           | 4.3                        | 45,000.                    | 00 Ton                    | \$1.97        | \$88,831.33              |   | ⊒ 4.3                             | Install Aggregate Base       | 4.3                        | 45,000.00                  | Ton                | \$1.97        | \$88,83                  |
| +  | 4.3.1                 | Place Aggregate Base            | 4.3.1                      | 45,000.                    | 00 Ton                    | \$1.55        | \$69,716.92              |   | + 4.3.1                           | Place Aggregate Base         | 4.3.1                      | 45,000.00                  | Ton                | \$1.55        | \$69,7                   |
| +  | 4.3.2                 | Blue Top Aggregate Base         | 4.3.2                      | 400,000.                   | 00 Square Yard            | \$0.05        | \$19,114.42              |   | + 4.3.2                           | Blue Top Aggregate Base      | 4.3.2                      | 400,000.00                 | Square Yard        | \$0.05        | \$19,1                   |
| -  | 1 5                   | Asphalt Concrete Hot Mix Type A | 303 4263                   | 35.000.                    | 00 Ton                    | \$42.62       | \$1,491,580,59           |   |                                   |                              |                            |                            |                    |               |                          |

TIP

You can also drag and drop cost items from one CBS to another instead of copying and pasting.

TIP Copied cost items are considered Job Overhead until they are assigned to a pay item

8. To go back to your full screen view of the E101 Bid Wizard job, select the maximize icon.

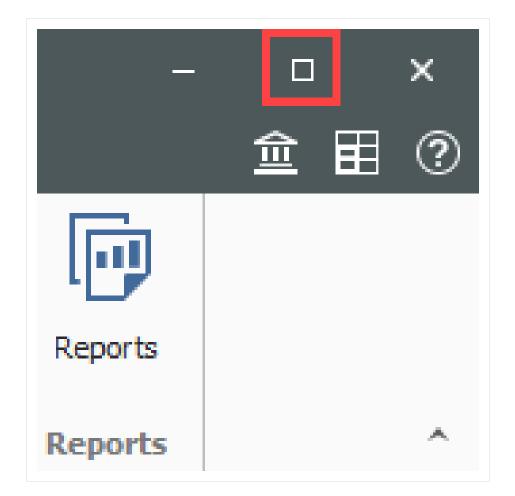

# 10.5 CBS BID WIZARD

You can also use the Bid Wizard to add cost items while you are in the CBS Register. The following steps walk through using the CBS Bid Wizard.

### Step by Step — Use the CBS Bid Wizard

- 1. Click the **File** tab from the Estimate landing page and open the **E101 Bid Wizard** job you created.
- 2. From the Estimate tab, select Cost Breakdown Structure (CBS).
- 3. Create a new cost item by typing New in the Description column on the bottom row of the CBS
- 4. Highlight the **New** row.

| - |       |                              |          |            |             |
|---|-------|------------------------------|----------|------------|-------------|
|   |       | New                          |          |            | Each        |
| + | 4.3.2 | Blue Top Aggregate Base      | 4.3.2    | 400,000.00 | Square Yard |
| + | 4.3.1 | Place Aggregate Base         | 4.3.1    | 45,000.00  | Ton         |
|   | 4.3   | Install Aggregate Base       | 4.3      | 45,000.00  | Ton         |
| ÷ | 4.2   | Finegrade Subgrade           | 4.2      | 400,000.00 | Square Yard |
| + | 4.1   | Furnish & Haul Base Material | 4.1      | 45,000.00  | Ton         |
|   | 4     | Aggregate Base               | 303 5912 | 45,000.00  | Ton         |

5. To open the CBS Bid Wizard, click the **Bid Wizard** icon on the **More Actions** tab.

| 6          | <b>-</b> -       |        |                         |       |                    |           |                    |                               |                                 |                          |
|------------|------------------|--------|-------------------------|-------|--------------------|-----------|--------------------|-------------------------------|---------------------------------|--------------------------|
| File       | Setup            | Estim  | ate Quote               | Price | Execution          | System    | Integrations       | Actions                       | More Actions                    |                          |
| æ          | Schedule Select  | ion    | ∢▶ Swap -               | 11 в  | id Wizard          | ∑ Unit /  | Total Confirmation |                               |                                 | +                        |
| e ا        | Unschedule Sele  | ection | 😑 Remove 👻              | iii S | ubtotal Calculator | 💮 Refre   | sh Benchmarks      |                               |                                 |                          |
| + ×<br>- ÷ | Calculate Plug D | ays    | C Update +              |       | uantity Checking   | (+) Add Q | Juote              | Add Level One<br>Cost Items * | Add Subordinate<br>Cost Items * | Import /<br>Update CBS 🔻 |
|            | Schedule         |        | <b>Batch Operations</b> |       |                    | Tools     |                    |                               | Data Source                     |                          |

- The Bid Wizard window opens
- 6. Click in the **Source Job** column on the New cost item row.

| Place Aggregate Base    | 45,000.00  | Ton         | [Select Source Job] |
|-------------------------|------------|-------------|---------------------|
| Blue Top Aggregate Base | 400,000.00 | Square Yard | [Select Source Job] |
| New                     | 1.00       | Each        | [Select Source J 👻  |

- 7. From the Source Job drop-down list, select **Training Job**.
- 8. Scroll to the right of the Source Job column and click in the **Source CBS Position Code** column on the New Cost item row.
  - A source CBS Register window appears
- 9. Select CBS position code 5 Asphalt Concrete Hot Mix Type A from the register.

|   | CE<br>Po | asition Code 🗎 | Description            |              | Really<br>Optional<br>Code | Unit of<br>Measure | Forecast<br>(T/O) Quantit |
|---|----------|----------------|------------------------|--------------|----------------------------|--------------------|---------------------------|
|   | ÷        | 4.2            | Finegrade Subgrade     |              | 4.2                        | Square Yard        |                           |
|   |          | 4.3            | Install Aggregate Bas  | e            | 4.3                        | Ton                |                           |
|   | Ð        | 4.3.1          | Place Aggregate Ba     | ase          | 4.3.1                      | Ton                |                           |
|   |          | 4.3.2          | Blue Top Aggregate     | e Base       | 4.3.2                      | Square Yard        |                           |
| ÷ |          | 5              | Asphalt Concrete Ho    | t Mix Type A | 303 4263                   | Ton                |                           |
|   | Đ        | 5.1            | Furnish & Haul Hot Mi  | x            | 5.1                        | Ton                |                           |
|   | ÷        | 5.2            | Install Hot Mix Type A | 4            | 5.2                        | Ton                |                           |
|   |          | 6              | 36 Inch RCP Culvert    | Class III    | 413(B) 0464                | Linear Feet        |                           |
|   | ÷        | 6.1            | Furnish RCP Materials  | 3            | 6.1                        | Linear Feet        |                           |
|   | ÷        | 6.2            | Excavate RCP Trench    | 1            | 6.2                        | Cubic Yard         |                           |
|   | ÷        | 6.3            | Install RCP Pipe       |              | 6.3                        | Linear Feet        |                           |
|   | Ð        | 6.4            | Backfill RCP Pipe      |              | 6.4                        | Cubic Yard         |                           |
|   |          |                |                        |              |                            |                    | +                         |

- 10. Click **OK**.
- 11. Click **Finish** on the Bid Wizard.
  - An Attention prompt displays, asking if you want to make adjustments
  - Keep the default options selected: Make Adjustments according to their quantity drivers and cost drivers and Adjust the pay rules and shift arrangements to match the destination
- 12. Click **OK**.

|                                | Attention                                                              |
|--------------------------------|------------------------------------------------------------------------|
| ou have ordered<br>Azard.      | one or more cost items, or just their details, to be copied by the Bid |
| Do you want to<br>quantities : | adjust cost items and cost details based on the destination            |
| O Do not make                  | adjustments                                                            |
| Make adjustn                   | ients according to their quantity drivers and cost drivers             |
| Do you want to                 | adjust Pay Rules and Shift Arrangements of the copied cost items?      |
| ⊖ Keep the orig                | inal pay rules and shift arrangements                                  |
| Adjust the pa                  | y rules and shift arrangements to match the destination                |
| Never ask me                   | this question again                                                    |
|                                | OK Cancel                                                              |

- You can see that cost item 5 and its subordinates are now imported into your existing job.
- You could choose a new name for the cost item, or name it Asphalt Concrete Hot Mix Type A to match the original cost item

|     | 4.3   | Install Aggregate Base                                    | 4.3        | 45,000.00    | Ton         |
|-----|-------|-----------------------------------------------------------|------------|--------------|-------------|
| +   | 4.3.1 | Place Aggregate Base                                      | 4.3.1      | 45,000.00    | Ton         |
| +   | 4.3.2 | Blue Top Aggregate Base                                   | 4.3.2      | 400,000.00   | Square Yard |
|     |       |                                                           |            |              |             |
| / E | 5     | Asphalt Concrete Hot Mix Type A                           |            | 1.00         | Each        |
| +   | 5.1   | Asphalt Concrete Hot Mix Type A<br>Furnish & Haul Hot Mix | 5.1        | 1.00<br>1.00 | Each<br>Ton |
|     |       |                                                           | 5.1<br>5.2 |              |             |

# **10.6 SNAPSHOTS**

A job snapshot is a copy of an estimate that provides read-only access to the job as it existed at a specific point in time. You can now filter the Snapshot register to jobs containing snapshots.

The Snapshot register has some additional columns as well. In addition to the Code, Description, Last Saved, and Version column, the Snapshot register contains all fields that are present on the Jobs register that provides you with an easier way to group, sort, filter, and find the jobs you need.

## **10.6.1 Snapshot Register**

The Snapshot Register is where you will view individual snapshots for specific jobs.

## Step by Step — Snapshot Register

- 1. Click the File tab to open the Backstage View. In the panel, select Snapshots.
- 2. From the Snapshots form, select the Snapshot Register tab.

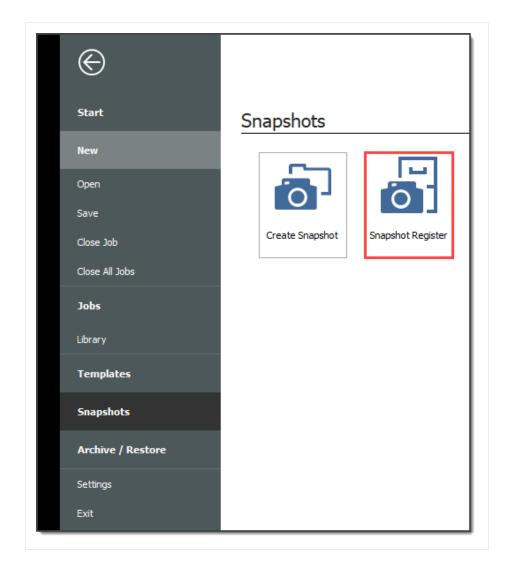

3. To view individual snapshots for specific jobs, click the is icon next to the desired job to display the list of snapshots.

|               | Co | de              | 1      | Description                               |
|---------------|----|-----------------|--------|-------------------------------------------|
| $\rightarrow$ | +  | E101 - Training | Job KL | Sample Training Job                       |
|               | +  | Training Job    |        | Training Job - Maricopa County No. TM2924 |

# **10.6.2 Creating a New Job Snapshot**

## Step by Step — Create a New Job Snapshot

You can create a Job Snapshot from an existing Job.

1. From the Snapshots form, select the **Create Snapshot** tab.

| 📑 Print    | ें: Load       | 🐻 Create Job Snapshot      | 11 |                                       | C Refresh   |               |         |
|------------|----------------|----------------------------|----|---------------------------------------|-------------|---------------|---------|
| neview     | Edit           | 🔆 Delete All Job Snapshots |    | ter to Jobs Clear<br>Snapshots Filter | [# Create N | ew Job from S | napshot |
| Print      |                | Edit                       | V  | liew                                  |             | Tools         |         |
| Snapshot R |                |                            |    |                                       |             |               |         |
| Code       | -              | Description                |    | Last<br>Saved                         | Version     | In Use        | Status  |
| > + E101   | - Training Job | KL Sample Training Job     |    | 11/12/2019 2:23:1                     | 19.2.0.27   | ✓             | Bidding |
| - E 101    |                |                            |    |                                       |             |               |         |

2. If an existing job is open select **Save**, if you haven't already done so.

| Attention                                                                               |  |  |  |  |  |
|-----------------------------------------------------------------------------------------|--|--|--|--|--|
| Unsaved data will not be stored in the snapshot. Save the job before taking a snapshot? |  |  |  |  |  |
| KL                                                                                      |  |  |  |  |  |
|                                                                                         |  |  |  |  |  |
|                                                                                         |  |  |  |  |  |
|                                                                                         |  |  |  |  |  |
| Cancel Unselect All                                                                     |  |  |  |  |  |
|                                                                                         |  |  |  |  |  |

- 3. A New Job Snapshot [Job Code Here] dialog box appears. From there, you can add a Snapshot comment.
  - If you want to Include all Attachments that have been stored in the Job Folder with this Snapshot, select the check box, otherwise uncheck the box.
  - If you want to Use Job's current User Access restrictions for this Snapshot, select this radio button.
  - If you want to Remove User Access restrictions for this Snapshot and allow read-only access to all users, select this radio button
  - If you want to Specify User Access restrictions for this Snapshot (default selection), select this option
    - Then use the Add and Remove buttons to specify user access using Active Directory.

| 9                    | New Job Snapshot [E101 - Training Job KL] — 🗆 X                                                                                                    |
|----------------------|----------------------------------------------------------------------------------------------------|
| Job:                 | E101 - Training J Job Description: Sample Training Job                                                                                                    |
| Snapshot<br>Comment: | <add comment="" here=""></add>                                                                                                    |
| $\rightarrow$        | Include all Attachments that have been stored in the Job Folder with this Snapshot                                                                                                    |
|                      | User Access Use Job's current User Access restrictions for this Snapshot Remove all User Access restrictions for this Snapshot Specify User Access restrictions for this Snapshot User - karen.loftus@ineight.com user - paul.trippi@ineight.com Remove |
|                      | OK Cancel                                                                                                    |

(Users with current access to the job default onto the list.)

- 4. Click OK to create the snapshot.
- 5. A pop-up indicates when the snapshot has been created.

| Su | uccess!                                                              |
|----|----------------------------------------------------------------------|
| s  | Successfully created Job Snapshot for Job: 'E101 - Training Job KL'. |
|    | Never offer this help again                                          |
|    | ОК                                                                   |

## **10.6.3 Editing a Job Snapshot**

#### Step by Step — Edit a Job Snapshot

- 1. From the Snapshot Register, click the 🖩 icon next to the desired job to display snapshots.
- 2. Right-click on the individual snapshot you want to edit and select Edit.

| <i>&gt;</i> | - | E101       | - Tr | aining           | g Job KL          | Sample Training Job |       |
|-------------|---|------------|------|------------------|-------------------|---------------------|-------|
|             |   |            | Sna  | apsho            | t Comment         |                     | Date  |
|             | + | →<br>Train | <    | 11               | Load              |                     | 11/13 |
|             | 1 | Iran       | ng   |                  | <u>E</u> dit      |                     |       |
|             |   |            |      | · <del>?</del> ? | <u>D</u> elete    |                     |       |
|             |   |            |      | đ                | <u>C</u> reate Ne | w Job from Snapshot |       |
| _           | _ |            | _    | _                |                   |                     | _     |

- 3. The same sort of dialog box opens up as when you created the Snapshot. In this case, from the Edit Job Snapshot [Job Code Here] dialog box, modify the Snapshot Comment and the User Access options as needed.
  - If you want to Include all Attachments that have been stored in the Job Folder with this Snapshot, select the check box. Otherwise, uncheck the box
  - If you want to Use Job's current User Access restrictions for this Snapshot, select this radio button
  - If you want to Remove User Access restrictions for this Snapshot and allow read-only access to all users, select this radio button
  - If you want to Specify User Access restrictions for this Snapshot (default selection), select this option
    - Then use the Add and Remove buttons to specify user access using Active Directory. (Users with current access to the job default onto the list.)
- 4. Click **OK** to update the snapshot.

## 10.6.4 Deleting a Job Snapshot

## Step by Step — Delete a Job Snapshot

- 1. From the Snapshot Register, click the 🖩 icon next to the desired job to display snapshots.
- 2. Right-click on the individual snapshot you want to delete snapshots from and select **Delete**.

|               | Co                                     | de   |           | <u>=</u>                                    | Description             |
|---------------|----------------------------------------|------|-----------|---------------------------------------------|-------------------------|
| $\rightarrow$ | -                                      | E101 | - Trainin | ig Job KL                                   | Sample Training Job     |
|               |                                        |      | Snapsh    | ot Comment                                  | 🚊 🛛 Date Crea           |
|               | → <ac<br>Con<br/>+ Training Jo</ac<br> |      |           | odated.com<br>Load<br><u>E</u> dit<br>Celet | 20 I<br>TN              |
|               |                                        |      |           | 🖆 <u>C</u> reat                             | e New Job from Snapshot |

#### 3. Click OK

| 8                                                  | Delete Job Snapshot                                |  |  |  |  |  |  |  |  |  |
|----------------------------------------------------|----------------------------------------------------|--|--|--|--|--|--|--|--|--|
| Are you sure you want to delete this Job Snapshot? |                                                    |  |  |  |  |  |  |  |  |  |
| ✓ <add< p=""></add<>                               | add updated comment [E101 - Training Job KL_201911 |  |  |  |  |  |  |  |  |  |
|                                                    | OK Cancel Unselect All                             |  |  |  |  |  |  |  |  |  |

Alternatively, you can delete all Job Snapshots by clicking **Delete All Job Snapshots** from the Actions tab.

| 9         | -      |            |                  |                          |   |                   |                       |
|-----------|--------|------------|------------------|--------------------------|---|-------------------|-----------------------|
| File      | Setu   | ıp Estin   | nate Executio    | n Syste                  | m | Actio             | ns                    |
| 🖶 Print   |        | ें, Load   | 👸 Create Job S   | Snapshot                 |   | 10                |                       |
| 🗟 Preview |        | े ट्र Edit | 👬 Delete All Jol | Delete All Job Snapshots |   |                   |                       |
|           |        | 💣 Delete   |                  |                          |   | pand /<br>lapse 🔻 | Filter to<br>with Sna |
| Pri       | nt     |            | Edit             |                          |   |                   | View                  |
| Snap      | shot R | egister O  |                  |                          |   |                   |                       |
|           |        |            |                  |                          |   |                   |                       |

## **10.6.5 Loading a Job Snapshot**

When you load an existing Snapshot, it loads into Estimate as any other job.

### Step by Step — Load a Job Snapshot

- 1. Click the File tab to open the Backstage View, then select **Snapshots**.
- 2. From the Snapshots form, select the **Snapshot Register** tab.
- 3. On the Snapshot Register, click the e icon next to the desired job to display the list of snapshots.
- 4. Right-click on the individual snapshot you want to load and select **Load**.

| Code 📃 |   |               | <u>=</u>                                                                                                    | Description                              |                   |                              | Last<br>Saved      |           |  | sion | In Use |
|--------|---|---------------|----------------------------------------------------------------------------------------------------|------------------------------------------|-------------------|------------------------------|--------------------|-----------|--|------|--------|
| ÷      | - | E101          | - Training Job KL                                                                                                    | Sample Training Job                      | 11/13/2019 8:25:3 |                              | 19 8 <b>:25:</b> 3 | 19.2.0.27 |  |      |        |
|        |   |               | Snapshot Comment                                                                                                    | : <u>1</u>                               | Date Created      |                              |                    | Version   |  |      |        |
|        |   |               | <add com<="" td="" updated=""><td>ment here&gt;</td><td>11/13/2019 3:3</td><td>1:54</td><td>PM</td><td>19.2.0.27</td><td></td><td></td><td></td></add> | ment here>                               | 11/13/2019 3:3    | 1:54                         | PM                 | 19.2.0.27 |  |      |        |
|        |   | $\rightarrow$ | Comment #2                                                                                                    |                                          | 11/13/2019 3:5    | 0.00                         | Load               | 10 2 0 27 |  |      |        |
|        | + | Train         | ing Job                                                                                                    | Training Job - Maricopa County No. TM292 |                   |                              | -                  |           |  |      |        |
|        |   |               |                                                                                                    |                                          |                   |                              | <u>E</u> dit       |           |  |      |        |
|        |   |               |                                                                                                    |                                          | ്                 |                              | <u> D</u> elete    |           |  |      |        |
|        |   |               |                                                                                                    |                                          |                   | Create New Job from Snapshot |                    |           |  |      |        |

To identify a snapshot in Estimate as a read-only snapshot:

- The job name is preceded by the label SNAPSHOT: centered on the top of the toolbar
- A red banner shows the specific snapshot information at the bottom of the screen

NOTE A snapshot can be modified, but it cannot be saved as it is read-only.

|                    | Estimate Quote                 | Price    | Execution            | System    |                      | e Actions       |                   |                    | 1.0.1         |                          |            |              | =           | 鱼                  | : 🖽 (         |
|--------------------|--------------------------------|----------|----------------------|-----------|----------------------|-----------------|-------------------|--------------------|---------------|--------------------------|------------|--------------|-------------|--------------------|---------------|
| Print              | 🚯 New 📲 Copy                   | N        |                      | ⇒ Indent  | Link Field           | Cost Item       |                   | Assembly           | <u>⊉</u> ∞ Re |                          | 4          | <b>T T</b>   | CBS Tre     |                    |               |
| Preview            | 🛞 Delete 🛛 📄 Paste             | 20       | Split by Cost Type   | Outdent   | Unlink Field         | 🔚 Subordinate C | lost Item 🔁       | Subordinate Ass    | embly 22 Re   | source Assembly          | Expand /   | Filter Clear | Expand      | CBS Tree           |               |
| Export to Excel    | Secure Hill Down               | Ð        | Toggle Suspended     |           |                      | Dependent Co    | ost Item          |                    |               |                          | Collapse * | * Filter     |             |                    |               |
| Print              |                                | E        | lit                  |           | Workbook             |                 |                   | Insert             |               |                          |            | View         |             |                    |               |
| ost Breakdown S    | Structure (CBS) Register       | 0        |                      |           |                      |                 |                   |                    |               |                          |            |              |             |                    |               |
| BS Tree (Filter I  |                                | 16       |                      |           |                      |                 |                   |                    |               |                          | 1          |              |             |                    |               |
| .85 Free (Filter I | Mode) ×                        | Dr       | ag columns here to g | proup     |                      |                 |                   |                    |               | Find: Searc              | n Hor]     | Saved view   | s: Previous | view               |               |
|                    | escription                     |          | CBS<br>Position Code | E. Descri | ption                |                 | Forecast<br>(T/O) | Unit of<br>Measure | Unit Cost     | Total Cost<br>(Forecast) | Allocated  | Allocation   | Currency    | Cost<br>Adjustment | Optio<br>Code |
| <b>1</b>           |                                | <b>A</b> | -                    | _         |                      |                 | Quantity          |                    |               |                          | _          |              |             |                    |               |
|                    | ime Bond                       | -        | -                    | JOB       |                      |                 | 20.00             |                    | \$292,094.58  |                          |            |              | U.S. Dollar |                    |               |
|                    | ice % Add-On                   |          | +                    |           | e Bond               |                 | 1.00              |                    | \$46,950.91   | \$46,950.91              |            |              | U.S. Dollar |                    | PRIM          |
|                    | b Financing                    |          | +                    |           | % Add-On             |                 | 1.00              | Lump Sum           | \$293,858.20  | \$293,858.20             |            |              | U.S. Dollar |                    | PRIC          |
|                    | direct Cost Escalation         |          | +                    | Job F     | inancing             |                 | 1.00              | Lump Sum           | \$0.00        | \$0.00                   |            |              | U.S. Dollar |                    | FINA          |
|                    | direct Cost Escalation         |          | +                    | Indire    | ect Cost Escalatio   | n               | 1.00              | Lump Sum           | \$0.00        | \$0.00                   |            |              | U.S. Dollar |                    | INDIF         |
|                    | b Management & Equipment       |          | +                    | Direc     | t Cost Escalation    |                 | 1.00              | Lump Sum           | \$0.00        | \$0.00                   |            |              | U.S. Dollar |                    | DIRE          |
|                    | eneral Expense                 |          | +                    | Indire    | ect Cost Add-On      |                 | 1.00              | Lump Sum           | \$0.00        | \$0.00                   |            |              | U.S. Dollar |                    | INDIF         |
|                    | rect Cost Add-On               |          | +                    | Job M     | lanagement & Eq      | uipment         | 1.00              | Lump Sum           | \$157,096.28  | \$157,096.28             |            |              | U.S. Dollar |                    | 308 1         |
|                    | oblization                     |          | +                    | Gene      | ral Expense          |                 | 1.00              | Lump Sum           | \$4,200.00    | \$4,200.00               |            |              | U.S. Dollar |                    | GENE          |
|                    | earing & Grubbing              |          | +                    | Direc     | t Cost Add-On        |                 | 1.00              | Lump Sum           | \$104,301.10  | \$104,301.10             |            |              | U.S. Dollar |                    | DIRE          |
|                    | ndassified Excavation          |          | + 1                  | Mobil     | lization             |                 | 1.00              | Lump Sum           | \$11,909.51   | \$11,909.51              |            |              | U.S. Dollar | ✓                  | 6410          |
|                    | ggregate Base                  |          | + 2                  | Clear     | ing & Grubbing       |                 | 10.00             | Acre               | \$3,918.50    | \$39,184.97              |            |              | U.S. Dollar |                    | 2010          |
|                    | sphalt Concrete Hot Mix Ty     |          | <b>□</b> 3           | Uncla     | ssified Excavation   | n               | 50,000.00         | Cubic Yard         | \$4.68        | \$233,915.81             |            |              | U.S. Dollar |                    | 202.0         |
|                    | 5 Inch RCP Culvert Class III   |          | + 3.1                | Exc       | avation              |                 | 50,000.00         | Cubic Yard         | \$3.00        | \$149,922.88             |            |              | U.S. Dollar |                    | 3.1           |
|                    | Inch PVC Force Main (SD        |          | + 3.2                | Emb       | ankment              |                 | 50,000.00         | Cubic Yard         | \$1.68        | \$83,992.94              |            |              | U.S. Dollar |                    | 3.2           |
|                    | Inch PVC Gravity Sewer (       |          | <b>□</b> 4           | Aggre     | egate Base           |                 | 45,000.00         | Ton                | \$15.40       | \$592,928.99             |            |              | U.S. Dollar |                    | 303 5         |
|                    | Foot Diameter Manhole          |          | + 4.1                | Furr      | nish & Haul Base Mat | terial          | 45,000.00         | Ton                | \$11.54       | \$519,513.30             |            |              | U.S. Dollar |                    | 4.1           |
|                    | ructural Excavation & Backfill |          | + 4.2                | Fine      | egrade Subgrade      |                 | 400,000.00        | Square Yard        | \$0.19        | \$75,848.36              |            |              | U.S. Dollar |                    | 4.2           |
|                    | eel Reinforcement              |          | -                    |           |                      |                 |                   |                    |               |                          |            |              |             |                    |               |

### **Exercise 10.1 — Data Reproduction**

Now that you have learned how to utilize the Bid Wizard, complete the following steps using the Bid Wizard and Copy & Paste features.

- 1. Open the Bid Wizard by clicking the Bid Wizard icon from the More Actions tab.
- 2. Choose the **Create a new job** radio button.
- 3. Type **BW Exercise** (with your initials) in the **New Code** field and type **Exercise** in the Description field.
- 4. Choose Select cost items.
- 5. For all selections, choose **Copy from source job**.
- 6. Select the Also copy all non-utilized resources checkbox.
- 7. Select **Copy from source job** under Unassigned Cost Items and Markup, and the Copy Markup box is automatically selected.
- 8. Find and select **Training Job** and click **OK**.
- 9. Use the Toggle Include All button to exclude all selections.
- 10. Select the checkboxes to include **Cost Items 4-7**.
- 11. Click **Finish** to add the new job.
- 12. Select Adjust the pay rules and shift arrangements to match the destination.
- 13. Open the **CBS** to see the cost items that were brought in.

#### 14. Open the Infra Job Copy with your initials that you created earlier in this lesson.

#### 15. Copy **Cost items 8 and 9** and paste them into the BW Exercise job.

## You should end up with the following results

| CBS<br>Position Code | Description                           | Optional<br>Code     | Forecast<br>(T/O) Quantity | Unit of<br>Measure |
|----------------------|---------------------------------------|----------------------|----------------------------|--------------------|
| +                    | Indirect Cost Escalation              | INDIRECT COST ESCAL  | 1.00                       | Lump Sum           |
| +                    | Direct Cost Escalation                | DIRECT COST ESCALAT  | 1.00                       | Lump Sum           |
| +                    | Indirect Cost Add-On                  | INDIRECT COST ADD-ON | 1.00                       | Lump Sum           |
| +                    | Job Management & Equipment            | JOB MANAGEMENT & E   | 1.00                       | Lump Sum           |
| +                    | General Expense                       | GENERAL EXPENSE      | 1.00                       | Lump Sum           |
| +                    | Direct Cost Add-On                    | DIRECT COST ADD-ON   | 1.00                       | Lump Sum           |
| <b>□</b> 1           | Aggregate Base                        | 303 5912             | 45,000.00                  | Ton                |
| + 1.1                | Furnish & Haul Base Material          | 4.1                  | 45,000.00                  | Ton                |
| + 1.2                | Finegrade Subgrade                    | 4.2                  | 400,000.00                 | Square Yard        |
| ■ 1.3                | Install Aggregate Base                | 4.3                  | 45,000.00                  | Ton                |
| + 1.3.1              | Place Aggregate Base                  | 4.3.1                | 45,000.00                  | Ton                |
| + 1.3.2              | Blue Top Aggregate Base               | 4.3.2                | 400,000.00                 | Square Yard        |
| 2                    | Asphalt Concrete Hot Mix Type A       | 303 4263             | 35,000.00                  | Ton                |
| + 2.1                | Furnish & Haul Hot Mix                | 5.1                  | 35,000.00                  | Ton                |
| + 2.2                | Install Hot Mix Type A                | 5.2                  | 35,000.00                  | Ton                |
| <b>3</b>             | 36 Inch RCP Culvert Class III         | 413(B) 0464          | <u>1,024.00</u>            | Linear Feet        |
| + 3.1                | Furnish RCP Materials                 | 6.1                  | 1,024.00                   | Linear Feet        |
| + 3.2                | Excavate RCP Trench                   | 6.2                  | 1,858.56                   | Cubic Yard         |
| + 3.3                | Install RCP Pipe                      | 6.3                  | 1,024.00                   | Linear Feet        |
| + 3.4                | Backfill RCP Pipe                     | 6.4                  | 1,587.20                   | Cubic Yard         |
| □ 4                  | 10 Inch PVC Force Main (SDR21)        | 800 0220             | 12,000.00                  | Linear Feet        |
| + 4.1                | Furnish 10 Inch PVC Materials         | 7.1                  | 12,000.00                  | Linear Feet        |
| + 4.2                | Excavate-Install-Backfill 10 Inch PVC | 7.2                  | 12,000.00                  | Linear Feet        |
| <b>5</b>             | 24 Inch PVC Gravity Sewer (SDR35)     | 800 0330             | 3,000.00                   | Linear Feet        |
| ■ 5.1                | Excavate 24 Inch PVC                  | 8.1                  | 3,000.00                   | Linear Feet        |
| + 5.1.1              | Excavate 24 Inch PVC 0-6 ft Depth     | 8.1.1                | 1,390.00                   | Cubic Yard         |
| + 5.1.2              | Excavate 24 Inch PVC 6-10 ft Depth    | 8.1.2                | 3,610.00                   | Cubic Yard         |
| + 5.2                | Furnish & Install 24 Inch PVC         | 8.2                  | 3,000.00                   | Linear Feet        |
| + 5.3                | Backfill 24 Inch PVC                  | 8.3                  | 4,520.00                   | Cubic Yard         |
| <b>6</b>             | 4 Foot Diameter Manhole               | 800 0400             | 16.00                      | Each               |
| + 6.1                | Furnish 4 ft Manhole Materials        | 9.1                  | 16.00                      | Each               |
| + 6.2                | Excavate-Install-Backfill Manhole     | 9.2                  | 16.00                      | Each               |

## Congratulations, you have completed this exercise!

#### Lesson 10 Review

- 1. From the New option on the Backstage View, which of the following options are available for creating a new job? (Select all that apply)
  - a. Scratch
  - b. Template
  - C. Import
  - d. Existing Job
  - e. Historic
  - f. Bid Wizard
- 2. Which of the following job reproduction options lets you pick and choose which cost items you want to import into your new job?
  - a. Template
  - b. Bid Wizard
  - C. Existing Job
  - d. Archive
- 3. Which of the following options allows you to add cost items from another project when working in the CBS Register?
  - a. Bid Wizard
  - b. CBS Bid Wizard
  - **C**. Template
  - d. Existing Job

#### Lesson 10 Summary

As a result of this lesson, you can:

- Create a job from an existing job or template
- Create a template

- Reproduce estimate data using the Bid Wizard
- Reproduce estimate data using copy/paste
- Add cost items to a job using the CBS Bid Wizard
- Utilize the Snapshot function

This page intentionally left blank.

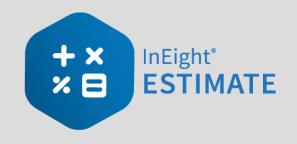

## **LESSON 11 – EXCEL INTEGRATION**

### Lesson Duration: 20 Minutes

### **Lesson Objectives**

After completing this lesson, you will be able to:

- Export data from InEight Estimate to Excel
- Link a field in InEight Estimate to Excel
- Update a linked InEight Estimate field with Excel data

#### **Lesson Topics**

| 11.1 Linking to Excel                      |     |
|--------------------------------------------|-----|
| 11.1.1 InEight Estimate Workbook           |     |
| 11.1.2 Linking to and from Excel           |     |
| 11.1.3 Update Links                        |     |
| 11.2 Built-In Spreadsheet                  |     |
| 11.3 Currency in Job Tracking Excel Import |     |
| Lesson 11 Review                           | 194 |
| Lesson 11 Summary                          |     |

### **11.1 LINKING TO EXCEL**

### 11.1.1 InEight Estimate Workbook

Every job has its own Excel workbook embedded within it for doing side calculations and take-offs. You can link your calculations to fields in InEight Estimate to automatically update them into your estimate. When you create a new job from scratch, the Library Master Workbook is copied to create a new embedded Excel workbook for the job.

The workbook comes with some pre-defined take-off and analysis worksheets, or you can create your own. Simply open the appropriate worksheet, plug in your values, and Excel will calculate your results. To open your job's workbook, select the Estimate tab, then click on the Workbook icon under the Workbook section.

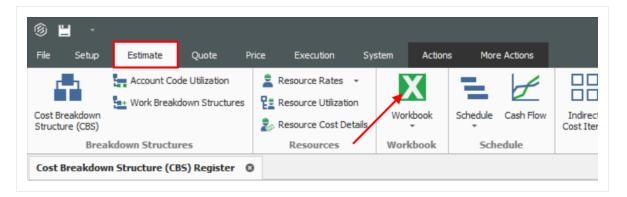

• The embedded Excel workbook for the job opens.

| File Home Insert                  | Page Layout      | Formulas              | Data        | Review                     | View ab y  | PDFescape  <br>/rap Text                         | Desktop Cre  | , v           | Tell me w | vhat you wan                | t to do       | Trai |
|-----------------------------------|------------------|-----------------------|-------------|----------------------------|------------|--------------------------------------------------|--------------|---------------|-----------|-----------------------------|---------------|------|
| aste<br>v ≪ Format Painter B J    | <u>⊔</u> •   ⊞ • | <u>ð</u> - <u>A</u> - | = =         |                            |            | ferge & Cente                                    | r - \$ -     |               | .00 0.0 F | Conditional<br>Formatting * |               | c    |
| Clipboard rs                      | Font             | r                     | s           | A                          | ignment    |                                                  | 6            | Number        | 5         |                             |               |      |
| 127 × I × v                       | f <sub>x</sub>   |                       |             |                            |            |                                                  |              |               |           |                             |               |      |
| + × InEight<br>× E ESTIMAT        | E                | provide a             | quick ar    | nd easy wa                 | y to perf  | H<br>fined Take O<br>orm Take O<br>ription of ea | ff for thing | s like pip    |           |                             |               | e.   |
| Take Off & Analysis<br>Worksheets |                  | To do so,             | right clic  | ck on the d                | esired fi  | to any edita<br>eld in Estima<br>rom which y     | te, then o   | hoose "Li     | nk to Ex  | cel." All the               |               | te   |
| Instructions:                     |                  |                       |             |                            |            | veen Excel a<br>h links in l                     |              | ate, you c    | an updat  | æ all linked                | fields by     |      |
|                                   |                  | requiremen            | t to link t | to a cell is t             | hat the co | ets into this well must be na                    | amed using   | Excel's n     | aming fun | ction (Insert               | > Name).      |      |
| Table of Contents                 |                  |                       |             |                            |            | t copied interary > Work                         |              |               | create,   | open the M                  | aster         |      |
| 2 Addree of Conterns              |                  |                       |             | o use any o<br>below and o |            | pre-defined<br>Delete."                          | workshee     | ts, feel free | to delete | them by rig                 | ht clicking ( | or   |
| 5                                 |                  |                       |             |                            |            |                                                  |              |               |           |                             |               |      |
|                                   |                  |                       |             |                            |            |                                                  |              |               |           |                             |               |      |
|                                   |                  |                       |             |                            |            |                                                  |              |               |           |                             |               |      |
| Instructions eady                 | Table of Co      | ntents A              | _Haul Co:   | st B_Ha                    | uler Calc  | ulator C_                                        | Haul Take    | Off D         | Productio | on Rate Calc                | ulator        | E    |

### **11.1.2 Linking to and from Excel**

InEight Estimate's linking capabilities with Excel can be done in one of two ways. A field in InEight Estimate can be populated with a value from Excel, or a cell in Excel can be populated with the data from an InEight Estimate field. This two-way linking functionality allows you to make quick work of complex chores to perform spreadsheet-based take-off or formula-driven analysis.

| 6     | 36 Inch RCP Culvert Class III | 413(B) 0464 | 1,024.00 Linear Feet |
|-------|-------------------------------|-------------|----------------------|
| 6.1   | Furnish RCP Materials         | 6.1         | 1,024.00 Linear Feet |
| + 6.2 | Excavate RCP Trench           | 6.2         | 1,858.56 Cubic Yard  |

The following example walks through how to link a simple take-off calculation into InEight Estimate from Excel. It is a take-off to determine the size of a concrete foundation.

### Step by Step — Link Estimate to Excel

- 1. Open the **Training** Job and from the Estimate tab, open the **CBS Register**.
- 2. For this example, create a new cost item in the blank row at the bottom of the CBS register and name it **Concrete Foundation**.

| Concrete Foundation | 1.00 | CY |
|---------------------|------|----|
|                     |      |    |

- 3. Open the job's Excel workbook from the Estimate tab, by selecting the Workbook icon.
- 4. In the workbook, create a new worksheet named **Concrete Take-off** and enter the following fields:

|    | Α          | В        | С     | D           | E      | F          | G       |
|----|------------|----------|-------|-------------|--------|------------|---------|
| 1  | Concrete 7 | Take-off |       |             |        |            |         |
| 2  |            |          |       |             |        |            |         |
| 3  | Length     | 10       | yards |             |        |            |         |
| 4  | Width      | 10       | yards |             |        |            |         |
| 5  | Height     | 0.5      | yards |             |        |            |         |
| 6  |            |          |       |             |        |            |         |
| 7  |            |          |       |             |        |            |         |
| 8  |            |          |       |             |        |            |         |
| 9  |            |          |       |             |        |            |         |
| 10 |            |          |       |             |        |            |         |
| 11 |            |          |       |             |        |            |         |
| 12 |            |          |       |             |        |            | _       |
|    | <          | Instruc  | tions | Table of Co | ntents | Concrete T | ake-Off |

5. Create a new row to calculate the total cubic yards by factoring the length, width, and height quantities.

| 1 | Α          | В         | С      |
|---|------------|-----------|--------|
| 1 | Concrete 7 | ake-off   |        |
| 2 |            |           |        |
| 3 | Length     | 10        | yards  |
| 4 | Width      |           | yards  |
| 5 | Height     | 0.5       | yards  |
| 6 | Volume     | =sum(B3*E | B4*B5) |
| 7 |            |           |        |

• Your Volume Total should be 50 cubic yards

| 1 | Α          | В       | С     |
|---|------------|---------|-------|
| 1 | Concrete T | ake-off |       |
| 2 |            |         |       |
| 3 | Length     | 10      | yards |
| 4 | Width      | 10      | yards |
| 5 | Height     | 0.5     | yards |
| 6 | Volume     | 50      | CY    |
| 7 |            |         |       |

6. InEight Estimate will only link to named fields in Excel. Click in the field you want to name (B6), then click in the Field Name window and type **Volume**.

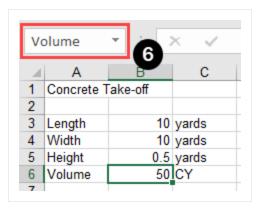

- 7. Go back to the CBS Register and right click on the Concrete Foundation cost item **Forecast (T/O) Quantity** field.
- 8. From the resulting right click menu, select Link this field to Excel.
  - You can also link the field by selecting the field and then selecting Link Field from the Actions tab

Find

|           |           |                | Training Job - Estimate |               |                        |                |  |  |  |  |
|-----------|-----------|----------------|-------------------------|---------------|------------------------|----------------|--|--|--|--|
| Execution | System    | Integrations   | Actions                 | More Actions  | ;                      |                |  |  |  |  |
| n         | ➡ Indent  | 👗 Link Field   | • 🗮 Cost Item           | 1             | - Assembly             | 🇞 Resource     |  |  |  |  |
|           | 🖛 Outdent | 🖧 Unlink Field | 🔚 Subordina             | ate Cost Item | 🔁 Subordinate Assembly | Resource Assem |  |  |  |  |
| Suspended |           |                | 🕂 Depender              | nt Cost Item  |                        |                |  |  |  |  |
|           |           | Workbook       |                         |               | Insert                 |                |  |  |  |  |
|           |           |                |                         |               |                        |                |  |  |  |  |

|           |                     |                            |                                                                                                    |                    |                                                                                                    | 1110                     |
|-----------|---------------------|----------------------------|----------------------------------------------------------------------------------------------------|--------------------|----------------------------------------------------------------------------------------------------|--------------------------|
|           | Optional<br>Code    | Forecast<br>(T/O) Quantity |                                                                                                    |                    | Unit Cost                                                                                                    | Total Cost<br>(Forecast) |
|           | 06420               | 1.00                       | Lun                                                                                                    | np Sum             | \$2,100.00                                                                                                    | \$2,100.00               |
|           | 08210               | 1.00                       | Lun                                                                                                    | np Sum             | \$1,000.00                                                                                                    | \$1,000.00               |
|           | 09640               | 1.00                       |                                                                                                    |                    |                                                                                                    |                          |
|           | 12510               | 1.00                       | Ľ                                                                                                    | <u>O</u> pen       |                                                                                                    |                          |
|           | 15300               | 1.00                       | Ð                                                                                                    | <u>N</u> ew        |                                                                                                    |                          |
|           | 16510               | 1.00                       | $\otimes$                                                                                                    | <u>D</u> elete     |                                                                                                    |                          |
|           | 1500 0 100          | 1,000.00                   | Measure         Unit Cost         (Fi           1.00         Lump Sum         \$2,100.00         (Fi           1.00         Lump Sum         \$1,000.00         (Fi           1.00         Lump Sum         \$1,000.00         (Fi           1.00         Lump Sum         \$1,800.00         (Fi           1.00         Imp Sum         \$1,800.00         (Fi           1.00         Imp Sum         \$1,800.00         (Fi           1.00         Imp Sum         \$1,800.00         (Fi           1.00         Imp Sum         \$1,800.00         (Fi                                                                                                    |                    |                                                                                                    |                          |
|           | 1500 0200           | 200.00                     | ٦                                                                                                    | Cop <u>y</u>       |                                                                                                    |                          |
|           | 1600 0230           | 1,000.00                   | Measure         Unit Cost           1.00         Lump Sum         \$2,100.00           1.00         Lump Sum         \$1,000.00           1.00         Lump Sum         \$1,800.00           1.00         Qpen         \$1.800.00           1.00         Mew                                                                                                    |                    |                                                                                                    |                          |
| e         | CO1                 | 1.00                       | +                                                                                                    | Fill Down          |                                                                                                    |                          |
|           | UNASSIGNED DIRECT C | 1.00                       | Д.                                                                                                    | Link this field to | Excel                                                                                                    |                          |
| osts      | UNASSIGNED          | 1.00                       |                                                                                                    |                    |                                                                                                    |                          |
|           | UNASSIGNED          | 1.00                       |                                                                                                    |                    |                                                                                                    |                          |
|           | UNASSIGNED          | 1.00                       |                                                                                                    |                    |                                                                                                    |                          |
|           | UNASSIGNED          | 1.00                       |                                                                                                    | Outdent            | \$2,100.00<br>\$1,000.00<br>\$1.800.00<br><b>SExcel</b><br>cel<br>ate<br>nt <u>C</u> ost Item<br>n <u>A</u> ssembly |                          |
|           |                     | 1.00                       | D) Quantity     Measure     Unit Cost       1.00     Lump Sum     \$2,100.00       1.00     Lump Sum     \$1,000.00       1.00     Lump Sum     \$1,800.00       1.00     Imp Sum     \$1,800.00       1.00     Imp Sum     \$1,800.00       1.00     Imp Sum     \$1,800.00       1.00     Imp Sum     \$1,800.00       1.00     Imp Sum     \$1,800.00       1.00     Imp Sum     \$1,800.00       1.00     Imp Sum     \$1,800.00       1.00     Imp Sum     \$1,800.00       1.00     Imp Sum     Imp Sum       1.00     Imp Sum     Imp Sum       1.00     Imp Sum     Imp Sum       1.00     Imp Sum     Imp Sum       1.00     Imp Sum     Imp Sum       1.00     Imp Sum     Imp Sum       1.00     Imp Sum     Imp Sum       1.00     Imp Sum     Imp Sum       1.00     Imp Sum     Imp Sum       1.00     Imp Sum     Imp Sum       1.00     Imp Sum     Imp Sum       1.00     Imp Sum     Imp Sum       1.00     Imp Sum     Imp Sum       1.00     Imp Sum     Imp Sum       1.00     Imp Sum     Imp S |                    |                                                                                                    |                          |
| the Water |                     |                            |                                                                                                    |                    |                                                                                                    |                          |
|           |                     | 1.00                       | -                                                                                                    |                    |                                                                                                    |                          |
|           |                     | 1.00                       | 7                                                                                                    |                    | _                                                                                                    |                          |
|           |                     | 1.00                       | 긑                                                                                                    | Insert Cost Item   | Assembly as <u>S</u>                                                                                                | ubordinate               |
|           |                     |                            | $\mathbb{N}$                                                                                                    | Split              |                                                                                                    |                          |
|           |                     |                            |                                                                                                    |                    |                                                                                                    |                          |

- 9. On the Link to Excel dialog, select the **Update InEight Estimate field from Excel** radio button.
- 10. In the Field to link window, select **Volume** (you may need to click the Refresh is button for the field name to display).

| Link to Excel                                                                                                    |                                                                                                    |          | ×     |
|----------------------------------------------------------------------------------------------------|----------------------------------------------------------------------------------------------------|----------|-------|
| When linking to Excel you ca<br>Excel update an Estimate fie<br>Estimate update a named ce                                                                                                    | ld or have the                                                                                                   |          | ta in |
| Update Estimate Field fr                                                                                                    | rom Excel                                                                                                    | ¢٢       |       |
| O Update Excel Cell from E                                                                                                    | stimate                                                                                                    | 63       |       |
| Field to Link: Forecast (T/                                                                                                    | (0) Quantity                                                                                                    |          |       |
| O_Item2AreaSF_StructuralC<br>O_Item3AreaSF_StructuralC<br>O_Item3AreaSF_StructuralC<br>O_Item4AreaSF_StructuralC<br>O_Item4AreaSF_StructuralC<br>O_Item5AreaSF_StructuralC<br>O_Item5VoICY_StructuralCo<br>O_TotAreaSF_StructuralCon<br>O_TotAreaSF_StructuralCon<br>O_TotAreaSF_StructuralCon<br>O_TotAreaSF_StructuralCon | oncTakeOff<br>ConcTakeOff<br>ConcTakeOff<br>ConcTakeOff<br>ConcTakeOff<br>ConcTakeOff<br>oncTakeOff<br>ncTakeOff |          | *     |
| Prorate to Superior Item                                                                                                    | Quantity                                                                                                    |          |       |
| Group Cell Names by Wo                                                                                                    | orksheet                                                                                                    |          |       |
| C Auto-Refresh<br>Cell Names                                                                                                    | Pick fro                                                                                                    | om Excel |       |
|                                                                                                    | ОК                                                                                                    | Cance    | el    |
|                                                                                                    |                                                                                                    |          |       |

- 11. Click **OK**.
  - The Forecast Quantity field for Concrete now is linked to the Volume field in Excel and populates with the take-off quantity (50)

| CBS             | Description         | Forecast       | Unit of |
|-----------------|---------------------|----------------|---------|
| Position Code 🗎 |                     | (T/O) Quantity | Measure |
| + 26            | Concrete Foundation | 50.00          | СҮ      |

### 11.1.3 Update Links

When data in InEight Estimate or Excel changes, you can quickly update all links, in just the currently active job or in all open jobs. Simply select one of the following options from the Workbook drop-down list on the Estimate tab.

| E                                                       | stimate | Quote                             | Price | Execution                                                   | Syste         | ٤m                                                | Actio              | ns Mor       | e Actions     |                        | 1         |
|---------------------------------------------------------|---------|-----------------------------------|-------|-------------------------------------------------------------|---------------|---------------------------------------------------|--------------------|--------------|---------------|------------------------|-----------|
| 100                                                     |         | le Utilization<br>lown Structures | 맽     | Resource Rates<br>Resource Utilization<br>Resource Cost Det | 1             | _                                                 | kbook              | Schedule     | Cash Flow     | Indirect<br>Cost Items | 6<br>9    |
| akdown Structures Resources wn Structure (CBS) Register |         |                                   |       | X<br>€                                                      | Open          | Job Workbo<br>e Current Jo                        | ook<br>ob From Wor | kbook        | in            |                        |           |
| e to gro                                                | oup     |                                   |       |                                                             |               | 1                                                 | Updat              | e All Open . | lobs From W   | orkbook                |           |
| de 🗎                                                    | Des     | cription                          |       |                                                             | Optio<br>Code | Option 🏭 Update Workbook From Current Job<br>Code |                    |              |               | nt Job                 | t o<br>as |
|                                                         | JOB     | •                                 |       |                                                             |               | 6                                                 | Updat              | e Workbool   | ks From All O | pen Jobs               |           |
|                                                         | Prir    | ne Bond                           |       |                                                             | PRIM          | 8                                                 | Delete             | Broken Lin   | ks in All Ope | n Jobs                 | ηp        |
|                                                         | Pric    | e % Add-On                        |       |                                                             | PRIC          | - % A                                             | DD-ON              | _            |               | 1.00 Lt                | ump       |

### **11.2 BUILT-IN SPREADSHEET**

Most of the time, a cloud-based deployment of the Microsoft Office products, including Excel, are installed on new laptops or machines as the default installation option for Office 2016. Estimate's Excel integration relies on an on-premise (according to Microsoft) installation of the Microsoft Office products.

Estimate supports the option to use spreadsheet control for those that do not have the on-premises version of Microsoft Excel installed. You can switch between the Embedded workbook and the spreadsheet control from the Configuration Tool.

This option lets you use the functionality of the embedded workbook without having an on-premises installation of Microsoft Excel.

Follow the step by step below to change to the **Built-In Spreadsheet** option.

### Step by Step — Built-In Spreadsheet

1. From the Windows Start Menu, search for **Configuration Tool**. The Estimate Configuration window opens.

# NOTE If Estimate has been directly installed on your machine, the Estimate Configuration window will appear. If you cannot find your Estimate Configuration, contact support.

- 2. Select the **File** tab.
- 3. Under the Spreadsheet data box, select the **Spreadsheet Application** drop-down arrow.
- 4. Select the option Built-In Spreadsheet.

|                                     | ration                 |                                         |                   |                |          |            |         |      |   |
|-------------------------------------|------------------------|-----------------------------------------|-------------------|----------------|----------|------------|---------|------|---|
| Vetwork Database                    | File                   | API                                     | SAP               | Support        |          |            |         |      |   |
| Attachment Setting                  | 28                     |                                         |                   |                |          |            |         |      |   |
| Enable Linked<br>(inked attach)     | d Attachm<br>ments are | ents Or<br>not say                      | ily<br>ved inside | Estimate jobs  | i)       |            |         |      |   |
| C Enable Linker<br>(job folder atta |                        |                                         |                   |                |          |            |         |      |   |
| Location for Job                    | Folder Atta            | chmen                                   | ts:               |                |          |            |         |      |   |
| C:\Users\Suntha                     | a Jain'App             | DataN                                   | local\InE         | ight\Clients\1 | 0.200.21 | \$\\$004\E | IDBUILI | 0V   | ] |
| Archive Settings                    |                        |                                         |                   |                |          |            |         |      |   |
| Default Format:                     | Estimate               | Archin                                  | ve File - B       | ACPAC          |          |            |         | ~    |   |
| Spreadsheet                         |                        |                                         |                   |                |          |            |         | ~    | 1 |
|                                     |                        | Built-in Spreadsheet  V Microsoft Excel |                   |                |          |            |         | 1    |   |
| Spreadsheet Ap                      | plication:             |                                         |                   |                |          |            |         | - 17 |   |
| Spreadsheet Ap                      | plication:             | Micro                                   |                   | sl.            | _        | _          | -       | _    |   |
| Spreadsheet Ap                      | plication:             | Micro                                   | soft Exce         | sl.            | -        | -          |         |      |   |
| Spreadsheet Ap                      | plication:             | Micro                                   | soft Exce         | sl.            |          |            |         |      |   |
| Spreadsheet Ap                      | plication              | Micro                                   | soft Exce         | sl.            |          |            |         |      |   |
| Spreadsheet Ap                      | plication              | Micro                                   | soft Exce         | sl.            |          |            |         |      |   |
| Spreadsheet Ap                      | plication              | Micro                                   | soft Exce         | sl.            |          |            |         |      |   |
| Spreadsheet Ap                      | plication              | Micro                                   | soft Exce         | sl.            |          |            |         |      |   |
| Spreadsheet Ap                      | plication              | Micro                                   | soft Exce         | sl.            |          |            |         |      |   |

### 11.3 CURRENCY IN JOB TRACKING EXCEL IMPORT

The currency function lets you import actuals in different currencies while you work in multiple currencies within a job.

| Settings: Previous                 | -             |    |
|------------------------------------|---------------|----|
| Job Tracking Column                | Excel Column  |    |
| - Notes                            |               | 1  |
| Job Tracking Column                | Excel Column  |    |
| Note                               | None Selected |    |
| - Currency                         |               |    |
| Job Tracking Column                | Excel Column  | 1  |
| Currency                           | None Selected | 1  |
| <ul> <li>Expense Fields</li> </ul> |               | ۲  |
| Job Tracking Column                | Excel Column  | ٦. |
| Resource                           | None Selected |    |
| Description                        | None Selected |    |
| Quantity                           | None Selected |    |
| Unit of Measure                    | None Selected |    |
| Tag 1                              | None Selected |    |
| Tag 2                              | None Selected |    |
| Tag 3                              | None Selected |    |
| Note                               | None Selected |    |
| Bilable                            | None Selected | P  |
| Commitment                         | None Selected |    |
| <ul> <li>Expense Costs</li> </ul>  |               | ١. |

#### Lesson 11 Review

- 1. The Export to Excel feature is available on all register forms in the system and allows you to export the data currently displayed on a register form to an Excel worksheet.
  - a. True
  - b. False
- 2. In order to link an Excel field to InEight Estimate, the Excel field must be:
  - a. Named
  - b. Highlighted
  - C. Tagged
  - d. Selected

### Lesson 11 Summary

As a result of this lesson, you can:

- Export data from InEight Estimate to Excel
- Link a field in InEight Estimate to Excel
- Update a linked InEight Estimate field with Excel data

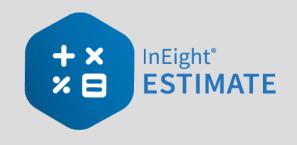

# **LESSON 12 – SCHEDULE INTEGRATION**

### Lesson Duration: 45 minutes

### **Lesson Objectives**

After completing this lesson, you will be able to:

- Set up scheduling options
- Update schedule from InEight Estimate
- Update InEight Estimate from schedule
- Manage changes between estimate and schedule

### **Lesson Topics**

| 12.1 Primavera                                                |     |
|---------------------------------------------------------------|-----|
| 12.1.1 Scheduling Options                                     |     |
| 12.1.2 Schedule Cost Items                                    |     |
| 12.1.3 Update Primavera from InEight Estimate                 |     |
| 12.1.4 Update InEight Estimate from Primavera                 |     |
| 12.1.5 Manage Changes Between Estimate and Schedule           | 217 |
| Exercise 12.1 – Manage Changes Between Estimate and Primavera |     |
| 12.2 Microsoft Project                                        |     |
| 12.2.1 Set Up Scheduling Options                              |     |
| 12.2.2 Schedule Cost Items                                    |     |
| 12.2.3 Update Microsoft Project from InEight Estimate         |     |
| 12.2.4 Update InEight Estimate from Microsoft Project         |     |
| 12.2.5 Export Copy of MS Project File                         |     |
| 12.2.6 Manage Changes Between Estimate and Schedule           |     |

| Lesson 12 Review  | 237 |
|-------------------|-----|
| Lesson 12 Summary | 237 |

### **12.1 PRIMAVERA**

### 12.1.1 Scheduling Options

Prior to sending information from InEight Estimate to Primavera, you need to make sure the proper settings are in place.

### 12.1.1.1 Job Properties Schedule Tab

Primavera scheduling options are configured on the **Setup > Job Properties > Schedule** tab.

|                              | Security                             | Cover Sheet                          | Cost Basis                                                                    | Minority Setup | Fuel Cost    | Job Tracking              | Job Fold  | der Tags   | Competitors     | Pricing    | Schedule | Cash Flow |
|------------------------------|--------------------------------------|--------------------------------------|-------------------------------------------------------------------------------|----------------|--------------|---------------------------|-----------|------------|-----------------|------------|----------|-----------|
| integrated So                | chedule:                             |                                      | Primavera                                                                     | •              | 📃 Alwa       | iys use Plug Day          | s when up | odating Es | timate from the | e schedule |          |           |
| Schedule Curr                | rency:                               |                                      | U.S. Dollar                                                                   | •              |              |                           |           |            |                 |            |          |           |
| Cost Item Ro                 | oll Up                               | Login Options                        | Mapping Options                                                               | Resources      | Expense Co   | osts Actuals              | Tags      | Activity   | Calendars       |            |          |           |
| will be<br>To forc<br>button | recalculat<br>e immedi<br>or the 'Ca | ted when a chan<br>ate recalculatior | is for scheduling<br>ge is made to the<br>n of Plug Days for<br>ys' command o | scheduled days | of a subordi | nate.<br>Recalculate Plug |           |            |                 |            |          |           |

- At the top of the Schedule tab, the Integrated Schedule must be set to Primavera
- As a default, the Always use Plug Days when updating InEight Estimate from the schedule checkbox is not selected (on a job by job basis, this box can be checked later for jobs in which an estimator does not want updates from Primavera to change the duration and therefore the cost of your cost items in InEight Estimate)
- On the Schedule tab, there are several sub-tabs that need to be set up correctly to produce

correct data behavior and ensure the correct passing of data to Primavera

| Job Proper               | ties 🛛   |               |                          |                |
|--------------------------|----------|---------------|--------------------------|----------------|
| Overview                 | Security | Cover Sheet   | Cost Basis               | Minority Setup |
| Integrated<br>Schedule C |          |               | Primavera<br>U.S. Dollar | •              |
| Cost Item                | Roll Up  | Login Options | Mapping Option:          | s Resources    |

### Step by Step — Login Options Tab

- On the Schedule > Login Options tab of Job Properties, select the Use these login settings radio button.
  - If pre-defined login settings were required, the Use pre-defined login settings radio button would be selected instead
  - The Instance will remain set to -Default-
  - Database selection will be **pmdb** during training.
- 2. Type your user name in the User Name field.
- 3. Type your password into the Password field.
  - You will have your own login settings specific to your company

| Iverview   | Security      | Cover Sheet   | Cost Basis    | Minority Setup | Fuel Cost  | Job Tracking     | Job Folder Tags   | Competitors      | Pricing    | Schedule |
|------------|---------------|---------------|---------------|----------------|------------|------------------|-------------------|------------------|------------|----------|
| ntegrated  | Schedule:     | [             | Primavera     | -              | 📄 Alwa     | iys use Plug Day | s when updating E | stimate from the | e schedule |          |
| ichedule ( | Currency:     | [             | U.S. Dollar   | -              |            |                  |                   |                  |            |          |
| Cost Item  | Roll Up       | ogin Options. | Mapping Optic | ons Resources  | Expense Co | osts Actuals     | Tags Activity     | Calendars        |            |          |
| Oset       | hese login s: | ettings:      |               | -Default-      |            | •                |                   |                  |            |          |
|            |               |               |               | pmdb<br>admin  |            | -                |                   |                  |            |          |
|            |               |               | Password:     | *************  | *********  |                  |                   |                  |            |          |
| 🔘 Usep     | ore-defined l | oginsettings: |               |                |            | ~                |                   |                  |            |          |

### 12.1.1.2 Mapping Options Tab

The Mapping Options tab contains options critical to downstream applications. It will have the following settings selected by default:

- 1. The **CBS Position Code** is selected as the field to populate the Primavera WBS Code and Activity ID fields.
- 2. The **Manage the Primavera WBS structure in InEight Estimate...** radio button is selected for the initial push from InEight Estimate to P6.
  - This means the WBS structure in Primavera will be controlled by the structure of superior and terminal cost items in InEight Estimate.
  - Selecting the other option would cause the WBS structure to be controlled in Primavera. Only terminal cost items would be sent from InEight Estimate to Primavera and all hierarchal structure (WBS Elements) would be created in Primavera manually
  - This option can be changed later, on a job-by-job basis.
- 3. The **Update the Project's Planned Start Date in Primavera from the Forecast Start Date** option is checked.
  - This will automatically pull the Forecast Start Date from the Job Properties > Cover Sheet tab to become the Planned Start Date in Primavera.

**NOTE** You should double-check to make sure the right Start Date is defined on the Job Properties > Cover Sheet tab.

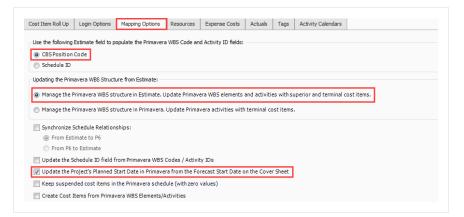

### 12.1.1.3 Resources Tab

The Resources tab dictates how resources are mapped between InEight Estimate and P6.

|   | Section                                                          | Name                                                                                                    |
|---|------------------------------------------------------------------|----------------------------------------------------------------------------------------------------|
| 1 | Update Primavera<br>Resources from Estimate                      | <ul> <li>Provides options for sending InEight Estimate resources to Primavera.</li> <li>Typically, you would select the Update scheduled resources only option to send only resources that are employed on cost items</li> <li>The Update all of this job's resources option updates Primavera with all of the resources in your project's Resource Rate Register</li> </ul> |
| 2 | Map Resource Types to<br>Primavera                               | Specify whether your resources will import into Primavera as Resources or Roles.                                                                                                    |
| 3 | Update Primavera<br>Budgeted Units when<br>using Plug Days       | Allows you to specify how to handle Budgeted Units for items that use Plug Days.                                                                                                    |
| 4 | Update Primavera Cost<br>Accounts from Estimate<br>Account Codes | Checking this box causes assigned account codes to import into Primavera as Cost Accounts.                                                                                                    |
| 5 | Update Price/Unit on<br>Primavera Resource<br>Assignments        | Checking the boxes in this section will cause the Charge<br>Rate costs of your resources to import into Primavera along<br>with your resources.                                                                                                    |

#### 12.1.1.4 Overview – Resources Tab

| Cost Item Roll Up Login Options                                                                                                   | Mapping Options | Resources | Expense Costs                                                        | Actuals                  | Tags                                   | Activity Calendars                                                                                                    |       |
|----------------------------------------------------------------------------------------------------|-----------------|-----------|----------------------------------------------------------------------|--------------------------|----------------------------------------|----------------------------------------------------------------------------------------------------|-------|
| Update Primavera Resources from<br>Update all of this job's resources<br>Update scheduled resources<br>Do not update Primavera re | only            |           | <ul> <li>Adjust B</li> <li>Maintain</li> <li>Update Prima</li> </ul> | udgeted Ur<br>Budgeted I | iits to ma<br>Units to r<br>Accounts f | when using Plug Days:<br>tch Plug Duration<br>natch (non-plug) Work H<br>rom Estimate Account Co<br>unts on Resource Assign | odes: |
| Map Resource Types to Primaver                                                                                                    | a:<br>Resource  |           | Update Price                                                         | / Unit on Pr             | imavera R                              | esource Assignments: —                                                                                                    |       |
| Labor:<br>Construction Equipment:                                                                                                 | Resource        | •         | Construct                                                            | tion Equipr              | nent                                   |                                                                                                    |       |
| Rented Contruction Equipment:                                                                                                    | Resource        | •         | 🛛 🕡 Rented O                                                         | Contruction              | Equipme                                | nt                                                                                                    |       |
| Installed Material:                                                                                                    | Resource        | •         | 🔽 Installed                                                          | Material                 |                                        |                                                                                                    | (5)   |
| Installed Equipment:                                                                                                    | Resource        | •         | 🔽 Installed                                                          | Equipment                | :                                      |                                                                                                    | -     |
| Supplies:                                                                                                    | Resource        | •         | Supplies                                                             |                          |                                        |                                                                                                    |       |
| Unique:                                                                                                    | Resource        |           | Unique                                                               |                          |                                        |                                                                                                    |       |

### 12.1.1.5 Expense Costs Tab

The Expense Costs tab is useful for bringing costs in from InEight Estimate that are not connected to resources, for example, your plugged and/or quoted cost items. This tab is optional, and it is not required to make selections here.

| Overview   | Security         | Cover Sheet   | Cost Basis     | Minority Setup   | Fuel Cost                      | Job Tracking | Job Fol | der Tags   | Competitors     | Pricing  | Schedule | Cash Flow |
|------------|------------------|---------------|----------------|------------------|--------------------------------|--------------|---------|------------|-----------------|----------|----------|-----------|
| Integrated | Schedule         | :             | Primavera      | •                | Always use Plug Days when upda |              |         | pdating Es | timate from the | schedule |          |           |
| Schedule C | urrency:         |               | U.S. Dollar    | •                |                                |              |         |            |                 |          |          |           |
| Cost Item  | Roll Up          | Login Options | Mapping Optio  | ns Resources     | Expense Co                     | osts Actuals | Tags    | Activity   | Calendars       |          |          |           |
|            |                  |               | 🔽 Update Prima | vera Expense     | Costs from Estin               | nate         |         |            |                 |          |          |           |
|            |                  | Co            | st Category    | Primavera Expe   | nse Categor                    | у            |         |            |                 |          |          |           |
|            | Labor:           |               |                | HD01 Labor       |                                |              | -       |            |                 |          |          |           |
|            | Owned Equipment: |               |                | HD02 Owned Equ   | HD02 Owned Equipment 👻         |              |         |            |                 |          |          |           |
|            |                  | Rente         | d Equipment:   | HD03 Rented Eq   | Equipment 👻                    |              |         |            |                 |          |          |           |
|            |                  |               | Supplies:      | HD04 Supplies +  |                                |              | •       |            |                 |          |          |           |
|            |                  |               | Materials:     | HD05 Materials   |                                |              | •       |            |                 |          |          |           |
|            |                  |               |                | HD06 Subcontract |                                |              | •       |            |                 |          |          |           |
|            |                  |               | Subcontract:   | HD07 Fees        |                                |              | -       |            |                 |          |          |           |
|            |                  |               | Fees:          | HD08 Allowance   | ance -                         |              |         |            |                 |          |          |           |
|            |                  |               | Allowance:     | HD09 Custom Ca   | ategory1 -                     |              |         |            |                 |          |          |           |
|            |                  | Custor        | m Category 1:  | HD 10 Undefined  |                                |              | -       |            |                 |          |          |           |
|            |                  |               | Undefined:     |                  |                                |              |         |            |                 |          |          |           |
|            |                  |               |                |                  |                                |              |         |            |                 |          |          |           |

### 12.1.2 Schedule Cost Items

Before you can integrate with Primavera, your cost items need to be marked as Scheduled in InEight Estimate. This is done on the Cost Breakdown Structure (CBS) Register. From your Saved Views dropdown list in the CBS, the Schedule Setup View displays all of your schedule-related columns. There are a couple to keep in mind when you schedule your items:

- **Scheduled**: This column tells you which of your items are selected to be included in your Primavera schedule
- **Roll Up Schedule**: This column lets you check a box to roll up your estimate to the selected level when it imports into Primavera

The following steps walk you through scheduling your cost items.

### Step by Step — Schedule a Cost Item in InEight Estimate

- 1. In the Training Job, from the Estimate tab, select Cost Breakdown Structure.
- 2. In the Saved Views drop-down list, select Schedule Setup View.

Saved views: Schedule Setup View

- In the Scheduled column, you can select the checkbox for each cost item that you want to schedule
- If a cost item has subordinate cost items below it, you will only be able to check the superior cost item, which will automatically schedule the subordinate cost items along with it
- 3. Select the **Mobilization**, **Clearing & Grubbing**, and **Unclassified Excavation** cost items, then press **Tab**.

| CBS<br>Position Code  🗎 | Description                  | Scheduled                                                                                                    | Roll Up<br>Schedule |
|-------------------------|------------------------------|----------------------------------------------------------------------------------------------------|---------------------|
|                         | JOB                          | ✓                                                                                                    |                     |
| +                       | Prime Bond                   |                                                                                                    |                     |
| +                       | Price % Add-On               |                                                                                                    |                     |
| +                       | Job Financing                |                                                                                                    |                     |
| +                       | Indirect Cost Escalation     |                                                                                                    |                     |
| +                       | Direct Cost Escalation       |                                                                                                    |                     |
| +                       | Indirect Cost Add-On         |                                                                                                    |                     |
| +                       | Job Management & Equipment   |                                                                                                    |                     |
| +                       | General Expense              |                                                                                                    |                     |
| +                       | Direct Cost Add-On           |                                                                                                    |                     |
| + 1                     | Mobilization                 | ✓                                                                                                    |                     |
| + 2                     | Clearing & Grubbing          | ✓                                                                                                    |                     |
| <b>□</b> 3              | Unclassified Excavation      | $\checkmark$                                                                                                    |                     |
| + 3.1                   | Excavation                   | <ul> <li>Image: A start of the start of the start of</li></ul> |                     |
| + 3.2                   | Embankment                   | ✓                                                                                                    |                     |
| □ 4                     | Aggregate Base               |                                                                                                    |                     |
| + 4.1                   | Furnish & Haul Base Material |                                                                                                    |                     |
| + 4.2                   | Finegrade Subgrade           |                                                                                                    |                     |

### Step by Step — Schedule a Group of Cost Items in InEight Estimate

- 1. In the Training Job, from the Estimate tab, select Cost Breakdown Structure.
- 2. From the Saved Views drop-down list, select **Schedule Setup View**.
  - To schedule multiple cost items, you can highlight the row for each cost item that you want to schedule, using the Shift and Ctrl keys to select multiple rows.
- 3. Select additional cost items 4-Aggregate base, 5- Asphalt Concrete Hot Mix, and 6- 36-inch RCP Culvert Class.
  - TIP To schedule all cost items, highlight the JOB row.
- 4. Right click on the selected rows and select Schedule Selection.

| Со            | st Breakdown Struct     | ure (CBS) Register 🛛 🕲          | <u>کا</u> | <u>O</u> pen                             |            |
|---------------|-------------------------|---------------------------------|-----------|------------------------------------------|------------|
| Dra           | g columns here to group |                                 | Ð         | New                                      | pr]        |
| Dia           | g columns here to group |                                 | 8         | Delete                                   | 5          |
|               | CBS<br>Position Code    | Description                     | *         | Cu <u>t</u>                              | thedule ID |
| $\rightarrow$ | + 1                     | Mobilization                    | 5         | Copy                                     | D.0000011  |
|               | + 2                     | Clearing & Grubbing             | E         | <u>P</u> aste                            | D.0000012  |
|               | ■ 3                     | Unclassified Excavation         | +         | <u>Fill Down</u>                         | D.0000013  |
|               | + 3.1                   | Excavation                      | 8         | Link these fields to Excel               | D.0000014  |
|               | + 3.2                   | Embankment                      | 8         | UnLink from Excel                        | D.0000015  |
|               | ■ 4                     | Aggregate Base                  | →         | Indent                                   | D.0000016  |
|               | + 4.1                   | Furnish & Haul Base Material    | +         | Outdent                                  | D.0000017  |
|               | + 4.2                   | Finegrade Subgrade              |           | Insert                                   | D.0000018  |
|               | <b>■</b> 4.3            | Install Aggregate Base          |           | Insert Subordinate                       | D.0000019  |
|               | + 4.3.1                 | Place Aggregate Base            |           | Insert Dependent Cost Item               | D.0000020  |
|               | + 4.3.2                 | Blue Top Aggregate Base         | ÷.        | Insert Cost Item Assembly                | D.0000021  |
|               | ■ 5                     | Asphalt Concrete Hot Mix Type A | Ę.        | Insert Cost Item Assembly as Subordinate | D.0000022  |
|               | + 5.1                   | Furnish & Haul Hot Mix          | M         | Split                                    | D.0000023  |
| k             | + 5.2                   | Install Hot Mix Type A          |           |                                          | D.0000024  |
|               | E 6                     | 36 Inch RCP Culvert Class III   | 2         | Insert <u>R</u> esource                  | D.0000025  |
|               | + 6.1                   | Furnish RCP Materials           | 12        | Ins <u>e</u> rt Resource Assembly        | D.0000026  |
|               | + 6.2                   | Excavate RCP Trench             | 0         | Toggle Suspended                         | D.0000027  |
|               | + 6.3                   | Install RCP Pipe                |           | Go To Cost Allocation Item               | D.0000028  |
|               | + 6.4                   | Backfill RCP Pipe               |           | Schedule Selection                       | D.0000029  |
|               | <b>7</b>                | 10 Inch PVC Force Main (SDR21)  | <u>_</u>  |                                          | D.0000030  |
|               |                         |                                 |           | Calculate Plug Days                      |            |
|               | 10                      |                                 |           | Subtotal Calculator                      |            |
| 4             |                         |                                 |           | Add Quote                                | _          |

- On the Schedule Cost Items dialog, you can select whether or not you want to roll up the selected cost items to a specific level of the CBS for scheduling purposes
- 5. Select Schedule selected cost items and their subordinates without rolling them up, then click OK.

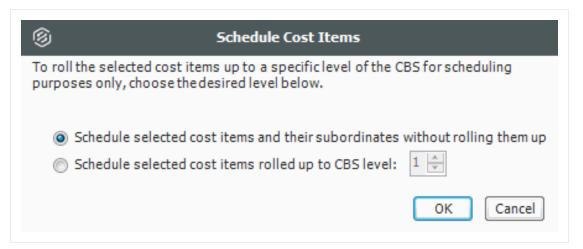

• Your scheduled cost items will import into Primavera the next time you update Primavera from InEight Estimate.

### 12.1.2.6 Roll Up Schedule

For cost item 3 – Unclassified Excavation, your scheduler does not need all of your estimate details and wants to roll up your cost items to a higher level when they import into the Primavera schedule.

Follow the steps below to learn how to roll up your cost items for the schedule.

### Step by Step — Roll Up Schedule

- 1. In the **Training Job**, from the Estimate tab select **Cost Breakdown Structure**.
- 2. From the Saved Views drop-down list, select **Schedule Setup View**.
  - Review your cost items to decide which cost items need to be rolled up
- 3. Select the **Roll Up Schedule** checkbox on the Unclassified Excavation cost item.

| CBS<br>Position Code 🗎 | Description                  | Scheduled    | Roll Up<br>Schedule |
|------------------------|------------------------------|--------------|---------------------|
| + 1                    | Mobilization                 | ✓            |                     |
| + 2                    | Clearing & Grubbing          | $\checkmark$ |                     |
| <b>□</b> 3             | Unclassified Excavation      | $\checkmark$ | $\checkmark$        |
| + 3.1                  | Excavation                   |              |                     |
| + 3.2                  | Embankment                   |              |                     |
| □ 4                    | Aggregate Base               | $\checkmark$ |                     |
| + 4.1                  | Furnish & Haul Base Material | $\checkmark$ |                     |
| + 4.2                  | Finegrade Subgrade           | ✓            |                     |
| <b>□</b> 4.3           | Install Aggregate Base       | ✓            |                     |
| + 4.3.1                | Place Aggregate Base         | ✓            |                     |
| + 4.3.2                | Blue Top Aggregate Base      | $\checkmark$ |                     |

### **12.1.3 Update Primavera from InEight Estimate**

Now that you have set up your Primavera options in Job Properties and scheduled your cost items in the CBS, you are ready to send your project information to Primavera.

When you first update Primavera from InEight Estimate, Primavera will create a new project automatically and load it with the following information from InEight Estimate:

|               | Data Sent from InEight Estima  | ate to Primavera                    |  |  |
|---------------|--------------------------------|-------------------------------------|--|--|
| Data Type     | InEight Estimate               | Primavera                           |  |  |
| Project Data  | Job Code                       | Project ID                          |  |  |
|               | Job Description                | Project Name                        |  |  |
| Activity Data | CBS Position Code//Schedule ID | WBS Code / Activity ID              |  |  |
|               | Description                    | WBS Element / Activity Name         |  |  |
|               | Hours                          | Planned Duration (Hours)            |  |  |
|               | Shift and Rate Rules           | Activity Calendar                   |  |  |
|               | Cost Item Tags and UDFs        | Activity Codes or UDFs              |  |  |
|               | Cost Category Total Cost       | Cost Category (custom text columns) |  |  |
| Resource Data | Resource Code                  | Resource ID                         |  |  |
|               | Resource Description           | Resource Name                       |  |  |
| Cost Data     | Resource Cost / Unit           | Resource Price / Unit               |  |  |
|               | Cost Category Total Cost       | Expense Category Budgeted Cost      |  |  |
|               |                                |                                     |  |  |

**NOTE** Tags, resource data, and cost data only update in Primavera if selected in the Job Properties > Schedule settings.

The following steps walk you through updating Primavera from InEight Estimate to create a new schedule.

### Step by Step — Update Primavera from InEight Estimate

1. From the Estimate tab, select Schedule>Update Primavera from InEight Estimate.

| I -                               |                             |              |               | Trai            | ning Job - Est      | imate          |
|-----------------------------------|-----------------------------|--------------|---------------|-----------------|---------------------|----------------|
| File Setup Estimat                | e Quote                     | Price E      | ecution       | System I        | ntegrations         | Actions        |
| Cost Breakdown<br>Structure (CBS) | • X<br>Workbook             | Schedule     | Cash Flow     |                 | Price Breat         |                |
| Breakdown Struc Re                |                             |              |               | a from Estimate |                     | ad and Pr      |
|                                   | e (CDS) Register            | 🗳 🚰 Upo      | date Estimate | from Primavera  |                     |                |
| Drag columns here to group        |                             |              |               |                 |                     | Find: [Se      |
| CBS<br>Position Code              | Description                 |              |               | Scheduled       | Roll Up<br>Schedule | WBS<br>Element |
| + 1                               | Mobilization                |              |               | ✓               |                     |                |
| + 2                               | <b>Clearing &amp; Grubb</b> | ing          |               | $\checkmark$    |                     |                |
| □ 3                               | Unclassified Exca           | vation       |               | $\checkmark$    | $\checkmark$        |                |
| + 3.1                             | Excavation                  |              |               |                 |                     |                |
| + 3.2                             | Embankment                  |              |               |                 |                     |                |
| □ 4                               | Aggregate Base              |              |               | ✓               |                     | $\checkmark$   |
| + 4.1                             | Furnish & Haul Ba           | ase Material |               | $\checkmark$    |                     |                |
| + 4.2                             | Finegrade Subgra            | ade          |               | $\checkmark$    |                     |                |
| <b>■</b> 4.3                      | Install Aggregate           | Base         |               | ✓               |                     | $\checkmark$   |

- The Update Primavera From Estimate dialog prompts you to indicate what data to update to Primavera
- 2. Make sure **Resources** and **Expenses** are checked. Deselect **Actuals** (For Job Tracking purposes) if auto selected, then click **OK**.

| 9                    | Update Primavera From Estimate                                                                               |
|----------------------|----------------------------------------------------------------------------------------------------|
|                      | o update in the linked Primavera schedule. Data will be updated chedule options specified in Job Properties. |
| <b>WBS / Activit</b> | ies (always updated)                                                                                         |
| Resources            |                                                                                                    |
| <b>Expenses</b>      |                                                                                                    |
| Cartuals             |                                                                                                    |
| Tags                 |                                                                                                    |
| Schedule Rela        | ationships                                                                                                   |
| Please commit any    | y changes in Primavera before clicking OK.                                                                   |
|                      | OK Cancel                                                                                                    |

- An Attention prompt appears, letting you know that the job has not been saved.
- 3. Click Yes to save the job before updating Primavera.

| Attention               |                                                                                         |
|-------------------------|-----------------------------------------------------------------------------------------|
|                         | iges that have not been saved. Only<br>to Primavera. Would you like to save the<br>era? |
| Never ask me this quest | tion again                                                                              |
|                         | Yes No                                                                                  |

• A window appears that shows the progress of the data sync between InEight Estimate and Primavera. Depending on the size of the job, this can take several minutes

| B Waiting for Primavera | Integration Server |              |
|-------------------------|--------------------|--------------|
| <b></b>                 | ••• (              | <b>i</b>     |
| Status 🕏                | Job Code           | Description  |
| Loading Job             | Training Job       | Updating Pri |
| •                       |                    | 4            |

- When the window disappears, the update is complete
- 4. Open Primavera P6 (Project Management) client.
- 5. Log in to Primavera, using the same Username and Password that was entered on the Schedule > Login Options tab in InEight Estimate Job Properties.

6. In Primavera, open the project.

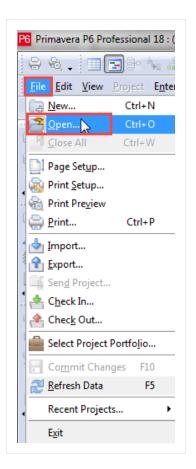

7. In the Open Project dialog, expand the **BID\*BUILD** folder.

| Layout: Projects |                  |              |                  |
|------------------|------------------|--------------|------------------|
| Project ID       | Is BID*BUILD Job | Project Name | Total Activities |
| 🖬 🐟 EPS          |                  | Enterprise   | 0                |
| 🛨 🔈 BID*BUILD    |                  | BID*BUILD    | 0                |
|                  |                  |              |                  |
|                  |                  |              |                  |
|                  |                  |              |                  |
|                  |                  |              |                  |
|                  |                  |              |                  |
|                  |                  |              |                  |
|                  |                  |              |                  |
|                  |                  |              |                  |
|                  |                  |              |                  |
|                  |                  |              |                  |

NOTE All projects created from InEight Estimate are created in the BID\*BUILD folder by default.

- Your available projects are sorted by their job names.
- 8. Select the **Training Job** (with your initials) so that it is highlighted, and then select **Open**.

| Select Project Portfolio | All Projects     |                               |       | <ul> <li>Image: A start of the start of the start of</li></ul> | <u>O</u> pen |
|--------------------------|------------------|-------------------------------|-------|----------------------------------------------------------------------------------------------------|--------------|
| ✓ Display                |                  |                               |       | 0                                                                                                    | Cancel       |
| Project ID               | Is BID*BUILD Job | Project Name                  | Proje |                                                                                                    |              |
| 🔹 🐟 EPS                  |                  | Enterprise                    | Ac    | ~                                                                                                    | Users        |
| 📄 Training Job - B       | Yes              | Training Job - Maricopa Counț | Activ |                                                                                                    |              |
| 💊 BID*BUILD              |                  | BID*BUILD                     | Ac    | <b>?</b>                                                                                                    | Help         |
| 🛅 R19                    | Yes              | <unspecified></unspecified>   | Activ |                                                                                                    |              |
| 🛅 S1                     | Yes              | Training Job - Maricopa Count | Activ |                                                                                                    |              |
| 🛅 Training Job21         | Yes              | Training Job - Maricopa Count | Activ |                                                                                                    |              |
| 💼 AJL Sched Test         | Yes              | Training Job - Maricopa Count | Activ |                                                                                                    |              |
| 📄 Test job3              | Yes              | Training Job - Maricopa Count | Activ |                                                                                                    |              |
| 📄 Training Job           | Yes              | Training Job - Maricopa Count | Activ |                                                                                                    |              |
| < 📃                      |                  |                               | 4     |                                                                                                    |              |
|                          |                  |                               |       |                                                                                                    |              |
| Access Mode              |                  |                               |       |                                                                                                    |              |

- The WBS Layout displays for the project. You can see the breakdown structure imported from InEight Estimate with durations, rolled up as specified by the Roll Up Schedule option in InEight Estimate
- Initially, the start date for your activities is the start date defined on the Job Properties > Cover Sheet tab (these will change as activity relationships are defined)
- 9. Select the **Resources** tab to see the resources that imported for each activity, with their associated costs.

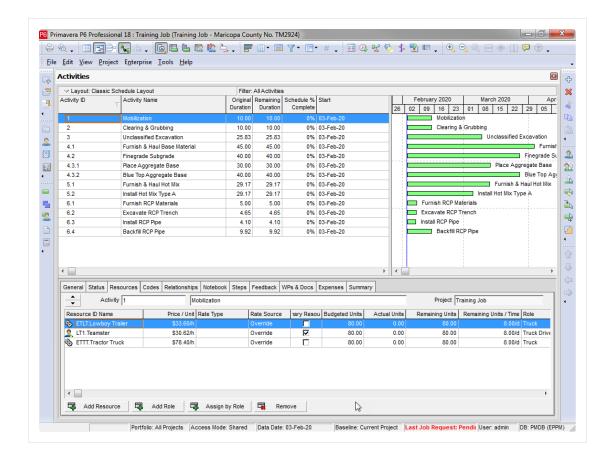

### **12.1.4 Update InEight Estimate from Primavera**

You can also bring information back from Primavera into InEight Estimate. When you update InEight Estimate from Primavera, the following information updates:

| Update InEight Estimate from Primavera |               |                        |  |  |  |
|----------------------------------------|---------------|------------------------|--|--|--|
| Data Type                              | Primavera     | InEight Estimate       |  |  |  |
| Activity Data                          | Start Dates   | Start Dates            |  |  |  |
|                                        | Finish Dates  | Finish Dates           |  |  |  |
|                                        | Relationships | Schedule Relationships |  |  |  |
|                                        | Hours         | Plugged Days           |  |  |  |

Complete the following steps to practice updating InEight Estimate from Primavera. You will create a scheduling relationship in Primavera, and then import the updated dates and relationships into InEight Estimate.

### Step by Step — Update InEight Estimate from Primavera

- 1. Open your version of the **Training Job** project in Primavera.
  - In the real world, it is likely that you would have overlapping activities, or your activities would occur out of order, however for this example you will link all activities from finish to start
- 2. Highlight all of your activities from 1-Mobilization through 6.4-Backfill RCP Pipe.

| <u>E</u> dit <u>V</u> iew <u>P</u> | roject E <u>n</u> terprise <u>T</u> ools <u>H</u> elp |                      |                       |                        |           |    |                     |                   |                           |                |
|------------------------------------|-------------------------------------------------------|----------------------|-----------------------|------------------------|-----------|----|---------------------|-------------------|---------------------------|----------------|
| Activities                         |                                                       |                      |                       |                        |           |    |                     |                   |                           |                |
| ✓ Layout: Clas                     | sic Schedule Layout                                   | Filter: /            | AllActivities         | \$                     |           |    |                     |                   |                           |                |
| Activity ID                        | √ Activity Name                                       | Original<br>Duration | Remaining<br>Duration | Schedule %<br>Complete | Start     | 26 | Februa<br>02 09     | ary 2020<br>16 23 | March 2020<br>01 08 15 22 | 29 05          |
| 1                                  | Mobilization                                          | 10.00                | 10.00                 | 0%                     | 03-Feb-20 |    |                     | Mobilizatio       | ņ                         |                |
| 2                                  | Clearing & Grubbing                                   | 10.00                | 10.00                 | 0%                     | 03-Feb-20 |    | Clearing & Grubbing |                   |                           |                |
| 3                                  | Unclassified Excavation                               |                      | 25.83                 | 0%                     | 03-Feb-20 |    |                     |                   | Unclassified              | Excavation     |
| 4.1                                | Furnish & Haul Base Material                          | 45.00                | 45.00                 | 0%                     | 03-Feb-20 |    |                     |                   | 1                         | Furni          |
| 4.2                                | Finegrade Subgrade                                    | 40.00                | 40.00                 | 0%                     | 03-Feb-20 |    |                     |                   | 1                         | Finegrade      |
| 4.3.1                              | Place Aggregate Base                                  | 30.00                | 30.00                 | 0%                     | 03-Feb-20 |    |                     |                   | Place Ag                  | gregate Base   |
| 4.3.2                              | Blue Top Aggregate Base                               | 40.00                | 40.00                 | 0%                     | 03-Feb-20 |    |                     |                   |                           | Blue Top A     |
| 5.1                                | Furnish & Haul Hot Mix                                | 29.17                | 29.17                 | 0%                     | 03-Feb-20 |    |                     |                   | Furnish 8                 | k Haul Hot Mix |
| 5.2                                | Install Hot Mix Type A                                | 29.17                | 29.17                 | 0%                     | 03-Feb-20 |    |                     |                   | Install Hot Mix T         | ype A          |
| 6.1                                | Furnish RCP Materials                                 | 5.00                 | 5.00                  | 0%                     | 03-Feb-20 |    | 🔲 Fur               | nish RCP Mat      | erials                    |                |
| 6.2                                | Excavate RCP Trench                                   | 4.65                 | 4.65                  | 0%                     | 03-Feb-20 |    | Exc                 | avate RCP T       | ench                      |                |
| 6.3                                | Install RCP Pipe                                      |                      |                       | 0%                     | 03-Feb-20 |    | 🔲 Inst              | all RCP Pipe      |                           |                |
| 6.4                                | Backfill RCP Pipe                                     | 9.92                 | 9.92                  | 0%                     | 03-Feb-20 |    |                     | Backfill RC       | P Pipe                    |                |

- 3. Right click on one of the selected rows and select **Link Selected Activities** to create the Finish to Start relationship.
  - You may have to select the Relationship Lines button to show the linked activities in the graph on the right side of the screen.
- 4. To schedule this new relationship, select the **Schedule** button (or press the **F9** key).
- 5. On the Schedule Project window, keep the default settings and select the Schedule button.

| Project(s) to schedule                  | 1                                      | 0 | Cancel   |
|-----------------------------------------|----------------------------------------|---|----------|
| Current Data Date                       | 03-Feb-20                              |   | Schedule |
|                                         | ,                                      |   | View Log |
| Project Forecast Start Date             |                                        | ? | Help     |
| 🔲 Set Data Date and Planned Start to Pr | oject Forecast Start during scheduling | ▶ | Options  |
| Log to file                             |                                        |   |          |
| C:\Users\anthony.lamantia\Document      | s\SchedLog.txt                         |   |          |

- 6. To update InEight Estimate with this change, go back to InEight Estimate and select Estimate tab.
- 7. Select Schedule>Update Estimate from Primavera.

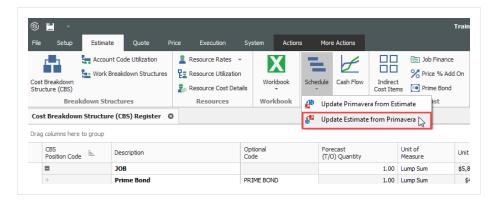

8. On the Update InEight Estimate from Primavera prompt, keep the default **Update the estimate to stay in synch with the schedule** selected, then click **OK**.

| Opdate Estimate from Primavera                                                                                                    |  |  |  |  |  |  |  |
|----------------------------------------------------------------------------------------------------|--|--|--|--|--|--|--|
| This will update the cost items in this job with schedule dates, durations and descriptions from Primavera. This may change the duration of these cost items, which could affect their cost. Changes made to Resource or Cost data in Primavera will NOT affect Estimate. How do you wish to proceed? |  |  |  |  |  |  |  |
| Update the estimate to stay in synch with the schedule.<br>Change the estimated work hours for all hourly resources employed on these cost items to reflect the new durations (this will change the cost item's cost).                                                                                |  |  |  |  |  |  |  |
| Do NOT update the estimate.<br>Instead, schedule these cost items using Plug Days. (Note: you can toggle the<br>schedule between Plug Days and Estimated Days for each cost item directly in<br>the Job's CBS.)                                                                                       |  |  |  |  |  |  |  |
| OK Cancel                                                                                                    |  |  |  |  |  |  |  |
| Never ask me this question again                                                                                                    |  |  |  |  |  |  |  |

9. On the Schedule Setup View, you can see the Start and Finish dates updated from Primavera.

| CBS<br>Position Code 🗎 | Description                  | Start     | Finish    | Early<br>Start | Early<br>Finish | Late<br>Start | Late<br>Finish |
|------------------------|------------------------------|-----------|-----------|----------------|-----------------|---------------|----------------|
|                        | JOB                          | 2/3/2020  | 2/23/2021 | 2/3/2020       | 2/23/2021       | 2/3/2020      | 2/23/2021      |
| +                      | Prime Bond                   |           |           |                |                 |               |                |
| +                      | Price % Add-On               |           |           |                |                 |               |                |
| +                      | Job Financing                |           |           |                |                 |               |                |
| +                      | Indirect Cost Escalation     |           |           |                |                 |               |                |
| +                      | Direct Cost Escalation       |           |           |                |                 |               |                |
| +                      | Indirect Cost Add-On         |           |           |                |                 |               |                |
| +                      | Job Management & Equipment   |           |           |                |                 |               |                |
| +                      | General Expense              |           |           |                |                 |               |                |
| +                      | Direct Cost Add-On           |           |           |                |                 |               |                |
| + 1                    | Mobilization                 | 2/3/2020  | 2/14/2020 | 2/3/2020       | 2/14/2020       | 2/3/2020      | 2/14/202       |
| + 2                    | Clearing & Grubbing          | 2/17/2020 | 2/28/2020 | 2/17/2020      | 2/28/2020       | 2/17/2020     | 2/28/2020      |
| □ 3                    | Unclassified Excavation      | 3/2/2020  | 4/6/2020  | 3/2/2020       | 4/6/2020        | 3/2/2020      | 4/6/2020       |
| + 3.1                  | Excavation                   | 3/2/2020  | 4/6/2020  | 3/2/2020       | 4/6/2020        | 3/2/2020      | 4/6/2020       |
| + 3.2                  | Embankment                   | 3/2/2020  | 4/6/2020  | 3/2/2020       | 4/6/2020        | 3/2/2020      | 4/6/2020       |
| □ 4                    | Aggregate Base               | 4/6/2020  | 11/9/2020 | 4/6/2020       | 11/9/2020       | 4/6/2020      | 11/9/202       |
| + 4.1                  | Furnish & Haul Base Material | 4/6/2020  | 6/8/2020  | 4/6/2020       | 6/8/2020        | 4/6/2020      | 6/8/2020       |
| + 4.2                  | Finegrade Subgrade           | 6/8/2020  | 8/3/2020  | 6/8/2020       | 8/3/2020        | 6/8/2020      | 8/3/2020       |
| <b>□</b> 4.3           | Install Aggregate Base       | 8/3/2020  | 11/9/2020 | 8/3/2020       | 11/9/2020       | 8/3/2020      | 11/9/2020      |
| + 4.3.1                | Place Aggregate Base         | 8/3/2020  | 9/14/2020 | 8/3/2020       | 9/14/2020       | 8/3/2020      | 9/14/202       |

# 12.1.5 Manage Changes Between Estimate and Schedule

As changes to scope, resources, and costs come up in your estimate, and changes to relationships and dates occur in the schedule, you can continue updating your estimate and schedule as needed.

# 12.1.5.7 Plug Days

The Schedule Plug Days option allows you to define the duration in the schedule separate from the duration defined for your cost items on the Production tab.

For example, your 10" PVC Pipe activity may have extra days in the schedule due to the delivery date of the pipe material, but you don't want those extra days to drive the costs in your estimate, since your crews won't be working on the activity on those extra days.

NOTE All superior cost items are hard-coded to use Schedule Plug Days.

# Step by Step — Schedule Plug Days

- 1. Look at the Days (Duration driven) column in the CBS where it shows 4.65 days for Excavate-Install-Backfill Pipe.
- 2. Make sure the **Schedule Plug Days** checkbox is selected on the **Excavate-Install-Backfill Pipe** cost item, then enter a Plug Days duration for the number of days the item will be scheduled in Primavera (**7** days).

| CBS<br>Position Code 🗎 | Description                   | Days<br>(Duration driven) | Schedule<br>Plug Days | Plug<br>Days |
|------------------------|-------------------------------|---------------------------|-----------------------|--------------|
| <b>6</b>               | 36 Inch RCP Culvert Class III | 18.66                     | $\checkmark$          | 26.01        |
| + 6.1                  | Furnish RCP Materials         | 0.00                      | $\checkmark$          | 5.00         |
| + 6.2                  | Excavate RCP Trench           | 4.65                      | $\checkmark$          | 7.00         |
| + 6.3                  | Install RCP Pipe              | 4.10                      |                       | 4.00         |
| + 6.4                  | Backfill RCP Pipe             | 9.92                      |                       | 9.92         |

• This allows you to maintain your duration of 4.65 days in the estimate and 7 days in the schedule.

# 12.1.5.8 Update Primavera with InEight Estimate Changes

The following steps will walk you through updating the schedule with a scope change in your estimate.

# Step by Step — Update Primavera with InEight Estimate Changes

- 1. In the Training Job from the Estimate tab, select Cost Breakdown Structure.
  - In this scenario, there is a scope change for your Excavation requiring you to change all of your quantities
- 2. Change the quantity in the Forecast (T/O) Quantity field in the CBS as specified below:

| Quantity Change for Cost Item |                                 |              |              |  |  |  |  |
|-------------------------------|---------------------------------|--------------|--------------|--|--|--|--|
| CBS Code                      | Description                     | Old Quantity | New Quantity |  |  |  |  |
| 5                             | Asphalt Concrete Hot Mix Type A | 35,000       | 25,000       |  |  |  |  |

- As you make your changes, take note of how your duration changes in the Days (Duration driven) column for these items
- If prompted about changing Total or Unit Cost, select **Change TOTAL cost**, so that your unit costs stay intact, then click **OK**.

| 3 Attention                                                                                                    |
|----------------------------------------------------------------------------------------------------|
| You have changed the quantity for a cost item that already contains costs.<br>Would you like the TOTAL cost to change or the UNIT cost? |
| Ohange TOTAL cost                                                                                                    |
| Change UNIT cost                                                                                                    |
| Deactivate this confirmation for quantity changes FOR ALL JOBS<br>and ALWAYS change the TOTAL cost                                      |
| To re-activate this confirmation, choose Tools > Activate Unit/Total<br>Confirmation for Quantity Changes.                              |
| ОК                                                                                                    |

3. From the Estimate tab, select **Schedule>Update Primaverafrom InEight Estimate** to send the changed hours to Primavera.

- The Update Primavera From InEight Estimate dialog prompts you to indicate what data to update to Primavera
- 4. Make sure Resources and Expenses are checked, then select **OK**.

| 9                 | Update Primavera From Estimate                                                                               |
|-------------------|----------------------------------------------------------------------------------------------------|
|                   | o update in the linked Primavera schedule. Data will be updated chedule options specified in Job Properties. |
| WBS / Activit     | ies (always updated)                                                                                         |
| Resources         |                                                                                                    |
| <b>Expenses</b>   |                                                                                                    |
| Cartuals          |                                                                                                    |
| Tags              |                                                                                                    |
| Schedule Rela     | ationships                                                                                                   |
| Please commit any | y changes in Primavera before clicking OK.                                                                   |
|                   | OK Cancel                                                                                                    |

• A window appears that shows the progress of the data sync between InEight Estimate and Primavera. Depending on the size of the job, this can take a few minutes

| Waiting for Primaver | a Integration Server |             |
|----------------------|----------------------|-------------|
|                      | •••                  | <b>S</b>    |
| Status 😼             | Job Code             | Description |
| Loading Job          | Training Job         | Updating Pr |
| <                    |                      | 4           |

- When the window disappears, the update is complete
- 5. Open Primavera (P6 Web Client).
- 6. Open the **Training Job** project.
- 7. On the Activities screen, compare the Planned Duration to the Days (Duration driven) in InEight Estimate for Excavate-Install-Backfill Pipe.
  - The Primavera scheduled duration should have changed from 4.65 days to 7 days to match the updated duration in InEight Estimate for Excavate-Install-Backfill Pipe
  - You will also notice a change in days for Excavation after changing the T/O Quantity in InEight Estimate

|                       |                              |                      |                       |                        |           |            |       |           |    |        |     |       |         |      |         |               | E |
|-----------------------|------------------------------|----------------------|-----------------------|------------------------|-----------|------------|-------|-----------|----|--------|-----|-------|---------|------|---------|---------------|---|
| Projects Activiti     | es                           |                      |                       |                        |           |            |       |           |    |        |     |       |         |      |         |               |   |
| ✓ Layout: Classic Scl | hedule Layout                | Filter:              | AllActivitie          | s                      |           |            |       |           |    |        |     |       |         |      |         |               |   |
| Activity ID           | Activity Name                | Original<br>Duration | Remaining<br>Duration | Schedule %<br>Complete |           | orua<br>09 | ry 20 | _         | 0  |        | _   | 202   | 0<br>22 | 29   | A<br>05 | pril 20<br>12 | _ |
| 1                     | Mobilization                 | 10.00                | 10.00                 | 0%                     | 03-Feb-20 |            | Mot   | oilizatio | n  |        |     |       |         |      | -       |               | _ |
| 2                     | Clearing & Grubbing          | 10.00                | 10.00                 | 0%                     | 17-Feb-20 |            | -     |           | CI | earing | & G | Grubb | ing     |      |         |               |   |
| 3.1                   | Excavation                   | 15.63                | 15.63                 | 0%                     | 02-Mar-20 |            |       | [         | +  |        |     |       | Б       | cava | tion    |               |   |
| 3.2                   | Embankment                   | 20.83                | 20.83                 | 0%                     | 23-Mar-20 |            |       |           |    |        |     | L.    | •       |      |         |               |   |
| 4.1                   | Furnish & Haul Base Material | 45.00                | 45.00                 | 0%                     | 21-Apr-20 |            |       |           |    |        |     |       |         |      |         | L             | ٠ |
| 4.2                   | Finegrade Subgrade           | 40.00                | 40.00                 | 0%                     | 23-Jun-20 |            |       |           |    |        |     |       |         |      |         |               |   |
| 4.3.1                 | Place Aggregate Base         | 30.00                | 30.00                 | 0%                     | 18-Aug-20 |            |       |           |    |        |     |       |         |      |         |               |   |
| 4.3.2                 | Blue Top Aggregate Base      | 40.00                | 40.00                 | 0%                     | 29-Sep-20 |            |       |           |    |        |     |       |         |      |         |               |   |
| 5.1                   | Furnish & Haul Hot Mix       | 20.83                | 20.83                 | 0%                     | 24-Nov-20 |            |       |           |    |        |     |       |         |      |         |               |   |
| 5.2                   | Install Hot Mix Type A       | 20.83                | 20.83                 | 0%                     | 23-Dec-20 |            |       |           |    |        |     |       |         |      |         |               |   |
| 6.1                   | Furnish RCP Materials        | 5.00                 | 5.00                  | 0%                     | 15-Jan-21 |            |       |           |    |        |     |       |         |      |         |               |   |
| 6.2                   | Excavate RCP Trench          | 7.00                 | 7.00                  | 0%                     | 22-Jan-21 |            |       |           |    |        |     |       |         |      |         |               |   |
| 6.3                   | Install RCP Pipe             | 4.10                 | 4.10                  | 0%                     | 02-Feb-21 |            |       |           |    |        |     |       |         |      |         |               |   |
| 6.4                   | Backfill RCP Pipe            | 9.92                 | 9.92                  | 0%                     | 08-Feb-21 |            |       |           |    |        |     |       |         |      |         |               |   |
|                       |                              |                      |                       |                        |           |            |       |           |    |        |     |       |         |      |         |               |   |
|                       |                              |                      |                       |                        |           |            |       |           |    |        |     |       |         |      |         |               |   |

- 8. To schedule this change in Primavera, select the **Schedule** button (or press the **F9** key) and select the **Schedule** button on the Schedule Project window.
- Your start and finish dates are different now. In InEight Estimate, from the Estimate tab, select Schedule>Update InEight Estimate from Primavera to update InEight Estimate with the new dates.

| CBS<br>Position Code 🗎 | Description                     | Start      | Finish     | Early<br>Start | Early<br>Finish | Late<br>Start | Late<br>Finish |
|------------------------|---------------------------------|------------|------------|----------------|-----------------|---------------|----------------|
| + 1                    | Mobilization                    | 2/3/2020   | 2/14/2020  | 2/3/2020       | 2/14/2020       | 2/3/2020      | 2/17/2020      |
| + 2                    | Clearing & Grubbing             | 2/17/2020  | 2/28/2020  | 2/17/2020      | 2/28/2020       | 2/17/2020     | 3/2/2020       |
| □ 3                    | Unclassified Excavation         | 3/2/2020   | 4/21/2020  | 3/2/2020       | 4/21/2020       | 3/2/2020      | 4/21/2020      |
| + 3.1                  | Excavation                      | 3/2/2020   | 3/23/2020  | 3/2/2020       | 3/23/2020       | 3/2/2020      | 3/23/2020      |
| + 3.2                  | Embankment                      | 3/23/2020  | 4/21/2020  | 3/23/2020      | 4/21/2020       | 3/23/2020     | 4/21/2020      |
| □ 4                    | Aggregate Base                  | 4/21/2020  | 11/24/2020 | 4/21/2020      | 11/24/2020      | 4/21/2020     | 11/24/2020     |
| + 4.1                  | Furnish & Haul Base Material    | 4/21/2020  | 6/23/2020  | 4/21/2020      | 6/23/2020       | 4/21/2020     | 6/23/2020      |
| + 4.2                  | Finegrade Subgrade              | 6/23/2020  | 8/18/2020  | 6/23/2020      | 8/18/2020       | 6/23/2020     | 8/18/2020      |
| ■ 4.3                  | Install Aggregate Base          | 8/18/2020  | 11/24/2020 | 8/18/2020      | 11/24/2020      | 8/18/2020     | 11/24/2020     |
| + 4.3.1                | Place Aggregate Base            | 8/18/2020  | 9/29/2020  | 8/18/2020      | 9/29/2020       | 8/18/2020     | 9/29/2020      |
| + 4.3.2                | Blue Top Aggregate Base         | 9/29/2020  | 11/24/2020 | 9/29/2020      | 11/24/2020      | 9/29/2020     | 11/24/2020     |
| <b>□</b> 5             | Asphalt Concrete Hot Mix Type A | 11/24/2020 | 1/14/2021  | 11/24/2020     | 1/14/2021       | 11/24/2020    | 1/15/2021      |
| + 5.1                  | Furnish & Haul Hot Mix          | 11/24/2020 | 12/23/2020 | 11/24/2020     | 12/23/2020      | 11/24/2020    | 12/23/2020     |
| + 5.2                  | Install Hot Mix Type A          | 12/23/2020 | 1/14/2021  | 12/23/2020     | 1/14/2021       | 12/23/2020    | 1/15/2021      |
| <b>6</b>               | 36 Inch RCP Culvert Class III   | 1/15/2021  | 2/22/2021  | 1/15/2021      | 2/22/2021       | 1/15/2021     | 2/22/2021      |
| + 6.1                  | Furnish RCP Materials           | 1/15/2021  | 1/21/2021  | 1/15/2021      | 1/21/2021       | 1/15/2021     | 1/21/2021      |
| + 6.2                  | Excavate RCP Trench             | 1/22/2021  | 2/1/2021   | 1/22/2021      | 2/1/2021        | 1/22/2021     | 2/1/2021       |
| + 6.3                  | Install RCP Pipe                | 2/2/2021   | 2/8/2021   | 2/2/2021       | 2/8/2021        | 2/2/2021      | 2/8/2021       |
| + 6.4                  | Backfill RCP Pipe               | 2/8/2021   | 2/22/2021  | 2/8/2021       | 2/22/2021       | 2/8/2021      | 2/22/2021      |

# **Exercise 12.1** — Manage Changes Between Estimate and Primavera

As changes occur during the estimating process, you can keep the estimate and schedule in sync through schedule integration. In this exercise, you will practice making changes between the estimate and schedule. Complete the following steps:

- 1. Open the **Training Job** and open the **CBS Register**.
- 2. Check the box in the Schedule Plug Days column for the Install RCP Pipe.
- 3. Change the Plug Days for Install RCP Pipe to 8 days.
- 4. Update Primavera from InEight Estimate.
- 5. Open the Training Job project in Primavera and confirm the Planned Duration (you may need to change your view to see this column) changed to 8 days.
- 6. In Primavera, change the Planned Duration for Backfill RCP Pipe to **12 days**.
- 7. Schedule the changes in Primavera (Schedule button or F9).
- 8. Update InEight Estimate from Primavera.

# You should end up with the following results

Cost item 6.3 Install RCP Pipe is now showing 8 Plug days in Primavera.

| tivity ID | √ Activity Name              | Original<br>Duration | Remaining<br>Duration | Schedule %<br>Complete |           | Finish    |
|-----------|------------------------------|----------------------|-----------------------|------------------------|-----------|-----------|
| 1         | Mobilization                 | 10.00                | 10.00                 | 0%                     | 03-Feb-20 | 14-Feb-20 |
| 2         | Clearing & Grubbing          | 10.00                | 10.00                 | 0%                     | 17-Feb-20 | 28-Feb-20 |
| 3.1       | Excavation                   | 15.63                | 15.63                 | 0%                     | 02-Mar-20 | 23-Mar-20 |
| 3.2       | Embankment                   | 20.83                | 20.83                 | 0%                     | 23-Mar-20 | 21-Apr-20 |
| 4.1       | Furnish & Haul Base Material | 45.00                | 45.00                 | 0%                     | 21-Apr-20 | 23-Jun-20 |
| 4.2       | Finegrade Subgrade           | 40.00                | 40.00                 | 0%                     | 23-Jun-20 | 18-Aug-20 |
| 4.3.1     | Place Aggregate Base         | 30.00                | 30.00                 | 0%                     | 18-Aug-20 | 29-Sep-20 |
| 4.3.2     | Blue Top Aggregate Base      | 40.00                | 40.00                 | 0%                     | 29-Sep-20 | 24-Nov-20 |
| 5.1       | Furnish & Haul Hot Mix       | 20.83                | 20.83                 | 0%                     | 24-Nov-20 | 23-Dec-20 |
| 5.2       | Install Hot Mix Type A       | 20.83                | 20.83                 | 0%                     | 23-Dec-20 | 14-Jan-21 |
| 6.1       | Furnish RCP Materials        | 5.00                 | 5.00                  | 0%                     | 15-Jan-21 | 21-Jan-21 |
| 6.2       | Excavate RCP Trench          | 7.00                 | 7.00                  | 0%                     | 22-Jan-21 | 01-Feb-21 |
| 6.3       | Install RCP Pipe             | 8.00                 | 8.00                  | 0%                     | 02-Feb-21 | 11-Feb-21 |
| 6.4       | Backfill RCP Pipe            | 9.92                 | 9.92                  | 0%                     | 08-Feb-21 | 22-Feb-21 |

#### Cost item 6.4 Backfill RCP Pipe should have 12 plug days in InEight Estimate.

| CBS<br>Position Code 🗎 | Description                   | Days<br>(Duration driven) | Schedule<br>Plug Days | Plug<br>Days | Start     | Finish    |
|------------------------|-------------------------------|---------------------------|-----------------------|--------------|-----------|-----------|
| <b>6</b>               | 36 Inch RCP Culvert Class III | 18.66                     | $\checkmark$          | 46.00        | 1/15/2021 | 3/1/2021  |
| + 6.1                  | Furnish RCP Materials         | 0.00                      | $\checkmark$          | 5.00         | 1/15/2021 | 1/21/2021 |
| + 6.2                  | Excavate RCP Trench           | 4.65                      | ✓                     | 7.00         | 1/22/2021 | 2/1/2021  |
| + 6.3                  | Install RCP Pipe              | 4.10                      | ✓                     | 8.00         | 2/2/2021  | 2/11/2021 |
| + 6.4                  | Backfill RCP Pipe             | 9.92                      | ✓                     | 12.00        | 2/12/2021 | 3/1/2021  |

# Congratulations, you have completed this exercise!

# **12.2 MICROSOFT PROJECT**

# 12.2.1 Set Up Scheduling Options

Prior to sending information from InEight Estimate to Microsoft Project, you need to make sure the proper settings are in place.

# 12.2.1.1 Job Properties Schedule Tab

Microsoft Project scheduling options are configured on the Schedule tab of the Job Properties form.

- At the top of the Schedule tab, the Integrated Schedule must be set to Microsoft Project
- As a default, the Always use Plug Days when updating InEight Estimate from the schedule checkbox is not selected (on a job by job basis, this box can be checked later for jobs in which an estimator does not want updates from Microsoft Project to change the duration and therefore the cost of your cost items in InEight Estimate)

|                          | Security                      | Cover Sheet                                              | Cost Basis                        | Minority Setup                           | Fuel Cost                    | Job Tracking                | Job Folder Tags    | Competitors     | Pricing  | Schedule | Cash Flow | Equipme |
|--------------------------|-------------------------------|----------------------------------------------------------|-----------------------------------|------------------------------------------|------------------------------|-----------------------------|--------------------|-----------------|----------|----------|-----------|---------|
| integrated               | Schedule:                     | [                                                        | Microsoft Proje                   | ct -                                     | 📄 Alwa                       | ays use Plug Day            | s when updating Es | timate from the | schedule |          |           |         |
| Schedule C               | Currency:                     | [                                                        | U.S. Dollar                       | •                                        |                              |                             |                    |                 |          |          |           |         |
| Cost Item                | Roll Up                       |                                                          |                                   |                                          |                              |                             |                    |                 |          |          |           |         |
|                          |                               |                                                          |                                   |                                          |                              |                             |                    |                 |          |          |           |         |
|                          |                               |                                                          | -                                 | p cost items for se                      | neduling purp                | poses                       |                    |                 |          |          |           |         |
| () L                     | ongest sche                   | duled days amo                                           | ing all rolled up                 | costitems                                |                              |                             |                    |                 |          |          |           |         |
| <b>T</b>                 | lotal schedul                 | ed days for all i                                        | olled up cost it                  | ems                                      |                              |                             |                    |                 |          |          |           |         |
|                          |                               |                                                          |                                   |                                          |                              |                             |                    |                 |          |          |           |         |
|                          |                               |                                                          |                                   |                                          |                              |                             |                    |                 |          |          |           |         |
| Note                     | e: When rolli                 | na up cost item                                          | s for scheduling                  | purposes, the Pl                         | un Days of the               | e superior cost it          | em                 |                 |          |          |           |         |
|                          |                               |                                                          |                                   | purposes, the Plate<br>ne scheduled days |                              |                             | em                 |                 |          |          |           |         |
| will b                   | be recalculat                 | ed when a chan                                           | ge is made to th                  | ne scheduled days                        | of a subordi                 | inate.                      |                    |                 |          |          |           |         |
| will b                   | be recalculat<br>orce immedia | ed when a chang<br>te recalculation                      | ge is made to the of Plug Days fo |                                          | of a subordi<br>ems, use the | inate.<br>'Recalculate Plug |                    |                 |          |          |           |         |
| will b<br>To fo<br>butto | be recalculat<br>orce immedia | ed when a chang<br>ite recalculation<br>Iculate Plug Day | ge is made to the of Plug Days fo | ne scheduled days<br>or superior cost it | of a subordi<br>ems, use the | inate.<br>'Recalculate Plug |                    |                 |          |          |           |         |

# 12.2.2 Schedule Cost Items

Before you can integrate with Microsoft Project, your cost items need to be marked as Scheduled in InEight Estimate. This is done on the Cost Breakdown Structure (CBS) Register. From your Saved Views drop-down list in the CBS, the Schedule Setup View displays all of your schedule-related columns. There are a couple to keep in mind when you schedule your items:

- **Scheduled**: This column tells you which of your items are selected to be included in your Primavera schedule
- **Roll Up Schedule**: This column lets you check a box to roll up your estimate to the selected level when it imports into Primavera

In the below example, notice that all of the cost items are scheduled, but the subordinates for Unclassified Excavation will be rolled up to the superior level.

| CBS<br>Position Code 🗎 | Description                  | Scheduled    | Roll Up<br>Schedule |
|------------------------|------------------------------|--------------|---------------------|
| + 1                    | Mobilization                 | $\checkmark$ |                     |
| + 2                    | Clearing & Grubbing          | $\checkmark$ |                     |
| 3                      | Unclassified Excavation      | $\checkmark$ | $\checkmark$        |
| + 3.1                  | Excavation                   |              |                     |
| + 3.2                  | Embankment                   |              |                     |
| □ 4                    | Aggregate Base               | $\checkmark$ |                     |
| + 4.1                  | Furnish & Haul Base Material | ✓            |                     |
| + 4.2                  | Finegrade Subgrade           | ✓            |                     |
| <b>4</b> .3            | Install Aggregate Base       | ✓            |                     |

The following steps walk you through scheduling your cost items.

# Step by Step — Schedule a Cost Item in InEight Estimate

- 1. In the **Training Job**, from the Estimate tab, select **Cost Breakdown Structure**.
- 2. In the Saved Views drop-down list, select Schedule Setup View.

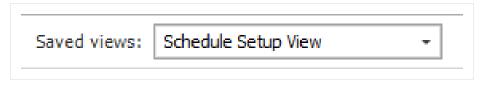

- In the Scheduled column, you can select the checkbox for each cost item that you want to schedule
- If a cost item has subordinate cost items below it, you will only be able to check the superior cost item, which will automatically schedule the subordinate cost items along with it

| CBS<br>Position Code 🗎 | Description                  | Scheduled    | Roll Up<br>Schedule |
|------------------------|------------------------------|--------------|---------------------|
| 3                      | ЈОВ                          | ✓            |                     |
| +                      | Prime Bond                   |              |                     |
| F                      | Price % Add-On               |              |                     |
| ÷                      | Job Financing                |              |                     |
| +                      | Indirect Cost Escalation     |              |                     |
| +                      | Direct Cost Escalation       |              |                     |
| +                      | Indirect Cost Add-On         |              |                     |
| +                      | Job Management & Equipment   |              |                     |
| +                      | General Expense              |              |                     |
| +                      | Direct Cost Add-On           |              |                     |
| + 1                    | Mobilization                 | ✓            |                     |
| + 2                    | Clearing & Grubbing          | $\checkmark$ |                     |
| 3                      | Unclassified Excavation      | ✓            |                     |
| + 3.1                  | Excavation                   | ✓            |                     |
| + 3.2                  | Embankment                   | $\checkmark$ |                     |
| ■ 4                    | Aggregate Base               |              |                     |
| + 4.1                  | Furnish & Haul Base Material |              |                     |
| + 4.2                  | Finegrade Subgrade           |              |                     |

3. Select the **Mobilization**, **Clearing & Grubbing**, and **Unclassified Excavation** cost items, then press **Tab**.

# Step by Step — Schedule a Group of Cost Items in InEight Estimate

- 1. In the Training Job, from the Estimate tab, select Cost Breakdown Structure.
- 2. From the Saved Views drop-down list, select **Schedule Setup View**.
  - To schedule multiple cost items, you can highlight the row for each cost item that you want to schedule, using the Shift and Ctrl keys to select multiple rows.
- 3. Select additional cost items 4-Aggregate base, 5- Asphalt Concrete Hot Mix, and 6- 36-inch RCP Culvert Class.

TIP

To schedule all cost items, highlight the JOB row

4. Right click on the selected rows and select Schedule Selection.

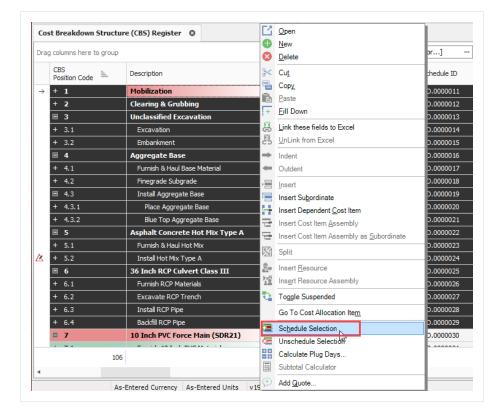

- On the Schedule Cost Items dialog, you can select whether or not you want to roll up the selected cost items to a specific level of the CBS for scheduling purposes
- 5. Select Schedule selected cost items and their subordinates without rolling them up, then click OK.

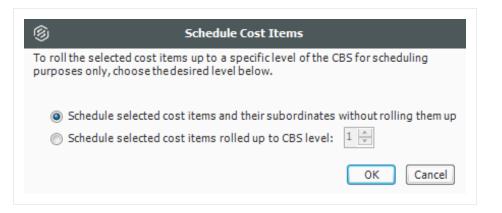

• Your scheduled cost items will import into Primavera the next time you update Primavera from InEight Estimate.

# 12.2.2.2 Roll Up Schedule

For cost item 3 – Unclassified Excavation, your scheduler does not need all of your estimate details and wants to roll up your cost items to a higher level when they import into the Primavera schedule.

Follow the steps below to learn how to roll up your cost items for the schedule.

# Step by Step — Roll Up Schedule

- 1. In the **Training Job**, from the Estimate tab select **Cost Breakdown Structure**.
- 2. From the Saved Views drop-down list, select Schedule Setup View.
  - Review your cost items to decide which cost items need to be rolled up
- 3. Select the Roll Up Schedule checkbox on the Unclassified Excavation cost item.

| CBS<br>Position Code 🗎 | Description                  | Scheduled    | Roll Up<br>Schedule |
|------------------------|------------------------------|--------------|---------------------|
| + 1                    | Mobilization                 | $\checkmark$ |                     |
| + 2                    | Clearing & Grubbing          | $\checkmark$ |                     |
| <b>3</b>               | Unclassified Excavation      | $\checkmark$ | $\checkmark$        |
| + 3.1                  | Excavation                   |              |                     |
| + 3.2                  | Embankment                   |              |                     |
| □ 4                    | Aggregate Base               | $\checkmark$ |                     |
| + 4.1                  | Furnish & Haul Base Material | ✓            |                     |
| + 4.2                  | Finegrade Subgrade           | ✓            |                     |
| <b>■</b> 4.3           | Install Aggregate Base       | ✓            |                     |
| + 4.3.1                | Place Aggregate Base         | ✓            |                     |
| + 4.3.2                | Blue Top Aggregate Base      | ✓            |                     |

# 12.2.3 Update Microsoft Project from InEight Estimate

Now that you have set up your schedule to integrate with Microsoft Project in Job Properties and scheduled your cost items in the CBS, you are ready to send your project information to Microsoft Project.

When you first update Microsoft Project from InEight Estimate, Microsoft Project will create a new project automatically and load it with the following information from InEight Estimate:

| D             | ata Sent from InEight Estim | ate to Microsoft Project            |
|---------------|-----------------------------|-------------------------------------|
| Data Type     | InEight Estimate            | Microsoft Project                   |
| Project Data  | Job Code                    | Project Name                        |
| Activity Data | CBS Position Code           | 01 - CBS Position Code              |
|               | Description                 | Description                         |
|               | Days (Duration Driven)      | Duration                            |
| Cost Data     | Cost Category Total Cost    | Cost Category (custom text columns) |

The following steps walk you through updating Microsoft Project from InEight Estimate to create a new schedule.

# Step by Step — Update MS Project from InEight Estimate

1. From the Estimate tab, select **Schedule>Update Project from InEight Estimate**.

| File               |                                       | nate Quote Pi                                    | rice Executio | n System Int                                                          | tegrations | Actions             | More Actio | ns                         |                     |                                  |              |
|--------------------|---------------------------------------|--------------------------------------------------|---------------|-----------------------------------------------------------------------|------------|---------------------|------------|----------------------------|---------------------|----------------------------------|--------------|
|                    |                                       | ount Code Utilization<br>rk Breakdown Structures | Resources     | Resource Utilization<br>Resource Cost Details<br>Resource Employments | Workbook   | Schedule            | Cash Flow  | Cost Item:                 | Dob Fina<br>Price % | Add On<br>Price Bre<br>Structure |              |
|                    | st Breakdown Structure (CBS) Register |                                                  | sources       | WOIKDOOK                                                              | - · ·      | n MS Proj           |            |                            |                     | overneau anu                     |              |
| .09                | St Breakdown Struct                   | ure (CBS) Register                               |               |                                                                       |            | 🥵 Upd               | ate Estima | ate from Proje             | ct                  |                                  |              |
| )rag               | g columns here to group               | )                                                |               |                                                                       |            | 🧬 Upd               | ate Projec | t from Estima              | te                  |                                  |              |
|                    | CBS<br>Position Code                  | Description                                      |               | Optional<br>Code                                                      |            | Expo<br>(1)0) Quant |            | of MS Project I<br>Measure | ile t               | Total Cost<br>(Forecast)         | Subject Cost |
| ÷                  | •                                     | JOB                                              |               |                                                                       |            |                     | 20.00      | Mile                       | \$294,138.13        | \$5,882,762.51                   |              |
|                    | +                                     | Prime Bond                                       |               | PRIME BOND                                                            |            |                     | 1.00       | ump Sum                    | \$47,148.68         | \$47,148.68                      |              |
|                    | +                                     | Price % Add-On                                   |               | PRICE % ADD-ON                                                        | 4          |                     | 1.00       | ump Sum                    | \$295,638.13        | \$295,638.13                     |              |
|                    | +                                     | Job Financing                                    |               | FINANCE EXPENS                                                        | E          |                     | 1.00       | ump Sum                    | \$33,105.26         | \$33,105.26                      |              |
|                    | +                                     | Indirect Cost Escala                             | tion          | INDIRECT COST E                                                       | SCALATION  |                     | 1.00       | Lump Sum                   | \$2,131.11          | \$2,131.11                       |              |
| + Direct Cost Esca |                                       | Direct Cost Escalation                           | on            | DIRECT COST ESC                                                       | CALATION   |                     | 1.00       | ump Sum                    | \$15,048.80         | \$15,048.80                      |              |
|                    | + Indirect Cost Add-On                |                                                  |               |                                                                       |            | 1.00                | ump Sum    | \$5,888.67                 | \$5,888.67          | \$294,433.                       |              |
|                    | +                                     | Direct Cost Add-On                               |               | DIRECT COST AD                                                        | D-ON       |                     | 1.00       | ump Sum                    | \$104,088.34        | \$104,088.34                     | \$5,204,417  |
|                    | <b>□</b> 1                            | SITEWORK & ROADV                                 | YAY           | 200                                                                   |            |                     | 1.00       | Each                       | \$2,464,161.56      | \$2,464,161.56                   |              |
|                    | + 1.1                                 | Mobilization                                     |               | 641 0 100                                                             |            |                     | 1.00       | ump Sum                    | \$11,909.51         | \$11,909.51                      |              |

- Your job automatically opens in Microsoft Project
- The Work Breakdown Structure Layout displays for the project

- You can see the breakdown structure imported from InEight Estimate with durations, rolled up as specified by the Roll Up Schedule option in InEight Estimate
- Initially, the start date for your activities is the start date defined on the Job Properties > Cover Sheet tab (these will change as activity relationships are defined)

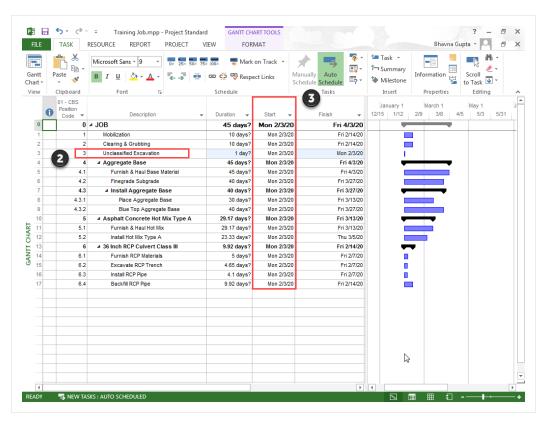

# 12.2.4 Update InEight Estimate from Microsoft Project

You can also bring information back from Microsoft Project into InEight Estimate. When you update InEight Estimate from Microsoft Project, the following information updates:

| Update InEig  | ht Estimate from M | icrosoft Project |
|---------------|--------------------|------------------|
| Data Type     | Microsoft Project  | InEight Estimate |
| Activity Data | Start Dates        | Start Dates      |
|               | Finish Dates       | Finish Dates     |
|               | Hours              | Hours            |

Walk through the following steps to practice updating InEight Estimate from Microsoft Project. You will create a scheduling relationship in Microsoft Project and then import the updated dates and relationships into InEight Estimate.

# Step by Step — Update InEight Estimate from MS Project

- 1. Open your version of the **Training Job** project in Microsoft Project.
  - In the real world, it is likely that you would have overlapping activities or your activities would be out of order, however for this example you will link all activities from finish to start
- 2. Click on the Link Tasks icon to link all activities.

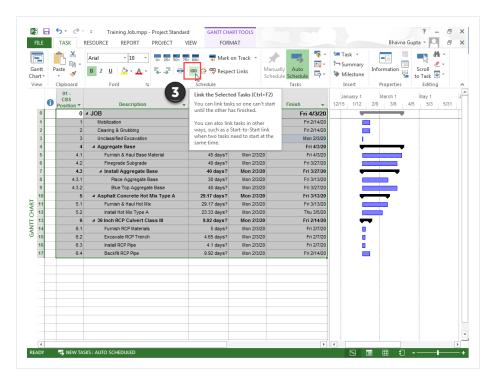

- Ensure the Auto Schedule button is selected
- 3. To update InEight Estimate with this change, go back to InEight Estimate and from the Estimate tab, select **Schedule>Update InEight Estimate from Project**.

| File | Setup Estir             | mate Quote Pr                                     | ice Exe   | tution | System Int                                                | egrations / | Actions  | More Actio  | ins                     |               |                     |                       |          |                                    |
|------|-------------------------|---------------------------------------------------|-----------|--------|-----------------------------------------------------------|-------------|----------|-------------|-------------------------|---------------|---------------------|-----------------------|----------|------------------------------------|
|      |                         | count Code Utilization<br>rk Breakdown Structures | Resources | 🐉 Reso | urce Utilization<br>urce Cost Details<br>urce Employments | Workbook    | Schedule | Cash Flow   | v Indirect<br>Cost Item |               | % Add On            | Price Bre<br>Structur |          | Di<br>Telescoloritation<br>Display |
|      | Breakdown               | Structures                                        |           | Resour | ces                                                       | Workbook    | 📑 Оре    | n MS Proj   | ect                     | Cost          | t                   | (                     | Overhead | d and l                            |
| Co   | t Breakdown Struct      | ture (CBS) Register 🛛 🕲                           |           |        |                                                           |             | 🚰 Upd    | late Estima | ate from Proj           | ect           |                     |                       |          |                                    |
| Dra  | g columns here to group | þ                                                 |           |        |                                                           |             | 🧬 Upd    | late Projec | t from Estim            | ate           |                     |                       |          |                                    |
|      | CBS<br>Position Code 🖮  | Description                                       |           |        | Optional<br>Code                                          |             | Exp      |             | of MS Project           | File          | Total Co<br>(Foreca |                       | Subject  | Cost                               |
| ÷    |                         | ЈОВ                                               |           |        |                                                           |             |          | 20.00       | Mile                    | \$294,138.1   | 13 \$5,88           | 2,762.51              |          |                                    |
|      | +                       | Prime Bond                                        |           |        | PRIME BOND                                                |             |          | 1.00        | Lump Sum                | \$47,148.6    | 58 \$4              | 7,148.68              |          |                                    |
|      | +                       | Price % Add-On                                    |           |        | PRICE % ADD-ON                                            |             |          | 1.00 1      | Lump Sum                | \$295,638.1   | 13 \$29             | 5,638.13              |          |                                    |
|      | +                       | Job Financing                                     |           |        | FINANCE EXPENSE                                           | E           |          | 1.00 1      | Lump Sum                | \$33,105.2    | 26 \$3              | 3,105.26              |          |                                    |
|      | +                       | Indirect Cost Escalat                             | tion      |        | INDIRECT COST E                                           | SCALATION   |          | 1.00 l      | Lump Sum                | \$2,131.3     | 11 \$               | 2,131.11              |          |                                    |
|      | +                       | Direct Cost Escalatio                             | n         |        | DIRECT COST ESC                                           | CALATION    |          | 1.00 l      | Lump Sum                | \$15,048.8    | 30 \$1              | 5,048.80              |          |                                    |
|      | +                       | Indirect Cost Add-Or                              | ı         |        |                                                           |             |          | 1.00 l      | Lump Sum                | \$5,888.6     | 57 \$               | 5,888.67              | \$29     | 94,433.                            |
|      | +                       | Direct Cost Add-On                                |           |        | DIRECT COST ADD                                           | D-ON        |          | 1.00 l      | Lump Sum                | \$104,088.3   | 34 \$10             | 4,088.34              | \$5,20   | 04,417.                            |
|      | □ 1                     | SITEWORK & ROADW                                  | IAY       |        | 200                                                       |             |          | 1.00        | Each                    | \$2,464,161.5 | \$2,46              | 4,161.56              |          |                                    |
|      | + 1.1                   | Mobilization                                      |           |        | 641 0 100                                                 |             |          | 1.00 1      | Lump Sum                | \$11,909.5    | 51 \$1              | 1,909.51              |          |                                    |

• On the Schedule Setup View, you can see the Start and Finish dates updated from MS Project.

| CBS<br>Position Code 🗎 | Description                     | Start      | Finish     | Early<br>Start | Early<br>Finish | Late<br>Start | Late<br>Finish |
|------------------------|---------------------------------|------------|------------|----------------|-----------------|---------------|----------------|
| + 1                    | Mobilization                    | 2/3/2020   | 2/14/2020  | 2/3/2020       | 2/14/2020       | 2/3/2020      | 2/14/2020      |
| + 2                    | Clearing & Grubbing             | 2/17/2020  | 2/28/2020  | 2/17/2020      | 2/28/2020       | 2/17/2020     | 2/28/2020      |
| ∃ 3                    | Unclassified Excavation         | 3/2/2020   | 3/2/2020   | 3/2/2020       | 3/2/2020        | 3/2/2020      | 3/2/2020       |
| + 3.1                  | Excavation                      | 3/2/2020   | 3/2/2020   | 3/2/2020       | 3/2/2020        | 3/2/2020      | 3/2/2020       |
| + 3.2                  | Embankment                      | 3/2/2020   | 3/2/2020   | 3/2/2020       | 3/2/2020        | 3/2/2020      | 3/2/2020       |
| □ 4                    | Aggregate Base                  | 3/3/2020   | 10/5/2020  | 3/3/2020       | 10/5/2020       | 3/3/2020      | 10/5/2020      |
| + 4.1                  | Furnish & Haul Base Material    | 3/3/2020   | 5/4/2020   | 3/3/2020       | 5/4/2020        | 3/3/2020      | 5/4/2020       |
| + 4.2                  | Finegrade Subgrade              | 5/5/2020   | 6/29/2020  | 5/5/2020       | 6/29/2020       | 5/5/2020      | 6/29/2020      |
| <b>4</b> .3            | Install Aggregate Base          | 6/30/2020  | 10/5/2020  | 6/30/2020      | 10/5/2020       | 6/30/2020     | 10/5/2020      |
| + 4.3.1                | Place Aggregate Base            | 6/30/2020  | 8/10/2020  | 6/30/2020      | 8/10/2020       | 6/30/2020     | 8/10/2020      |
| + 4.3.2                | Blue Top Aggregate Base         | 8/11/2020  | 10/5/2020  | 8/11/2020      | 10/5/2020       | 8/11/2020     | 10/5/2020      |
| <b>5</b>               | Asphalt Concrete Hot Mix Type A | 10/6/2020  | 12/17/2020 | 10/6/2020      | 12/17/2020      | 10/6/2020     | 12/17/2020     |
| + 5.1                  | Furnish & Haul Hot Mix          | 10/6/2020  | 11/16/2020 | 10/6/2020      | 11/16/2020      | 10/6/2020     | 11/16/2020     |
| + 5.2                  | Install Hot Mix Type A          | 11/16/2020 | 12/17/2020 | 11/16/2020     | 12/17/2020      | 11/16/2020    | 12/17/2020     |
| <b>6</b>               | 36 Inch RCP Culvert Class III   | 12/17/2020 | 1/20/2021  | 12/17/2020     | 1/20/2021       | 12/17/2020    | 1/20/2021      |
| + 6.1                  | Furnish RCP Materials           | 12/17/2020 | 12/24/2020 | 12/17/2020     | 12/24/2020      | 12/17/2020    | 12/24/2020     |
| + 6.2                  | Excavate RCP Trench             | 12/24/2020 | 12/31/2020 | 12/24/2020     | 12/31/2020      | 12/24/2020    | 12/31/2020     |
| + 6.3                  | Install RCP Pipe                | 12/31/2020 | 1/6/2021   | 12/31/2020     | 1/6/2021        | 12/31/2020    | 1/6/2021       |
| + 6.4                  | Backfill RCP Pipe               | 1/6/2021   | 1/20/2021  | 1/6/2021       | 1/20/2021       | 1/6/2021      | 1/20/2021      |

# 12.2.5 Export Copy of MS Project File

If your project's schedule is integrated with MS Project, you can export a copy of your MS Project file. This can be advantageous if a preliminary schedule is needed for a starting point schedule, as the project goes into execution. Recreating the schedule from scratch can be time consuming and error prone, as the existing schedule details might not be properly captured in the beginning stages.

| File     | e Setup Estim               | ate Quote P            | rice Execution | System Int        | egrations A   | Actions  | More Act   | ions                     |          |           |                          |                 |
|----------|-----------------------------|------------------------|----------------|-------------------|---------------|----------|------------|--------------------------|----------|-----------|--------------------------|-----------------|
|          | Acco                        | unt Code Utilization   | 📛 😫 Reso       | urce Utilization  | X             | -        | 6          |                          | i 🖻      | lob Finar | nce 🗾                    | nire            |
|          |                             | k Breakdown Structures |                | urce Cost Details |               |          |            | . 🗆                      | %⊦       | rice % /  |                          | 强 Indi          |
|          | t Breakdown<br>Jcture (CBS) |                        | Resources      | urce Employments  | Workbook<br>* | Schedule | Cash Flo   | ow Indirect<br>Cost Item | s 💽 P    | rime Bor  | nd Structur              |                 |
|          | Breakdown S                 | tructures              | Resour         | ces               | Workbook      | 💽 Op     | en MS Pro  | oject                    |          | Cost      |                          | Overhead and Pr |
| 0        | st Breakdown Structu        | ure (CBS) Register 🛛 🖗 |                |                   |               | 🖉 Upr    | date Estin | -<br>nate from Proje     | ect      |           |                          |                 |
| rag      | g columns here to group     |                        |                |                   |               |          |            | ect from Estima          |          |           |                          |                 |
|          | CBS<br>Position Code 🚞      | Description            |                | Optional<br>Code  |               | Exp      |            | of MS Project            | File     |           | Total Cost<br>(Forecast) | Subject Cost    |
| <i>→</i> | =                           | JOB                    |                |                   |               |          | 20.00      | Mile                     | \$294,   | 138.13    | \$5,882,762.51           |                 |
|          | +                           | Prime Bond             |                | PRIME BOND        |               |          | 1.00       | Lump Sum                 | \$47,    | 148.68    | \$47,148.68              |                 |
|          | +                           | Price % Add-On         |                | PRICE % ADD-ON    | I             |          | 1.00       | Lump Sum                 | \$295,   | 638.13    | \$295,638.13             |                 |
|          | +                           | Job Financing          |                | FINANCE EXPENSE   |               |          | 1.00       | Lump Sum                 | \$33,    | 105.26    | \$33,105.26              |                 |
|          | +                           | Indirect Cost Escala   | tion           | INDIRECT COST E   | SCALATION     |          | 1.00       | Lump Sum                 | \$2,     | 131.11    | \$2,131.11               |                 |
|          | +                           | Direct Cost Escalation | n              | DIRECT COST ESC   | CALATION      |          | 1.00       | Lump Sum                 | \$15,    | 048.80    | \$15,048.80              |                 |
|          | +                           | Indirect Cost Add-0    | n              |                   |               |          | 1.00       | Lump Sum                 | \$5,     | 888.67    | \$5,888.67               | \$294,433.42    |
|          | +                           | Direct Cost Add-On     |                | DIRECT COST ADI   | D-ON          |          | 1.00       | Lump Sum                 | \$104,   | 088.34    | \$104,088.34             | \$5,204,417.24  |
|          | <b>□</b> 1                  | SITEWORK & ROAD        | VAY            | 200               |               |          | 1.00       | Each                     | \$2,464, | 161.56    | \$2,464,161.56           |                 |
|          | + 1.1                       | Mobilization           |                | 641 0 100         |               |          | 1.00       | Lump Sum                 | \$11,    | 909.51    | \$11,909.51              |                 |

# 12.2.6 Manage Changes Between Estimate and Schedule

As changes to scope, resources, and costs come up in your estimate, and changes to relationships and dates occur in the schedule, you can continue updating your estimate and schedule as needed.

# 12.2.6.3 Plug Days

The Schedule Plug Days option allows you to define the duration in the schedule separate from the duration defined for your cost items on the Production tab. For example, your 10" PVC Pipe activity may have extra days in the schedule due to the delivery date of the pipe material, but you don't want those extra days to drive the costs in your estimate, since your crews won't be working on the activity on those extra days.

#### TIP All superior cost items are hard-coded to use Schedule Plug Days.

# Step by Step — Schedule Plug Days

- 1. Look at the Days (Duration driven) column in the CBS where it shows 4.65 days for Excavate RCP Trench.
- 2. Make sure the **Schedule Plug Days** checkbox is selected on the Excavate RCP Trench cost item, and then enter a Plug Days duration for the number of days the item will be scheduled in Primavera (**7** days).

| CBS<br>Position Code 🗎 | Description                   | Days<br>(Duration driven) | Schedule<br>Plug Days | Plug<br>Days |
|------------------------|-------------------------------|---------------------------|-----------------------|--------------|
| <b>6</b>               | 36 Inch RCP Culvert Class III | 18.66                     | $\checkmark$          | 26.01        |
| + 6.1                  | Furnish RCP Materials         | 0.00                      | $\checkmark$          | 5.00         |
| + 6.2                  | Excavate RCP Trench           | 4.65                      | $\checkmark$          | 7.00         |
| + 6.3                  | Install RCP Pipe              | 4.10                      |                       | 4.00         |
| + 6.4                  | Backfill RCP Pipe             | 9.92                      |                       | 9.92         |

• This allows you to maintain your duration of 4.65 days in the estimate and 7 days in the schedule.

Any duration changes made in Project will import into InEight Estimate as Plug Days automatically so that they can be reviewed by the estimator before making any changes to production in InEight Estimate.

# 12.2.6.4 Update Microsoft Project with InEight Estimate Changes

The following steps will walk you through updating the schedule with a scope change in your estimate.

# Step by Step — Update MS Project with InEight Estimate Changes

- 1. In the InEight Estimate Training Job, from the Estimate tab, select Cost Breakdown Structure.
  - In this scenario, there is a scope change for your Excavation requiring you to change all of your quantities
- 2. Change the quantity in the Forecast (T/O) Quantity field in the CBS as specified below.

|          | Quantity Change for Cost Item   |              |              |  |  |  |  |  |  |  |
|----------|---------------------------------|--------------|--------------|--|--|--|--|--|--|--|
| CBS Code | Description                     | Old Quantity | New Quantity |  |  |  |  |  |  |  |
| 5        | Asphalt Concrete Hot Mix Type A | 35,000       | 25,000       |  |  |  |  |  |  |  |

- As you make your changes, take note of how your duration changes in the **Days (Duration driven)** column for these items.
- If prompted about changing Total or Unit Cost, select **Change TOTAL cost**, so that your unit costs stay intact

| •                         | Attention                                                                                                    |
|---------------------------|----------------------------------------------------------------------------------------------------|
|                           | ged the quantity for a cost item that already contains costs.<br>e the TOTAL cost to change or the UNIT cost? |
| Change TOT<br>Change UNI  |                                                                                                    |
| Deactivate t<br>and ALWAY | this confirmation for quantity changes FOR ALL JOBS<br>'S change the TOTAL cost                               |
|                           | this confirmation, choose Tools > Activate Unit/Total<br>or Quantity Changes.                                 |
|                           | ОК                                                                                                    |

- 3. From the Estimate tab, select **Schedule>Update Projectfrom InEight Estimate** to send the changed hours to Microsoft Project.
- 4. Go back to the **Training Job** in Microsoft Project.
  - The Microsoft Project scheduled duration should have changed from 4.65 days to 7 days to match the updated duration in InEight Estimate for Excavate RCP Trench
  - You can also see that the days for Asphalt Concrete Hot Mix Type A and its subordinates

| 0  | 01 - CBS<br>Position<br>Code | Description -                     | Duration 👻   | Start 👻      | Finish 👻     |
|----|------------------------------|-----------------------------------|--------------|--------------|--------------|
| 0  | 0                            | ⊿ JOB                             | 239.51 days? | Mon 2/3/20   | Fri 1/1/21   |
| 1  | 1                            | Mobilization                      | 10 days?     | Mon 2/3/20   | Fri 2/14/20  |
| 2  | 2                            | Clearing & Grubbing               | 10 days?     | Mon 2/17/20  | Fri 2/28/20  |
| 3  | 3                            | Unclassified Excavation           | 1 day?       | Mon 3/2/20   | Mon 3/2/20   |
| 4  | 4                            | ⊿ Aggregate Base                  | 155 days?    | Tue 3/3/20   | Mon 10/5/20  |
| 5  | 4.1                          | Furnish & Haul Base Material      | 45 days?     | Tue 3/3/20   | Mon 5/4/20   |
| 6  | 4.2                          | Finegrade Subgrade                | 40 days?     | Tue 5/5/20   | Mon 6/29/20  |
| 7  | 4.3                          | ▲ Install Aggregate Base          | 70 days?     | Tue 6/30/20  | Mon 10/5/20  |
| 8  | 4.3.1                        | Place Aggregate Base              | 30 days?     | Tue 6/30/20  | Mon 8/10/20  |
| 9  | 4.3.2                        | Blue Top Aggregate Base           | 40 days?     | Tue 8/11/20  | Mon 10/5/20  |
| 10 | 5                            | A Asphalt Concrete Hot Mix Type A | 37.5 days?   | Tue 10/6/20  | Thu 11/26/20 |
| 11 | 5.1                          | Furnish & Haul Hot Mix            | 20.83 days?  | Tue 10/6/20  | Tue 11/3/20  |
| 12 | 5.2                          | Install Hot Mix Type A            | 16.67 days?  | Tue 11/3/20  | Thu 11/26/20 |
| 13 | 6                            | ▲ 36 Inch RCP Culvert Class III   | 26.01 days?  | Thu 11/26/20 | Fri 1/1/21   |
| 14 | 6.1                          | Furnish RCP Materials             | 5 days?      | Thu 11/26/20 | Thu 12/3/20  |
| 15 | 6.2                          | Excavate RCP Trench               | 7 days?      | Thu 12/3/20  | Mon 12/14/20 |
| 16 | 6.3                          | Install RCP Pipe                  | 4.1 days?    | Mon 12/14/20 | Fri 12/18/20 |
| 17 | 6.4                          | Backfill RCP Pipe                 | 9.92 days?   | Fri 12/18/20 | Fri 1/1/21   |

#### adjusted because you adjusted the Forecast T/O Quantity in InEight Estimate

5. Your Start and Finish dates are different now. In InEight Estimate, from the Estimate tab, select **Schedule >Update InEight Estimate from Project** to update InEight Estimate with the new dates.

| CBS<br>Position Code 🗎 | Description                     | Start      | Finish     | Early<br>Start | Early<br>Finish | Late<br>Start | Late<br>Finish |
|------------------------|---------------------------------|------------|------------|----------------|-----------------|---------------|----------------|
| + 2                    | Clearing & Grubbing             | 2/17/2020  | 2/28/2020  | 2/17/2020      | 2/28/2020       | 2/17/2020     | 2/28/2020      |
| □ 3                    | Unclassified Excavation         | 3/2/2020   | 3/2/2020   | 3/2/2020       | 3/2/2020        | 3/2/2020      | 3/2/2020       |
| + 3.1                  | Excavation                      | 3/2/2020   | 3/2/2020   | 3/2/2020       | 3/2/2020        | 3/2/2020      | 3/2/2020       |
| + 3.2                  | Embankment                      | 3/2/2020   | 3/2/2020   | 3/2/2020       | 3/2/2020        | 3/2/2020      | 3/2/2020       |
| □ 4                    | Aggregate Base                  | 3/3/2020   | 10/5/2020  | 3/3/2020       | 10/5/2020       | 3/3/2020      | 10/5/2020      |
| + 4.1                  | Furnish & Haul Base Material    | 3/3/2020   | 5/4/2020   | 3/3/2020       | 5/4/2020        | 3/3/2020      | 5/4/2020       |
| + 4.2                  | Finegrade Subgrade              | 5/5/2020   | 6/29/2020  | 5/5/2020       | 6/29/2020       | 5/5/2020      | 6/29/2020      |
| <b>■</b> 4.3           | Install Aggregate Base          | 6/30/2020  | 10/5/2020  | 6/30/2020      | 10/5/2020       | 6/30/2020     | 10/5/2020      |
| + 4.3.1                | Place Aggregate Base            | 6/30/2020  | 8/10/2020  | 6/30/2020      | 8/10/2020       | 6/30/2020     | 8/10/2020      |
| + 4.3.2                | Blue Top Aggregate Base         | 8/11/2020  | 10/5/2020  | 8/11/2020      | 10/5/2020       | 8/11/2020     | 10/5/2020      |
| <b>5</b>               | Asphalt Concrete Hot Mix Type A | 10/6/2020  | 11/26/2020 | 10/6/2020      | 11/26/2020      | 10/6/2020     | 11/26/2020     |
| + 5.1                  | Furnish & Haul Hot Mix          | 10/6/2020  | 11/3/2020  | 10/6/2020      | 11/3/2020       | 10/6/2020     | 11/3/2020      |
| + 5.2                  | Install Hot Mix Type A          | 11/3/2020  | 11/26/2020 | 11/3/2020      | 11/26/2020      | 11/3/2020     | 11/26/2020     |
| <b>6</b>               | 36 Inch RCP Culvert Class III   | 11/26/2020 | 1/1/2021   | 11/26/2020     | 1/1/2021        | 11/26/2020    | 1/1/2021       |
| + 6.1                  | Furnish RCP Materials           | 11/26/2020 | 12/3/2020  | 11/26/2020     | 12/3/2020       | 11/26/2020    | 12/3/2020      |
| + 6.2                  | Excavate RCP Trench             | 12/3/2020  | 12/14/2020 | 12/3/2020      | 12/14/2020      | 12/3/2020     | 12/14/2020     |
| + 6.3                  | Install RCP Pipe                | 12/14/2020 | 12/18/2020 | 12/14/2020     | 12/18/2020      | 12/14/2020    | 12/18/2020     |
| + 6.4                  | Backfill RCP Pipe               | 12/18/2020 | 1/1/2021   | 12/18/2020     | 1/1/2021        | 12/18/2020    | 1/1/2021       |

#### Lesson 12 Review

- 1. Under the Job Properties > Schedule tab, which setting can be enabled to account for plugged costs (e.g., for subcontractors)?
  - a. Resource price/unit
  - b. Expense Costs
  - **c**. Schedule ID
  - d. Actuals
- 2. For InEight Estimate schedule integration with Primavera, which of the following can be sent from your estimate to the schedule? (Select all that apply)
  - a. Activity data
  - b. Cash Flow graphs
  - c. Resource data
  - d. Cost data
  - e. Price data
- 3. The Schedule Plug Days option allows you to define the duration in the schedule separate from the duration defined for your cost items on the Production tab.
  - a. True
  - b. False

#### Lesson 12 Summary

As a result of this lesson, you can:

- Set up scheduling options
- Update Schedule from InEight Estimate
- Update InEight Estimate from Schedule
- Manage changes between estimate and schedule

This page intentionally left blank.

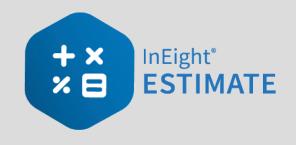

# **LESSON 13 – CASH FLOW**

# Lesson Duration: 25 Minutes

# **Lesson Objectives**

After completing this lesson, you will be able to:

- Interpret cash flow and resource utilization on the Cash Flow graph
- Select Cash Flow Options
- Change Cash Flow Display Settings

# Lesson Topics

| 13.1 Cash Flow                        | .240 |
|---------------------------------------|------|
| 13.2 Cash Flow Options                | 241  |
| 13.3 Cash Flow Display Settings       | 245  |
| 13.3.1                                | .245 |
| 13.3.2 Cost Items and Cost Categories | 245  |
| 13.3.3 Resource Utilization           | 250  |
| Lesson 13 Review                      | 254  |
| Lesson 13 Summary                     | 254  |

# 13.1 CASH FLOW

The Cash Flow form provides a graphical representation of the cash flow and resource utilization of your project, so you can quickly assess financing and resource needs.

You can open the Cash Flow form by selecting the **Estimate** tab from the Estimate landing page, then selecting **Cash Flow** from the Schedule section.

In order to generate a cash flow curve the estimate must be populated with schedule dates either directly from integration with Primavera, Microsoft project, or input manually.

| Section | Description                                                                                                    |
|---------|----------------------------------------------------------------------------------------------------|
| 1       | <ul> <li>The graph displays the projected cash flow of your project, along with job financing expense, individual cost category costs and resource utilization.</li> <li>The x-axis measures time</li> <li>The left y-axis measures amounts</li> <li>The right y-axis measures quantities (when resource utilization is displayed)</li> <li>All graphs depicted on the Cash Flow form can be displayed based on Pay Quantity or Forecast (T/O) Quantity</li> </ul> |
| 2       | <ul> <li>Click on the <b>Display Settings</b> icon to indicate what to display on the graph.</li> <li>You can display total costs and price or specific cost categories</li> <li>You can also set the display settings to report on Resource Utilization</li> </ul>                                                                                                    |
| 3       | Click on the <b>Cash Flow Options</b> icon to specify revenue timing, cost timing, and cost of money.                                                                                                    |
| 4       | Click the <b>Excel</b> icon to export the numerical data represented on the graph into an Excel spreadsheet where you can run additional analysis.                                                                                                    |
| 5       | You can filter the Cash Flow graph by date range or by a range of cost items.                                                                                                    |
| 6       | Click and drag over the graph to zoom in on a particular section. Click the <b>Reset Zoom</b> button to restore the graph to its original state.                                                                                                    |

# **Overview – Cash Flow Form**

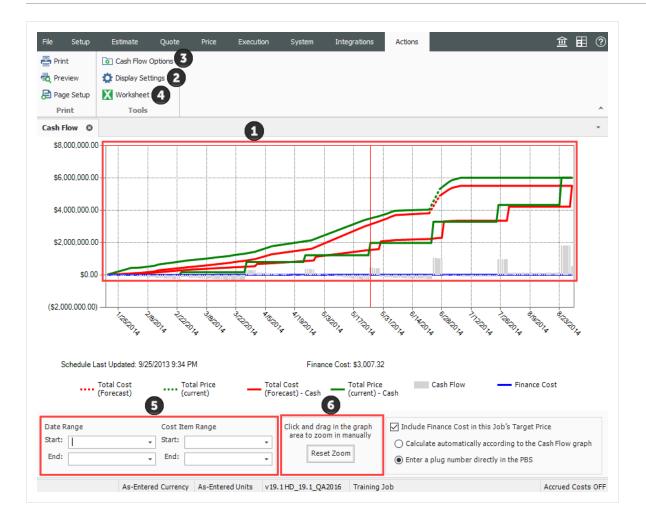

# **13.2 CASH FLOW OPTIONS**

The Cash Flow Options are used to define the cash flow rules (revenue timing, cost timing, cost of money, and quantities) needed to calculate the finance expense and cash flow for your project.

Cash flow rules (revenue timing, cost timing, cost of money, and quantities) describe how cash flow occurs between a contractor and a client, and between contractors or owners and vendors/subcontractors. Cash flow is then calculated based on both the earning and payment terms you specify, and the job's schedule and pay item prices.

To open the Cash Flow Options, click on the **Cash Flow Options** icon in the Tools section of the Actions tab.

#### TIP

You can also access Cash Flow Options from the Setup > Job Properties > Cash Flow tab.

- 1. **Revenue timing**: Revenue is the amount of money actually paid to a contractor by the client for the completion of project deliverables. This section contains options to specify when and how often payment is recieved.
- 2. **Cost Timing**: Cost is the amount of money expended to complete the scope of the project. This section contains options to specify when and how often you pay contractors, subcontractors and vendors.

NOTE To include any of your costs in your cash flow (including indirect costs), they need to be scheduled

- 3. **Cost of Money:** Represents the financing cost to fund the project. This section contains fields to specify interest rates you pay for the money you borrow, and interest rates you earn for money invested, to determine a total Finance Cost.
- 4. **Quantities:** Allows you to calculate cash flow based on pay quantities or forecast (T/O) quantities.
- 5. **Dates:** By default, the scheduled Early Start and Early Finish dates of each cost item (and its resource employments) as listed in the CBS Register, provide the timing of the expenses, revenue, and costs that show up on the Cash Flow graph. You have the option to base cash flow timing on Start/Finish dates or Late Start/Finish dates.

| ile Setup         | e Estimate                         | Quote                  | Price                  | Execution                                                                                                    | System                                     | Integration                                            | IS                         |                    |                   |         | 1        | Ì      | ( |
|-------------------|------------------------------------|------------------------|------------------------|----------------------------------------------------------------------------------------------------|--------------------------------------------|--------------------------------------------------------|----------------------------|--------------------|-------------------|---------|----------|--------|---|
| b Properties      | Foundation<br>Setup Data -         | Pay Item 8<br>Proposal | Bid Wizard             | Resource                                                                                                    | Labor<br>Equipment<br>Materials            | Resource<br>Assemblies                                 | Cost Item<br>Assemblies    | Standard<br>Tables | Reports           |         |          |        |   |
| - h el            | Initializ                          | -                      |                        |                                                                                                    | Resources                                  |                                                        | Assen                      | iblies             | Reports           |         |          |        | _ |
| ash Flow          | Job Prope                          |                        |                        |                                                                                                    |                                            |                                                        |                            |                    |                   |         |          |        |   |
|                   |                                    | er Sheet               | Cost Basis             | Minority Setup                                                                                                    | Fuel Cost                                  | Job Tracking                                           | Job Folde                  | r Tags C           | Competitors       | Pricing | Schedule | 4      |   |
| Bills are su      | bmitted to the o                   | wner:                  | Avera                  | ige calendar day                                                                                                    | s elapsed fror                             | n billing to coll                                      | ection:                    | 3                  | ) day             | s       |          |        |   |
| O At the          | end of the job                     |                        | Amou                   | int of each billin                                                                                                    | g that is withh                            | eld by owner a                                         | s retainage:               |                    | 5.00 %            |         |          |        |   |
| Every r           | month on this da                   | y 25                   | Retai                  | nage is released                                                                                                    |                                            | At the end of t                                        | ne job                     |                    |                   |         |          |        |   |
| O Every           |                                    |                        |                        |                                                                                                    | $\bigcirc$                                 | On a specific d                                        | ate:                       |                    | *                 |         |          |        |   |
| O Every           |                                    |                        | Sp                     | read revenue us                                                                                                    | ing the same (                             | Cost Curves as                                         | the contribut              | ing Cost Ite       | ems               |         |          |        |   |
| · ·               |                                    |                        |                        |                                                                                                    |                                            |                                                        |                            |                    |                   |         |          |        |   |
| At the<br>Every r | end of the job<br>month on this da |                        | Amou<br>Retai<br>subco | ige calendar day<br>int of each invoi<br>nage is released<br>ontractors and vi<br>oply cash timing<br>en if their cost s | ce received the<br>to ① At<br>endors: ② Or | at is withheld b<br>the end of the<br>n a specific dat | y you as ret;<br>job<br>e: | ainage:            |                   |         |          |        |   |
|                   | nual interest ration               |                        |                        |                                                                                                    | ds [                                       |                                                        |                            | Pay Quantit        | y<br>(0) Quantity |         |          |        |   |
|                   |                                    | (11                    |                        |                                                                                                    | L                                          |                                                        |                            |                    | -, quantity       |         |          |        |   |
| Reporting Per     | iods                               |                        |                        |                                                                                                    |                                            |                                                        | Date                       | 5                  |                   |         |          |        |   |
| Period sett       | ing for cash flow                  | : Day                  | •                      |                                                                                                    |                                            |                                                        | Ea                         | rly Start / Fi     | nish 👻            |         |          |        |   |
|                   |                                    |                        |                        |                                                                                                    |                                            |                                                        |                            |                    |                   |         |          |        | _ |
|                   |                                    |                        |                        |                                                                                                    |                                            |                                                        |                            |                    |                   | ОК      |          | Cancel | _ |

# 13.2.0.1 Cash Flow Options Set Up

The following steps walk you defining settings on the Cash Flow Options form.

#### Step by Step — Cash Flow Options Setup

1. In the E101 – Training Job, from the Estimate tab, select Setup >Job Properties >Cash Flow.

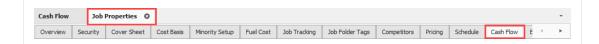

- You will see the default options already there
- You will adjust a few of those options
- 2. Change your Revenue timing to **Every month on the 10th**.

• The average calendar days from billing to collection should be set to 25 days

| Overview Security Cover Sheet             | Cost Bas | is Minority Setup                                                | Fuel Cost      | Job Tracking         | Job Folder Tags    | Competitor | s Pricing | Schedule | Cash Flov |
|-------------------------------------------|----------|------------------------------------------------------------------|----------------|----------------------|--------------------|------------|-----------|----------|-----------|
| Revenue timing 2                          |          | •                                                                |                |                      |                    |            | _         |          |           |
| Bills are submitted to the owner:         | 1        | Average calendar days                                            | s elapsed fror | m billing to collect | tion:              | 25 d       | lays      |          |           |
| <ul> <li>At the end of the job</li> </ul> | ,        | Amount of each billing                                           | 6              |                      |                    |            |           |          |           |
| • Every month on this day 10              | 1        | Retainage is released: <ul> <li>At the end of the job</li> </ul> |                |                      |                    |            |           |          |           |
| O Every 1 weeks                           | ·        |                                                                  | 0              | On a specific date   | e:                 | -          |           |          |           |
| O Every 1 days                            |          | Spread revenue usi                                               | ng the same (  | Cost Curves as th    | e contributing Cos | t Items    |           |          |           |

- 3. For Cost timing, bills are received from subcontractors and vendors Every month on the 25th.
  - Average calendar days elapsed from receipt of invoice to payment should be set to 30 days

| Bills are received from subcontractors<br>and vendors:                        | Average calendar days elapsed from receipt of invoice to payment: 30 days                                                                                      |
|-------------------------------------------------------------------------------|----------------------------------------------------------------------------------------------------|
| <ul> <li>At the end of the job</li> <li>Every month on this day 25</li> </ul> | Amount of each invoice received that is withheld by you as retainage: 5.00 %<br>Retainage is released to<br>subcontractors and vendors:<br>On a specific date: |
| Every     1     weeks       Every     1     days                              | Apply cash timing rules for all procurable cost categories (non labor and equipment) even if their cost source is not set to "Quote"?                          |

4. For Cost of money, enter **10%** for the Average annual interest rate paid to borrow money (when cost exceeds revenue) and **2%** for Average annual interest rate earned (when revenue exceeds cost).

| Cost of money                                                        |         |
|----------------------------------------------------------------------|---------|
| Average annual interest rate paid to borrow money (when cost exceeds | 10.00 % |
| Average annual interest rate earned (when revenue exceeds cost):     | 2.00 %  |
|                                                                      |         |

5. Leave all remaining options as originally defaulted.

# 13.3 CASH FLOW DISPLAY SETTINGS

# 13.3.1

# **13.3.2 Cost Items and Cost Categories**

The Cash Flow Display Settings allow you to control what information displays on the Cash Flow graph. To open the Display Settings click on the **Actions > Display Settings** • icon in the Tools section.

# **Overview – Cash Flow Display Settings – Cost Items and Cost Categories**

| Section | Description                                                                                                    |
|---------|----------------------------------------------------------------------------------------------------|
| 1       | You can save your display settings for future use.                                                                                                    |
| 2       | Select how the graph measures the timing of your cash flow. Options include: Day, Week, Month, Quarter, and Year.                                                                                                    |
| 3       | <ul> <li>Under the Cost Items section, you can select:</li> <li>Total Cost (Forecast): The total cost of your scheduled cost items, based on when your costs are accrued (when your cost items are scheduled). This is displayed as a dashed line on the graph</li> <li>Total Price (current): The total revenue of your pay items, based on when the revenue is earned (when your cost items are scheduled). This is displayed as a dashed line on the graph</li> <li>Total Cost (Forecast) - Cash: The total cost of your scheduled cost items, reflecting the cost timing you specify in the Cash Flow Options. This is displayed as a solid line on the graph</li> <li>Total Price (current) - Cash: The total revenue of the pay items, reflecting the revenue timing you specify in the Cash Flow Options. This is displayed as a solid line on the graph</li> <li>Cash Flow: Displays the difference between your Total Cost - Cash and Total Price - Cash values, so you can see if you are making or losing money</li> <li>Finance Cost: Displays the Cost of Money amount calculated from the settings you specify in the Cash Flow Options</li> </ul> |
| 4       | You can check the Estimated box for any specific cost categories you need to display.                                                                                                    |

The other check boxes are used for InEight Estimate Performance

| ettings: Default                         | Cost Categories  |           |          |                    | Resources                                        |          |                           |        |         |
|------------------------------------------|------------------|-----------|----------|--------------------|--------------------------------------------------|----------|---------------------------|--------|---------|
| ] Display this text Dustom report title: | -1               | Estimated | As-Built | Planned<br>To Date | Resource Utilization                             |          |                           |        |         |
|                                          | Labor            |           |          |                    | Summarize resources by:                          | Resource | е Туре                    |        | $\sim$  |
| 2                                        | Owned Equipment  |           |          |                    |                                                  |          | utilized re<br>/ resource |        |         |
| eriod Day $\checkmark$                   | Rented Equipment |           |          |                    | Value                                            | Qty      | Cost                      | AB Qty | AB Cost |
| Cost Items                               | Supplies         |           |          |                    |                                                  |          |                           |        |         |
| Total Cost<br>(Forecast)                 | Materials        |           |          |                    | Construction Equipment<br>Rented Construction Eq |          |                           |        |         |
| Total Price                              | Subcontract      |           |          |                    | Installed Equipment                              |          |                           |        |         |
| Total Cost<br>(Forecast) - Cash          | Fees             |           |          |                    | Supply<br>Unique                                 |          |                           |        |         |
| Total Price<br>(current) - Cash          | Allowance        |           |          |                    |                                                  |          |                           |        |         |
| Cash Flow                                | Custom Category1 |           |          |                    |                                                  |          |                           |        |         |
| Finance Cost                             | Undefined        |           |          |                    | Quantity:                                        | Cos      | t                         |        |         |
| As-Built                                 | L                | 4         |          |                    | None ~<br>As-Built Quantity:                     | Nor      | e<br>Built Cost:          | $\sim$ |         |
| CE-Total Cost<br>Earned (to-date)        |                  |           |          |                    | As-Built Quantity:                               | Non      |                           | $\sim$ |         |

# 13.3.2.1 Cash Flow Display Set Up

The following steps walk you through setting up your Cash Flow Display Settings.

# Step by Step — Cash Flow Display Settings Set Up

- 1. In the E101 Training Job, from the Estimate tab, select Cash Flow from the Schedule section.
- 2. On the Actions tab, select Display Settings to open the Display Settings window.
- 3. From the Period drop-down list, select **Week**.
- 4. Under the Cost Items section, make sure the following are selected:
  - Total Cost (Forecast)
  - Total Price (Forecast)
  - Total Cost (Forecast) Cash
  - Total Price (Forecast) Cash
  - Cash Flow

• Finance Cost

| Cost Items                        |  |
|-----------------------------------|--|
| ✓ Total Cost<br>(Forecast)        |  |
| ✓ Total Price<br>(current)        |  |
| ☑ Total Cost<br>(Forecast) - Cash |  |
| ☐ Total Price<br>(current) - Cash |  |
| Cash Flow                         |  |
| Finance Cost                      |  |
| ⊠ As-Built<br>Total Cost          |  |
| CE-Total Cost<br>Earned (to-date) |  |

5. Under the **Cost Categories** section, check the **Estimated** checkbox for the Labor and Owned Equipment categories.

| Cost Categories |           |
|-----------------|-----------|
|                 | Estimated |
| Labor           |           |
| Owned Equipment |           |

- 6. Click **OK** to close the Display Settings window.
  - Your Total Cost (Forecast) displays as a dashed red line, indicating your accrued costs based on when your cost items are scheduled and the assigned cost curves for each cost item.
  - Your Total Price (current) displays as a dashed green line, indicating the revenue you've earned, based on the timing of your pay items
  - Your Total Cost (Forecast) Cash displays as a solid red line, indicating your costs, based on when your cost items are scheduled *and* the cost timing defined in Cash Flow Options
  - Your Total Price (current) Cash displays as a solid green line, indicating your revenue, based on the timing of your pay items *and* the revenue timing defined in Cash Flow Options
  - Your Cash Flow displays grey bars indicating when your cash flow is negative or positive

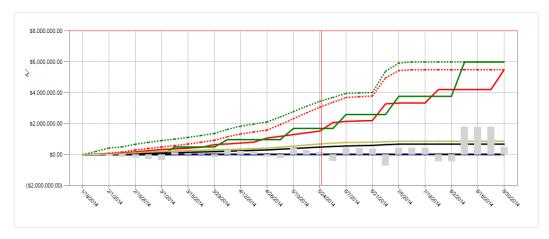

• Your Finance Cost displays as a blue line on the graph

7. To filter your graph by date range, click on the **Start** drop-down arrow - and select a start date of your date range filter.

|         |         |       |        | 1.      |         | <i></i> |    | <i>e.</i> | 572           |
|---------|---------|-------|--------|---------|---------|---------|----|-----------|---------------|
|         |         | Thurs | day, D | )ecemb  | oer 27, | 2018    |    |           | 4112014       |
|         | -       |       | Febr   | ruary 2 | 2014    |         |    | ►         |               |
|         | SU      | MO    | TU     | WE      | TH      | FR      | SA |           |               |
|         | 26      | 27    | 28     | 29      | 30      | 31      | 1  |           |               |
|         | 2       | 3     | 4      | 5       | 6       | 7       | 8  |           |               |
|         | 9       | 10    | 11     | 12      | 13      | 14      | 15 |           | otal Cost     |
|         | 16      | 17    | 18     | 19      | 20      | 21      | 22 |           | Forecast) - C |
|         | 23      | 24    | 25     | 26      | 27      | 28      | 1  |           |               |
|         | 2       | 3     | 4      | 5       | 6       | 7       | 8  |           |               |
| Date Ra |         |       |        | Clear   |         |         |    |           |               |
| Start:  | 2/3/201 | 4     |        | Ŧ       | Start:  |         |    |           | -             |
| End:    |         |       |        | -       | End:    |         |    |           | -             |
|         |         |       |        |         |         |         |    |           |               |

8. Click on the **End** drop-down arrow - and select an end date of your date range filter.

- Your graph now only includes your cost items that fall within the specified date range
- 9. To remove the filter, click in the **Start** field and press the **Backspace** key.
- 10. Do the same for the End field.

# 13.3.3 Resource Utilization

You can also use the Cash Flow graph to report on resource utilization. For example, you may want to run a report that displays a work hours curve for a particular labor trade or to see the peak usage times for a particular piece of heavy equipment.

You can run resource utilization graphs based off of any of the following:

- Resource Type
- Resource Code
- Description
- Organizational Category
- Tag 1, 2, and 3
- Quote Group
- Account Code and Cost Item Account Code
- Fuel Type

You set up your resource utilization settings from the same Display Settings window you use for setting up Cash Flow, **Display Settings** • in the Tools section of the Actions menu.

| ettings: Previous                           | Cost Categories  |           |          |                    | Resources                          |                                       |           |          |
|---------------------------------------------|------------------|-----------|----------|--------------------|------------------------------------|---------------------------------------|-----------|----------|
| Display this text as a custom report title: |                  | Estimated | As-Built | Planned<br>To Date | Resource Utilization               |                                       |           |          |
| A                                           | Labor            |           |          |                    | Summarize resources by:            | Description                           |           | $\sim$   |
| ~                                           | Owned Equipment  |           |          |                    | -                                  | This job's utiliz<br>All Library reso |           |          |
| eriod Week 🗸                                | Rented Equipment |           |          |                    | Value                              | Qty Co                                | st AB Qty | AB Co 🖍  |
| Cost Items                                  | Supplies         |           |          |                    | Dozer D8                           |                                       |           |          |
| Total Cost<br>(Forecast)                    | Materials        |           |          |                    | Dump Fees Dump Truck Excavator 225 |                                       |           |          |
| Total Price                                 | Subcontract      |           |          |                    | Excavator 245                      |                                       |           |          |
| Total Cost<br>(Forecast) - Cash             | Fees             |           |          |                    | Feeder Controls                    |                                       |           | $\equiv$ |
| Total Price<br>(current) - Cash             | Allowance        |           |          |                    | Finisher                           |                                       |           | <u>+</u> |
| Cash Flow                                   | Custom Category1 |           |          |                    | Form Materials                     |                                       |           | ,,       |
| Finance Cost                                | Undefined        |           |          |                    | Quantity:                          | Cost:                                 |           |          |
| As-Built<br>Total Cost                      |                  |           |          |                    | None 🗸                             | None                                  | $\sim$    |          |
| CE-Total Cost                               |                  |           |          |                    | As-Built Quantity:<br>None ~       | As-Built C<br>None                    | ost:<br>V |          |

# 13.3.3.2 Resource Utilization Display Set Up

The following steps walk you through setting up your Cash Flow graph to report on Resource Utilization.

# Step by Step — Resource Utilization Display Setup

- 1. In the E101 Training Job, from the Estimate tab, select CashFlow from the Schedule section.
- 2. On the Actions tab, select **Display Settings** to open the Display Settings window.
- 3. Make sure the all checkboxes are unchecked under the Cost Items and Cost Categories sections.
- 4. Under the Resources section, check the **Resource Utilization** checkbox.
- 5. From the Summarize resources by drop-down list, select **Description**.

| Resources               |                                                        |  |
|-------------------------|--------------------------------------------------------|--|
| Summarize resources by: | Description ~                                          |  |
|                         | This job's utilized resources<br>All Library resources |  |

- 6. From the resulting list of Values, select **Laborer**.
- 7. Click in the **Qty** field for the selected value and select a color of your choice.
  - In this case the Qty represents the work hours for your Laborer resource
- 8. Click in the **Cost** field for the selected value and select a different color of your choice.

| Get data from: | <ul> <li>This job's utilized resources</li> <li>All Library resources</li> </ul> |     |      |        |       |  |  |
|----------------|----------------------------------------------------------------------------------|-----|------|--------|-------|--|--|
| Value          |                                                                                  | Qty | Cost | AB Qty | AB Co |  |  |
| Laborer        |                                                                                  |     |      |        |       |  |  |
| Lowboy Trailer |                                                                                  |     |      |        |       |  |  |

9. From the **Quantity and Cost** drop down lists, you can select how your quantities and costs will display on the graph. In this case select the Quantity to display as a **Bar** and Cost to display as a **Line**.

| Value                 | Qty   | Cost | AB Qty | AB Co ^  |
|-----------------------|-------|------|--------|----------|
| Labor Foreman         |       |      |        |          |
| Laborer<br>Loader 950 |       |      |        |          |
| Lowboy Trailer        |       |      |        | <u> </u> |
| Manhole Precast 4 Ft  |       |      |        |          |
| <                     |       | ·    |        | >        |
| Quantity:             | Cost: |      |        |          |
| Bar 🗸 🗸               | Line  |      | ~      |          |

- 10. Click **OK** to close the Display Settings window.
  - The graph now displays the utilization of your Laborer resource, showing the work hours and costs used over time

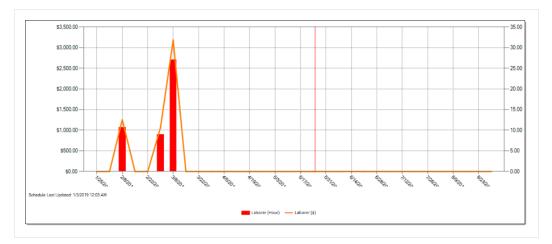

The graphs displayed on the Cash Flow form are based on the estimated cost of each cost item and its resource employments (in the case of resource utilization).

#### Lesson 13 Review

- 1. Under what cash flow form can you set up your revenue and cost timing?
  - a. Cash Flow Options
  - b. Display Settings
  - c. Worksheet
  - d. Page Setup
- 2. By default, the red dashed line on the Cash Flow graph represents the:
  - a. Total Cost (Forecast)
  - b. Total Price (current)
  - C. Total Cost (Forecast) Cash
  - d. Total Price (current) Cash
- 3. In the Cash Flow Display Settings, Resource Utilization allows you to view a graphical summarization of your resources by which of the following? (Select all that apply)
  - a. Resource File Description
  - b. Resource Type
  - C. Resource Code
  - d. Description
  - e. Wage Zone
  - f. Organizational Category

#### Lesson 13 Summary

As a result of this lesson, you can:

- Interpret cash flow and resource utilization on the Cash Flow graph
- Select Cash Flow Options
- Change Cash Flow Display Settings

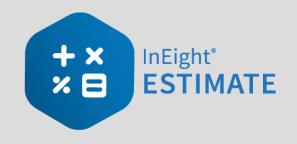

# LESSON 14 – INEIGHT ESTIMATE CALCULATORS

#### Lesson Duration: 20 Minutes

#### **Lesson Objectives**

After completing this lesson, you will be able to:

- Use the Haul Calculator
- Use the Trench Calculator
- Use the In-Field Calculator

#### **Lesson Topics**

| 14.1 Haul Calculator                    | 256 |
|-----------------------------------------|-----|
| 14.2 Trench Calculator                  | 260 |
| 14.2.1 Trench Calculator - Trench Tab   | 261 |
| 14.2.2 Trench Calculator - Pipe Tab     |     |
| 14.2.3 Trench Calculator - Beddings Tab | 265 |
| Exercise 14.1 – Trench Calculator       | 268 |
| 14.3 In-Field Calculator                | 271 |
| Lesson 14 Review                        | 273 |
| Lesson 14 Summary                       | 273 |

# 14.1 HAUL CALCULATOR

The **Haul Calculator** allows you to enter the specifics of up to three haul routes (distance, travel speed, etc.). Once entered, you can either:

- Calculate the number of trucks required to complete the haul in a set amount of time, or
- Calculate how long it will take to complete the haul with a set number of trucks

The following activity walks step by step through using the Haul Calculator to calculate the number of trucks needed for a cost item.

#### Step by Step — Haul Calculator – Calculate Quantity of Trucks

- 1. Open the Training Job and from the Estimate tab, select Cost Breakdown Structure.
- 2. Open cost item 4.1 Furnish & Haul Base Material.
- 3. On the Cost Item Record, click the **Detail tab**.
- 4. Right click on the ETDT Dump Truck row header and select Open Haul Calculator.

| C <u>o</u> st | Item Summary            | 🥏 <u>D</u> etail : | \$11.54  | <b>₽</b> Plu <u>a</u> : \$0 | .00 | Quote : \$0.00    |
|---------------|-------------------------|--------------------|----------|-----------------------------|-----|-------------------|
| Drag o        | columns here to g       | roup               |          |                             |     |                   |
|               | Row<br>Number 📒         | Code               | Resource | e Assembly                  | De  | scription         |
|               | + 1                     | LT1                |          |                             | Те  | amster            |
| → [·          | + 2                     | ETDT               |          |                             | Du  | mp Truck          |
| Ľ             | <u>O</u> pen            |                    |          |                             | Ag  | gregate Base Rock |
| 8             | <u>D</u> elete          |                    |          |                             |     |                   |
| 8<            | Cu <u>t</u>             |                    |          |                             |     |                   |
| 믭             | Cop <u>v</u>            |                    |          |                             |     |                   |
| Ð             | <u>P</u> aste           |                    |          |                             |     |                   |
| +             | Fill Down               |                    |          |                             |     |                   |
| A             | Link this field to      | Excel              |          |                             |     |                   |
|               | UnLink from Ex          | cel                |          |                             |     |                   |
| 2.            | Insert <u>R</u> esource | •                  |          |                             |     |                   |
| 12            | Insert Resource         | e <u>A</u> ssembly |          |                             |     |                   |
| <b>.</b>      | Open <u>H</u> aul Calo  | ulator             |          |                             |     |                   |
| <b>#</b> .    | Edit Resource F         | Periods            |          |                             |     |                   |

5. On the Haul Calculator, select the **Calculate quantity of ETDT required to complete haul in duration entered below** radio button. (ETDT is the resource code for the Dump Truck you selected.)

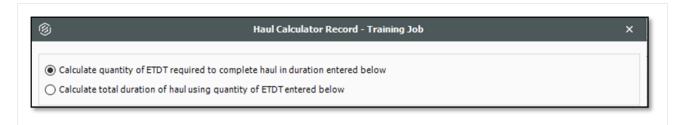

- 6. For the Haul Distance, type 5.
- 7. Enter an Average Payload (Ton) of 30.
- 8. For Load Time (Minutes), type 3.
- 9. Enter a Travel Speed Full of 35 Mile/Hour.

- 10. For **Dump Time (Minutes)**, type **2**.
- 11. Enter a Travel Speed Empty of 45 Mile/Hour. Notice this calculates a cycle time of 20.24.
- 12. Enter a Work Efficiency of 90 percent.

|                                | Route 1   |
|--------------------------------|-----------|
| Quantity (Ton)                 | 45,000.00 |
| Haul Distance - One Way (Mile) | 5.00      |
| Average Payload (Ton)          | 30.00     |
|                                |           |
| Total Loads                    | 1,500.00  |
| Load Time (Minutes)            | 3.00      |
| Travel Speed Full (Mile/Hour)  | 35.00     |
| Dump Time (Minutes)            | 2.00      |
| Travel Speed Empty (Mile/Hour) | 45.00     |
| Cycle Time (Minutes)           | 20.24     |
| Work Efficiency (%)            | 90.00     |
| Total Hauler Hours             | 562.17    |
| Hours Per Shift                | 8.00      |

• The calculator shows a result of 1.56 concurrent haulers

| Quantity of resource ETDT | 1.56 | 0.00 | 0.00 | 1.56   | Concurrent Haulers |
|---------------------------|------|------|------|--------|--------------------|
| Total duration (Hours)    | 0.00 | 0.00 | 0.00 | 360.00 | Hours              |

- 13. Click **OK**.
- 14. Your cost item now shows a quantity of 1.56. Round up the Quantity to **2**. Also, adjust the Teamster Quantity to **2** (if needed).

| Row<br>Number 🗎 |   | Code | Resource Assembly | Description         | Quantity<br>(Less Waste) | Waste %<br>Add-on | Quantity  | Unit of<br>Measure |
|-----------------|---|------|-------------------|---------------------|--------------------------|-------------------|-----------|--------------------|
| +               | 1 | LT1  |                   | Teamster            |                          |                   | 2.00      | Each               |
| +               | 2 | ETDT |                   | Dump Truck          |                          |                   | 2.00      | Each               |
| +               | 3 | MBR  |                   | Aggregate Base Rock | 45,500.00                | 5.00              | 47,775.00 | Ton                |

#### Step by Step — Haul Calculator – Calculate Total Duration

- 1. Open the Training Job and from the Estimate tab, select Cost Breakdown Structure.
- 2. Open cost item 4.1 Furnish & Haul Base Material.
- 3. On the Cost Item Record, click the **Detail** tab.
- 4. Change your Teamster and Dump Truck quantities back to **2 each**.
- 5. Right click on the ETDT Dump Truck row header and select Open Haul Calculator.
- 6. On the Haul Calculator, select the **Calculate total duration of haul using quantity of ETDT entered below** radio button.
  - With the previous information you entered still there, the calculator calculates a total duration of 281.08 hours

| <ul> <li>Calculate quantity of ETDT required to</li> </ul> | complete haul in du  | ration entered belov | N       |           |                   |
|------------------------------------------------------------|----------------------|----------------------|---------|-----------|-------------------|
| Calculate total duration of haul using q                   | uantity of ETDT ente | ered below           |         |           |                   |
|                                                            | Route 1              | Route 2              | Route 3 | TOTAL     |                   |
| Quantity (Ton)                                             | 45,000.00            | 0.00                 | 0.00    | 45,000.00 | Ton               |
| Haul Distance - One Way (Mile)                             | 5.00                 | 0.00                 | 0.00    | 5.00      | Mile              |
| Average Payload (Ton)                                      | 30.00                | 0.00                 | 0.00    | 30.00     | Ton               |
| Total Loads                                                | 1,500.00             | 0.00                 | 0.00    | 1,500.00  |                   |
| Load Time (Minutes)                                        | 3.00                 | 0.00                 | 0.00    | 3.00      | Minutes           |
| Travel Speed Full (Mile/Hour)                              | 35.00                | 0.00                 | 0.00    | 35.00     | Mile/Hour         |
| Dump Time (Minutes)                                        | 2.00                 | 0.00                 | 0.00    | 2.00      | Minutes           |
| Travel Speed Empty (Mile/Hour)                             | 45.00                | 0.00                 | 0.00    | 45.00     | Mile/Hour         |
| Cycle Time (Minutes)                                       | 20.24                | 0.00                 | 0.00    | 20.24     | Minutes           |
| Work Efficiency (%)                                        | 90.00                | 100.00               | 100.00  | 90.00     | %                 |
| Total Hauler Hours                                         | 562.17               | 0.00                 | 0.00    | 562.17    | Hours             |
| Hours Per Shift                                            | 8.00                 | 8.00                 | 8.00    | 8.00      |                   |
| Results                                                    |                      |                      |         |           |                   |
| Quantity of resource ETDT                                  | 0.00                 | 0.00                 | 0.00    | 2.00      | Concurrent Hauler |
| Total duration (Hours)                                     | 281.08               | 0.00                 | 0.00    | 281.08    | Hours             |

- 7. Click **OK**.
  - The Hours field on the Production tab updated to 281.08
  - Your ETDT Dump Truck quantity remains at 2

# **14.2 TRENCH CALCULATOR**

The **Trench Calculator** allows you to quickly calculate trench, pipe, and bedding values. You can perform pipe-related take-off by defining the details of the trench (e.g., length, depth, width, hinge elevation, backslope, and swell factor), the pipe (diameter, elevation, and waste factor), and up to four beddings.

With this information, the Trench Calculator can automatically calculate:

- Total excavation volume (neat-line)
- Total excavation volume (including swell/shrinkage)

- Total pipe to purchase
- Lift Volume (for up to four beddings)
- Lift Weight (for up to four beddings)

You can use these calculations to define certain cost item setup data:

- You can use the Total Excavation Volume that is calculated as the quantity of the cost item
- You can use the Total pipe to purchase calculation as the quantity of a resource (e.g., pipe) that has been employed to the cost item
- You can use the Lift Volume or Lift Weight that is calculated as the quantity of a resource employed to the cost item in either cubic yards or tons
- You can click the Toggle English / Metric button at the bottom of the dialog to switch between the English and Metric systems for entering data
- TIP You can access the Trench Calculator from the Actions tab of a Cost Item Record
- NOTE When copying cost items in a job or from job to job, the Trench Calculator variable data is included with the data being copied. When a cost item is copied to the clipboard, Trench Calculator variable data is also included.

### 14.2.1 Trench Calculator – Trench Tab

The following steps walk through using the Trench Calculator to take-off excavation volume.

#### Step by Step — Trench Calculator – Trench

- 1. Open the **Training Job** and from the Estimate tab, select **Cost Breakdown Structure**.
- 2. Create a new cost item from the bottom row of your CBS and call it **24**" **Pipe**.
- 3. Add the following three subordinates and update their Units of Measure:
  - Excavate Trench: CY
  - Install Pipe: LF
  - Backfill Trench: CY
- 4. Open the Excavate Trench Cost Item Record. Add the following resources:

- LL2 Laborer 1
- LO2 Operator Class 2 1
- EX245 Excavator 245 1
- 5. Adjust the Production to: **100 CY/Hour**.

| Cos  | t Item Summar         | У   | Detail :     | \$1.74 <b>V</b> Plug : \$0.0 | 0 Quote : \$0.00                  | Allocation   | Production |             |        |     | × |
|------|-----------------------|-----|--------------|------------------------------|-----------------------------------|--------------|------------|-------------|--------|-----|---|
| Drag | columns <b>Firede</b> | [Se | arch For]    | ··· Saved views              | : Previous View                   | •            |            | Days:       | 0.00   | 0.0 | 0 |
|      | Row<br>Number 🖮       | T   | Code         | Resource Assembly            | Description                       | Quantity     |            | Shifts:     | 0.00   | 0.0 | 0 |
| _    | Number —              | _   |              |                              |                                   | (Less Waste) |            | Hours:      | 0.01   | 0.0 | 0 |
|      | +                     | -   | LL2          |                              | Laborer                           |              |            | Man-Hours:  | 0.02   | 0.0 | 0 |
|      | +                     | -   | LO2<br>EX245 |                              | Operator Class 2<br>Excavator 245 |              | E          | quip-Hours: | 0.01   | 0.0 | 0 |
| →    |                       | -   | 1            |                              |                                   |              |            | CY/Day:     | 800.00 | 0.0 | 0 |
|      |                       |     |              |                              |                                   |              | _          | CY/Shift:   | 800.00 | 0.0 | 0 |
|      |                       |     |              |                              |                                   |              |            | CY/Hour:    | 100.00 | ٥.0 | 0 |
|      |                       |     |              |                              |                                   |              |            | CY/Man-Hr:  | 50.00  | 0.0 | 0 |
|      |                       |     |              |                              |                                   | Þ            |            | _           | a0 A1  |     | × |

6. On the Cost Item Record's Actions tab, select **Trench Calculator**.

| Training Job - Estimate     | :<br>                        | -                         |  |  |
|-----------------------------|------------------------------|---------------------------|--|--|
| System Integratio           | ns Actions                   | 1                         |  |  |
| ue (Delta) Resource Fields  | 🛓 Edit Resource Periods      | Trench Calculator         |  |  |
| ue (Delta) Cost Item Fields | 🔚 Insert Subordinate         | 🔝 Shift / Rate Calculator |  |  |
|                             | 🔏 Break Cost Allocation Link |                           |  |  |
|                             | Тоо                          | ls                        |  |  |
| rd ©                        |                              | Trench Calculator         |  |  |
| t (T/O) Qty: Unit of Meas   | sure: Unit Cost:             | Total Cost: Currenc       |  |  |
|                             | -                            |                           |  |  |
| 1.00 Each                   | \$1.74                       | \$1.74 U.S. Do            |  |  |

- 7. For Trench Length, type 1000.00 feet.
- 8. For Trench Width (at the bottom) type 4.00 feet.
- 9. Enter a Trench Depth of 10.00 feet.
- 10. Enter a Hinge Elevation of 5.00 feet.

- 11. Enter a **Backslope** of **45** degrees.
- 12. Define the Material Swell/Shrinkage Factor (fraction expressed as a decimal) at .10.
  - You can select either a "neat-line" total volume or include swell/shrinkage
- 13. Select the "Total excavated volume (including swell/shrinkage)" checkbox.

|                              |                                 | Trench                                                                      | Pipe      | Beddings                      |          |             |
|------------------------------|---------------------------------|-----------------------------------------------------------------------------|-----------|-------------------------------|----------|-------------|
|                              |                                 | Variables                                                                   |           |                               |          |             |
|                              |                                 |                                                                             | Tren      | ch length:                    | 1000.0   | 0 feet      |
|                              |                                 | Trench                                                                      | width (   | at bottom):                   | 4.0      | feet        |
|                              |                                 | Trench depth:<br>Hinge elevation:<br>Backslope:<br>Material swell/shrinkage |           | 10.0                          | feet     |             |
|                              |                                 |                                                                             |           | 5.0                           | feet     |             |
|                              |                                 |                                                                             |           | 45.0                          | degrees  |             |
|                              |                                 | Materi                                                                      | al swell/ | shrinkage<br>factor:          | 0.1      | ) (decimal) |
|                              |                                 | Results                                                                     |           |                               |          |             |
| $\mathbf{X}$                 |                                 | Tota                                                                        | l excava  | tion volume<br>(neat-line):   | 2,407.41 | CY          |
|                              |                                 |                                                                             |           | olume as the<br>his cost item |          |             |
|                              |                                 |                                                                             |           | ated volume<br>/shrinkage):   | 2,648.15 | cr          |
|                              |                                 |                                                                             |           | olume as the<br>his cost item | V        |             |
| ave Configuration to Library | Load Configuration from Library | Toggle                                                                      |           |                               |          | OK Cancel   |

- 14. Click **Save Configuration to Library** and save the Trench calculator as **Trench Example** with your initials.
- 15. Click **OK**.

#### 14.2.2 Trench Calculator – Pipe Tab

You can also use the Trench Calculator to take off how much piping and bedding you need for the trench.

#### Step by Step — Trench Calculator – Pipe

- 1. On the CBS Register, adjust the Forecast T/O Quantity for the Install Pipe cost item to **1000** LF.
  - · Assume this quantity is based off manual take-off calculations you already did
- 2. Open the Install Pipe Cost Item Record.
- 3. Add the Resource Assembly of **CPIPE Pipe Crew** and adjust the production to **300** LF / Day.
- 4. On the Cost Item Record's Actions tab, select Trench Calculator.
- 5. Select Load Configuration from Library.
- 6. Select Trench Example (with your initials).

| 9             |                               |          |                  |            |              |               |             |                       |           |
|---------------|-------------------------------|----------|------------------|------------|--------------|---------------|-------------|-----------------------|-----------|
| A             | ctions                        |          |                  |            |              |               |             |                       |           |
| Dra           | g columns here to group       |          |                  | Find: [Sea | rch For]     | S             | aved views: | Standard View         | •         |
|               | Name                          | Comments | Pipe<br>Diameter | UM         | Pipe<br>Type | Pipe<br>Class | Agency      | Last Changed          | Last Char |
| $\rightarrow$ | New Trench Configuration (bla |          | 0.00             | inches     |              |               |             |                       |           |
|               | 24" PVC Sewer at 10' Deep (1) |          | 26.00            | inches     |              |               |             | 7/29/2009 2:13:19 PM  | wmfarr    |
|               | Trench Example PB             |          | 0.00             | inches     |              |               |             | 2/15/2019 11:59:52 AM | Paul.Benr |

- 7. Click **OK**.
- 8. On the Trench Calculator, select the **Pipe** tab.
- 9. Enter the following for the size and position of the pipe:
  - Pipe exterior diameter: 26.00 inches
  - Pipe center elevation (from bottom): 19.00 inches
  - Waste factor: **10**%
- 10. Click on the resource icon to pull up the Resource Rate Register.
- 11. Select the Installed Material tab.
- 12. Select MPP24 Pipe 24" PVC SDR35, then click OK.
  - The Pipe variables you entered should match the following image:

| Trench Pipe Beddings                                                                                                    |
|----------------------------------------------------------------------------------------------------|
| Variables Pipe exterior diameter: 26.00 inches Pipe center elevation (from bottom): 19.00 inches Waste factor: 10.00 %                                                     |
| Results       Total pipe to purchase:       1,100.00       LF         Use Total Pipe To Purchase as the quantity on this resource (on this cost item):       MPP24       # |
|                                                                                                    |

- 13. Click **Save Configuration to Library** and save the Trench calculator as **Trench Example** with your initials.
- 14. When prompted to overwrite the existing saved file, click **Yes**.
- 15. Click **OK** to close the Trench Calculator.

### 14.2.3 Trench Calculator – Beddings Tab

The following steps walk you using the Trench Calculator to calculate bedding take-offs.

#### Step by Step — Trench Calculator – Beddings

- 1. Back on the CBS Register, adjust the Forecast T/O Quantity for **Backfill Trench** to **2300** CY, based on manual calculations.
- 2. Open the **Backfill Trench** Cost Item Record.

- 3. Add the following resources:
  - LL2 Laborer 3
  - LO2 Operator Class 2 1
  - RPC Plate Compactor 1
  - EL950 Loader 950 1
- 4. Adjust the Production to **160** CY/Day.
- 5. From the Cost Item Record's Actions tab, select Trench Calculator.
- 6. Select Load Configuration from Library
- 7. Select **Trench Example** (with your initials), then click **OK**.
- 8. On the Trench Calculator, select the **Beddings** tab.
- 9. On the Beddings tab, you can define up to four beddings to backfill the trench
  - The variables you enter will determine how much bedding you need
- 10. Enter the following variables for each bedding:

|                               | Bedding Lift 1 | Bedding Lift 2 | Bedding Lift 3 |
|-------------------------------|----------------|----------------|----------------|
| Elevation (from trench floor) | 6.00           | 38.00          | 76.00          |
| Additional material needed    | 5.00           | 5.00           | 5.00           |
| Conversion factor             | 1.60           | 1.70           | 1.60           |

- Under Results, you can match each of the Bedding Lifts with a material resource, by selecting the **resource** icon and selecting the resource you want to employ from the Material tab
- 11. Selecting the resource from the Tons selection field, select the following materials for each bedding:

|                | Resource Code | Resource Description |
|----------------|---------------|----------------------|
| Bedding Lift 1 | MASAND        | Sand                 |
| Bedding Lift 2 | MAFA          | Fine Aggregate       |
| Bedding Lift 3 | MACA1-1/2     | Coarse Aggregate     |

|                                                                                                    | Trench Calculator                                                     |
|----------------------------------------------------------------------------------------------------|-----------------------------------------------------------------------|
|                                                                                                    | Trench Pipe Beddings                                                  |
|                                                                                                    | ● Bedding Lift 1 ○ Bedding Lift 2 ○ Bedding Lift 3 ○ Bedding Lift 4   |
|                                                                                                    | Variables                                                             |
|                                                                                                    | Elevation (from trench floor): 6.00 inches                            |
|                                                                                                    | Additional material needed to 5.00 %                                  |
|                                                                                                    | compensate for compaction:                                            |
|                                                                                                    | Conversion factor (TON per CY): 1.60                                  |
|                                                                                                    | Results                                                               |
|                                                                                                    |                                                                       |
|                                                                                                    | Lift Volume: 77.78 CY                                                 |
| 人物化出来 斯内尔克莱 斯尔文法英                                                                                              | Use Lift Volume as the quantity on this resource (on this cost item): |
| The second second second second second second second second second second second second second second second s | Lift Weight: 124.44 Tons                                              |
| the same in the training in the                                                                                |                                                                       |
|                                                                                                    | Use Lift Weight as the quantity on this resource (on this cost item): |
|                                                                                                    |                                                                       |
|                                                                                                    |                                                                       |
| S to F                                                                                                    |                                                                       |
|                                                                                                    |                                                                       |
|                                                                                                    |                                                                       |
|                                                                                                    |                                                                       |
| Save Configuration to Library Load Configuration from Lib                                                      |                                                                       |

#### 12. Click **OK**.

• Note that the pipe and bedding materials are added to the cost item with their quantities

| Row<br>Number ៉ | T | Code   | Resource Assembly | Description      | Quantity<br>(Less Waste) | Waste %<br>Add-on | Quantity | Unit of<br>Measure |
|-----------------|---|--------|-------------------|------------------|--------------------------|-------------------|----------|--------------------|
| +               | 1 | LL2    |                   | Laborer          |                          |                   | 3.00     | Each               |
| +               | 2 | LO2    |                   | Operator Class 2 |                          |                   | 1.00     | Each               |
| ÷               | 3 | RPC    |                   | Plate Compactor  |                          |                   | 1.00     | Each               |
| +               | 4 | EL950  |                   | Loader 950       |                          |                   | 1.00     | Each               |
| +               | 5 | MASAND |                   | Sand             | 124.44                   | 0.00              | 124.44   | Ton                |
| ÷               | 6 | MAFA   |                   | Fine Aggregate   | 593.66                   | 0.00              | 593.66   | Ton                |
| +               | 7 | MACA1  |                   | Coarse Aggregate | 3,327.59                 | 0.00              | 3,327.59 | Ton                |

#### Exercise 14.1 — Trench Calculator

In this exercise, you will practice using the Trench Calculator to take-off piping and bedding materials. Complete the following steps:

- 1. In the **Training Job**, create a new cost item called **Underground Pipe**.
- 2. Give the cost item a quantity and unit of measure of **1640 Linear Feet**.
- 3. Open the new cost item and open the **Trench Calculator**.
- 4. On the Trench tab, enter the variables for the trench:

| Trench length                   | 1000 feet      |
|---------------------------------|----------------|
| Trench width (at bottom)        | 4 feet         |
| Trench depth                    | 10 feet        |
| Hinge elevation                 | 5 feet         |
| Backslope                       | 45 degrees     |
| Material swell/shrinkage factor | 0.10 (decimal) |

- Do NOT check the box to bring in volume shrinkage.
- 5. Select the MPR36 material resource from the drop-down Results list.
- 6. On the **Beddings** tab, enter bedding variables.

| Bedding lift 1                                          |          |
|---------------------------------------------------------|----------|
| Elevation (from trench floor)                           | 6 inches |
| Additional material needed to compensate for compaction | 5.00%    |
| Conversions factor (Ton per CY)                         | 1.3      |

### Bedding lift 1

Bedding material resource (Tons)

MASAND

| Bedding lift 2                                          |           |
|---------------------------------------------------------|-----------|
| Elevation (from trench floor)                           | 38 inches |
| Additional material needed to compensate for compaction | 5.00%     |
| Conversions factor (Ton per CY)                         | 1.1       |
| Bedding material resource (Tons)                        | MAFA      |

| Bedding lift 3                                          |           |
|---------------------------------------------------------|-----------|
| Elevation (from trench floor)                           | 76 inches |
| Additional material needed to compensate for compaction | 5.00%     |
| Conversions factor (Ton per CY)                         | 1.1       |
| Bedding material resource (Tons)                        | MACA1-1/2 |

7. Select **OK** and confirm that the pipe material and bedding materials populated the cost item.

## You should end up with the following results

| Cos  | t Breakdown     | Str  | ructure (CB        | 5) Register   | Cost I       | em Record 🛛      |                         |          |                   |          |               |                    |     |               |                     |                       | *         |
|------|-----------------|------|--------------------|---------------|--------------|------------------|-------------------------|----------|-------------------|----------|---------------|--------------------|-----|---------------|---------------------|-----------------------|-----------|
| CBS  | Code:           | Ор   | tional Code:       | Descriptio    | 1:           |                  |                         |          |                   | Foreca   | st (T/0) Qty: | Unit of Measure    | :   | Unit Cost:    | Total Cost:         | Currency:             |           |
|      |                 |      |                    |               |              |                  |                         |          |                   |          |               |                    | ~   |               |                     |                       |           |
|      |                 |      |                    |               |              |                  |                         |          |                   |          |               |                    | ~   |               |                     |                       |           |
|      | 26              | Г    |                    | Undergrou     | nd Pipe      |                  |                         |          |                   |          | 1,640.00      | LF                 | •   | \$34.59       | \$56,734.45         | U.S. Dollar           |           |
| PI A | ssignment:      | PI   | Line Number        | : PI Descript | ion:         |                  |                         |          |                   |          |               | Cost Segment:      |     | Pay Quantity: | Cost Source:        | Alternate:            |           |
|      | ~               |      |                    |               |              |                  |                         |          |                   |          |               | Job Overhead       | *   | 1,640.00      | Detail +            | BASE                  |           |
|      |                 | _    | •                  |               |              |                  |                         |          |                   |          |               |                    |     |               |                     |                       |           |
| Cos  | st Item Summar  | ſŸ   | <u>⊉ D</u> etail : | \$34.59       | Plug: \$0.00 | Quote : \$0.00   | Allocation              | n        |                   |          |               |                    | Pro | oduction      |                     |                       | ×         |
| Drag | g columns here  | to g | roup               |               | Fi           | nd: [Search For] | 9                       | Saved vi | ews: P            | Previous | View          | -                  |     |               |                     | Qty Driven<br>Hourly  |           |
|      | Row<br>Number 🗎 |      | Code               | Resource Asse | mbly [       | escription       | Quantity<br>(Less Waste | :)       | Waste 9<br>Add-on | %        | Quantity      | Unit of<br>Measure |     | Durati        | on Driven Resources | Resources             |           |
|      | +               | 1    | MPR36              |               | F            | ipe RCP 36 In    | 1,0                     | 00.00    |                   | 0.00     | 1,000.00      | Linear Feet        |     | D             | avs: 0.00           | 0.00                  |           |
|      | +               | 2    | MASAND             |               | 5            | and              | 1                       | 101.11   |                   | 0.00     | 101.11        | Ton                |     |               | ifts: 0.00          | 0.00                  |           |
| ÷    | +               | 3    | MAFA               |               | F            | ine Aggregate    | 3                       | 384.13   |                   | 0.00     | 384.13        | Ton                |     |               | urs: 0.00 <         | 0.00                  |           |
|      | +               | 4    | MACA1              |               | (            | Coarse Aggregate | 2,1                     | 153.15   |                   | 0.00     | 2,153.15      | Ton                |     |               |                     |                       |           |
| *    |                 |      |                    |               |              |                  |                         |          |                   |          |               |                    |     | Man-Ho        |                     | 0.00                  |           |
|      |                 |      |                    |               |              |                  |                         |          |                   |          |               |                    |     | Equip-Ho      | urs: 0.00           | 0.00                  |           |
|      |                 |      |                    |               |              |                  |                         |          |                   |          |               |                    |     | LF/0          | Day: 0.00           | 0.00                  |           |
|      |                 |      |                    |               |              |                  |                         |          |                   |          |               |                    | 4   |               |                     |                       | ۲         |
| •    |                 |      |                    |               |              |                  |                         |          |                   |          |               | +                  | Ż   |               | b. <b>8</b> . ≱.    | <b>≞</b> e <b>≜</b> e | $\approx$ |
| -    |                 |      |                    |               |              |                  |                         |          |                   |          |               |                    | -   | OK Ca         | ncel < Prev         | Next >                | _         |

# Congratulations, you have completed this exercise!

# 14.3 IN-FIELD CALCULATOR

You can use the In-field Calculator to do simple mathematical calculations in any numeric field on records, registers, and tree lists. You use this calculator much like an Excel workbook field, by inserting the cursor in the field where you want to perform a calculation, then pressing the "=" key, followed by a valid arithmetic expression. To display the calculated result, you press the tab key. The resulting value is stored without the arithmetic expression used to calculate the value.

The following steps walk through using the In-field Calculator to calculate the area of how much sandblasting is needed for painting the steel bridge structure specified in the Training Job.

NOTE

The resulting field value is stored without the arithmetic expression used to calculate the value.

#### Step by Step — In-Field Calculator

- 1. Open the Training Job and from the Estimate tab, select Cost Breakdown Structure.
- 2. Scroll to find cost item 13.3 Sandblast.
- 3. Click in the Forecast (T/O) Quantity field.

|   | 12,1,0,0 | Sulp Wall                             | 21,000,00 | aquarencee  |
|---|----------|---------------------------------------|-----------|-------------|
|   | 13       | Paint Existing Steel Bridge Structure | 1.00      | Lump Sum    |
| + | 13.1     | Setup Equipment                       | 1.00      | Lump Sum    |
| + | 13.2     | Wash-Remove-Dispose of Water          | 25.000.00 | Square Feet |
| + | 13.3     | Sandblast                             | 2500      | Square Feet |
| + | 13.4     | Apply Primer                          | 25,000.00 | Square Feet |
| + | 13.5     | Paint Top Coat                        | 25,000.00 | Square Feet |

4. Press the = key, then type **10\*250**.

|   | 13   | Paint Existing Steel Bridge Structure | 1.00      | Lump Sum    |
|---|------|---------------------------------------|-----------|-------------|
| + | 13.1 | Setup Equipment                       | 1.00      | Lump Sum    |
| + | 13.2 | Wash-Remove-Dispose of Water          | 25,000.00 | Square Feet |
| + | 13.3 | Sandblast                             | =10*250   | Square Feet |
| + | 13.4 | Apply Primer                          | 25,000.00 | Square Feet |

 $5. \ \ {\rm Press\ the\ } {\rm Tab\ key\ and\ it\ calculates\ the\ result.}$ 

#### Lesson 14 Review

- 1. The Haul calculator allows you to:
  - a. Calculate the number of trucks required to complete the haul in a set amount of time
  - b. Calculate how long it will take to complete the haul with a set number of trucks
  - C. Neither
  - d. Both

2. The Trench Calculator allows you to quickly calculate \_\_\_\_\_\_ values.

- a. Trench
- b. Pipe
- C. Bedding
- d. All of the above
- 3. For the in-field calculator, what symbol needs to be at the beginning of the math equation for it to calculate?
  - a. +
  - b. –
  - C. =
  - d. (

#### Lesson 14 Summary

As a result of this lesson, you can:

- Use the Haul Calculator
- Use the Trench Calculator
- Use the In-Field Calculator